### **Handleiding TARAPro**

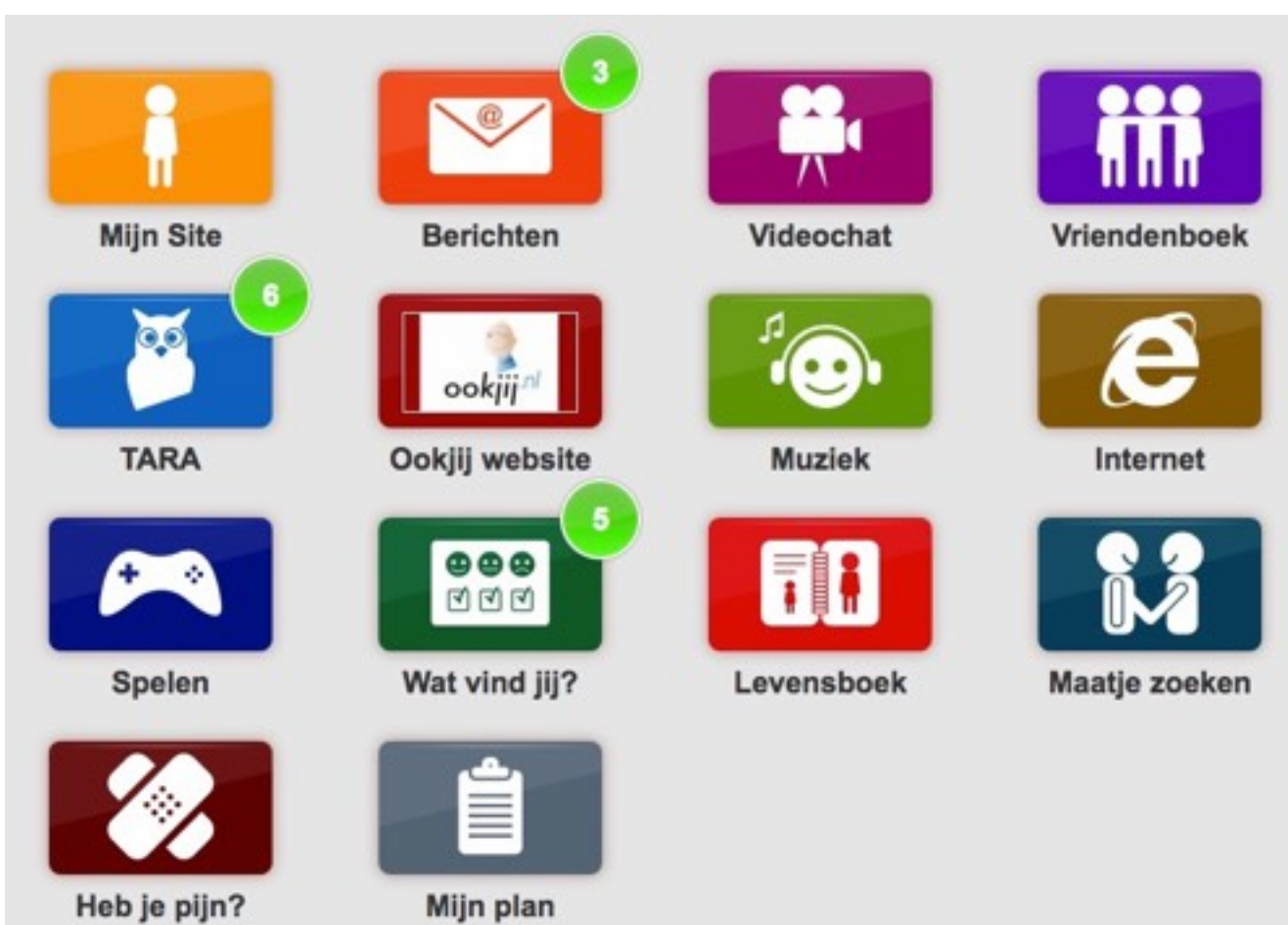

# Inleiding

Dit document beschrijft de functionaliteit van het Landelijk Platform van Complaid. Dit Platform (TARAPro) wordt gebruikt door meerdere organisaties (zorginstellingen en scholen). Individuele families kunnen ook toegang krijgen tot dit Platform.

Elke organisatie heeft binnen TARAPro een eigen afgeschermde omgeving (=instantie). Een instantie kan naar eigen inzicht binnen vastgestelde grenzen worden ingericht. Complaid kan daarin een advies op maat uitbrengen.

Het platform voorziet in multimedia applicaties, waarbij gebruik wordt gemaakt van luidsprekers (weergave audio), microfoon (opnemen van audio) en webcam (beeldbellen).

Om optimaal van het platform gebruik te maken is een computer (desktop of laptop) met een recente webbrowser (Safari, Internet Explorer, Google Chrome) met Flash plug-in noodzakelijk. Geadviseerd wordt om vooraf de instellingen van de computer en netwerk-aansluiting te controleren op de juiste werking.

Alle gebruikers, met uitzondering van de cliënten, maken gebruik van het volgende webadres: [www.complaid.nl/admin](http://www.complaid.nl/admin)

Mocht u na lezen van de handleiding nog vragen of opmerkingen hebben dan kunt u een bericht sturen naar [support@ookjij.nl](mailto:support@ookjij.nl)

# Rollen en rechten

Het werken met het platform is volledig gebaseerd op rolverdelingen.

Iedere rol heeft zijn eigen rechten.

Zo heeft bijvoorbeeld een instantiebeheerder alle rechten en zijn de rechten van een leerobject-ontwikkelaar beperkt tot het ontwikkelen van leerobjecten.

Het is toegestaan dat een persoon meerdere rollen toegewezen krijgt.

Het platform TARAPro kent, naast de rol van client, de volgende rollen:

- 1. Instantie eigenaar
- 2. Gebruikersbeheerder
- 3. Storebeheerder
- 4. Contentbeheerder
- 5. Leerobject ontwikkelaar
- 6. Enquête beheerder
- 7. Maatjes coach
- 8. Coach
- 9. Persoonlijk begeleider
- 10. Familie standaard
- 11. Familie Plus
- 12. Pijnbestrijder

### Instantie eigenaar

Per organisatie moet ten minste één Instantie eigenaar benoemd worden. Geadviseerd wordt om een medewerker uit de ICT afdeling de rol van Instantie eigenaar te geven. Deze wordt door Stichting Ookjij.nl eenmalig in het systeem ingevoerd. De Instantie eigenaar heeft de meeste rechten in het platform en kan alle applicaties en gebruikers (cliënten, beheerders en familie/bekenden) beheren.

De instantie eigenaar heeft tevens een beheerrol voor de applicatie "Maatjes zoeken", nl.:

• Een client koppelen aan een specifieke Maatjes Coach.

Indien de persoon met de rol van Instantie eigenaar uitsluitend in geval van escalatie taken uitvoert, moet de Instantie eigenaar in ieder geval één nieuw account met de rol van Gebruiksbeheer aanmaken. Vervolgens kan dan de Gebruiksbeheerder de gebruikers toevoegen en de overige rollen in het platform creëren.

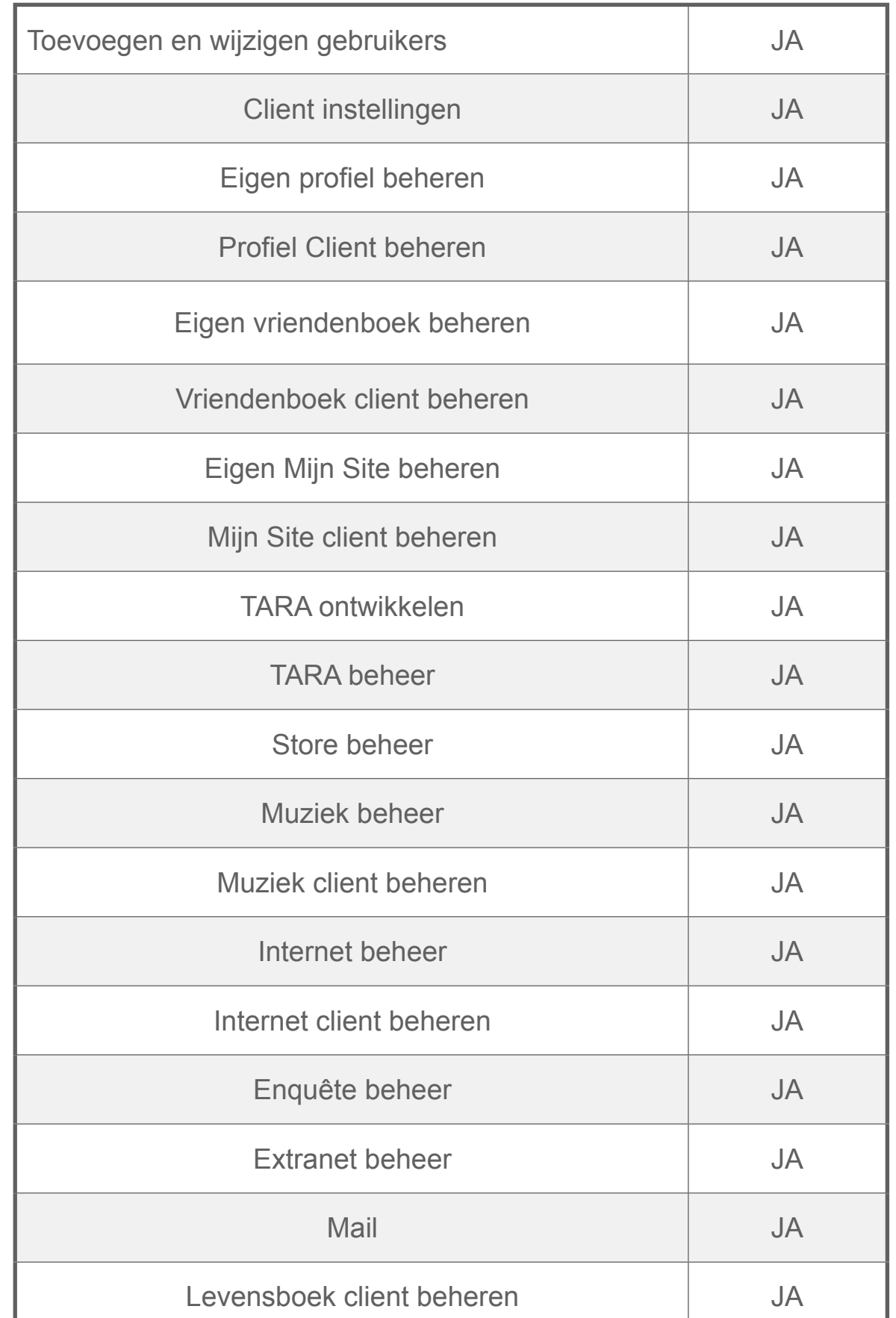

### Gebruikersbeheerder

De Gebruiksbeheerder heeft de taak en de bijbehorende rechten om nieuwe gebruikers (cliënten, beheerders en familie / bekenden) toe te voegen en alle instellingen van deze gebruikers te wijzigen (rollen, cliëntinstellingen, applicaties etc.).

Naast het invoeren van de individuele gebruiker biedt het platform ook de mogelijkheid om meerdere gebruikers in de vorm van een bestand te importeren (batch).

Het is aan te bevelen om eerst gebruikers met de rol van Coaches en/of Persoonlijk begeleider in te voeren en pas daarna cliënten. Bij het invoeren van nieuwe cliënten kan dan meteen een Coach en Persoonlijk begeleider aan de cliënt worden toegewezen.

De Gebruiksbeheerder heeft de rechten om Mail- en Lesgroepen in het systeem te maken.

Een Mailgroep is een verzameling van gebruikers, die in de applicatie "Vriendenboek" bij de cliënt onder de knop "Groepen" beschikbaar is. Binnen de instantie kunnen meerdere Mailgroepen voorkomen.

Nb. Een mailgroep is dus geen groep waarin in één keer een email verzonden kan worden.

Een Lesgroep bestaat uit een groep cliënten, die met één handeling van een coach een les uit de TARA-leeromgeving krijgt toegewezen.

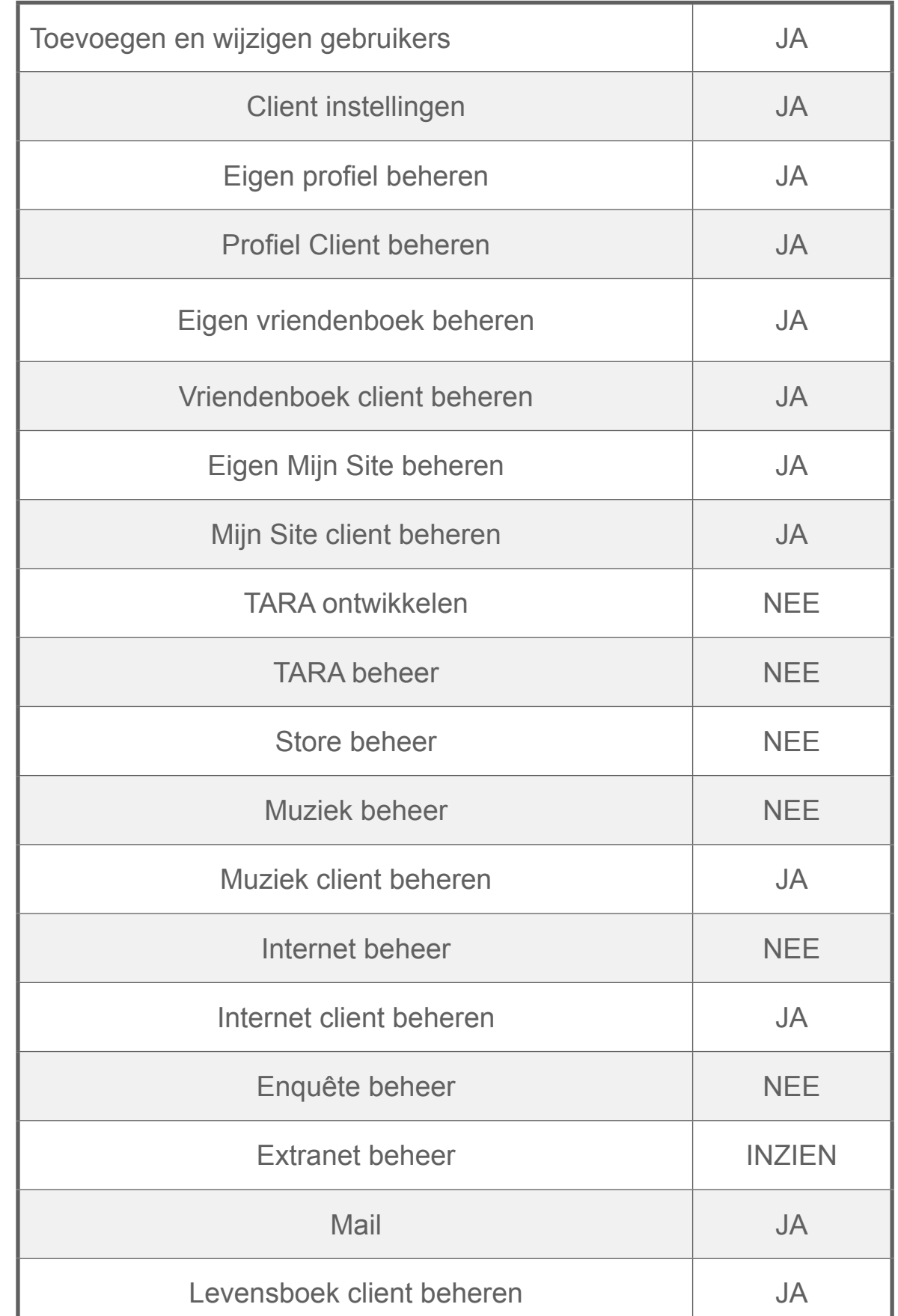

### SECTIE 3

### Storebeheerder

Binnen TARAPro is een centrale "Store" beschikbaar. Deze Store bevat alle centraal geregistreerde TARA leerobjecten. Leerobjecten hebben een bepaalde waarde in de vorm van credits. De waarde kan variëren tussen 0 en 5 credits. De Storebeheerder heeft de rechten om vrijelijk in de Store te kijken en bij voldoende credits de leerobjecten naar de eigen instantie te kopiëren.

Bij afname van een licentie TARAPro heeft de storebeheerder onbeperkt aantal credits beschikbaar.

Let op:

• De Storebeheerder heeft geen eigen vriendenboek.

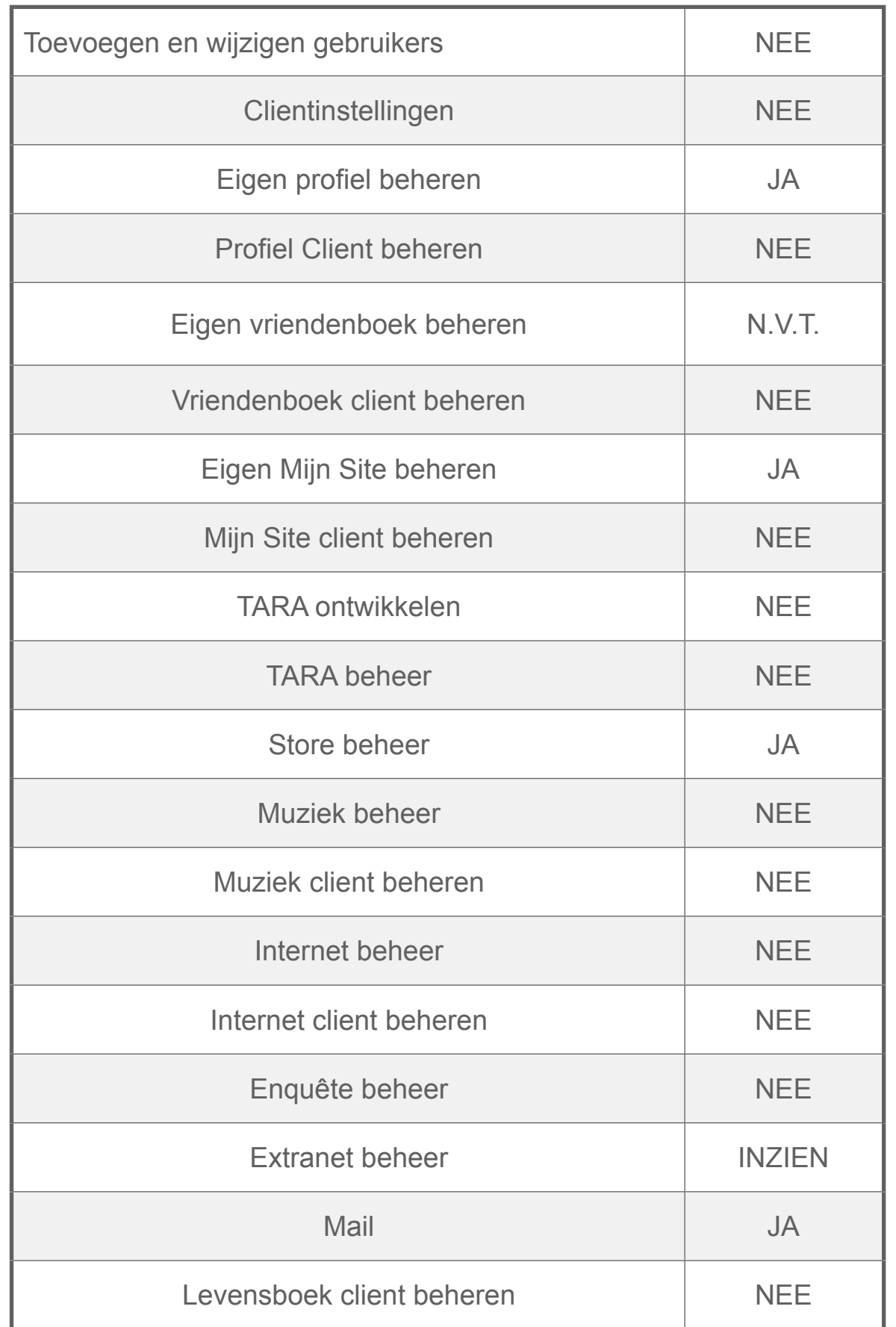

## Contentbeheerder

De Contentbeheerder is verantwoordelijk voor de content binnen de volgende modules:

- 1. Extranet,
- 2. Muziek,
- 3. Internet Favorieten,
- 4. Radio.

De Contentbeheerder kan binnen deze module 'content'- (inhoud)-pagina's toevoegen, wijzigen en verwijderen.

In de module **Extranet** kan de Contentbeheerder een indeling maken in hoofdstukken (categorieën) en paragrafen (subcategorieën). Auteurs (Contentbeheerder en geautoriseerde cliënten) kunnen artikelen maken en publiceren. De Contentbeheerder heeft de rechten om de artikelen van cliënten eerst te beoordelen alvorens deze te publiceren. Auteurs houden de rechten om ook na publicatie hun eigen artikelen te wijzigen. Verder is de Contentbeheerder verantwoordelijk voor de opmaak van de pagina's in het Extranet.

In de modules **Muziek** en **Internetfavorieten** kan de Contentbeheerder muziekbestanden resp. websites toevoegen voor de **gehele** instantie. Gebruikers van deze modules krijgen een selectie van deze content beschikbaar in de eigen omgeving.

In de **Radiomodule** kan de Contentbeheerder geluidsbestanden toevoegen en een Live Radio uitzending starten. <sup>6</sup>

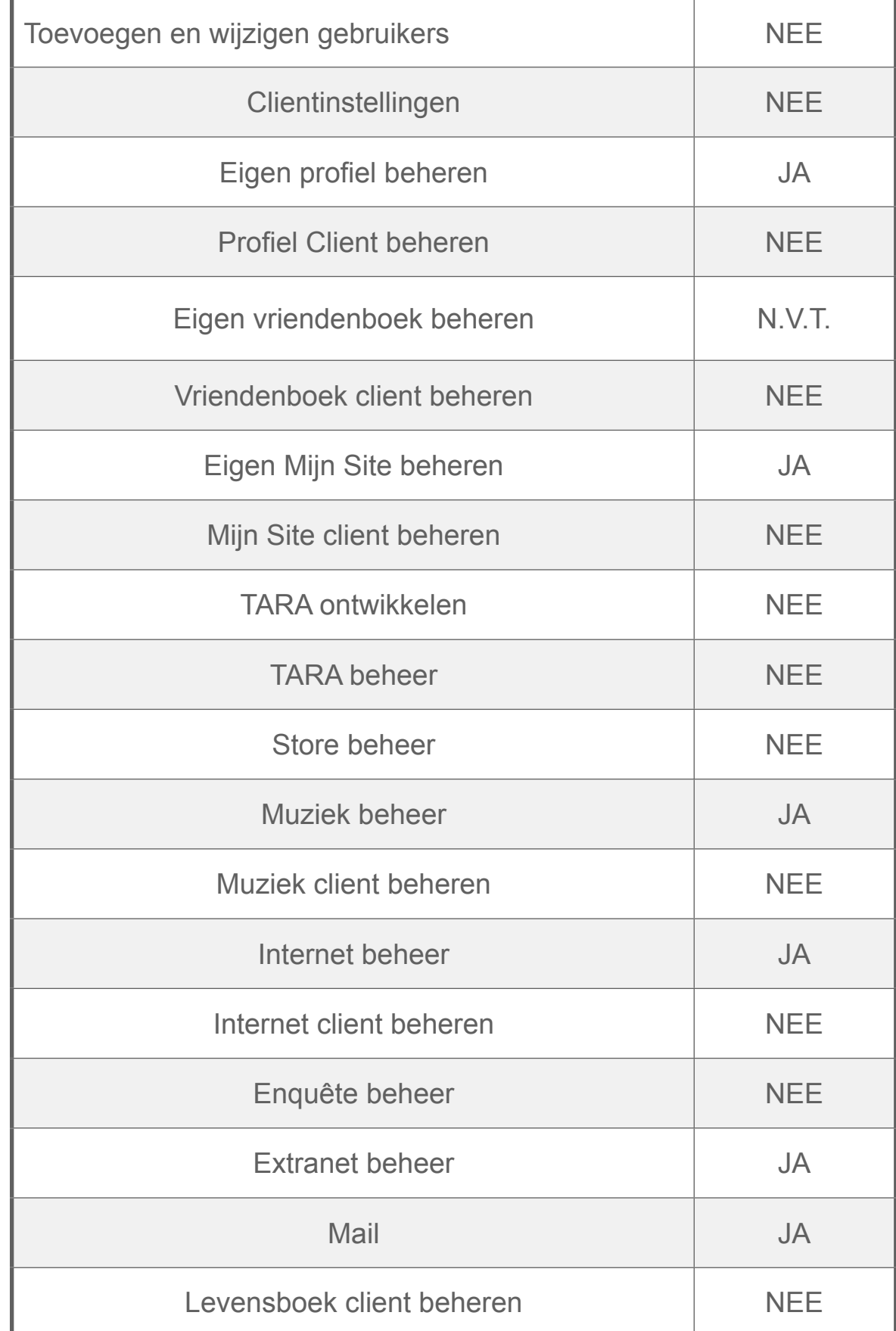

### Leerobject-ontwikkelaar

De Leerobject-ontwikkelaar is verantwoordelijk voor het ontwikkelen, beheren, publiceren en verwijderen van eigen leerobjecten binnen de eigen instantie.

Zelfgemaakte Leerobjecten worden altijd exclusief gekoppeld aan **de oorspronkelijke ontwikkelaar** van het leerobject.

Eigen Leerobjecten kunnen door de leerobject-ontwikkelaar worden verstuurd naar de leerobject-store. Na review (pending) wordt het leerobject door het centrale beheer in de store gepubliceerd.

Let op:

De Leerobject-ontwikkelaar heeft geen eigen vriendenboek.

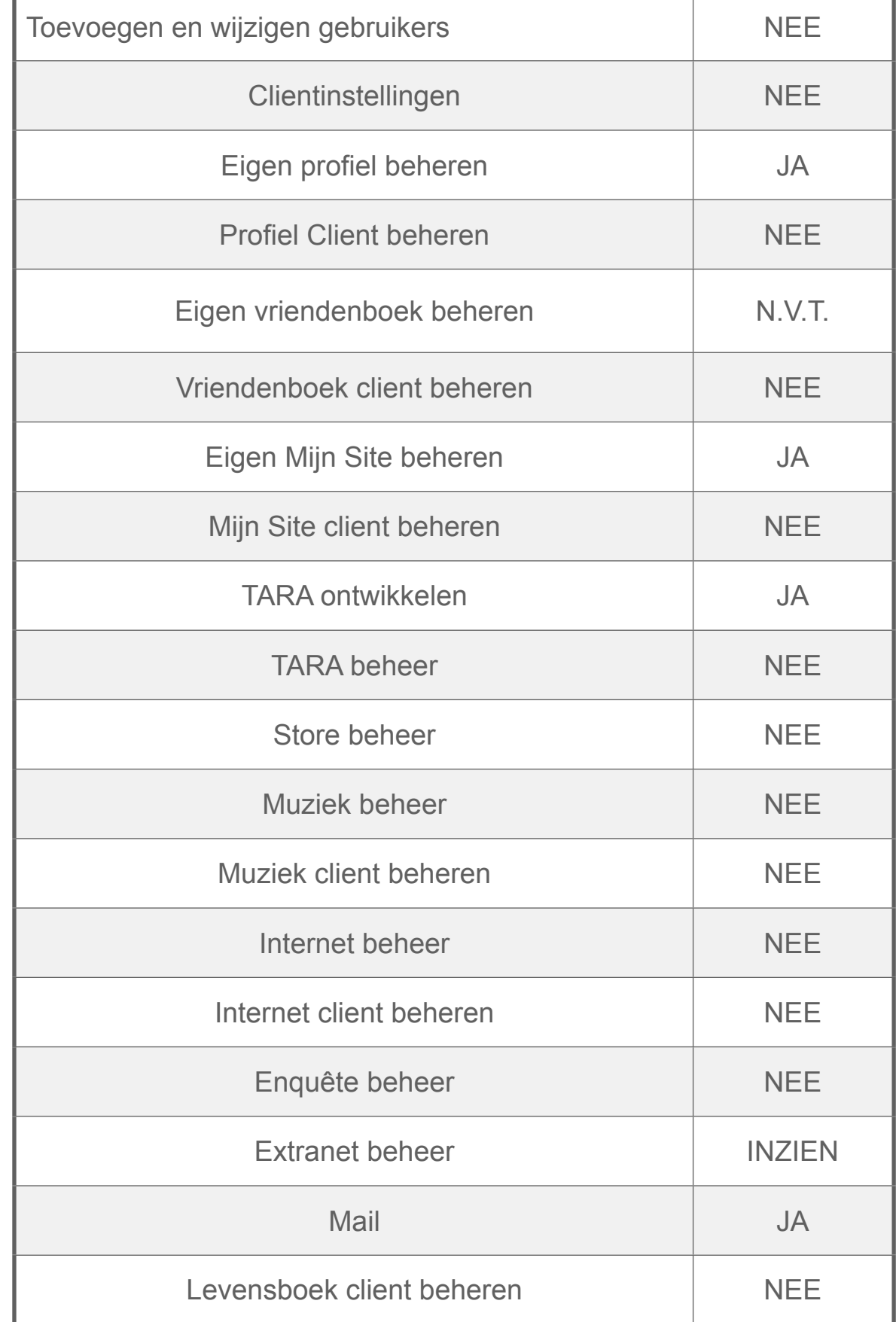

## Enquete beheerder

Met de Enquête module 'Wat vind jij' kan de instantie een vragenlijst (enquête) voor cliënten maken, wijzigen en publiceren.

Om enquêtes beschikbaar te maken voor cliënten moet de Enquêtebeheerder eerst een Enquêtegroep maken. Deze groep bestaat uit minimaal 1 cliënt. Vervolgens kan de enquêtebeheerder de vragenlijsten toewijzen aan de enquêtegroepen. Gedurende de openstelling van de vragenlijst kan de enquêtebeheerder op elk moment het aantal respondenten zien. Als de gehele groep de vragenlijst heeft ingevuld kan de enquêtebeheerder de resultaten bekijken en downloaden in Excel formaat voor verdere bewerking.

Let op:

- De enquêtebeheerder kan alle beschikbare (actief en inactief) enquêtes en de bijbehorende resultaten inzien en wijzigen.
- De enquêtebeheerder heeft geen vriendenboek en geen eigen Mijn Site.

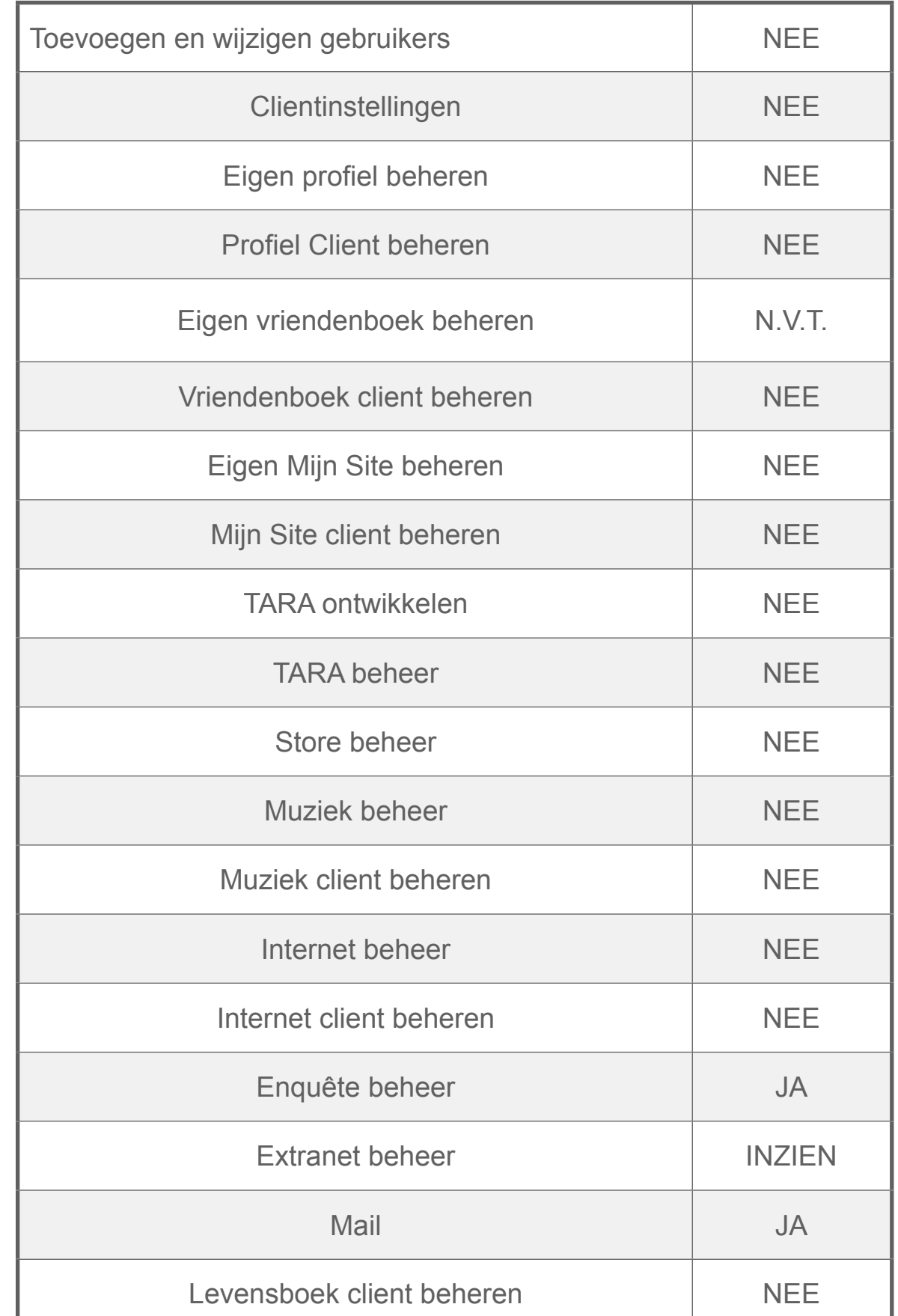

SECTIE<sub>7</sub>

### Coach

Coaches binnen het platform zijn verantwoordelijk voor het leerproces van de cliënt.

Coaches moeten aan een cliënt gekoppeld worden via de instellingen van de betreffende cliënt.

Zij kunnen voor de **eigen** cliënten:

- Leerobjecten en lessen klaarzetten voor cliënt
- Inzicht krijgen in de voortgang van leerobjecten en lessen
- De cliënt ondersteunen op het platform middels mail en beeldbellen
- Leerobjecten afdrukken
- Leerobjecten beoordelen
- Maken / beheren van lesgroepen

In TARAPro kan aan een cliënt slechts **één** coach worden toegekend.

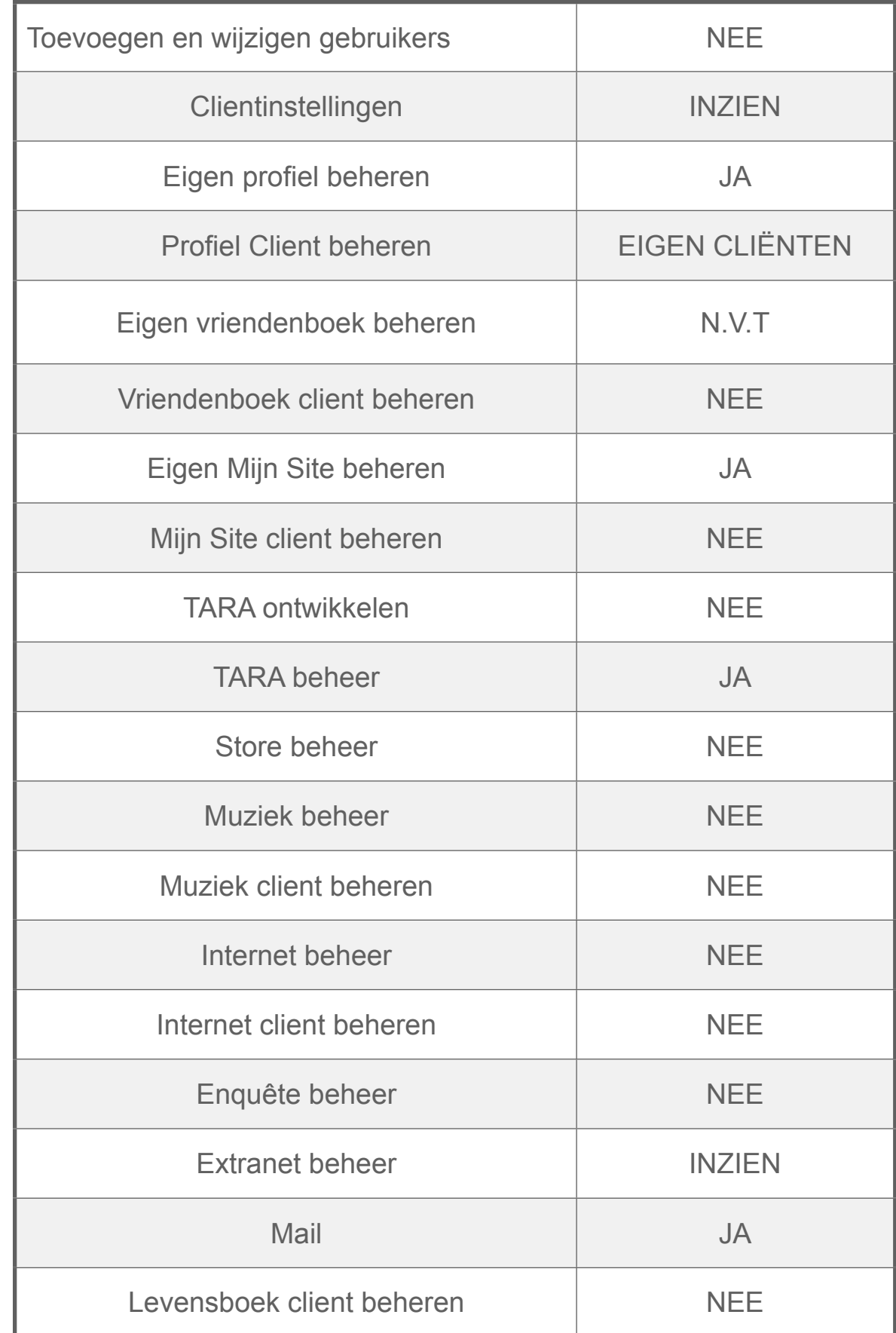

## Persoonlijk Begeleider

Persoonlijk begeleiders binnen het platform zijn belast met het beheer van de individuele cliëntomgeving.

Bij het toevoegen van een cliënt wordt onder de instellingen van de cliënt de Persoonlijk Begeleider aan de betreffende cliënt gekoppeld.

Zij kunnen voor de eigen cliënten:

- Algemene instellingen (profiel, instellingen) beheren
- Applicaties (modules) beschikbaar maken voor eigen cliënten
- Groepen / vrienden beheren in adresboek
- Maken / beheren van mailgroepen
- Basis applicaties (Mijn Site, Vriendenboek, Internetfavorieten, Muziek, Levensboek) van cliënt beheren

In de huidige release kan aan een cliënt slechts één persoonlijk begeleider worden toegekend.

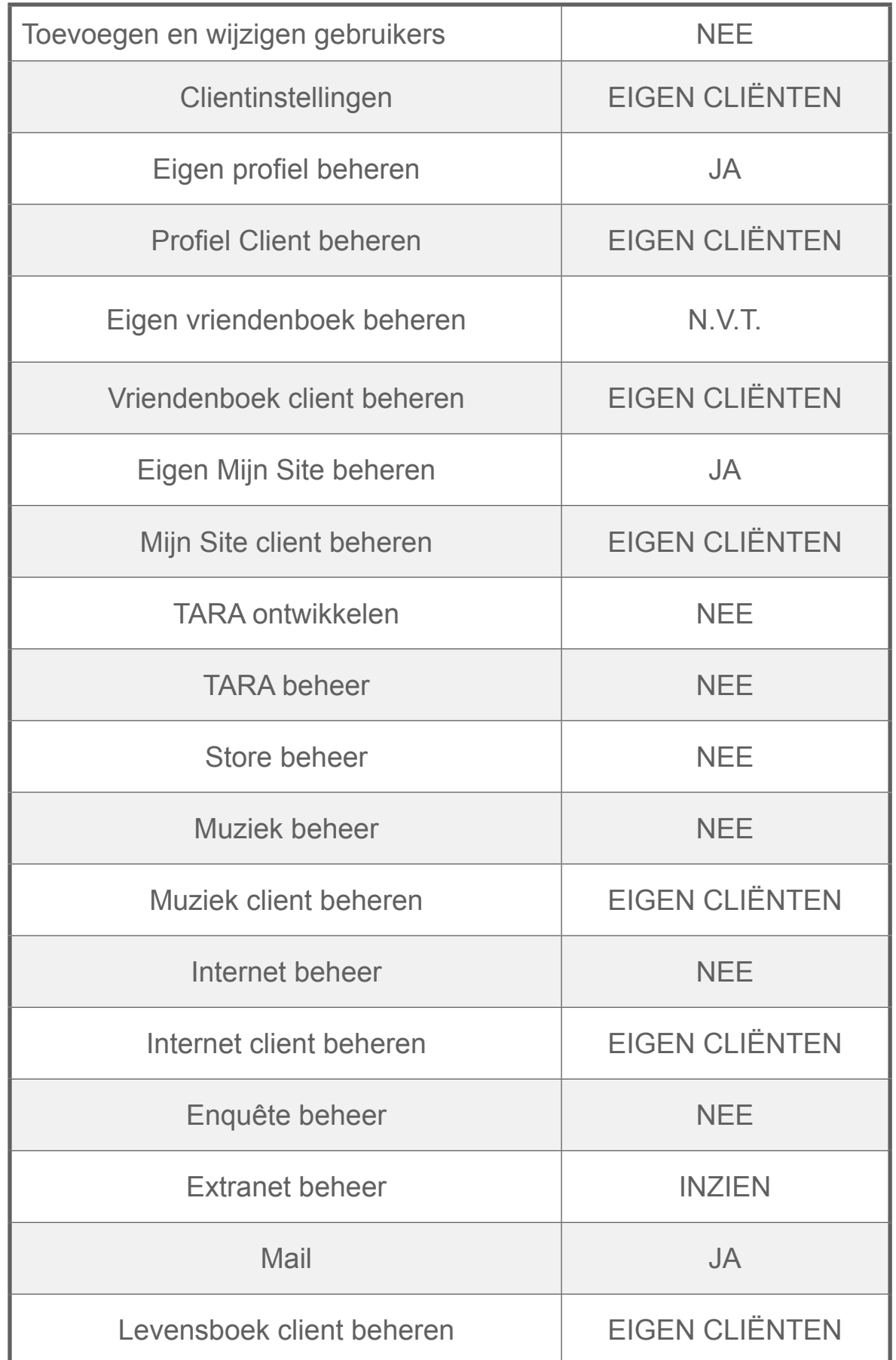

#### SECTIE 9

## Maatjes Coach

Maatjes Coaches binnen het platform zijn verantwoordelijk voor de ondersteuning van cliënten, die gebruik maken van de module Maatjes Zoeken.

Maatjes-Coach wordt door de Instantie eigenaar gekoppeld aan een of meerdere cliënten.

De Maatjes-coach kan voor de eigen cliënten:

- Op verzoek de ontvangen berichten inzien, die gestuurd zijn door gevonden matches,
- Ondersteunen van eigen cliënten bij invullen van:
	- het profiel
	- de wensen
- Profiel van gevonden matches inzien

Let op:

- De Maatjes Coach heeft geen eigen vriendenboek
- De Maatjes Coach heeft geen eigen Mijn Site

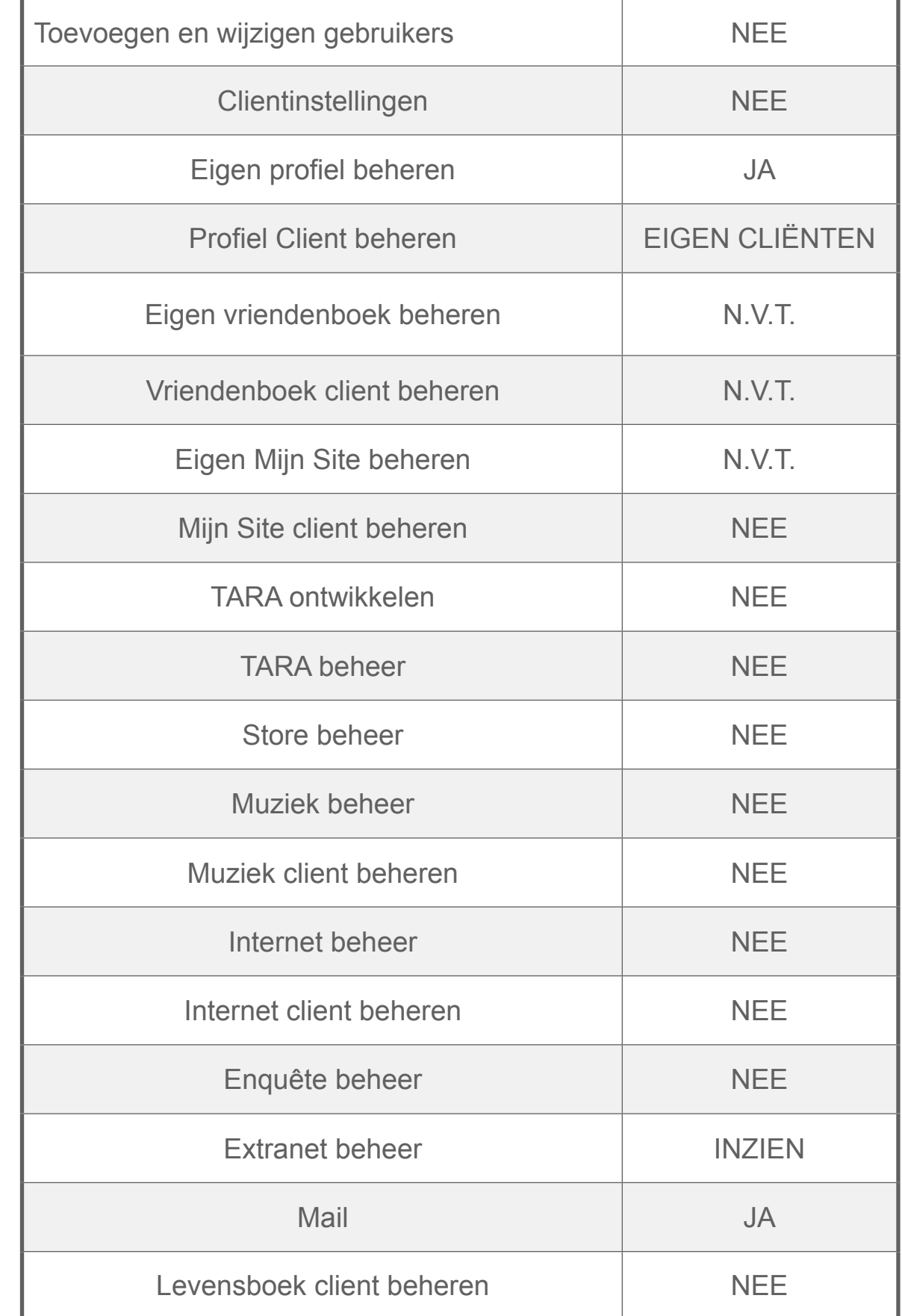

## Familie

#### **1. Familie Standaard**

De standaard familierol beperkt zich tot:

- Communiceren met de cliënt (Berichten, Beeldbellen)
- Bekijken van de Mijn Site, TARA leerobjecten, Muziek, Internetfavorieten en Levensboek van de cliënt
- Bekijken van het Extranet

Personen met de rol Familie worden middels het vriendenboek aan de betreffende cliënt gekoppeld.

#### **2. Familie Plus**

Deze rol is een uitbreiding op de Familierol. Naast de daar beschreven rechten heeft de rol FamiliePlus de rechten om wijzigingen aan te brengen in de instellingen en de basis applicaties (Mijn Site, Internetfavorieten, Muziek, Levensboek) van de cliënt.

FamiliePlus kan als volgt worden toegewezen aan iemand met de rol Familielid; vink het vakje 'kan wijzigen' achter het betreffende familielid aan in het vriendenboek van de cliënt.

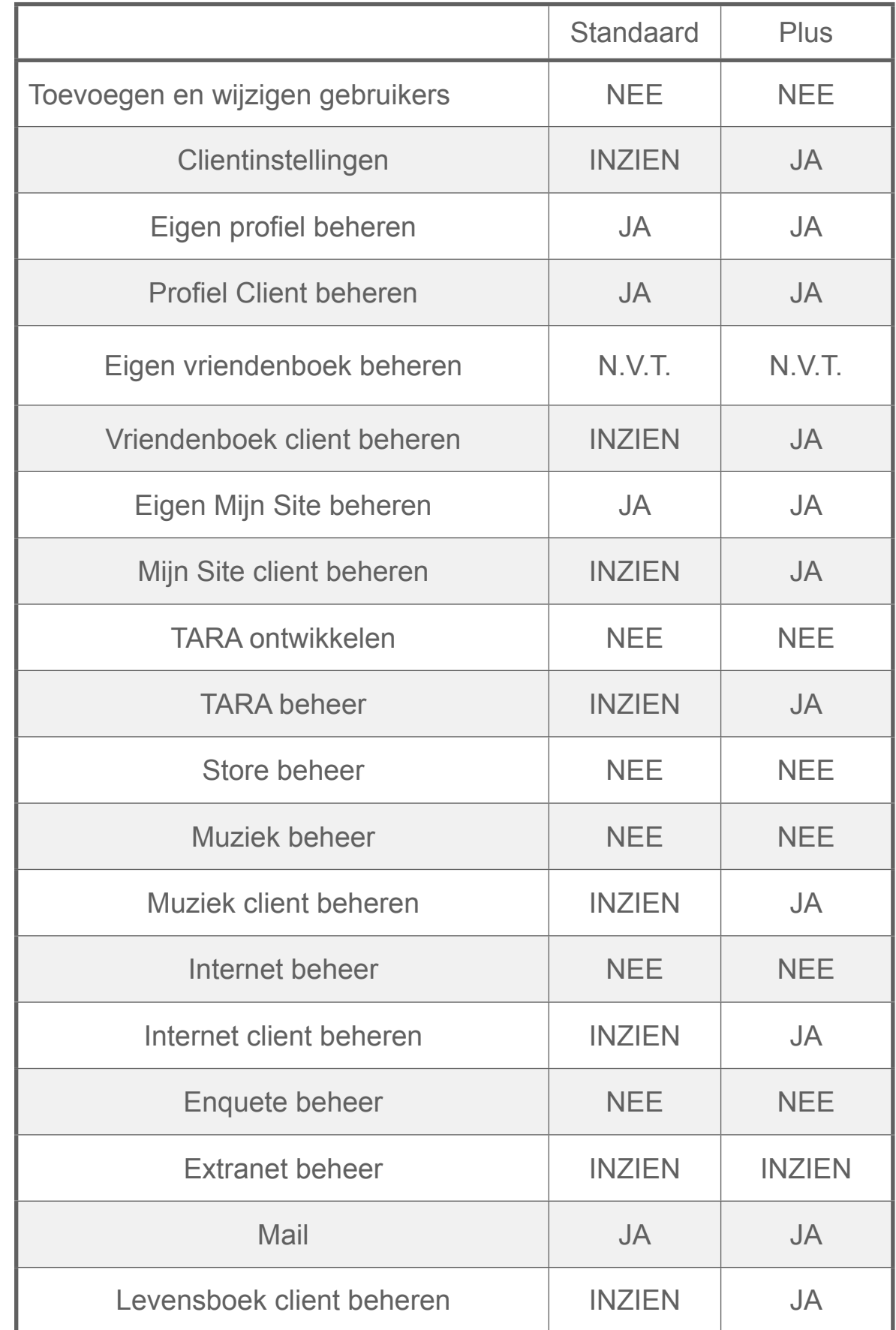

### SECTIE 11 Pijnbestrijder

Het doel van de applicatie "Heb je pijn" is zelfrapportage van de aanwezigheid, locatie en ernst van pijn op dat moment om hiermee de zelfredzaamheid van cliënten te bevorderen, pijn eerder op te merken en meer inzicht te krijgen in de pijnbeleving.

De medische beslissingen blijven altijd verantwoordelijkheid van een bevoegde zorgverlener zoals een arts.

De rol Pijnbestrijder beperkt zich tot:

- Exclusief beheer van de applicatie "Heb je pijn?"
- Communiceren met de cliënt (Berichten, Beeldbellen)
- Bekijken van het Extranet

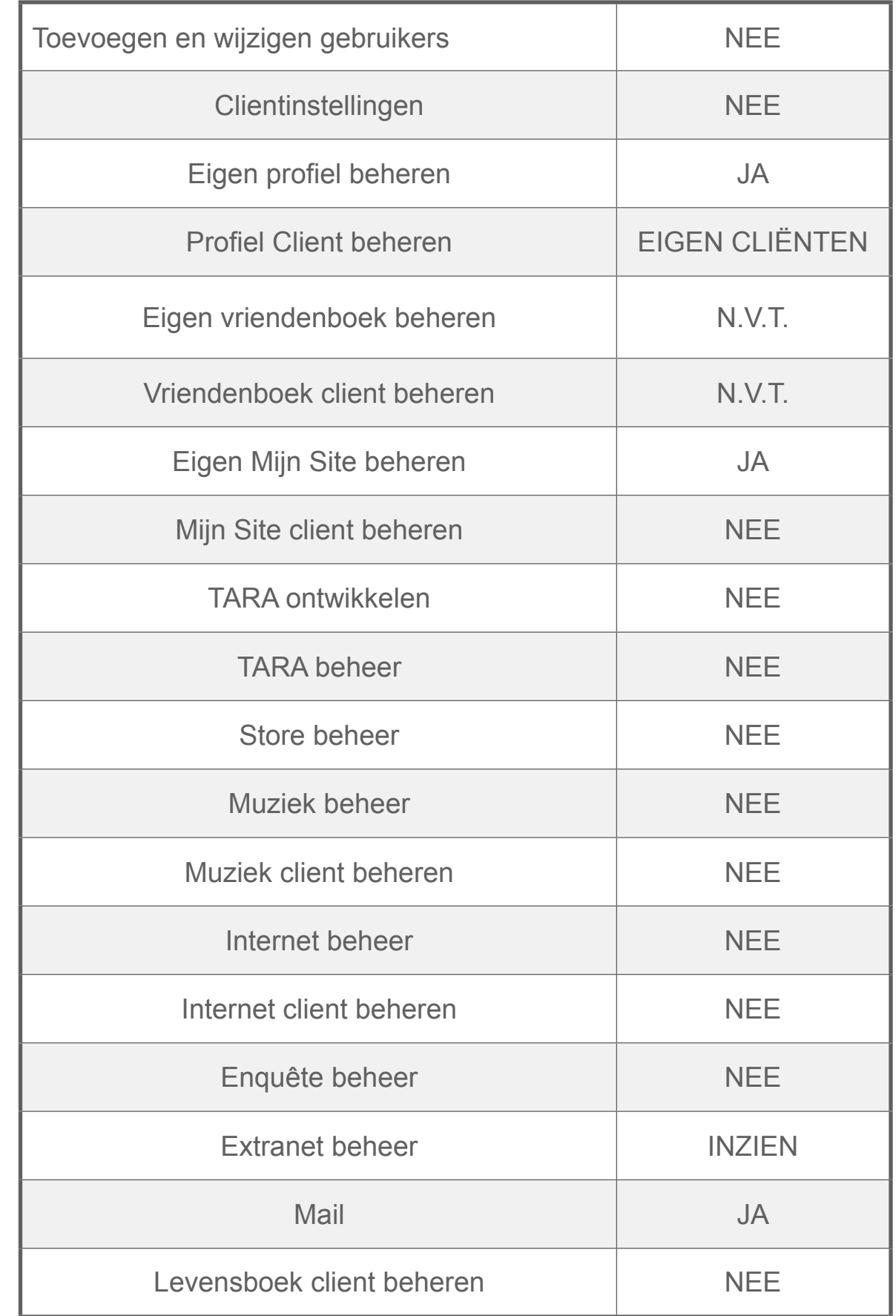

#### HOOFDSTUK 2

# Gebruikersbeheer

Een belangrijk onderdeel van het beheer van het platform is het gebruikersbeheer. Het platform biedt de mogelijkheid om voor elke cliënt een persoonlijk profiel aan te maken, met unieke informatie over de gebruiker, instellingen voor navigatie/bediening en de te gebruiken applicaties.

Er zijn drie verschillende categorieën:

- Clienten
- Familieleden
- Beheerders

In dit hoofdstuk worden de volgende functies beschreven:

- Toevoegen van nieuwe gebruikers
- Wijzigen van gebruikersgegevens
- Mogelijkheden van groepen gebruikers.

### **Gebruikers** Cliënten Familieleden **Beheerders** Groepen

### Aanmaken van gebruikers

#### **OVERZICHT**

- 1. Aanmaken Beheerders en Familie.
- 2. Aanmaken Clienten.
- 3. Profiel instellen

#### **1. Aanmaken Beheerders en Familie**

Ga naar het paarse blok "Gebruikers" en klik op een van de

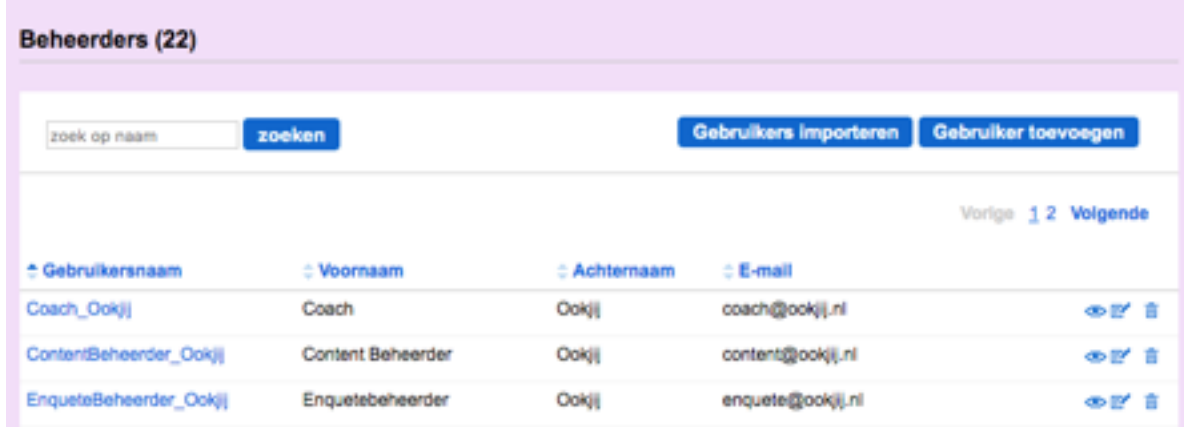

categorieën (Familieleden of Beheerders). De indexpagina opent zich.

Klik op de blauwe knop **Gebruiker toevoegen**.

Er opent zich een scherm met een overzicht van de verschillende rollen. Selecteer een rol (voor uitleg van de rollen en de daarbij horende rechten zie Hoofdstuk 1).

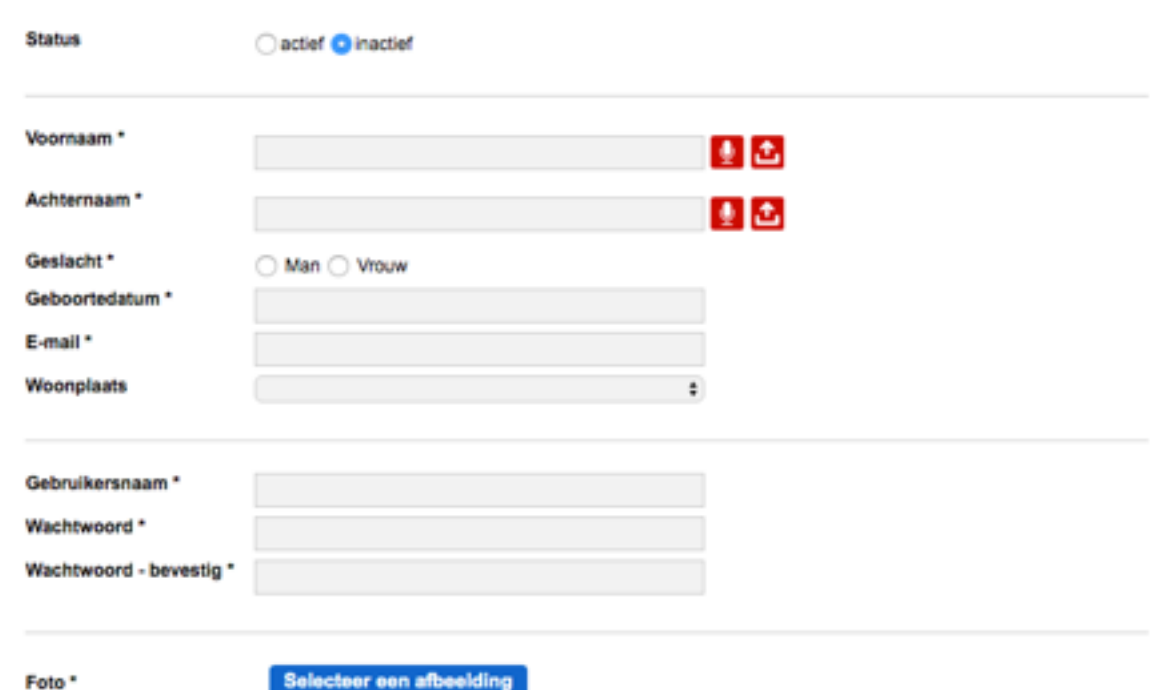

Bepaal of de nieuwe gebruiker al toegang mag hebben tot het platform. Zo ja, vink '**actief**' aan. Zo nee, vink '**inactief**' aan. Deze status kan later worden gewijzigd via de blauwe knop **Gebruiker aanpassen** in het profiel van de gebruiker.

Vul vervolgens de persoonsgegevens van de nieuwe gebruiker in. Velden gemarkeerd met een \* zijn verplicht om in te vullen.

Klik op het rode microfoontje om de voor- en achternaam van de gebruiker in te spreken. Er verschijnt een popup- scherm waar je direct de tekst kunt inspreken.

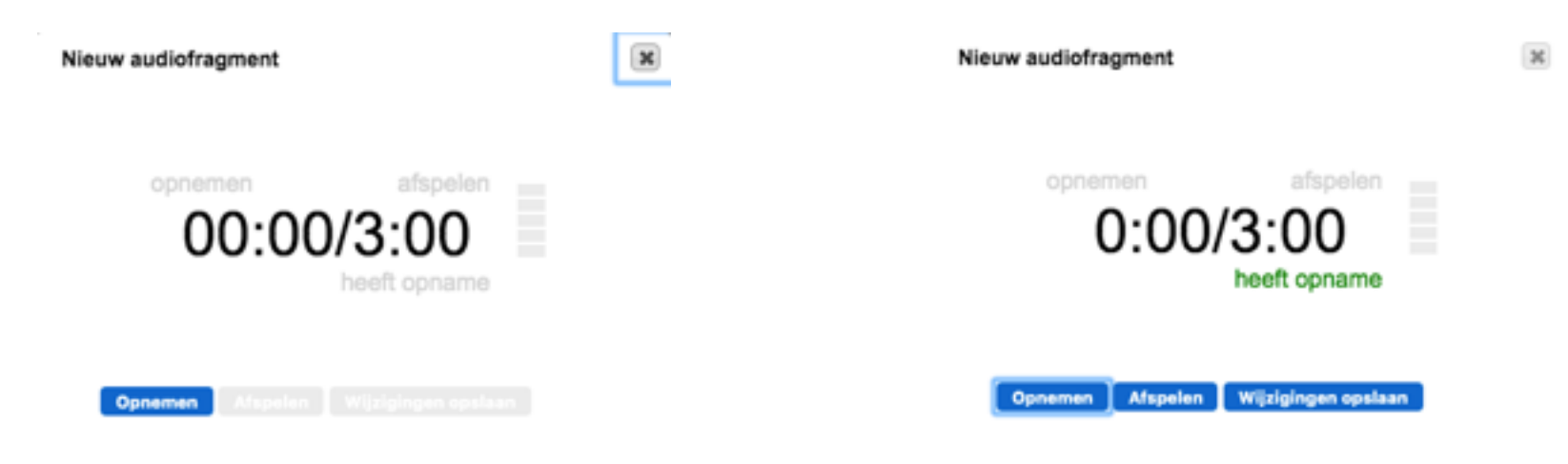

Als je kiest voor 'nu inspreken' sluit dan bij voorkeur een microfoon aan op je computer, een laptop heeft vaak een ingebouwde microfoon. Je kunt de tekst opnemen, afspelen (eventueel opnieuw opnemen) en opslaan.

Je kunt ook een geluidsfragment uploaden. Kies in dat geval **tot** en een bestand dat op de eigen computer is opgeslagen.

#### **Kies een gebruikersnaam en wachtwoord.**

Je kunt maximaal 25 karakters invoeren waarbij je alleen de letters van het alfabet, de cijfers 0-9 en underscores mag gebruiken. Het systeem staat alleen unieke namen toe. Als in een andere instantie dezelfde gebruikersnaam al eens is ingevoerd wordt deze gebruikersnaam geen tweede keer geaccepteerd.

Voer een wachtwoord in (er geldt geen maximale lengte). Geadviseerd wordt om een combinatie van letters en cijfers te gebruiken. Het wachtwoord wordt in het systeem opgeslagen en is na het voltooien van het profiel niet meer zichtbaar. Schrijf het wachtwoord dus ergens op!

Klik op de blauwe knop **Selecteer een afbeelding** om een foto of afbeelding te uploaden vanaf je computer.

Klik tenslotte op de blauwe knop **Gebruiker toevoegen**. De nieuwe gebruiker met zijn/haar profiel is toegevoegd!

#### **2. Aanmaken cliënten**

Klik in het paarse blok op categorie **Clienten**. Klik daarna op de blauwe knop **Gebruiker toevoegen** om een nieuwe cliënt toe te

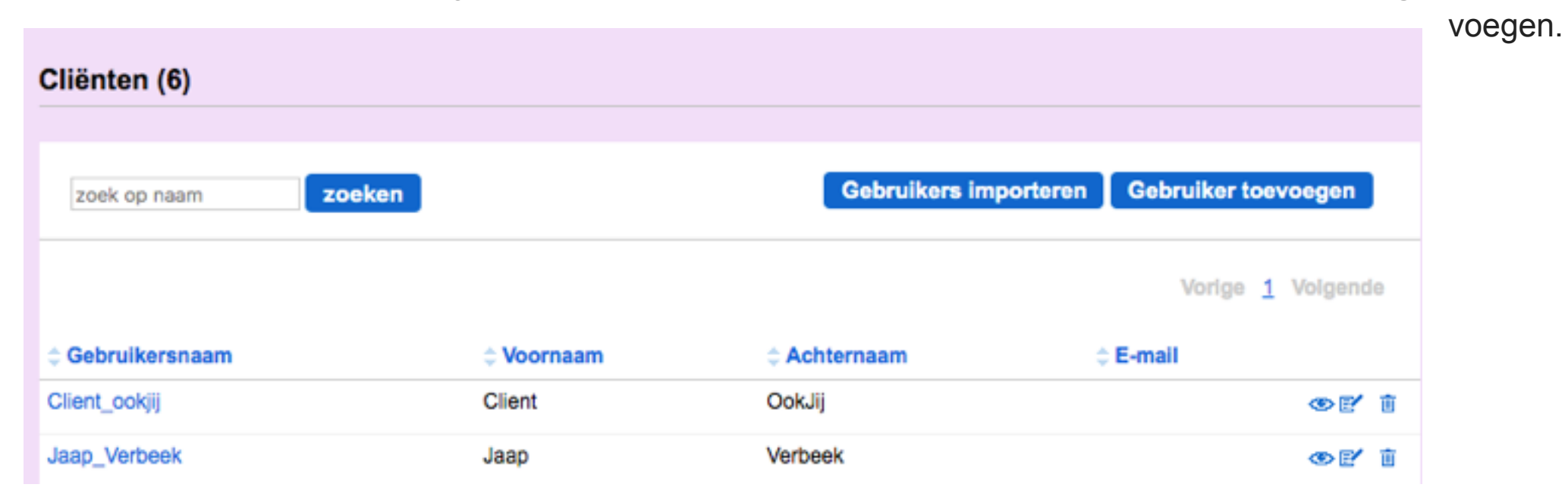

Er opent zich een scherm met een overzicht van de verschillende rollen. Vink Client aan. Bepaal of de nieuwe cliënt al toegang mag hebben tot het platform. Zo ja, vink '**actief**'' aan. Zo nee, vink '**inactief**'' aan.

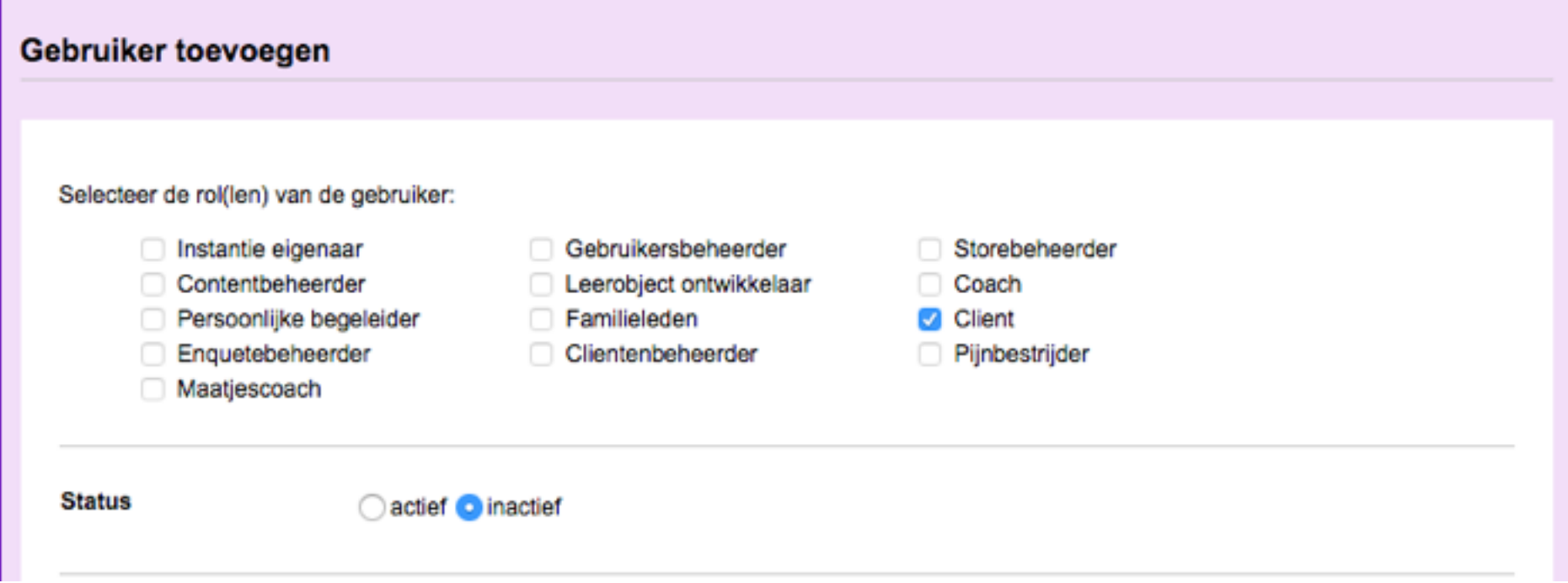

Deze status kan je later aanpassen via de blauwe knop Gebruiker aanpassen in het profiel van de cliënt.

Vul de persoonsgegevens van de cliënt in. Velden gemarkeerd met een \* zijn verplicht om in te vullen. Klik op het rode microfoon-

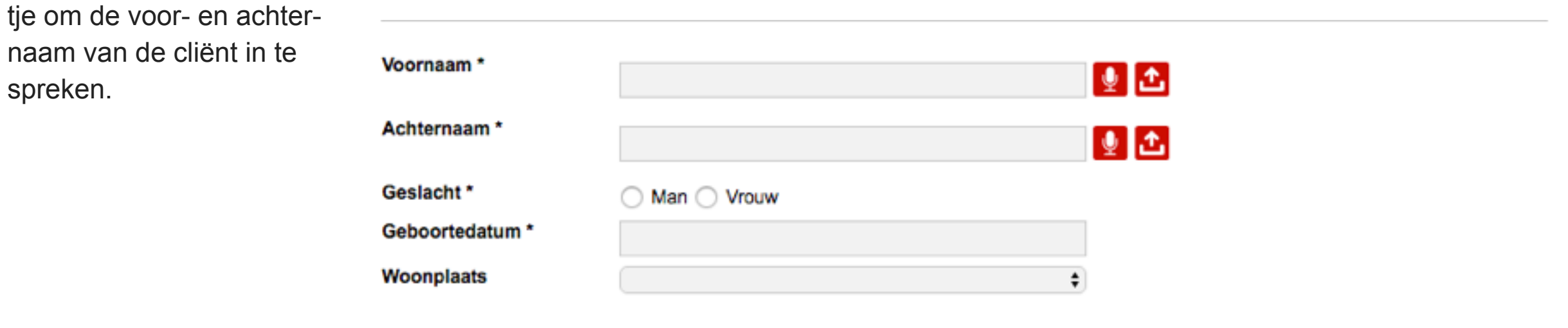

Er verschijnt dan een popup- scherm waar je direct de tekst kunt inspreken.

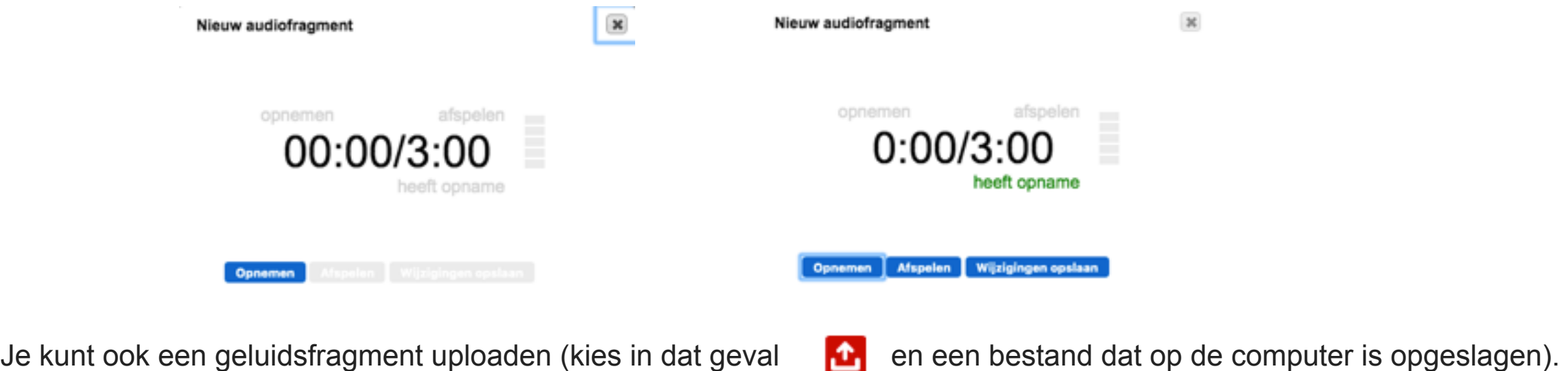

Als je kiest voor 'nu inspreken' sluit dan bij voorkeur een microfoon aan op je computer, een laptop heeft vaak een ingebouwde microfoon. Je kunt de tekst opnemen, afspelen (eventueel opnieuw opnemen) en opslaan.

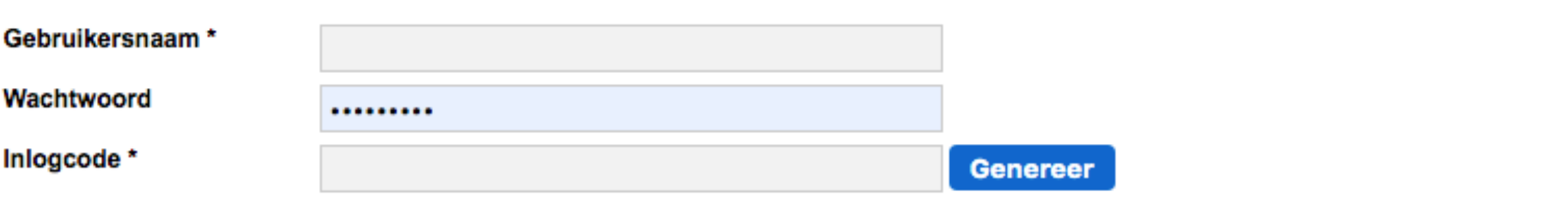

Vul de gebruikersnaam, inlogcode en eventueel een wachtwoord van de cliënt in

#### **Gebruikersnaam**

Je kunt maximaal 25 karakters invoeren waarbij je alleen de letters van het alfabet, de cijfers 0-9 en underscores mag gebruiken. Het systeem staat alleen unieke namen toe. Als in een andere instantie dezelfde gebruikersnaam al eens is ingevoerd wordt deze gebruikersnaam geen tweede keer geaccepteerd.

#### **Inlogcode**

De inlogcode is een unieke 6-cijferige code waarmee cliënten kunnen inloggen op het platform. Deze code kan zelf gekozen worden (het systeem geeft het aan als de code al in gebruik is). Het systeem kan ook automatisch een inlogcode genereren. Klik hiervoor op de blauwe knop **Genereer**.

#### **Wachtwoord**

Een wachtwoord is niet verplicht, maar kan worden gebruikt door de cliënt in plaats van de inlogcode indien hij inlogt met zijn gebruikersnaam en niet met zijn foto. Voer in dat geval een wachtwoord in (er geldt geen maximale lengte). Geadviseerd wordt om een combinatie van letters en cijfers te gebruiken. Het wachtwoord wordt in het systeem opgeslagen en is na het voltooien van het profiel niet meer zichtbaar. Schrijf het wachtwoord dus ergens op!

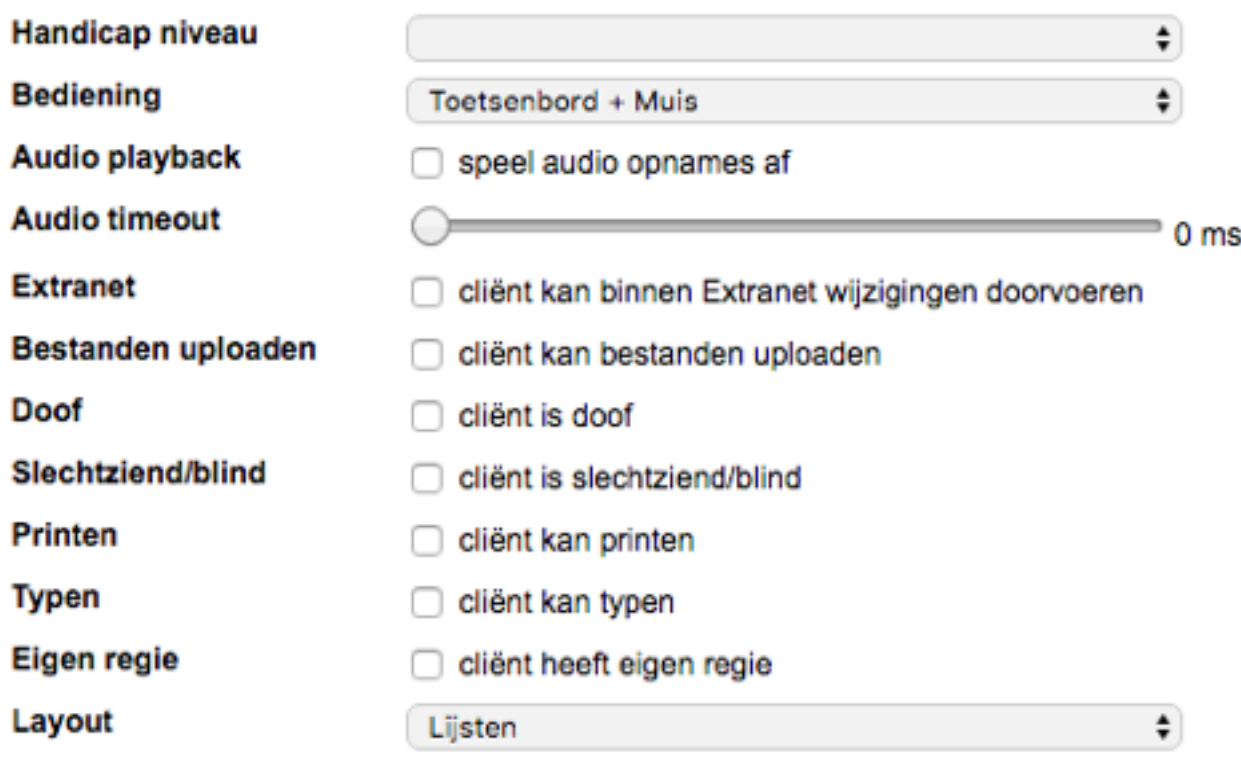

Vul indien gewenst het niveau van de beperking van de cliënt in. (licht verstandelijk beperkt: IQ tussen 55-70, verstandelijk beperkt: IQ lager dan 55). Je mag dit veld ook leeg laten.

#### **Bedieningsopties**

Selecteer van welk type computerbediening de cliënt gebruik maakt. Je kunt kiezen uit:

- Toetsenbord + Muis
- 1-Knops bediening
- 2-Knops bediening

Afhankelijk van de keuze van bediening verschijnen een aantal instellingsopties. Vink vervolgens aan wat voor de client van toepassing is:

• Audio playback; selecteer als de audio opnames op het platform afgespeeld moeten worden voor de cliënt.

- Audio time-out; hiermee kan de start van de actie na het uitspreken van de audio onder knoppen worden ingesteld (actie start na xxx ms). Deze instelling is relevant bij het gebruik van een IPad of Tablet. Het geeft de cliënt de gelegenheid om na het horen van de audio een andere knop te kiezen voordat de actie plaatsvindt.
- Hold down time; dit is hoelang een knop moet worden ingedrukt om deze te activeren. Stel de tijd in tussen 100 ms (0,1 seconde) en 1000 ms (1 seconde).
- Tremor delay; het systeem kan rekening houden met eventuele tremoren van de cliënt. Stel de tijd in tussen 100 ms (0,1 seconde) en 500 ms (0,5 seconde).
- Scantime; (Alleen bij 1-Knops bediening) Dit is de tijd waarbinnen het systeem van het ene naar het andere veld springt en de cliënt de tijd heeft om op de knop te klikken om dat veld te activeren. Stel de Scantime in tussen 1000 ms (1 seconde) en 10.000 ms (10 seconden).

#### **Aanvullende opties:**

Vink vervolgens aan of de volgende opties voor de cliënt van toepassing zijn:

- Extranet; selecteer zodat de cliënt binnen Extranet wijzigingen kan doorvoeren.
- Bestanden uploaden; selecteer zodat de cliënt bestanden (bv foto's of video's in Mijn Site) kan uploaden.
- Doof; selecteer zodat de cliënt alleen tekstberichten kan versturen en / of ontvangen.
- Slechtziend / blind; selecteer zodat de cliënt alleen audioberichten kan versturen en ontvangen.
- Printen; selecteer zodat de cliënt kan printen.
- Typen; selecteer zodat de cliënt kan typen.
- Eigen regie: selecteer indien de client zelfstandig zijn/haar vriendenboek mag beheren.
- Lay-out; Maak een keuze uit Lijsten of Blokken.

#### **Afronden**

Nadat je de bedieningsopties hebt geselecteerd kies je wie als Coach en als Persoonlijk begeleider aan de cliënt wordt toegevoegd. Bij gebruik van de module "Heb je pijn" kun je hier ook de pijnbestrijder toevoegen

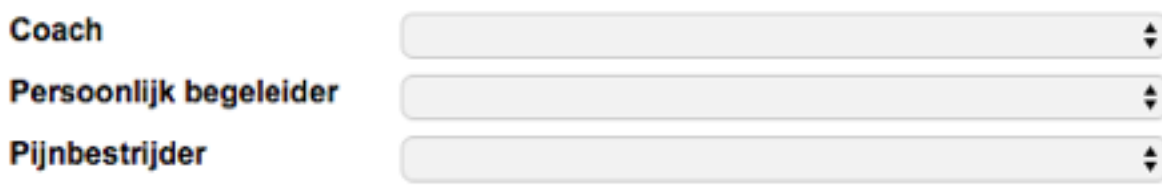

Klik vervolgens op de blauwe knop **Selecteer een afbeelding** om een foto of afbeelding te uploaden vanaf je computer.

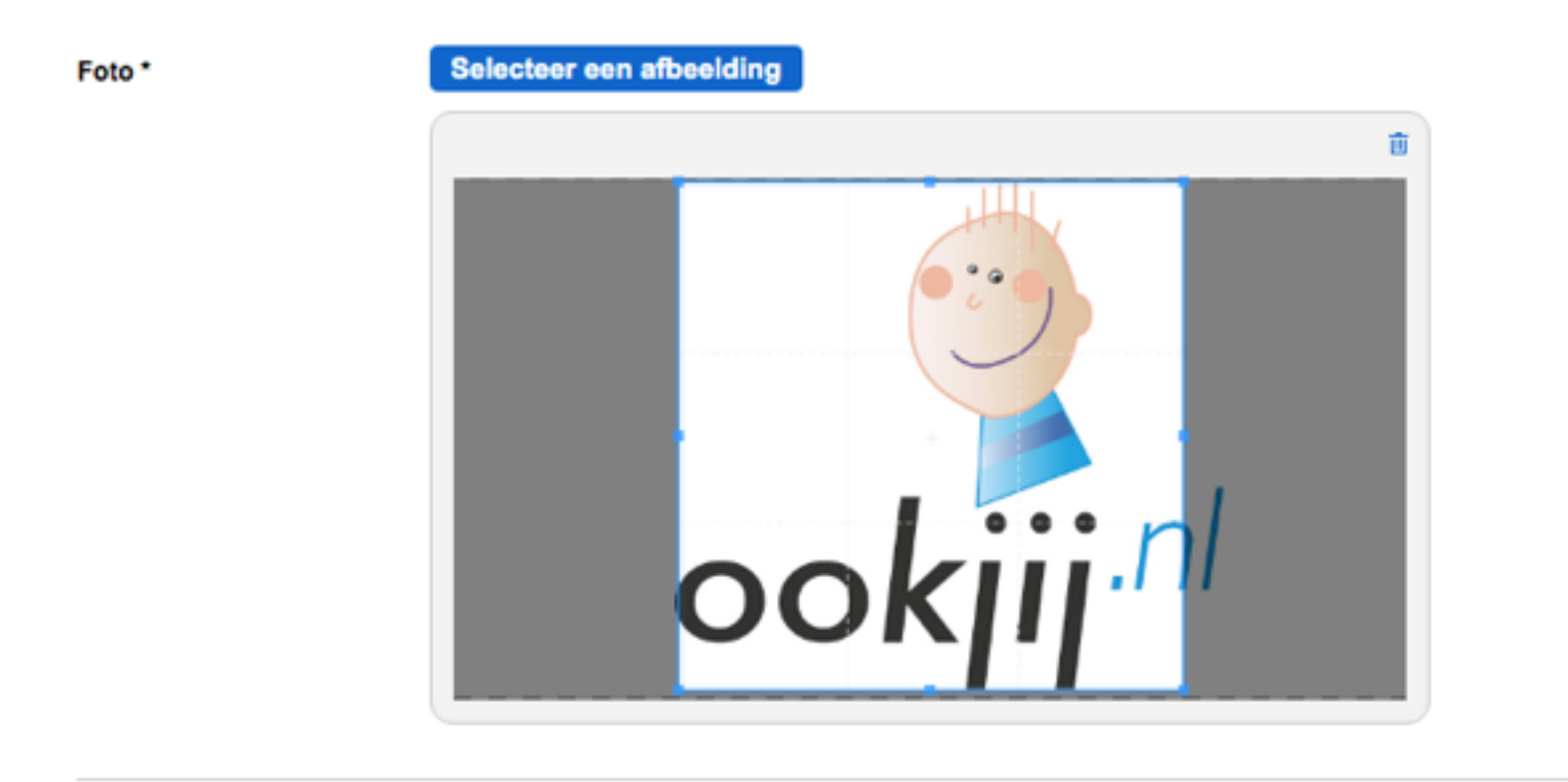

Met het kader kun je het gewenste deel van de afbeelding selecteren.

Klik tenslotte op de blauwe knop **Cliënt toevoegen**. Het profiel van de cliënt is toegevoegd!

**Cliënt toevoegen** 

#### **3. Profiel instellen**

Alle gebruikers van het platform hebben een eigen profiel. Het profiel is zichtbaar voor cliënten.

#### **3.1. Eigen profiel instellen**

Om je eigen profiel te maken klik je eerst op je naam.

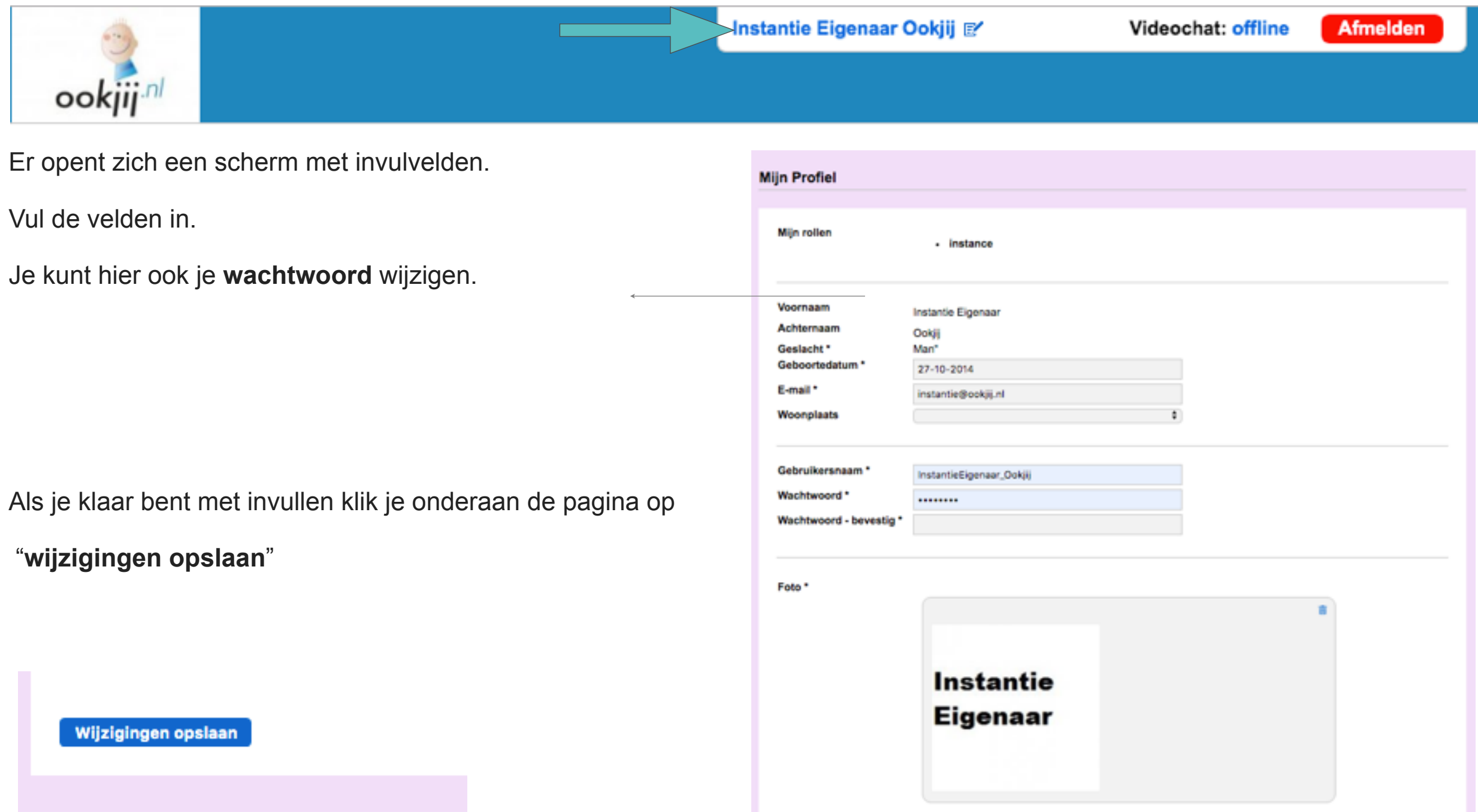

#### **3.2. Profiel van client instellen**

Ga naar het paarse blok **Gebruikers** en klik op **Clienten.** Klik vervolgens op de naam van de client voor wie het profiel wilt toevoegen. Je komt op de profielpagina van de client. Klik op de blauwe knop **Profiel** in de blauwe balk onder de naam van de client.

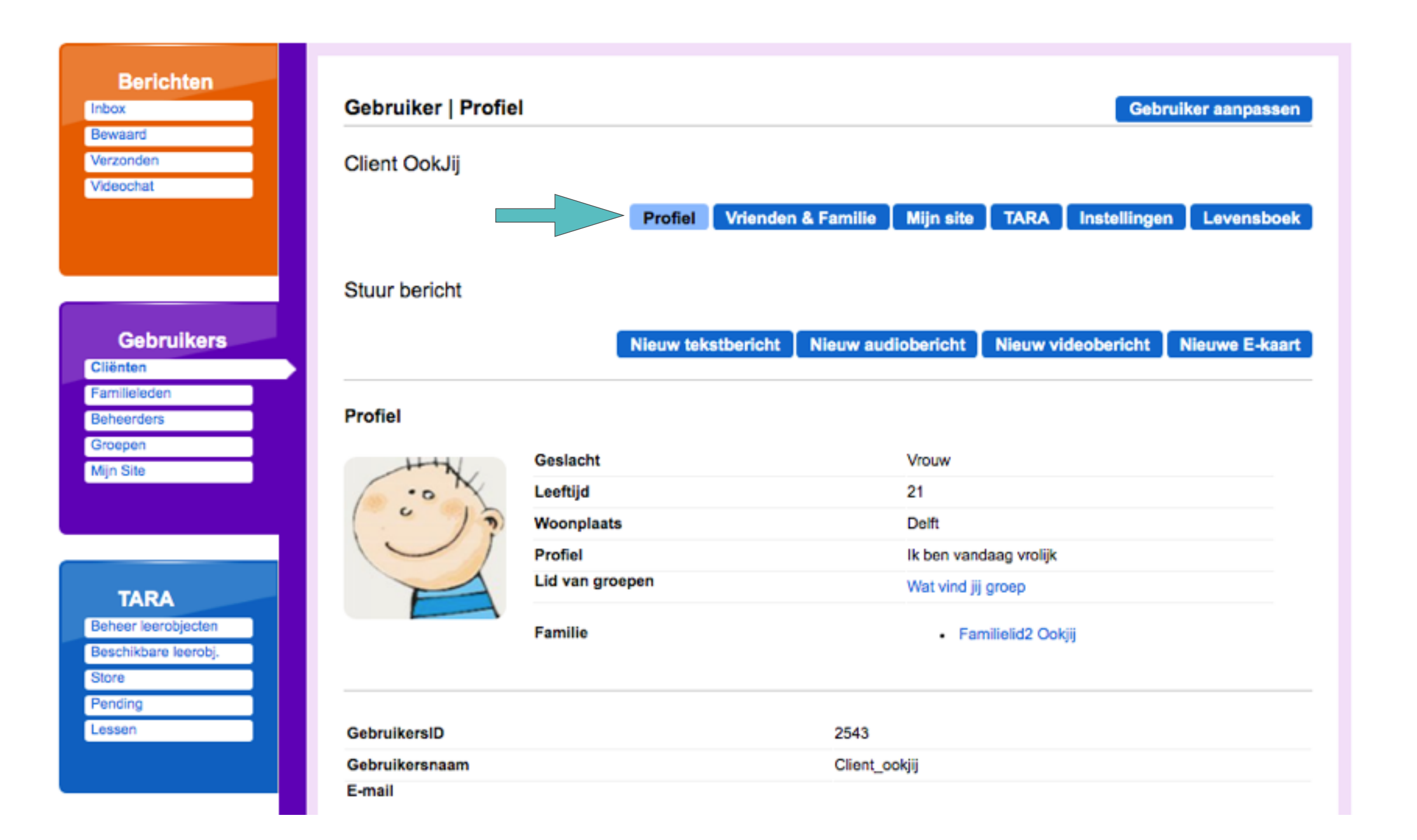

Halverwege de pagina staat een grijze knop **wijzig profiel.** Vul de velden in. Klik vervolgens op de grijze knop **opslaan**.

Client OokJij wrouw 12-12-1997 (21)

**00** 

日出 日出 日出 日出 opslaan annuleren

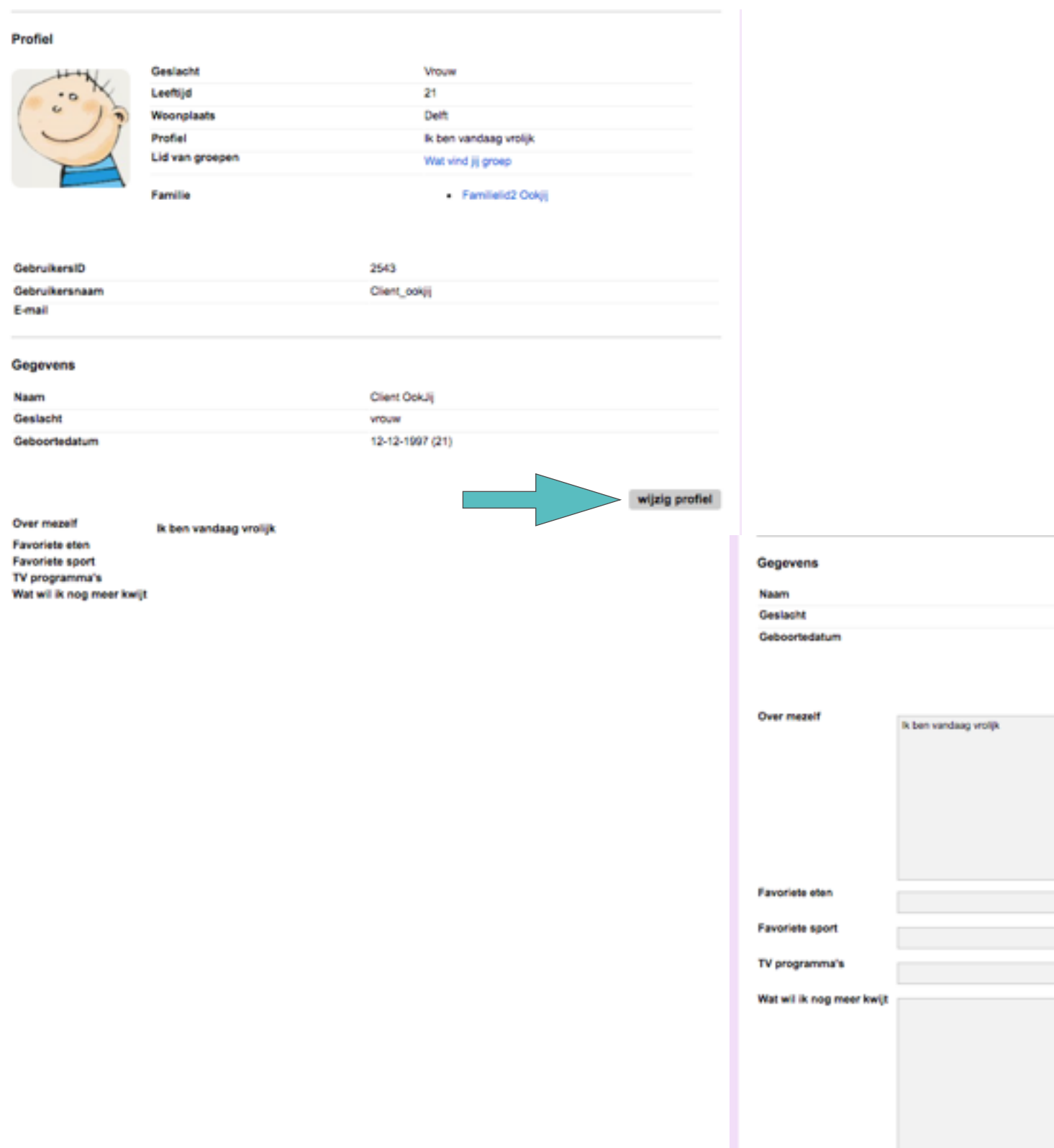

### Wijzigen van gebruikers

#### **OVERZICHT**

- 1. Eigen profiel wijzigen
- 2. Profiel gebruikers wijzigen
- 3. Instellingen wijzigen

#### **1. Eigen profiel wijzigen**

Om je eigen profiel te wijzigen klik je eerst op je naam in de bovenbalk van het scherm.

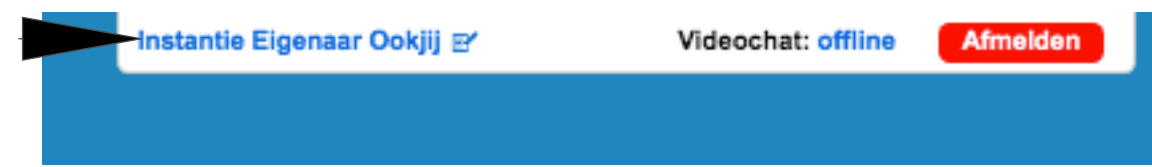

Er opent zich een scherm met invulvelden. Wijzig de inhoud van de velden.

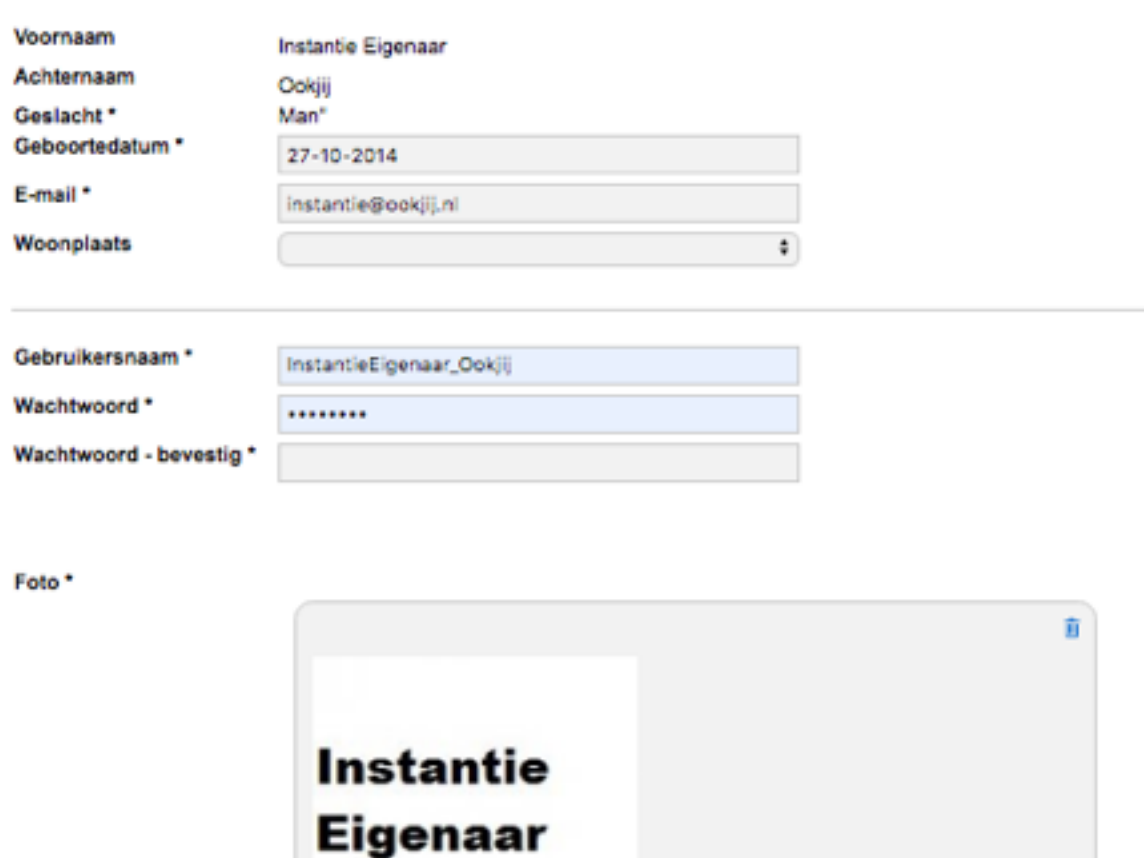

Als je klaar bent met wijzigen klik je onderaan de pagina op '**wijzigingen opslaan**'.

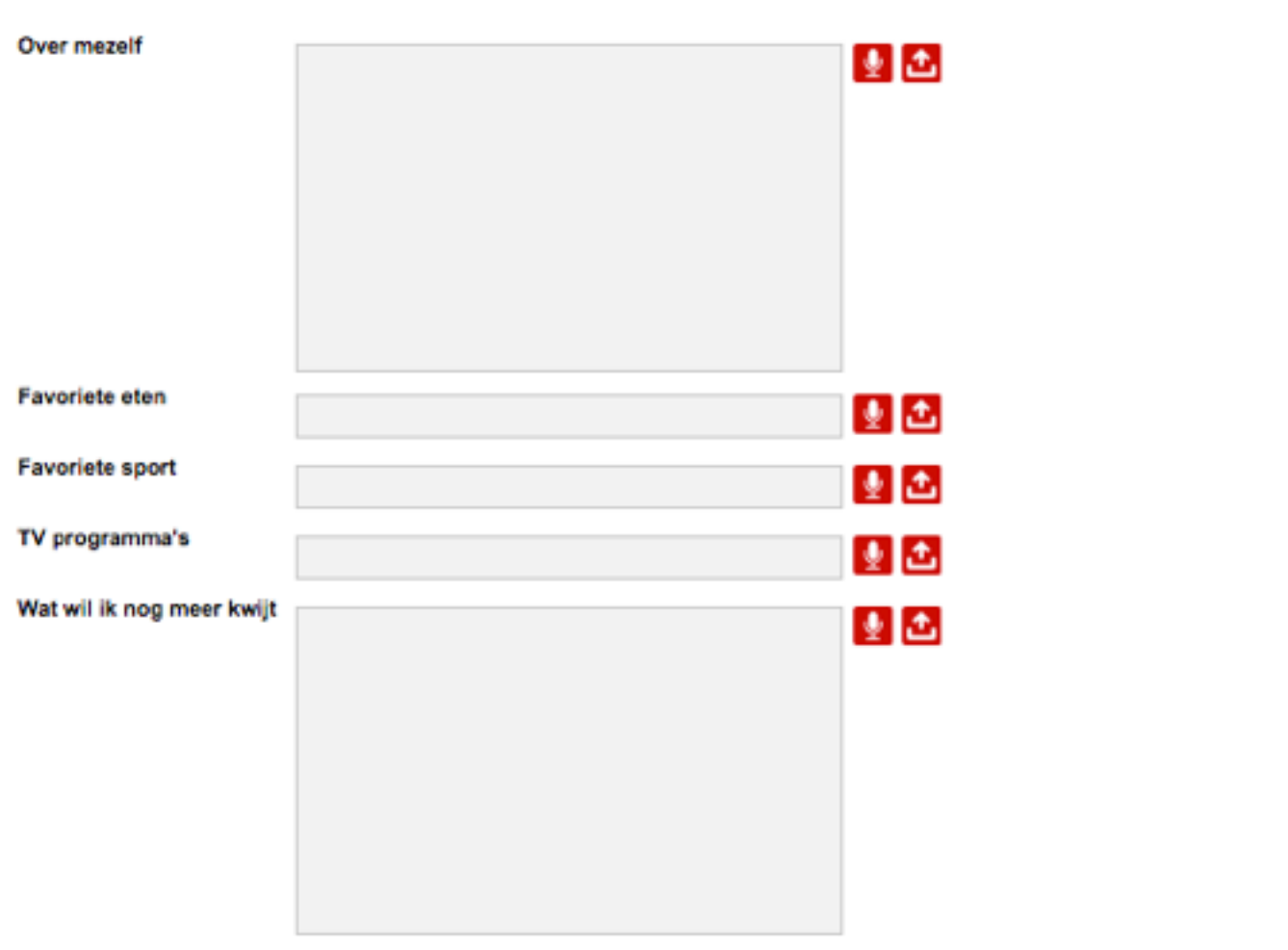

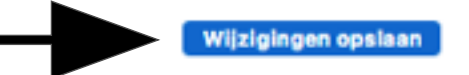

#### **2. Profiel gebruikers wijzigen**

Ga naar het paarse blok **Gebruikers** en klik op de betreffende categorie.

Klik vervolgens op de naam van de persoon voor wie je het profiel wilt wijzigen.

Je komt op de profielpagina van de gebruiker.

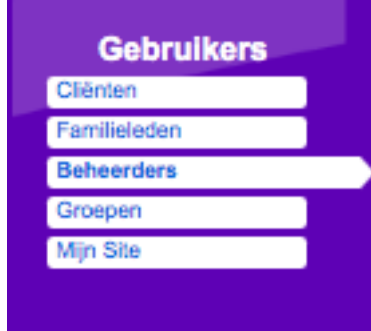

- Met het blauwe icoon **profiel** onder de naam kun je ge-Profiel gevens wijzigen.
- Klik op **wijzig profiel** om teksten te wijzigen. wijzig profiel
- Klik vervolgens op **opslaan** om de wijziginannuleren opslaan gen te bewaren.

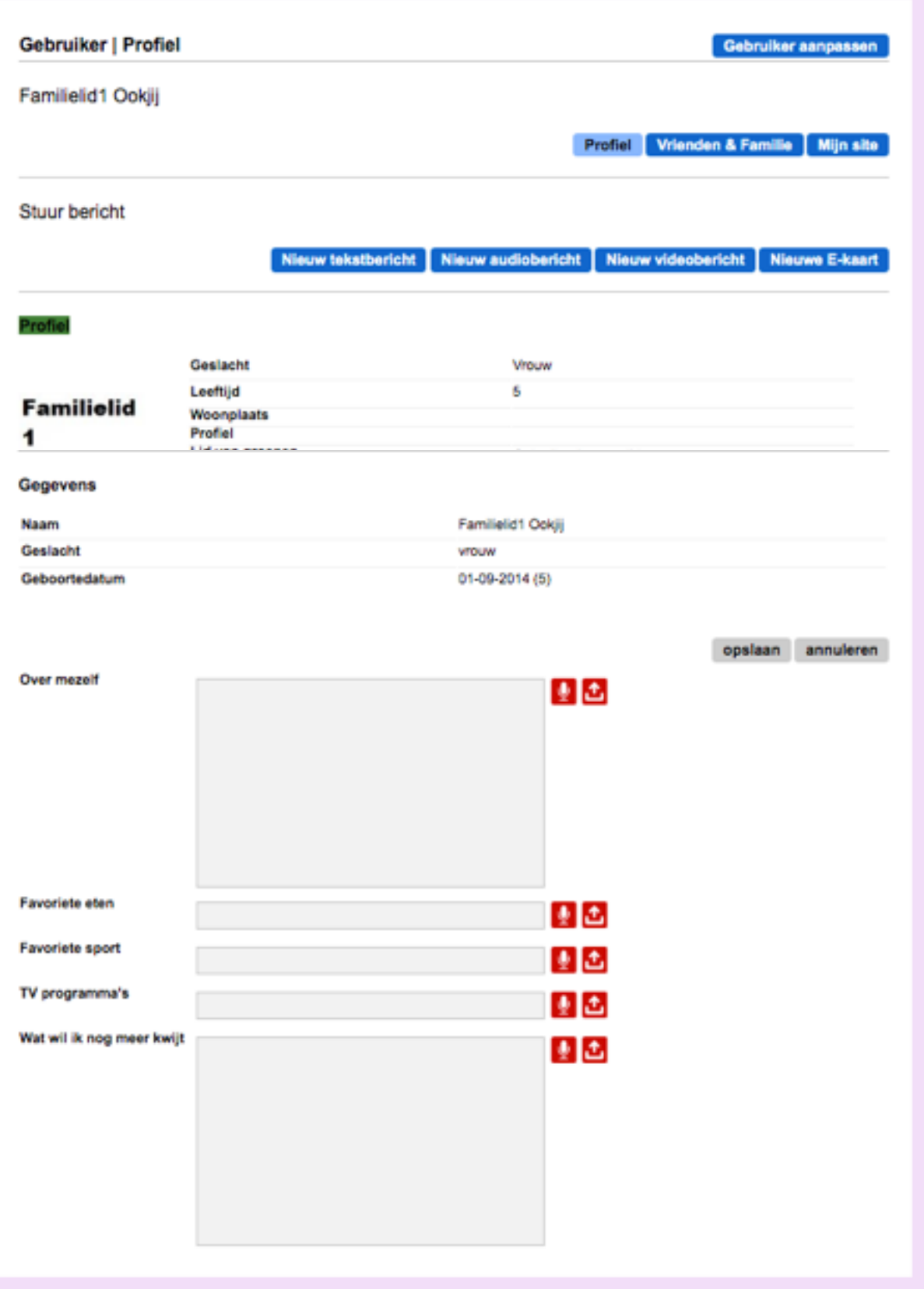

#### **3. Instellingen wijzigen**

Ga naar het paarse blok **Gebruikers** en klik op de betreffende categorie. Klik vervolgens op de naam van de persoon voor wie je wat wilt wijzigen of toevoegen.

Je komt op de profielpagina van de gebruiker. Klik op **Instellingen** om instellingen te wijzigen

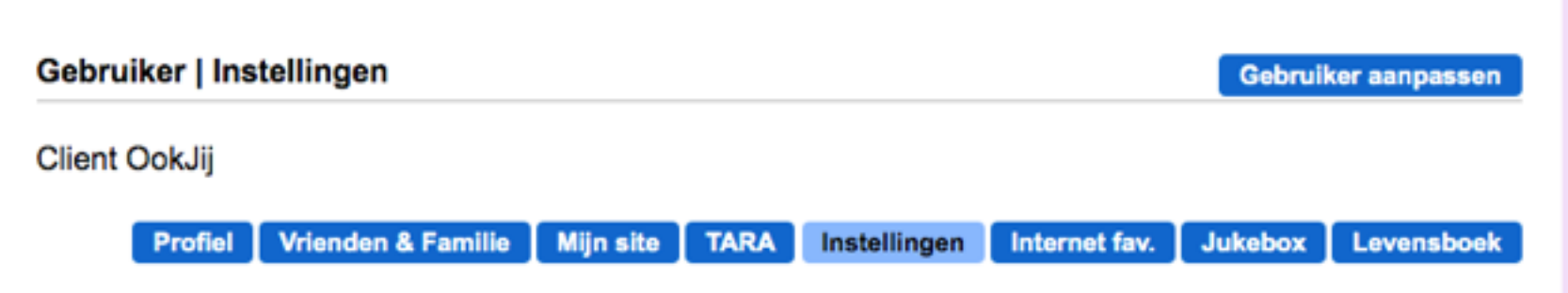

Je kunt hier een andere coach (zie TARA) aan de client toewijzen. Klik op het **blauwe** knopje achter de naam van de huidige

coach.

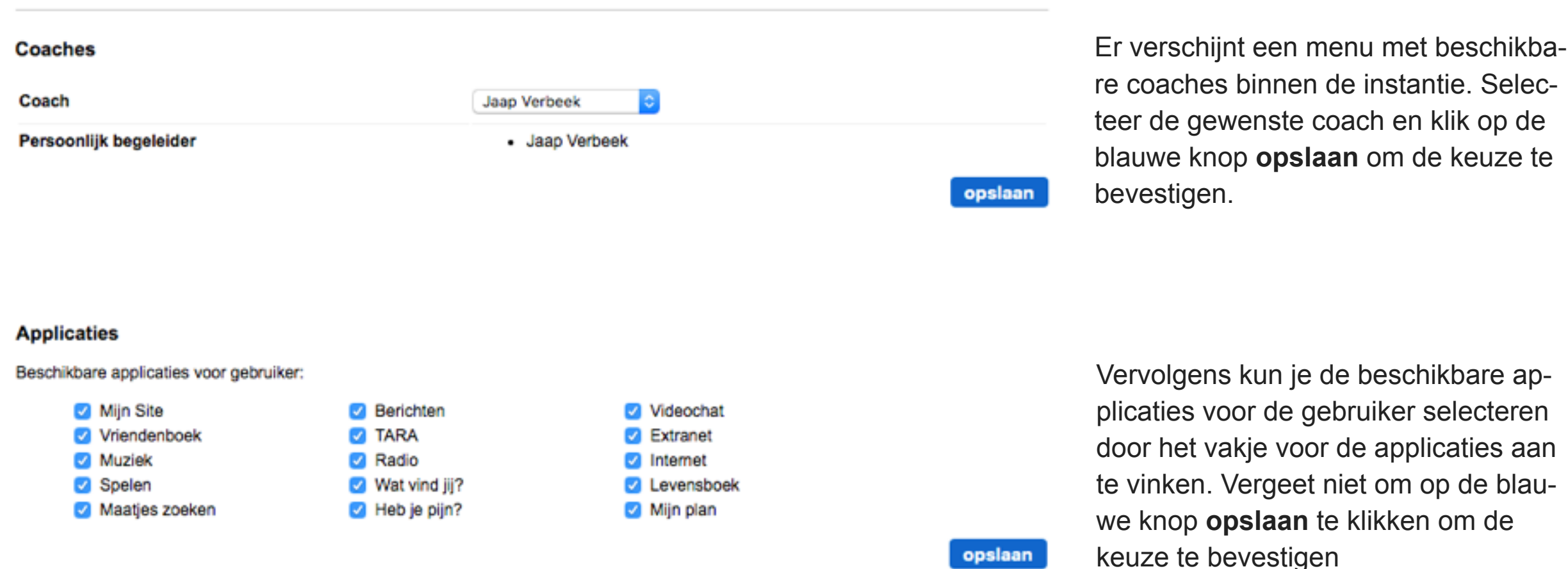

Tot slot kun je de Handicap Instellingen wijzigen. Voor uitleg van de verschillende optie wordt verwezen naar Sectie 1 (Aanmaken van gebruikers). Vergeet niet om op de blauwe knop **opslaan** te klikken om de wijzigingen te bevestigen.

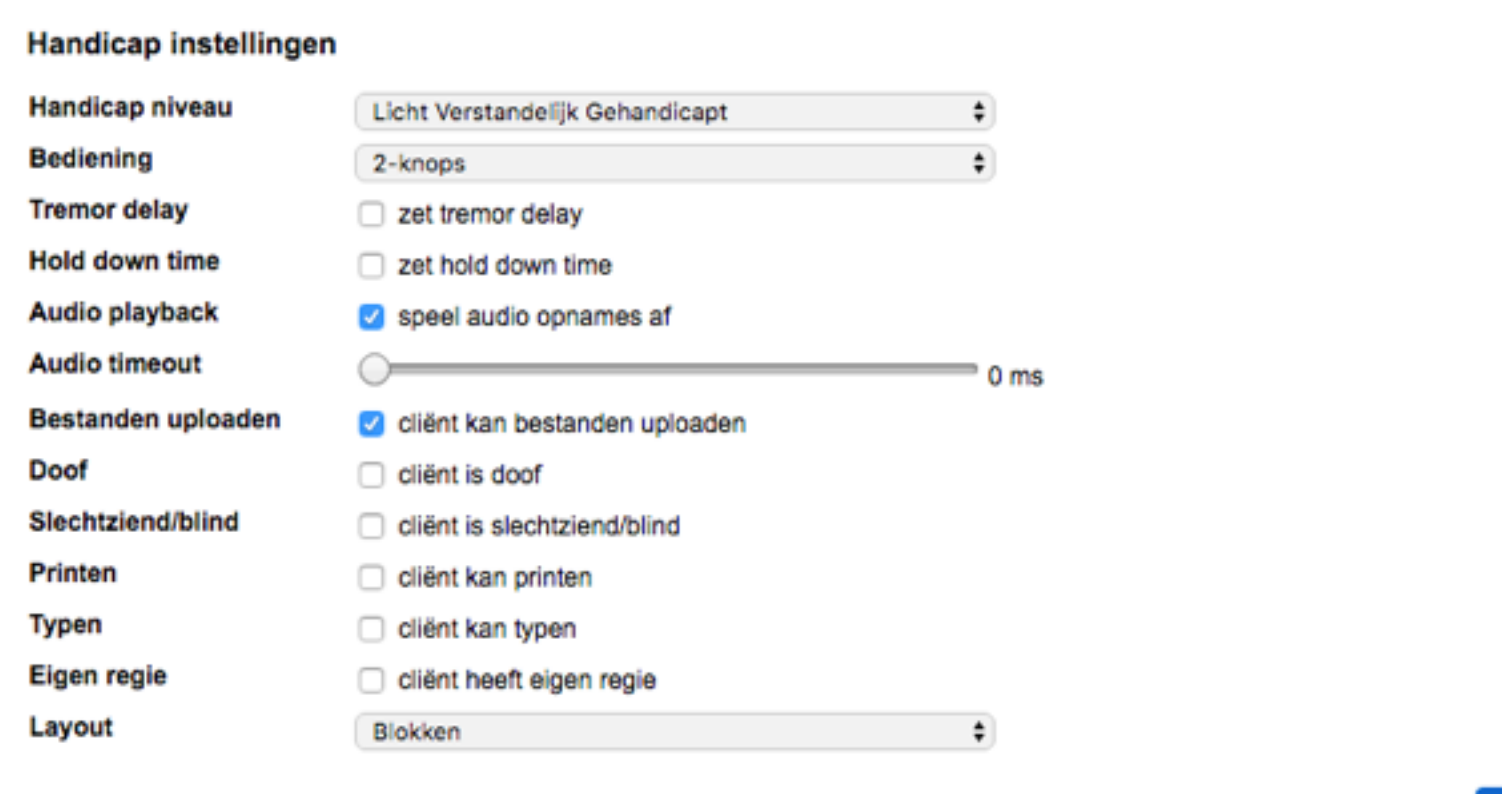

opslaan

#### SECTIE 3

### Groepen

#### **OVERZICHT**

- 1. Mailgroep
- 2. Lesgroep
- 3. Extranetgroep
- 4. Enquêtegroep

Binnen het Platform zijn vier aparte groepen te onderscheiden:

- Mailgroep
- Lesgroep
- Extranetgroep
- Enquêtegroep
- 1. Mail-groepen

Dit is een verzameling van gebruikers die in het Vriendenboek van de cliënt onder de knop Groepen beschikbaar is. Binnen één instantie kunnen meerdere Mailgroepen voorkomen. Een mailgroep heeft alleen een indelingsfunctie. De client ziet de mailgroep terug in de **Mijn Site** applicatie. Je kunt niet in één keer een mail versturen naar alle leden in een mailgroep. Je kunt een mailgroep gebruiken om te laten zien welke cliënten er allemaal bij bijvoorbeeld de dansclub zitten.

Zie hoofdstuk 3 Sectie 1. *Mailgroepen* voor nadere uitleg

2. Les-groepen

Deze groep bestaat uit een groep cliënten, die met één handeling van een coach een bepaalde les uit de TARA-leeromgeving krijgt toegewezen.

Zie hoofdstuk 3 Sectie 5. *Lesgroep aanmaken* voor uitleg.

3. Extranet-groepen

Binnen Extranet kan content worden toegewezen aan verschillende groepen gebruikers. Daardoor is het mogelijk om binnen Extranet bepaalde content uitsluitend voor een geselecteerde groep zichtbaar te maken. Zie Hoofdstuk 3 Sectie 6 *Groepen in Extranet* voor nadere uitleg.

4. Enquête-groepen

Deze groep bestaat uit cliënten die een enquête mogen invullen. Zie hoofdstuk 3. Sectie 10 *Enquêtegroepen maken* voor nadere uitleg.

#### HOOFDSTUK 3

# Applicaties

In dit hoofdstuk worden alle beschikbare applicaties (modules), die binnen het platform beschikbaar zijn, beschreven.

De beschrijving is bedoeld voor gebruikers die gebruik maken van de beheerkant [\(http://complaid.nl/admin\)](http://complaid.nl/admin).

Alle mogelijke functies binnen de applicatie zijn beschreven. De presentatie van de schermen aan de individuele gebruiker is echter afhankelijk van de rol(len) die de gebruiker heeft. Voor bepaalde rollen zijn daarom sommige hoofdstukken of paragrafen niet relevant.

Het overzicht van de rechten per rol is vermeld in hoofdstuk 1.

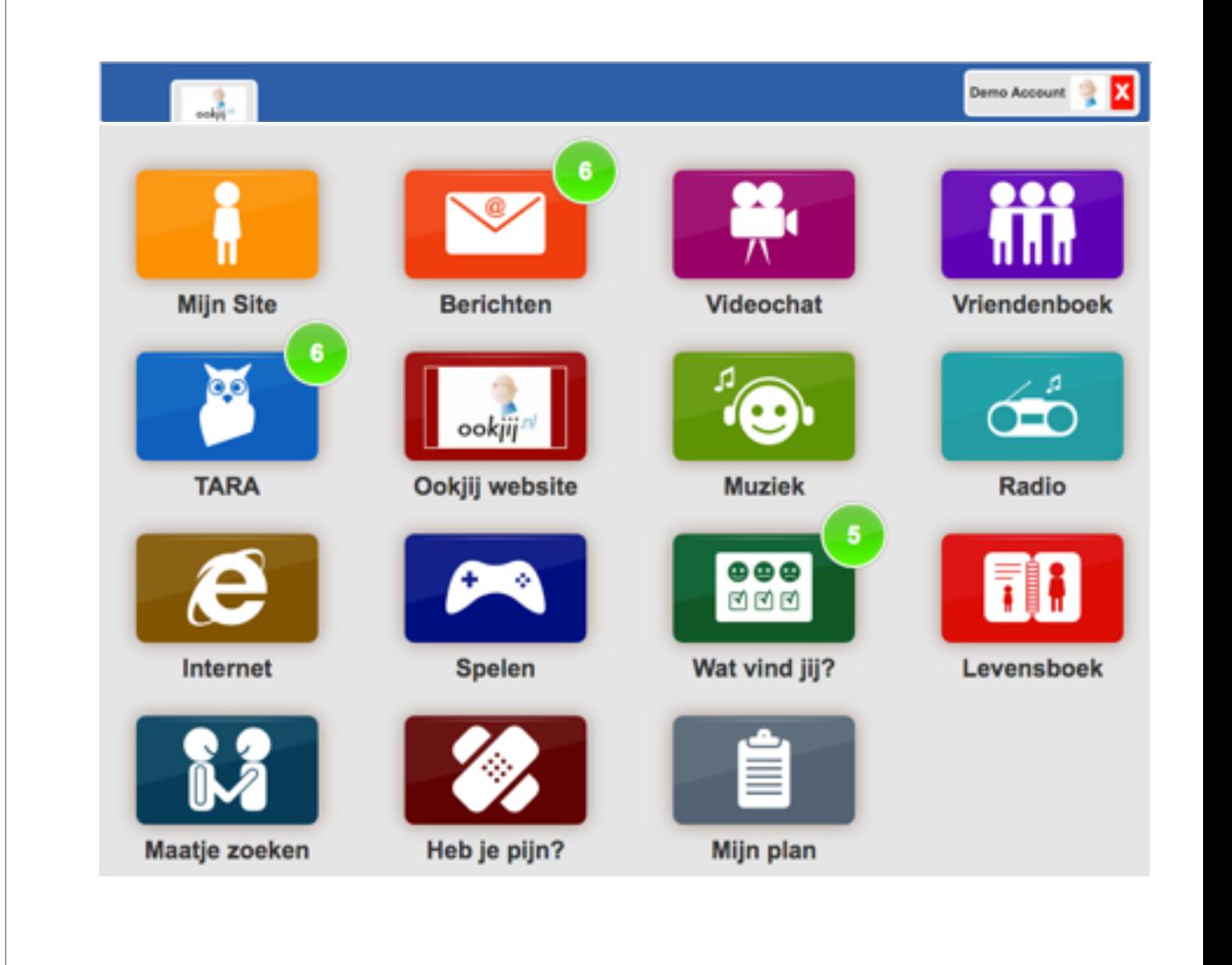

#### SECTIE<sub>1</sub>

# Mijn Site

#### **OVERZICHT**

- 1. Inleiding
- 2. Mijn Site Client
- 3. Mijn Site overige gebruikers
- 4. Mailgroepen

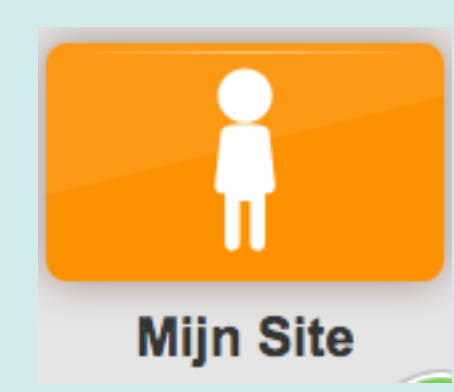

#### **1. Inleiding Mijn Site**

Met de applicatie **Mijn Site** kan een gebruiker middels foto's, teksten en video's laten zien wat hem/haar bezighoudt.

Elke gebruikers op het platform heeft een eigen **Mijn Site**-omgeving

Clienten waarbij "client kan bestanden uploaden" is aangevinkt (zie gebruikersinstellingen), kunnen zelf hun **Mijn Site** beheren. Clienten, waarbij deze optie uit staat, zijn afhankelijk van:

- een beheerder,
- persoonlijk begeleider
- familieleden met de optie "kan wijzigen" (zie voor uitleg sectie 4, Vriendenboek)

#### **2. Mijn Site Client**

#### **2.1. Mijn Site bekijken**

Klik als beheerder in het paarse blok **Gebruikers** op **Clienten.** Familieleden die kunnen wijzigen klikken op **Mijn familie.**

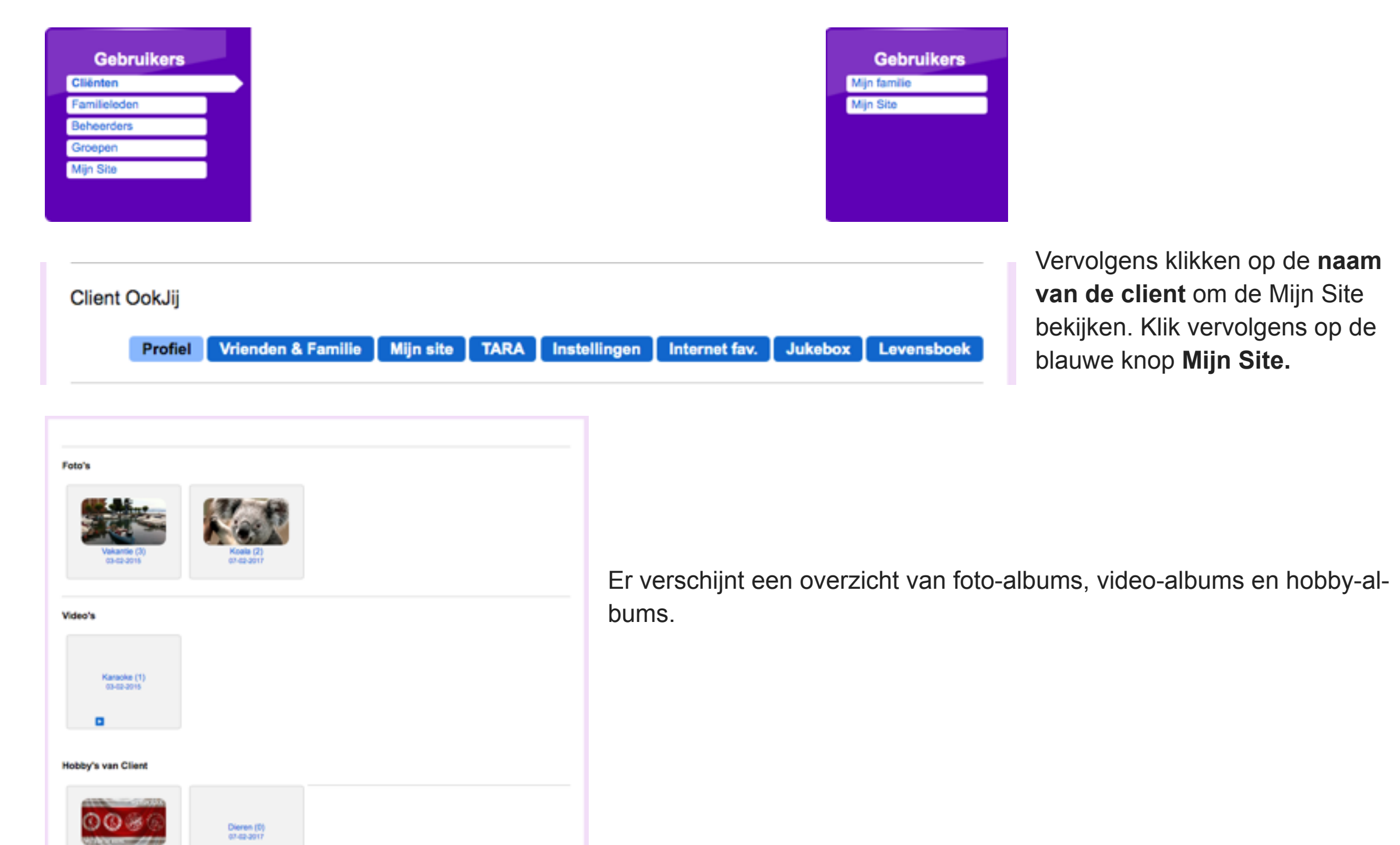
Klik op het **album** dat u wilt bekijken.

Als er audio is ingesproken kunt u dat beluisteren door op de blauwe play-knop  $( \Box \Box )$  te klikken.

#### Foto's

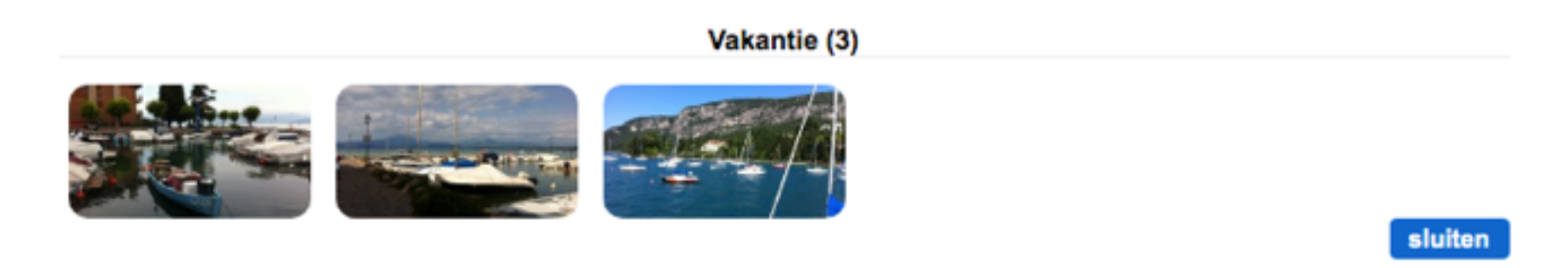

#### **2.2. Mijn Site Foto-album of Hobby toevoegen**

Gebruikers met rechten om de Mijn Site van de client te beheren (zie hoofdstuk 1) kunnen afbeeldingen/foto's toevoegen

Om een foto- of hobby-album toe te voegen klikt u in de betreffende categorie op de grijze knop **Album toevoegen**.

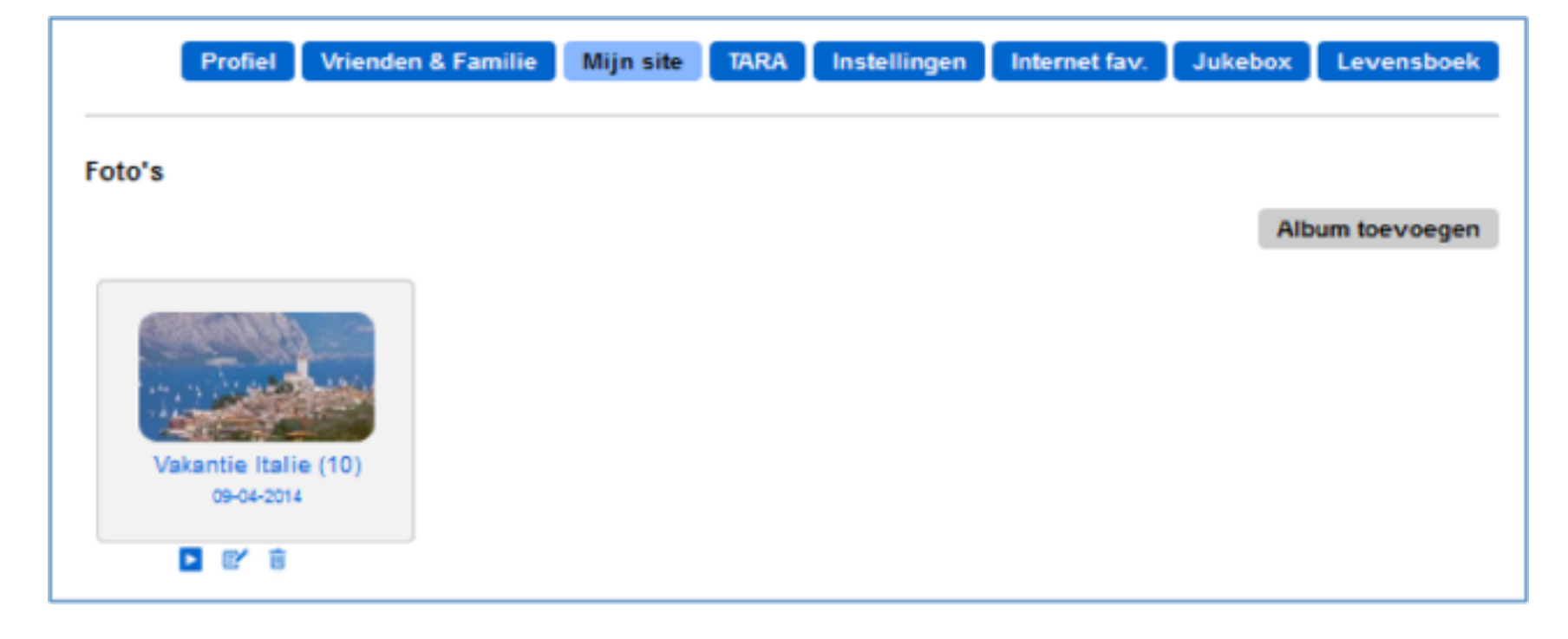

#### Er opent zich een pop-up scherm:

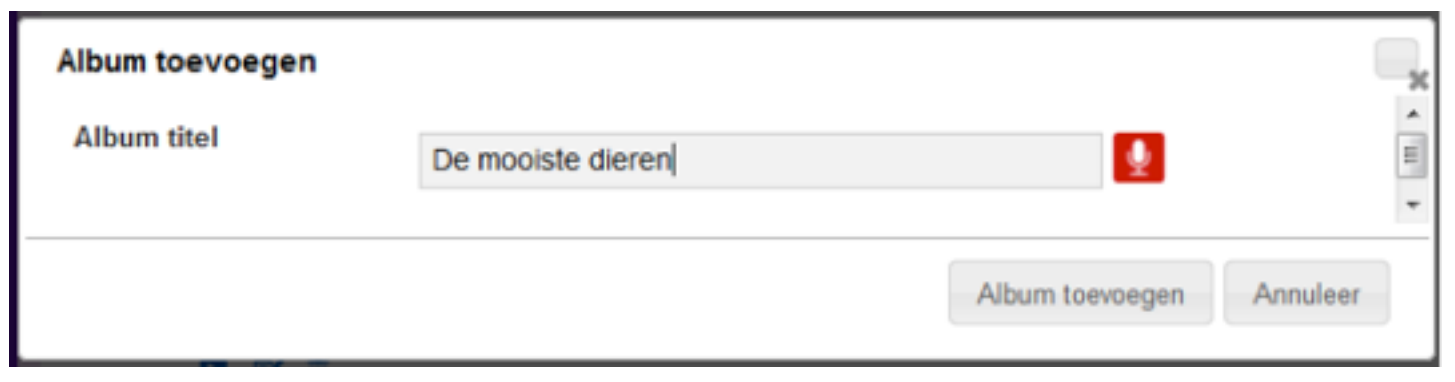

Eerst geeft u het album een titel; type een titel in de tekstbalk. Indien u audio wilt toevoegen klikt u op  $\bullet$  of op  $\bullet$  om een bestaand audiobestand toe te voegen.

Klik op de grijze knop **Album toevoegen.**

Het nieuwe album is zichtbaar op de pagina.

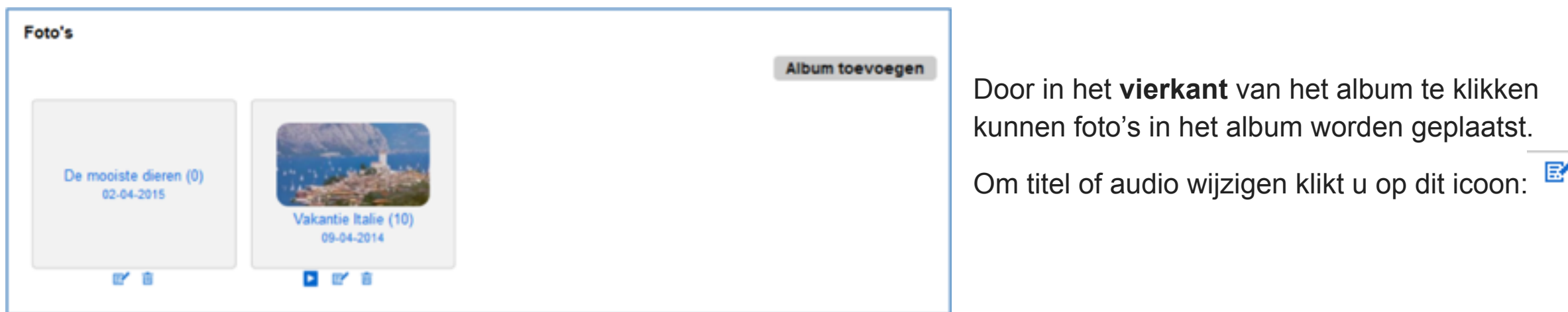

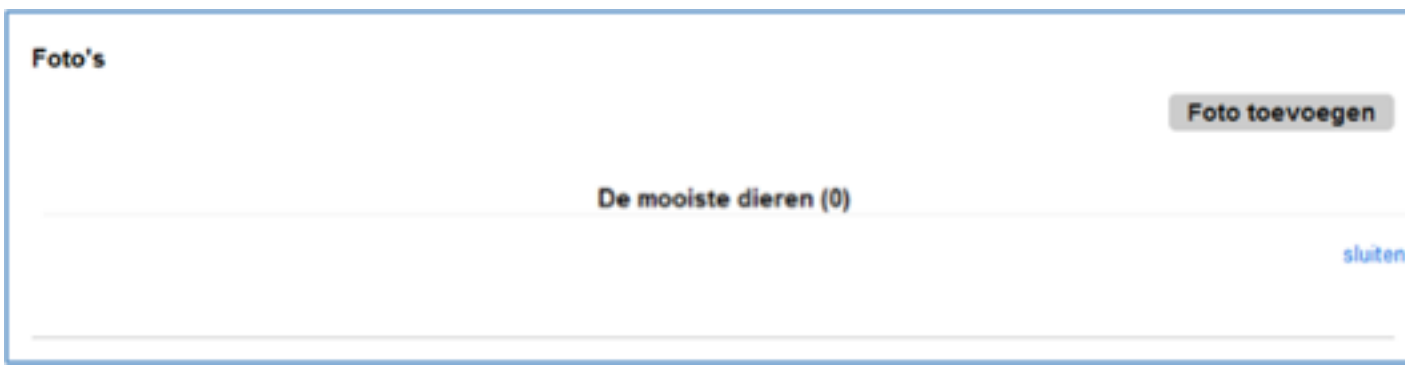

Klik op de grijze knop **Foto toevoegen.**

Klik daarna op de blauwe knop **Selecteer een afbeelding**. Er opent zich een pop-up scherm. Zoek naar de juiste map met foto's op uw computer. U kunt meerdere foto's in een keer uploaden door bovenstaande handeling te herhalen. Als de foto's ge-upload zijn ziet u onderstaand scherm. Klik op **Foto's toevoegen** om de foto's in Mijn Site te plaatsen.

In het overzicht van Mijn Site zijn de afbeeldingen zichtbaar zoals hierboven weergegeven. Indien u de foto wilt verwijderen

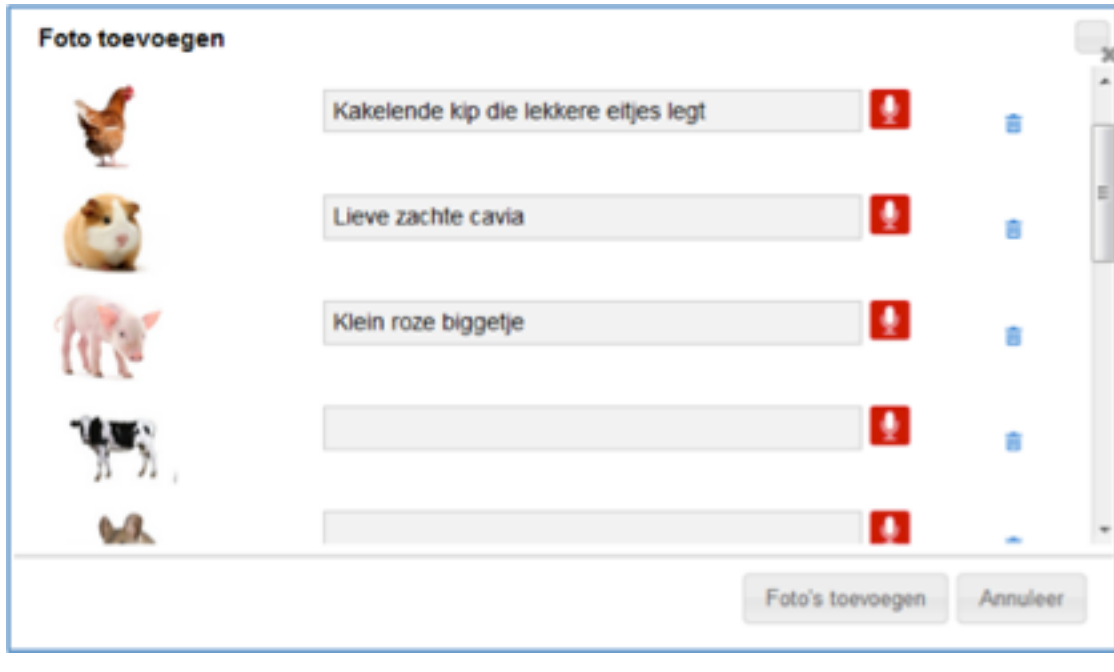

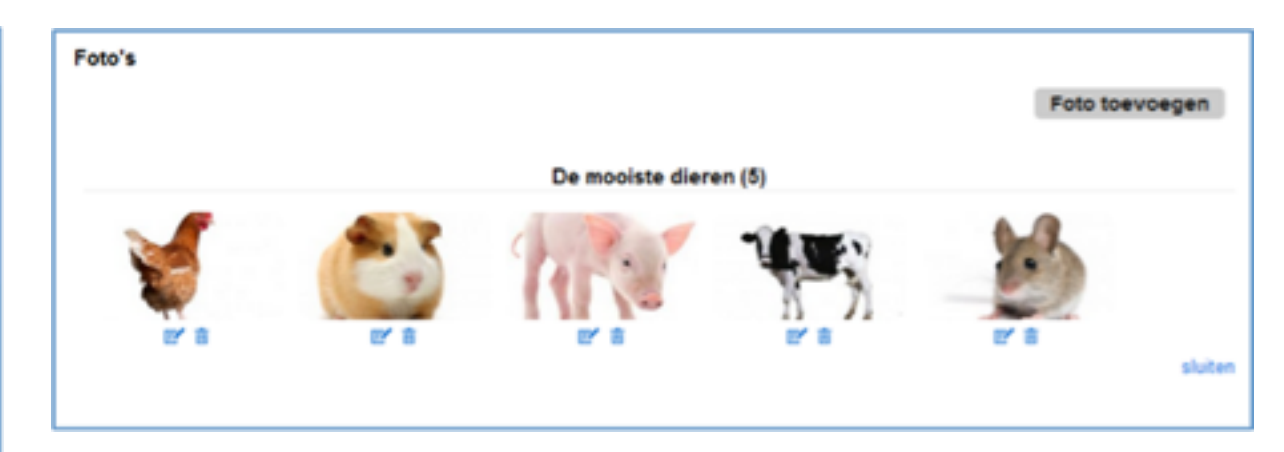

klikt u op het prullenbakje, indien de tekst of audio moet worden aangepast klikt u op het potloodje.

*Let op: De eerste foto van het album wordt als menuafbeelding van het album getoond. U kunt dat niet wijzigen*

#### **2.3. Mijn Site Video-album toevoegen**

Gebruikers met rechten om de Mijn Site van de client te beheren (zie hoofdstuk 1) kunnen video's toevoegen.

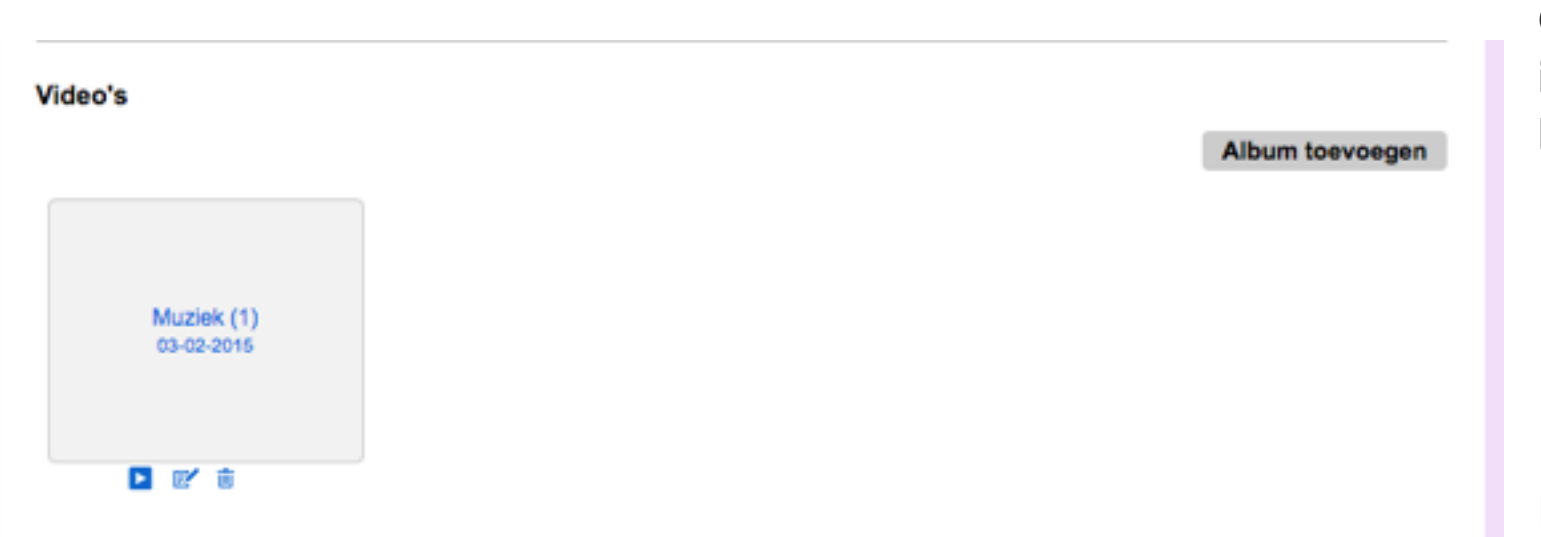

Om een video-album toe te voegen klikt u in de betreffende categorie op de grijze knop **Album toevoegen**

Er opent zich een pop-up scherm.

Eerst geeft u het album een titel; type een *titel* in de tekstbalk. Indien u audio wilt toevoegen klikt u op het rode microfoontje.

Klik op de grijze knop **Album toevoegen** als u klaar bent.

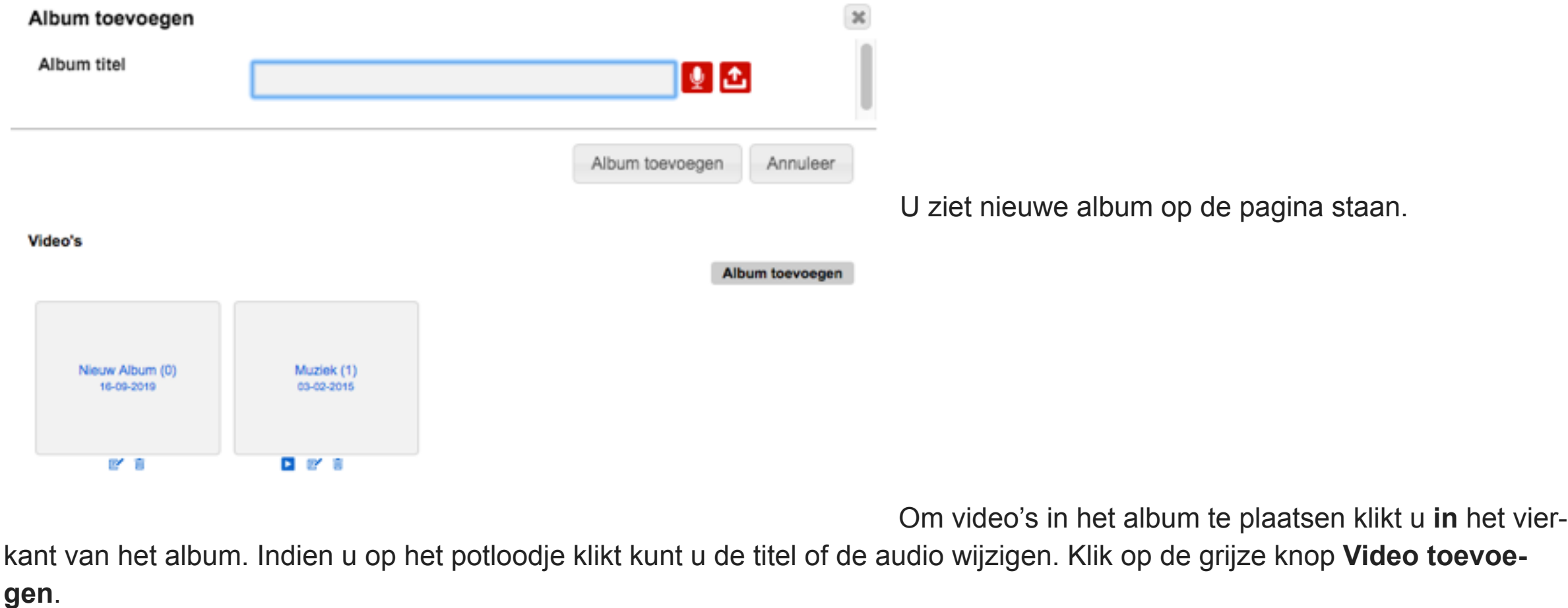

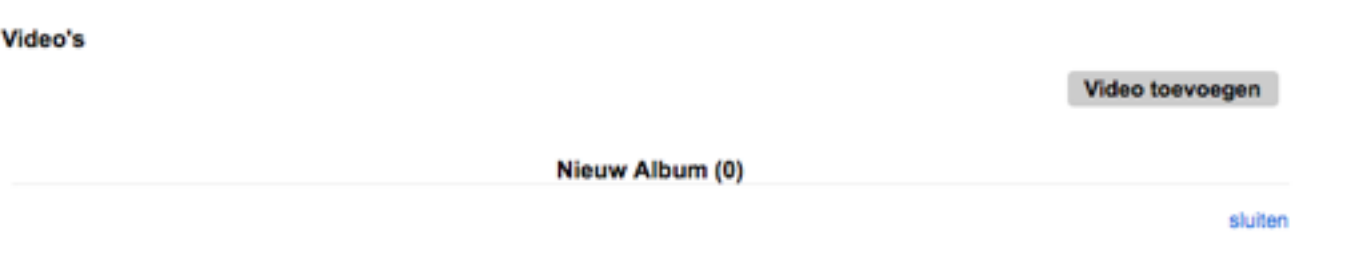

U kunt hier kiezen of u een videobestand van uw computer wilt uploaden of een koppeling wilt maken met een YouTube filmpje.

Voor de koppeling met een YouTube filmpje gaat u eerst naar YouTube en zoekt een filmpje op.

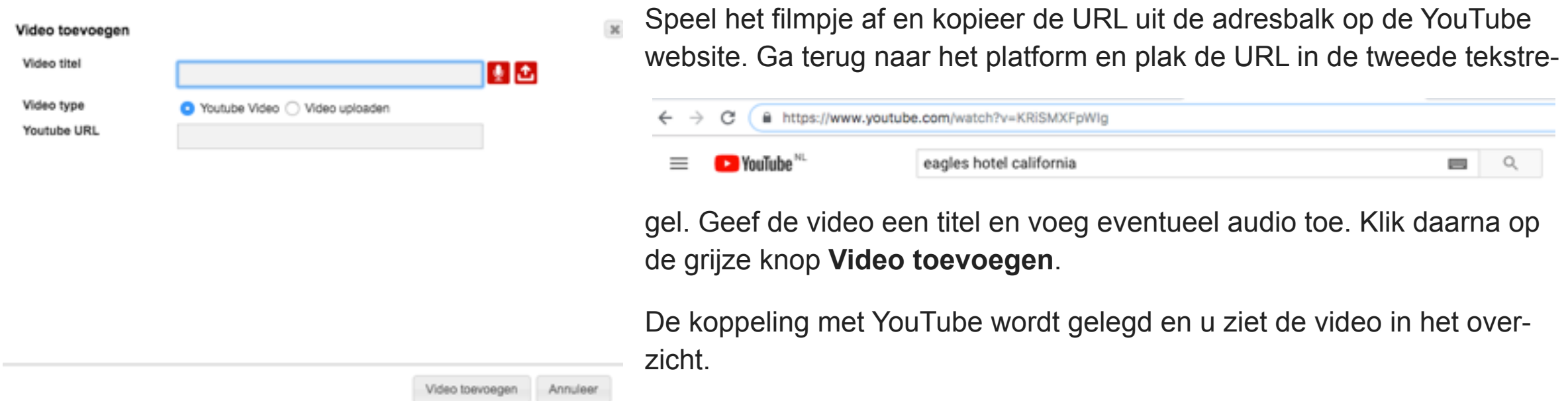

Als u een video vanaf uw computer wilt uploaden handelt u zoals hier-

voor beschreven, maar vinkt u het selectievakje **Video uploaden** aan. Klik op de blauwe knop **Selecteer een video**. Let op: De maximale bestandsgrootte voor een video is **200MB**.

Er opent een pop-up scherm. Zoek naar de juiste map met de video op uw computer. Selecteer de video die u wilt uploaden en klik op Openen. De video wordt geupload. Een voortgangsbalk geeft aan dat het bestand wordt verstuurd. Zodra de video klaar is met uploaden ziet u een afbeelding en klikt op de grijze knop **Video toevoegen**. De video staat dan in het overzicht.

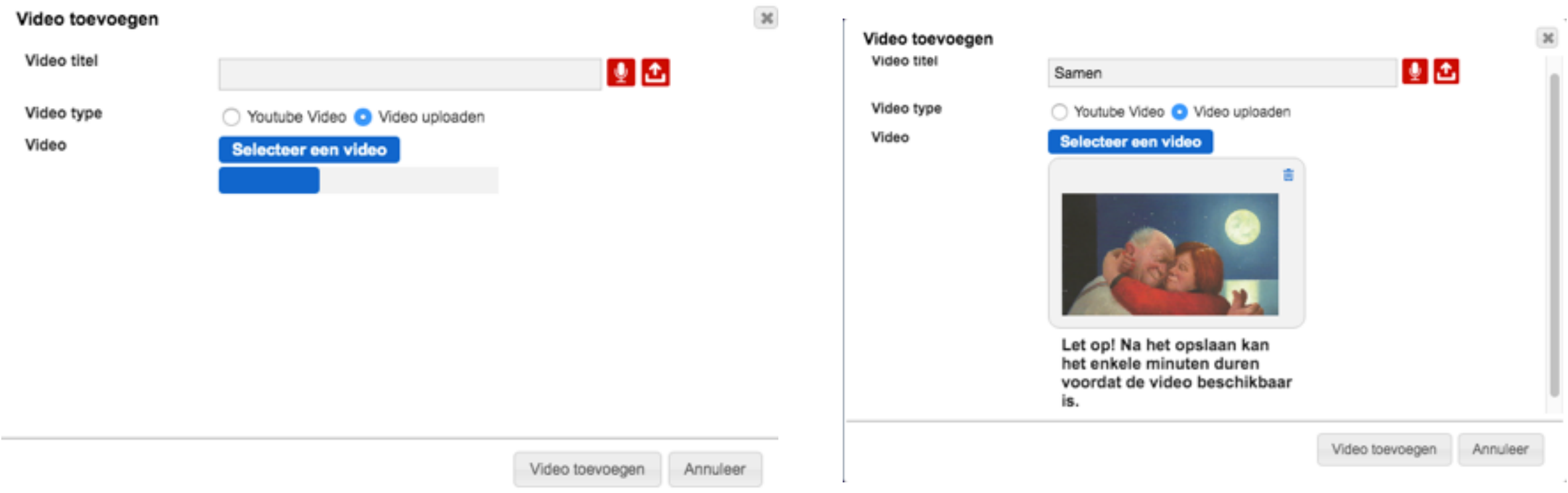

#### **3. Mijn Site Overige Gebruikers**

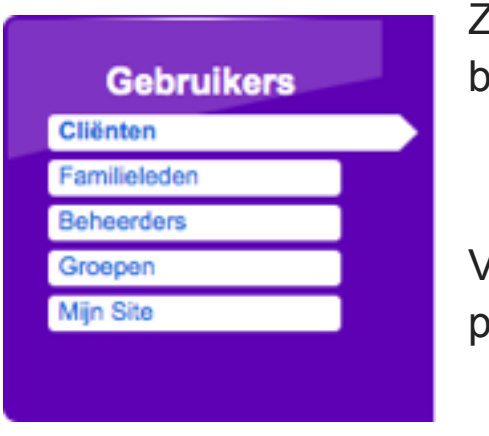

Zowel beheerders als familie hebben ook een eigen Mijn Site omgeving. Klik als beheerder in het paarse blok **Gebruikers** op **Mijn Site.** De tekst in het paarse blok is afhankelijk van de rol van de gebruiker.

Voor het beheer van de eigen Mijn Site van overige gebruikers wordt verwezen naar de beschrijving op pagina 36 t/m 41 (Mijn Site Client)

Groep

Lesgroep

#### 4. Mailgroepen

Binnen het platform zijn Mailgroepen gedefinieerd. Deze worden getoond in de **Mijn Site** van de client.

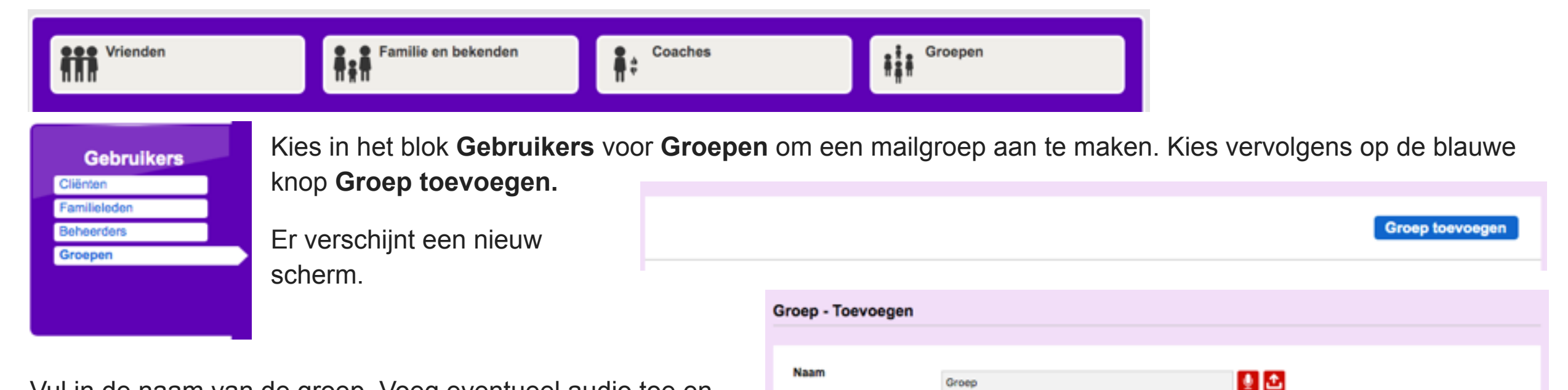

Type

opsiaan Annuleren

Vul in de naam van de groep. Voeg eventueel audio toe en kies bij Type voor **Mailgroep.** Je keert terug naar het vorige scherm.

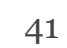

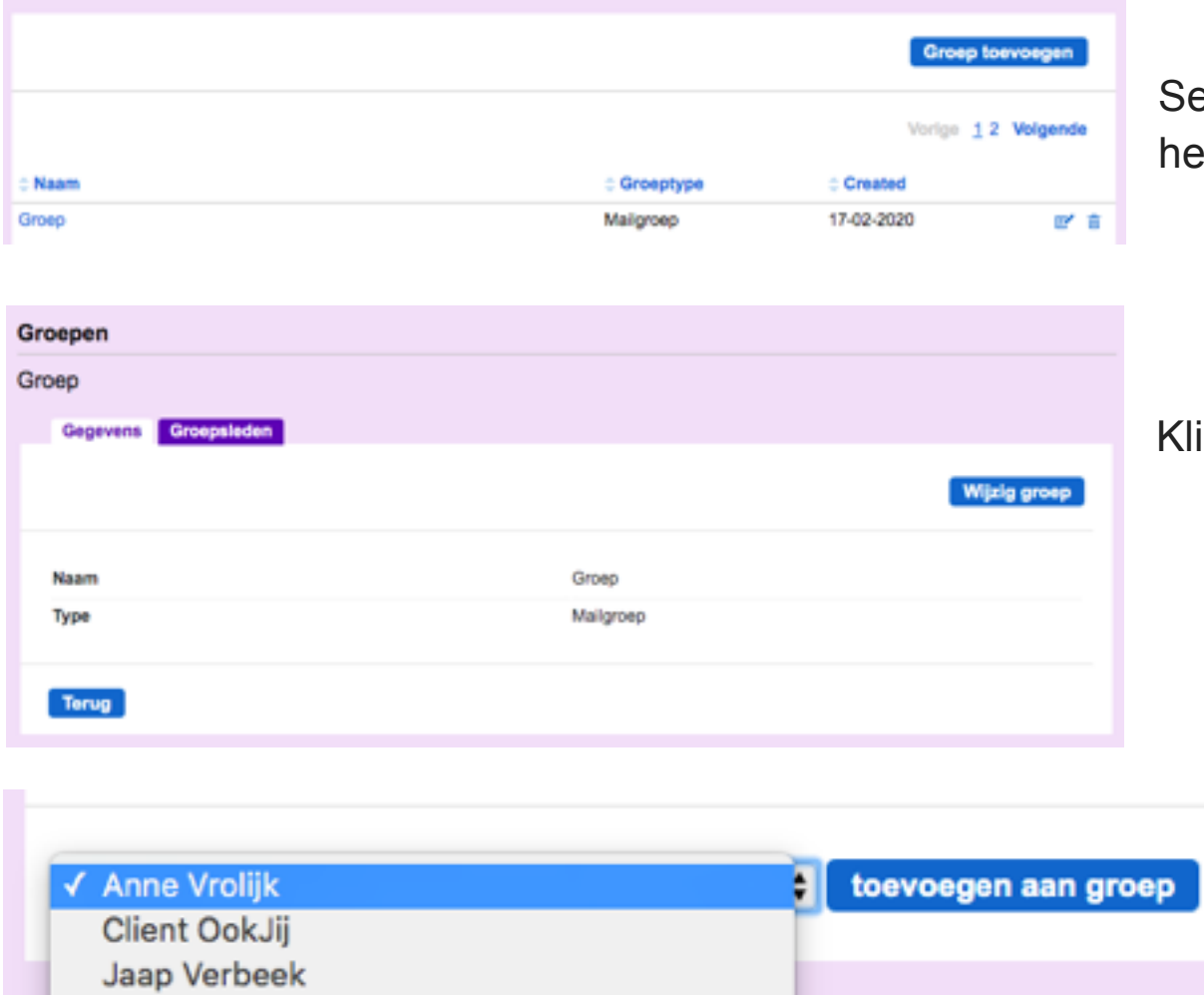

electeer vervolgens uit de lijst met groepen de groep, die je zojuist ebt aangemaakt.

ik op Groepsleden om cliënten toe te voegen aan de groep.

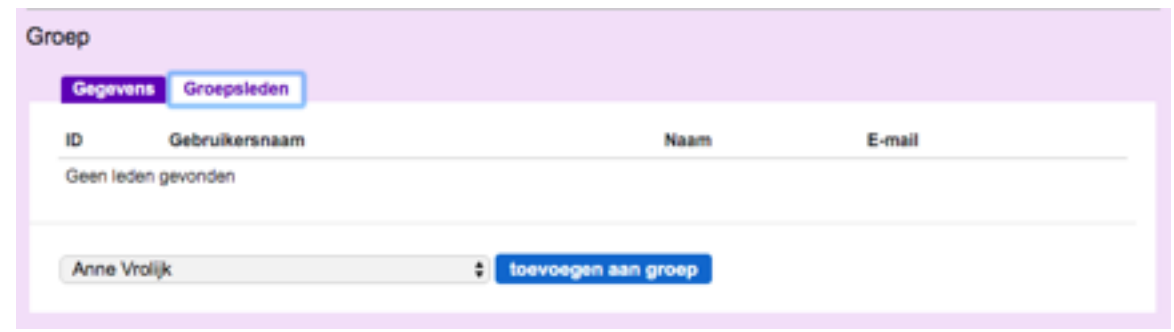

Selecteer de client uit de lijst en klik op de knop **toevoegen aan groep.** Herhaal de laatste stap om meerdere clienten aan deze groep toe te voegen.

Met de knop **Gegevens** kun je de naam van de groep wijzigen.

## SECTIE 2

## Berichten

## **OVERZICHT**

- 1. Inleiding
- 2. Berichten clientzijde
- 3. Berichten beheeromgeving

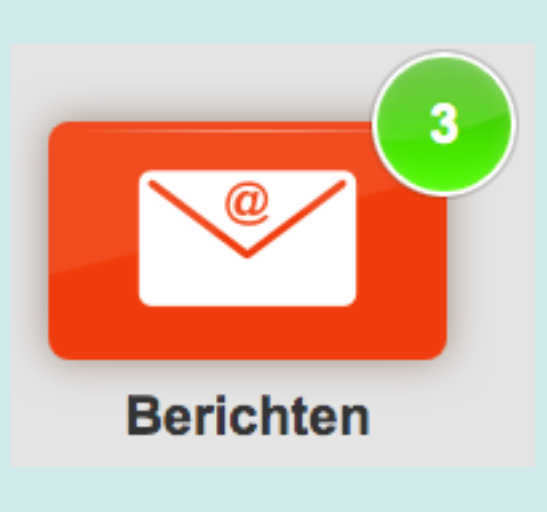

## 1. Inleiding

Met de module Berichten kan de gebruiker op een toegankelijke wijze verschillende vormen van e-mail gebruiken. Bij het versturen van berichten wordt gebruik gemaakt van de contacten in het eigen vriendenboek. Tevens wordt rekening gehouden met de beperkingen van de ontvanger. Zo kunnen geen audioberichten worden verstuurd naar contacten die doof zijn en geen tekstberichten aan iemand die visueel beperkt is.

Er zijn 4 soorten berichten:

- Tekstberichten
- Audioberichten
- Videoberichten
- Berichten met E-kaarten

#### 2. Berichten clientzijde [\(https://complaid.nl\)](https://complaid.nl)

In de beheeromgeving kun je deze applicatie voor de cliënt aan of uit zetten. Ga hiervoor naar hoofdstuk ....

#### 2.1. Ontvangen berichten

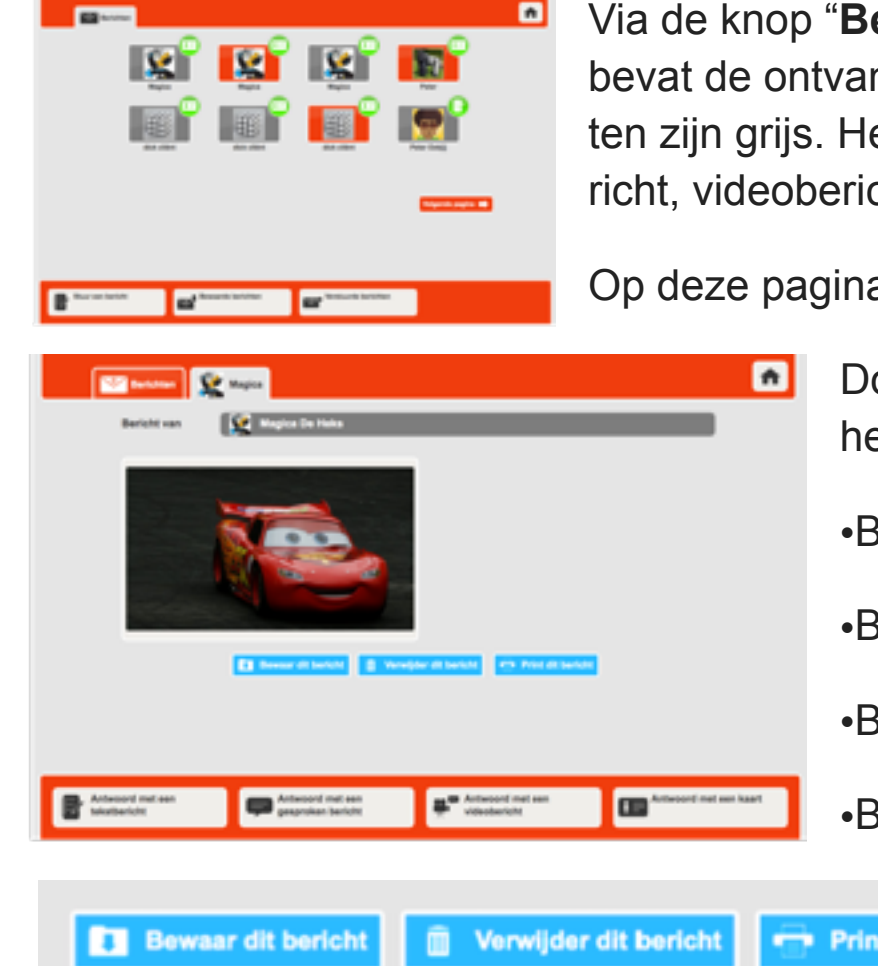

Via de knop "**Berichten**" krijgt de client de startpagina van de module **Berichten**. Deze pagina bevat de ontvangen berichten. Ongelezen berichten hebben een kleur. Reeds geopende berichten zijn grijs. Het icoontje in de rechterbovenhoek geeft het type bericht (tekstbericht, audiobericht, videobericht of "spelen"-bericht) aan.

Op deze pagina staan in de onderbalk actie-knoppen.

Door te klikken op een bericht wordt het bericht geopend. Is het bericht geopend heeft de client de volgende opties:

•Bericht bewaren. Het bericht wordt verplaatst naar de map **Bewaarde Berichten**

•Bericht verwijderen.

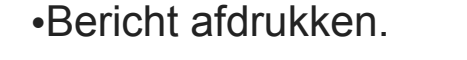

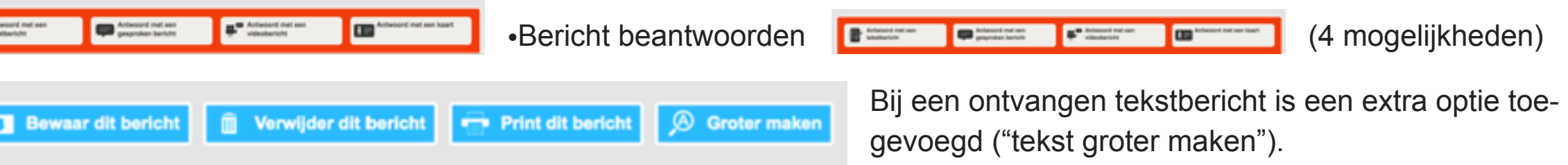

#### 2.2. Berichten sturen

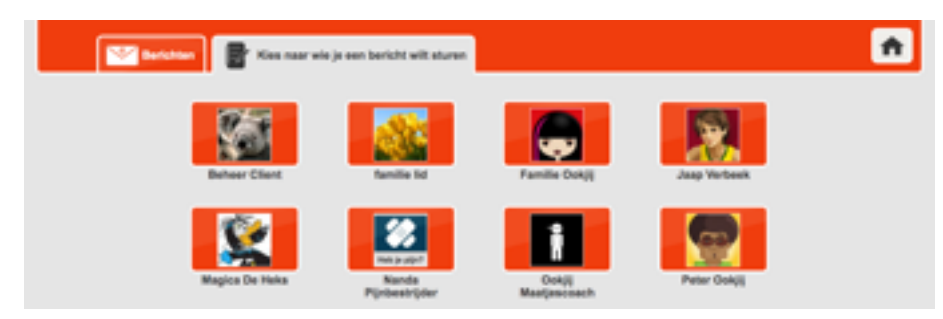

Via de knop "**Stuur een bericht**" op de startpagina van de module kan de client een bericht sturen. De client krijgt een overzicht van de gebruikers (clienten, familie, begeleiders) die in zijn vriendenboek staan.

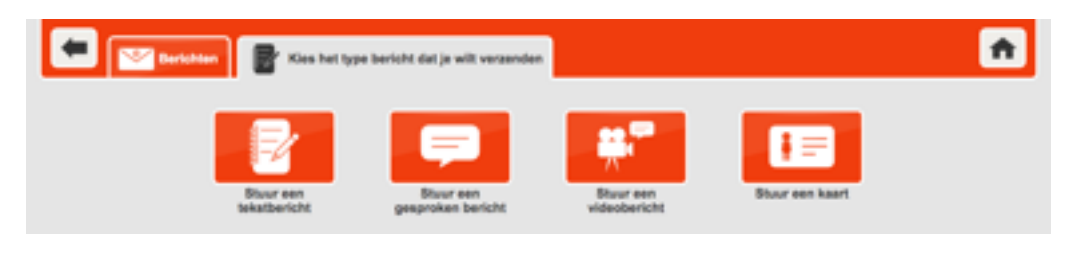

familie lid **Bericht voor 3** lemand toevoegen

Door te klikken op een icoon van een gebruiker wordt de ontvanger geselecteerd en verschijnt een keuzescherm waarin het type bericht kan worden geselecteerd. De geboden opties zijn afhankelijk van de instellingen bij de ontvanger.

Bij elk type bericht kan de client meerdere personen toevoegen, die hetzelfde bericht krijgen. (**iemand toevoegen**).

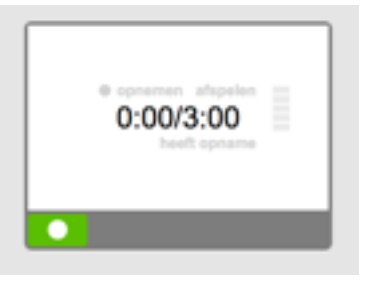

Bij zowel audio- als videoberichten verschijnt een wit blok in het scherm. Door op de **groene knop** te klikken kan de client audio of audio/video opnemen. Bij het videobericht verschijnt de weergave van de eigen camera in beeld. De gebruiker kan op elk moment de opname stoppen en/of opslaan.

#### Bericht versturen

Is het bericht klaar, dan op de knop **Bericht versturen** klikken om het bericht te verzenden naar de ontvanger(s)

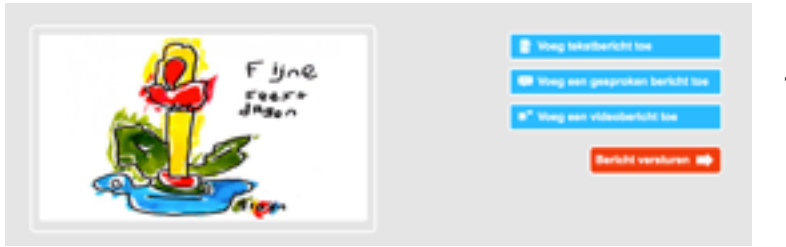

Bij E-kaarten versturen is de optie toegevoegd om bij de kaart tekst, audio of video toe te voegen.

#### 2.3. Berichten beheren

Geadviseerd wordt om, eventueel samen met de client, regelmatig de mappen "ontvangen berichten (eerste pagina)" en "bewaarde berichten" na te lopen en op te schone

3. Berichten beheeromgeving [\(https://complaid.nl/admin\)](https://complaid.nl/admin)

#### 3.1. Algemeen

Binnen het platform kun je berichten aan elkaar sturen. Deze komen terecht in de Inbox op het platform. Als je een bericht binnen het platform ontvangt krijg je hiervan een melding op het door jou in je profiel opgegeven **email-adres**. Vanuit het platform kun je niet naar '*buiten*' mailen. Je kunt alleen mensen, die een account binnen dezelfde instantie hebben, berichten sturen.

#### 3.2. Ontvangen berichten

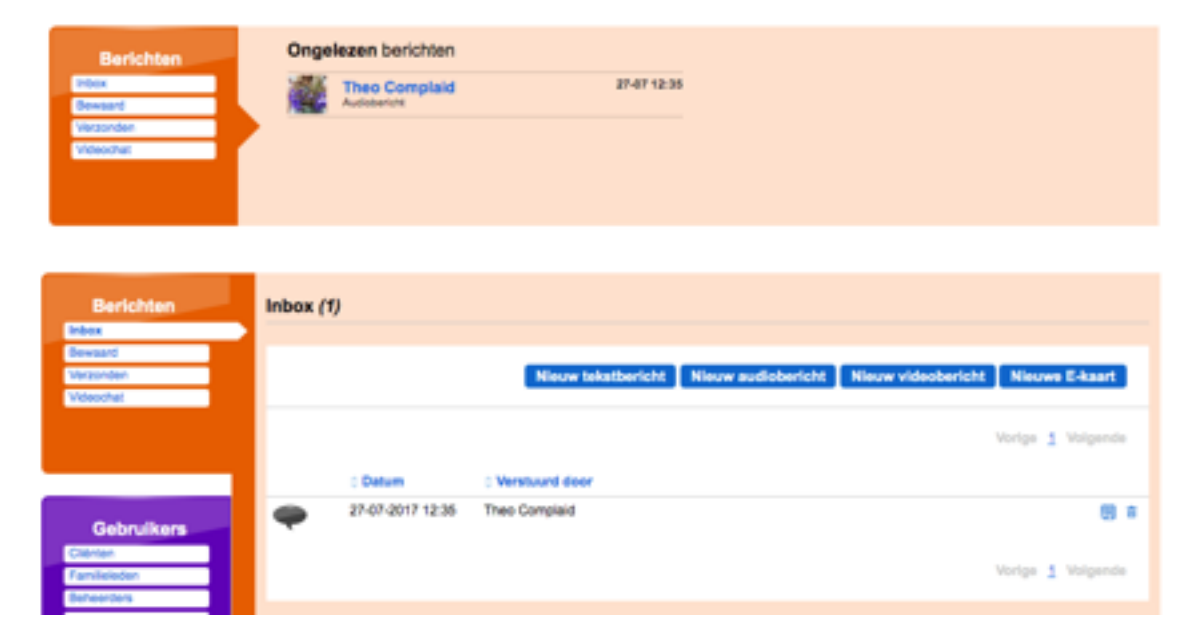

Na het inloggen zie je in de balk "**Berichten**" de nog ongelezen berichten. Klik op het bericht om het bericht te openen.

Zijn er geen ongelezen berichten klik dan op "**Inbox**". Deze lijst omvat de ingekomen berichten. Klik op het bericht om deze te openen. Voor elk bericht staat een icoon dat het type bericht aangeeft. Heb je een bericht geopend, kun je reageren op het bericht met een van de 4 opties (tekstbericht, audiobericht, videobericht of E-kaart.

#### 3.3. Berichten sturen

Je kunt verschillende typen berichten versturen aan mensen uit je adresboek. Klik daarvoor op een van de **blauwe** knoppen bovenaan.

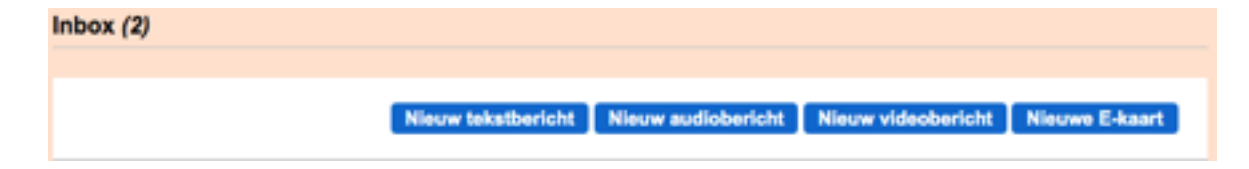

Nb. Indien in een cliëntprofiel is aangevinkt dat iemand doof of slechthorend is kan er geen audio aan een bericht worden toegevoegd. Indien in een cliëntprofiel is aangevinkt dat iemand blind is, dien je audio toe te voegen aan een bericht.

Zodra je een van de blauwe knoppen hebt geselecteerd verschijnt dit scherm.

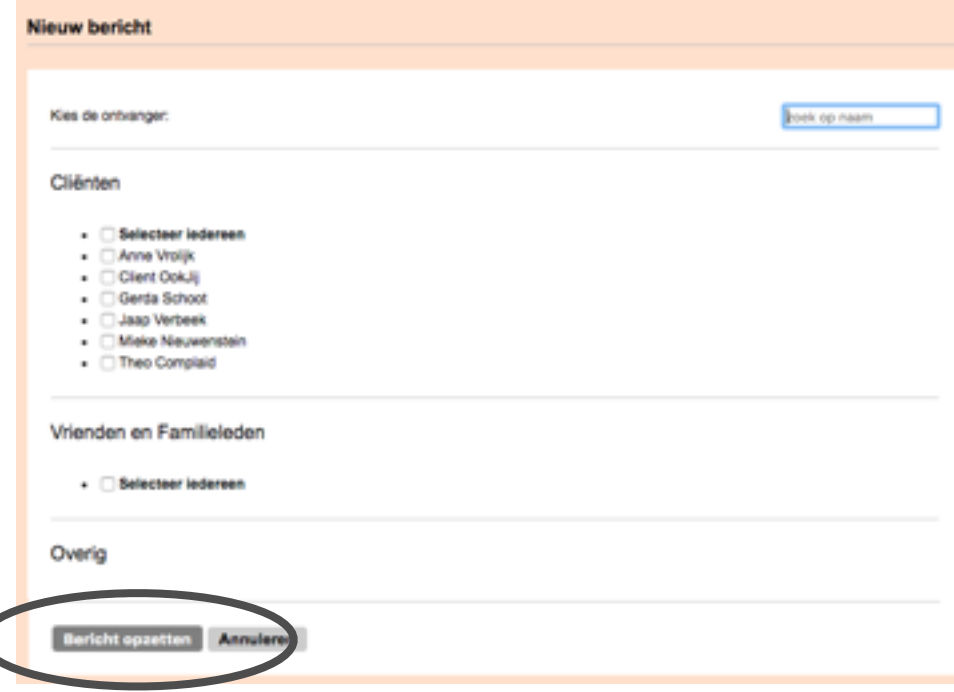

Vink hier aan naar wie je het bericht wil sturen. In de rechterbovenhoek is een zoekfunctie beschikbaar om op (voor/achter-)naam te zoeken.

Klik vervolgens op de knop **Bericht opzetten** onder aan de pagina. Voor het maken van audio- en/of videoberichten wordt verwezen naar de vorige paragraaf.

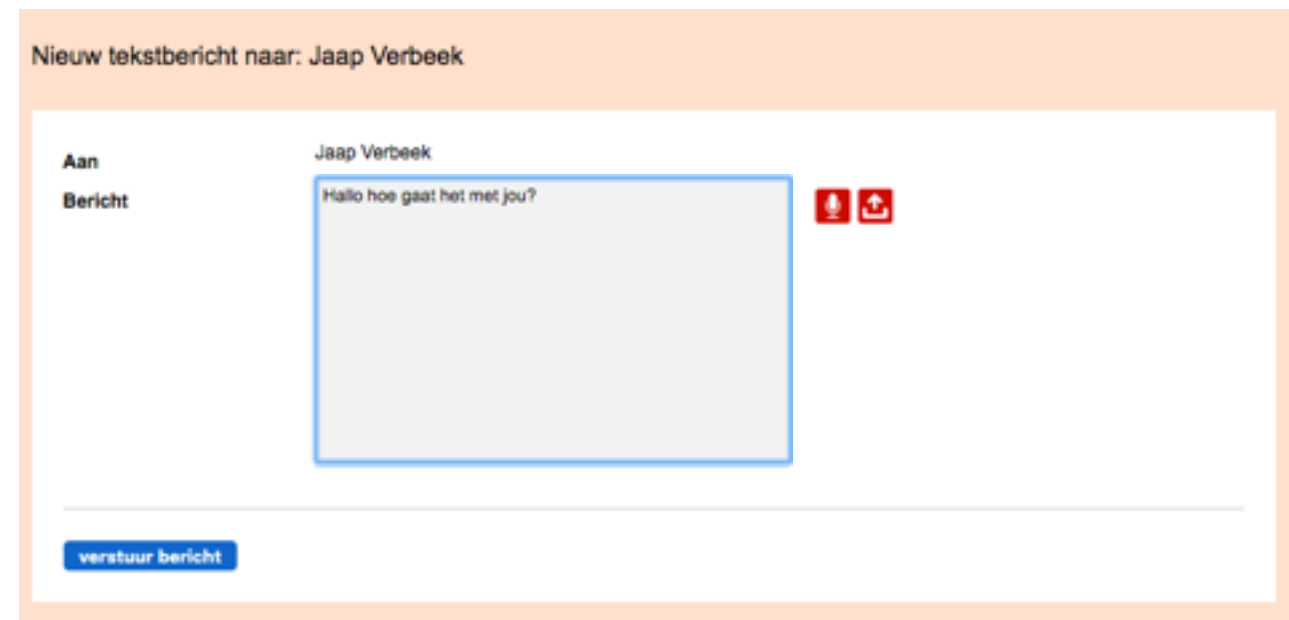

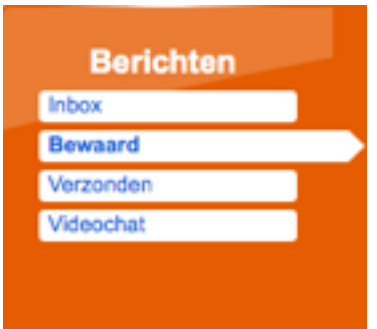

Voorbeeld van een tekstbericht:

Klik in het oranje blok op **Bewaard** om je bewaarde berichten te bekijken en op **Verzonden** om je verzonden berichten te bekijken,

## SECTIE 3 Videochat

## **OVERZICHT**

- 1. Inleiding
- 2. Beeldbellen beheerzijde
- 3. Beeldbellen clientzijde

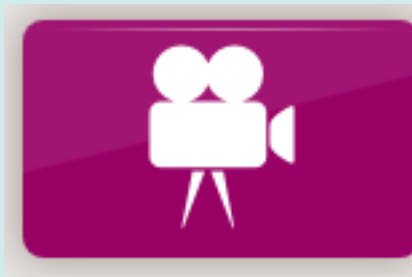

**Videochat** 

## 1. Inleiding

Videochatten (beeldbellen) kun je met cliënten die 'vriend' van je zijn en dus in het Vriendenboek staan. Iemand met de rol Coach, Persoonlijk Begeleider of Familie moet daarom ook als vriend worden toegevoegd in het Vriendenboek van de client.

Bij de client staat Videochat standaard aan. Bij de overige rollen staat Videochat standaard uit.

In de beheeromgeving kun je deze applicatie voor de cliënt aan of uit zetten. Voor uitleg zie Sectie 2.3 **Instellingen wijzigen: Applicaties**.

#### 2. Beeldbellen beheerzijde

Om te kunnen videochatten moet deze functie eerst aangezet worden. Klik bovenaan de pagina op Offline. Je status verandert dan in Online.

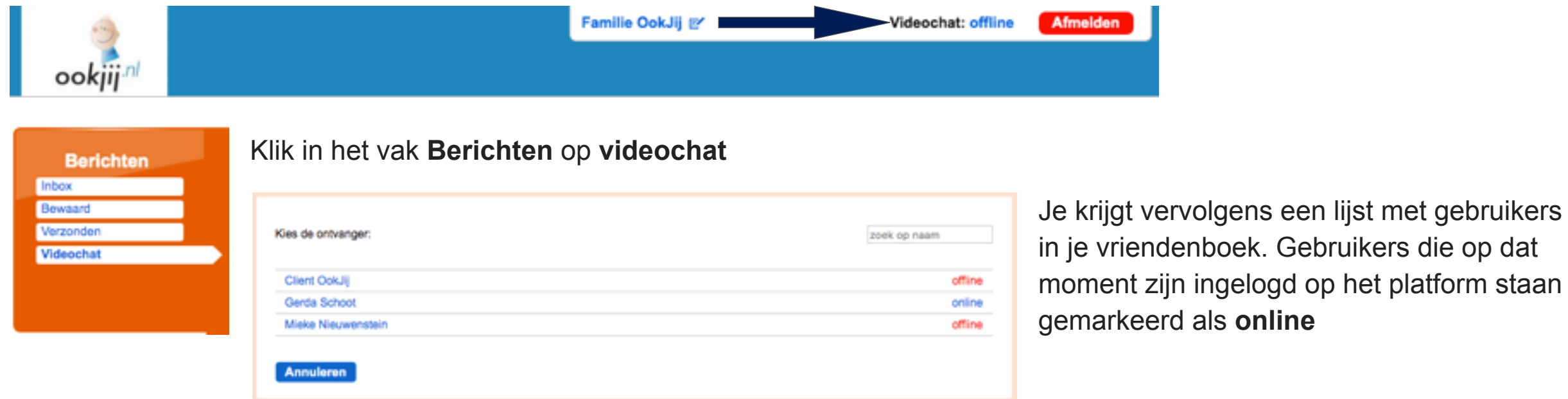

Om Videochat te starten klik je op de naam van de persoon die je wilt bellen. Zodra die persoon opneemt komt de beeldverbinding tot stand.

#### 3. Beeldbellen clientzijde

Als de module Videochat is toegevoegd (zie hoofdstuk.....) is de client online en beschikbaar voor videochat. Klik op de knop "**Videochat**" Er opent zich het volgende scherm:

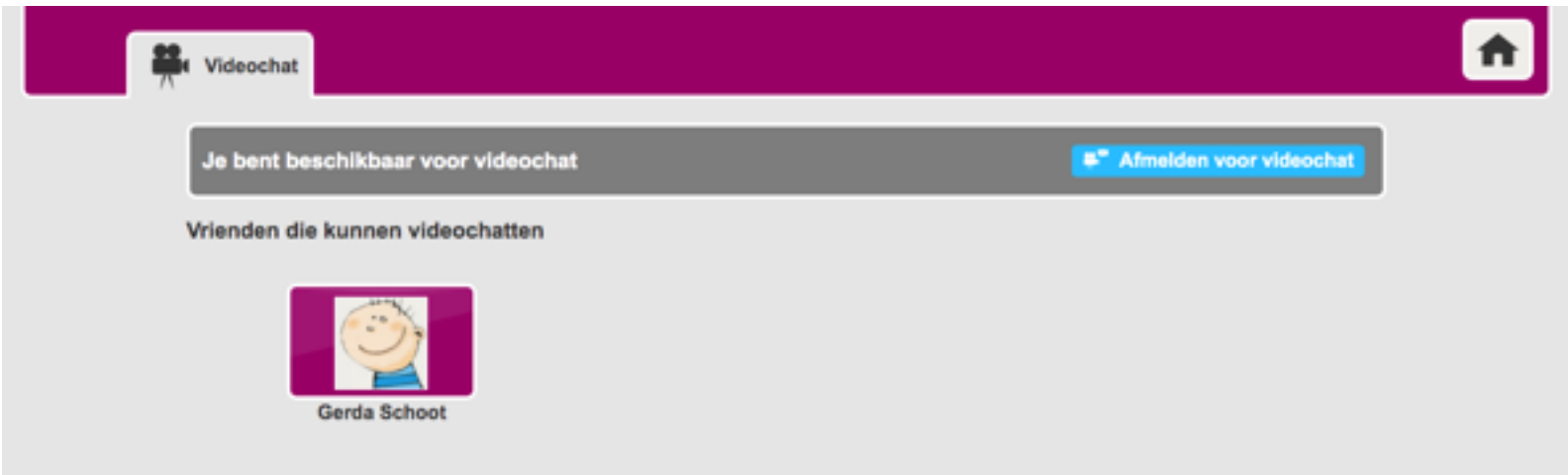

Op het scherm zijn de Vrienden die kunnen videochatten zichtbaar. Hier kun je je ook afmelden voor videochat. Klik dan op de blauwe knop **Afmelden voor Videochat**.

Om een videochat te starten klik je op de tegel van de persoon die je wilt bellen. Als je wilt stoppen met bellen klik dan op de knop

**Stop met bellen**.

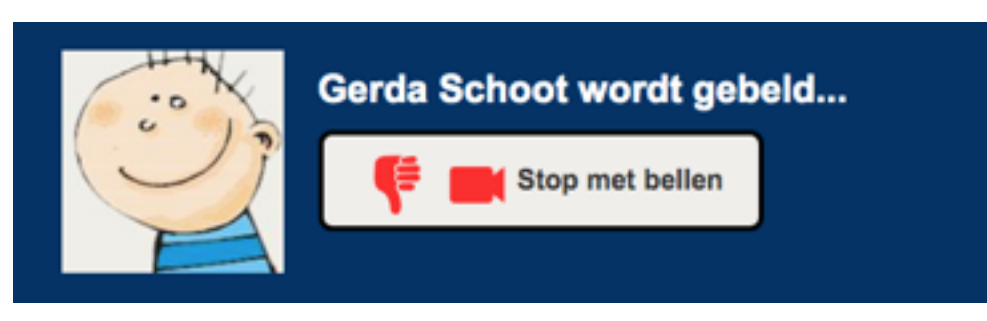

Zodra de persoon opneemt, komt de beeldverbinding tot stand en kun je chatten.

Als je wordt gebeld door een vriend die met jou wil videochatten krijg je het volgende scherm in beeld.

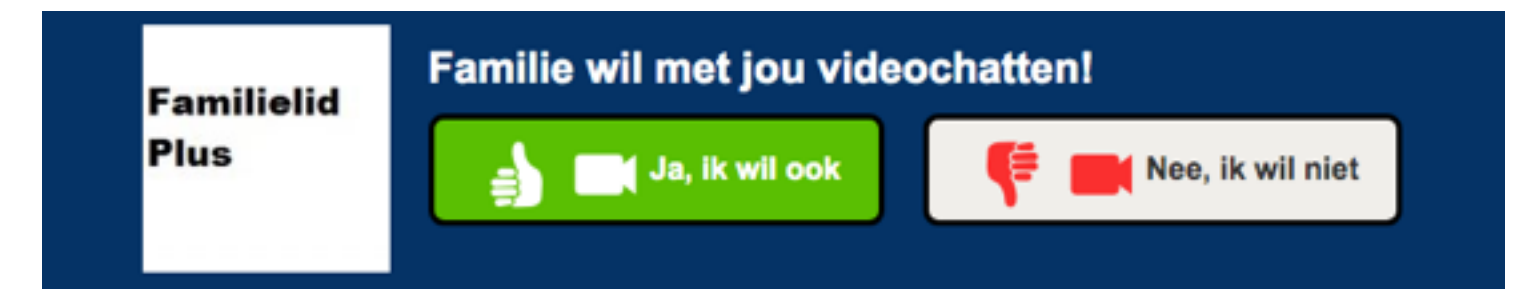

Om de videochat te starten klik je op de groene knop **Ja, ik wil ook.** De beeldverbinding komt tot stand. Wil je dat niet, klik dan op de knop **Nee, ik wil niet.**

## SECTIE 4

## Vriendenboek

### OVERZICHT

- 1. Inleiding and sit and sit and
- 2. Eigen profiel wijzigen eliteratur adipisiteit eliteratur eliteratur eliteratur eliteratur eliteratur eliter
- tempor incident utilizies dominant utilizies magna de la borde magna de la borde magna de la borde magna de la<br>Disportancie magna de la borde magna de la borde magna de la borde magna de la borde magna de la borde magna d 3. Profiel gebruikers wijzigen
- aliqua. 3. Ut enim ad minim veniam, quis exercitation 4. Vriendenboek wijzigen

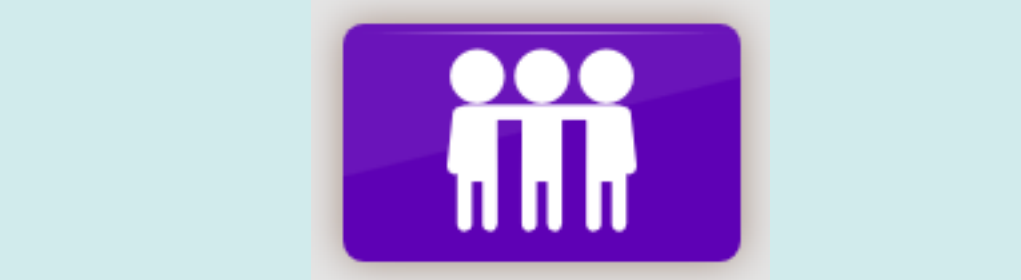

**Vriendenboek** 

## **1. Inleiding**

In het vriendenboek staan alle contacten waarmee de gebruiker kan mailen en beeldbellen.

De gebruiker kan binnen de eigen instantie nieuwe vrienden zoeken en uitnodigen om als vriend opgenomen te worden in het vriendenboek.

De gebruiker kan informatie (profiel, foto's afbeeldingen, video's) van de MijnSite-module van zijn vrienden inzien.

#### **2. Eigen profiel wijzigen**

Om je eigen profiel te wijzigen klik je eerst op je naam in de bovenbalk van het scherm.

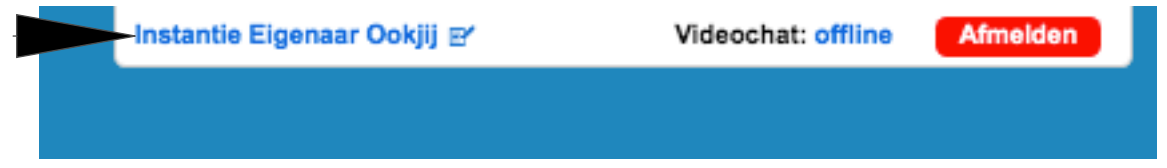

Er opent zich een scherm met invulvelden. Wijzig de inhoud van de velden.

Velden met een \* zijn verplicht. Scroll naar beneden wijzig zo nodig de inhoud van de overige velden. Als je klaar bent met wijzigen klik je onderaan de pagina op '**wijzigingen opslaan**.

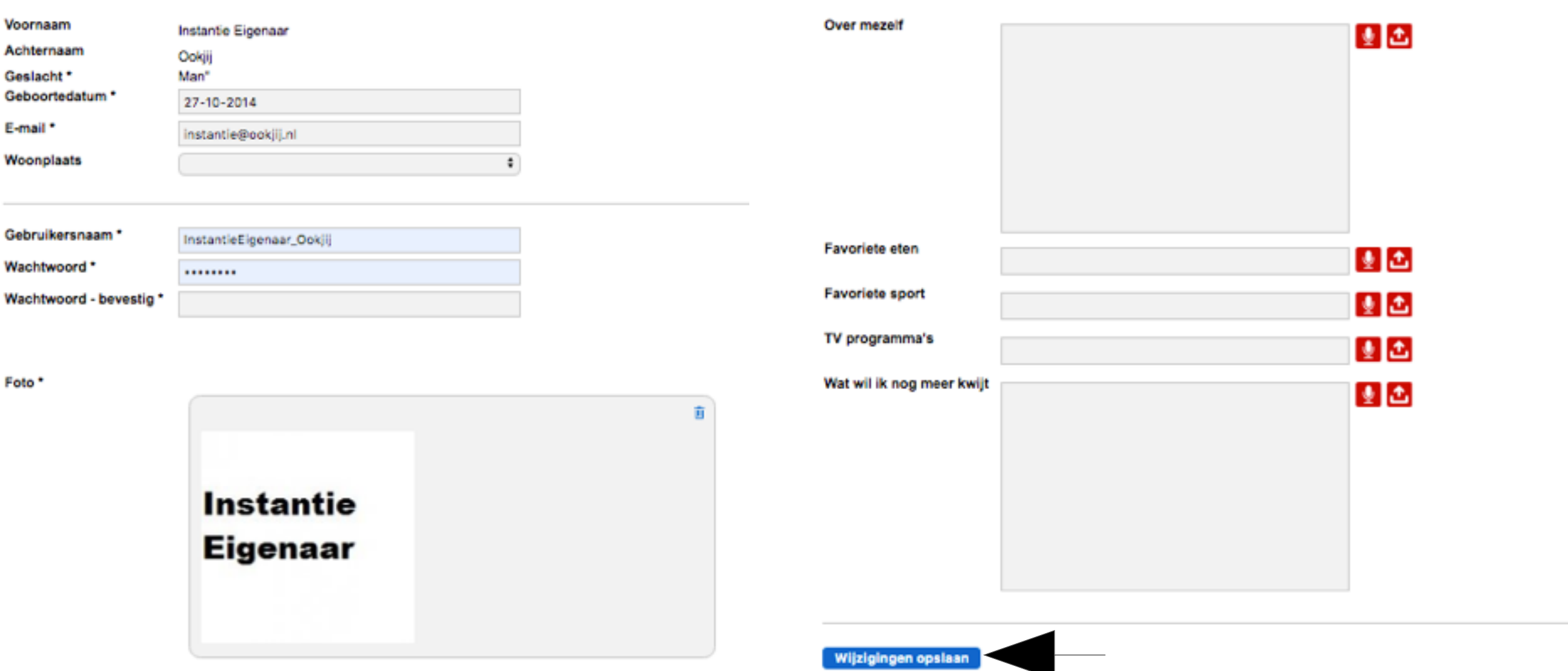

#### **3. Profiel gebruikers wijzigen**

Ga naar het paarse blok **Gebruikers** en klik op de betreffende categorie.

Klik vervolgens op de naam van de persoon voor wie je het profiel wilt wijzigen.

Je komt op de profielpagina van de gebruiker.

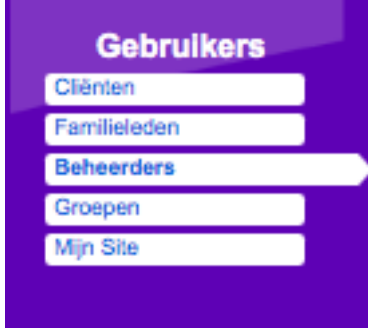

- Met het blauwe icoon **profiel** onder de naam kun je ge-Profiel gevens wijzigen.
- Klik op **wijzig profiel** om teksten te wijzigen. wijzig profiel
- Klik vervolgens op **opslaan** om de wijziginannuleren opslaan gen te bewaren.

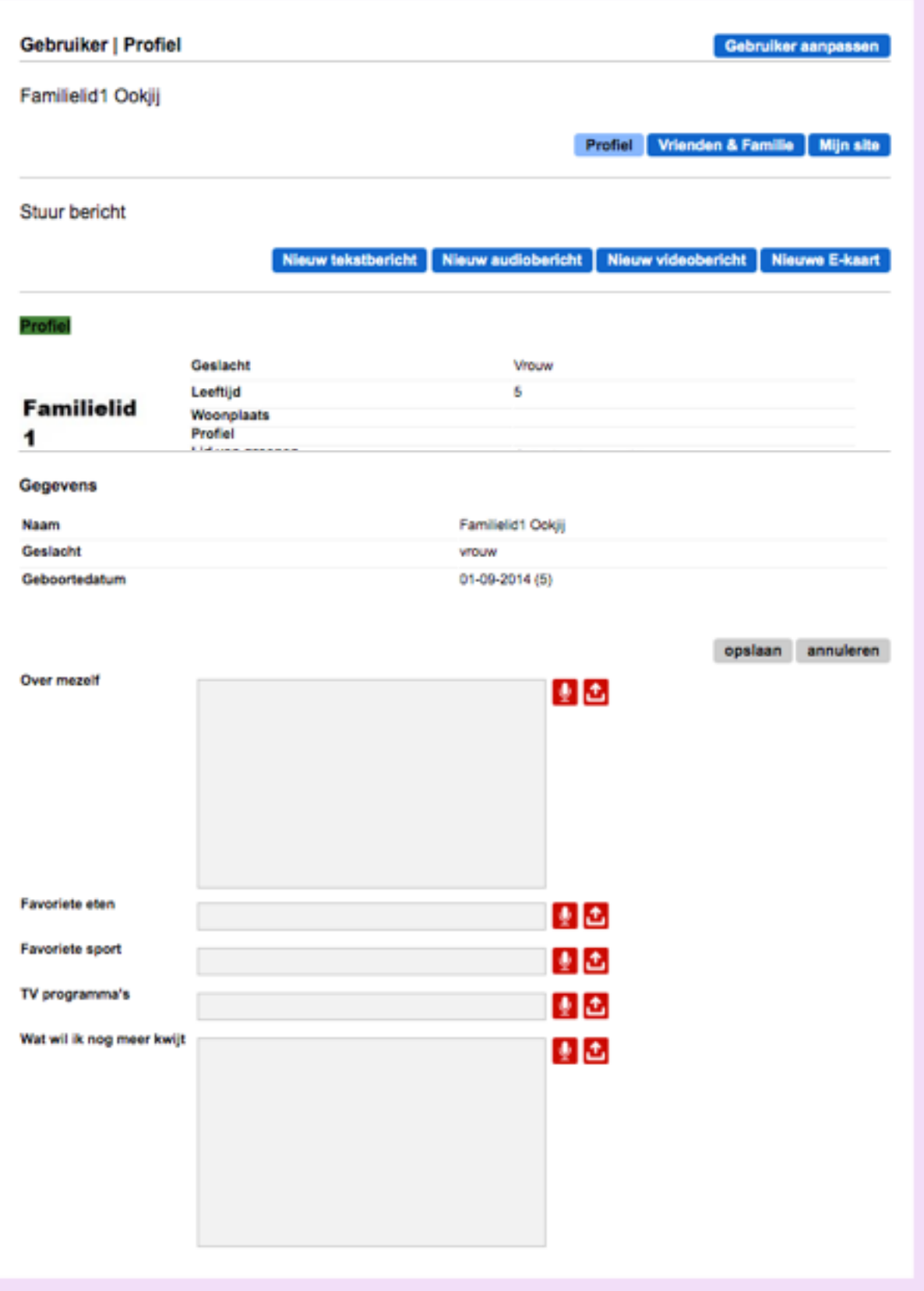

#### **4. Vriendenboek wijzigen**

#### **4.1. Vriendenboek van de client**

#### **4.1.1.Vrienden zoeken binnen de eigen instantie**

Klik op de blauwe knop **Vrienden & familie**. Je kunt vrienden / familieleden zoeken en toevoegen aan het vriendenboek van de cliënt.

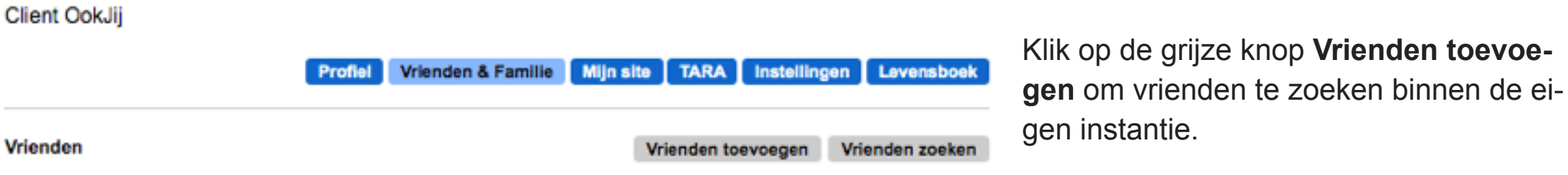

Er opent zich een scherm met namen. Vink de naam / namen van de gewenste vriend(en) aan en klik op de grijze knop

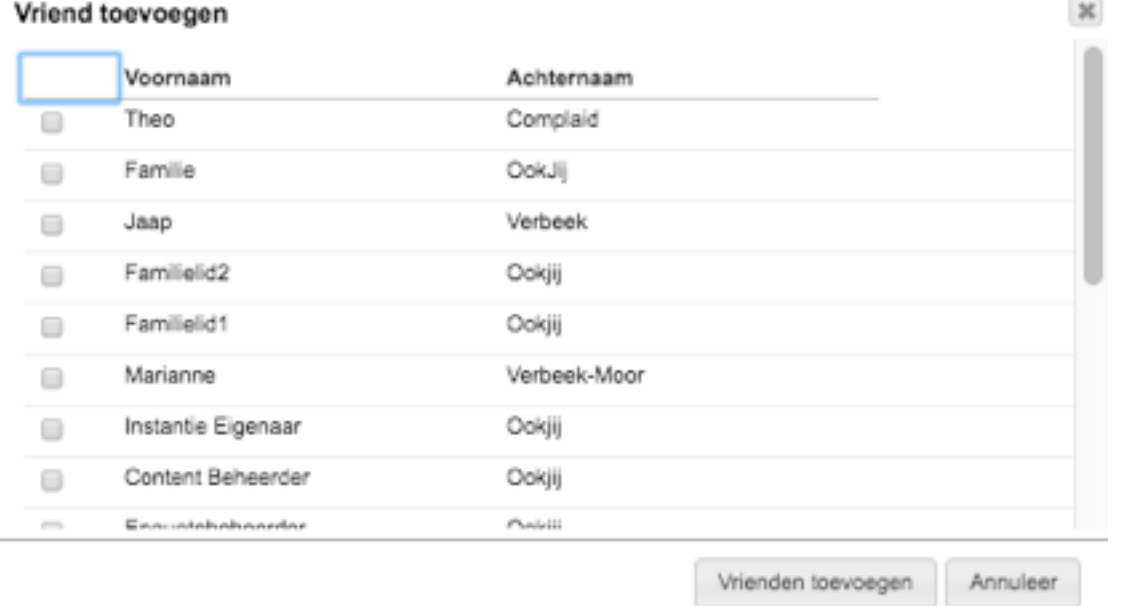

**Vrienden toevoegen**.

Je keert nu terug naar het overzicht van de toegevoegde vrienden.

Bekijk het profiel van een vriend door op zijn / haar naam of op het **oogje** te klikken. Klik op het **prullenbakje** om een vriend te verwijderen uit de lijst.

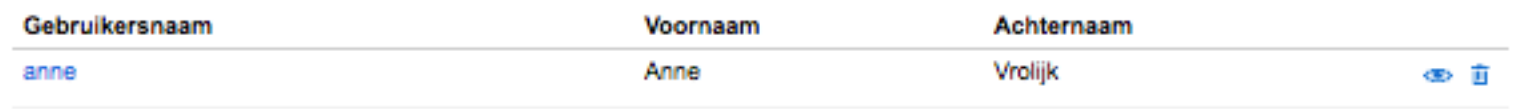

#### **4.1.2.Familielid zoeken**

Klik op de blauwe knop **Vrienden & Familie** en vervolgens op de grijze knop **Familielid zoeken** om familieleden te zoeken.

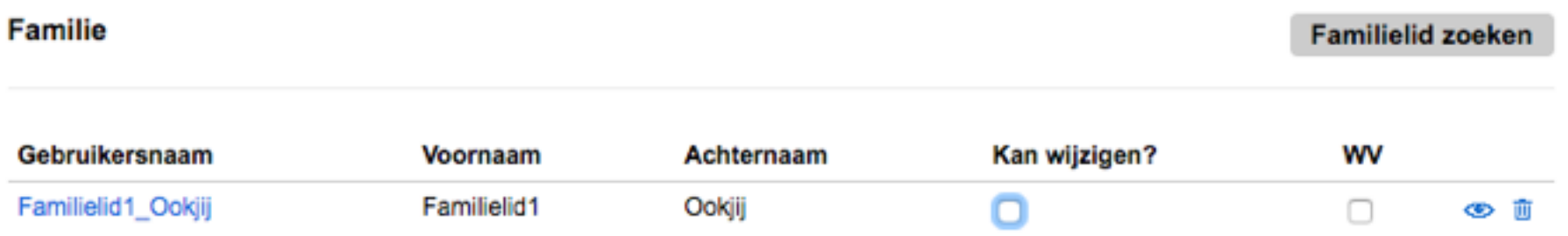

Vul de voor- en achternaam in en klik op de blauwe knop **Zoeken**.

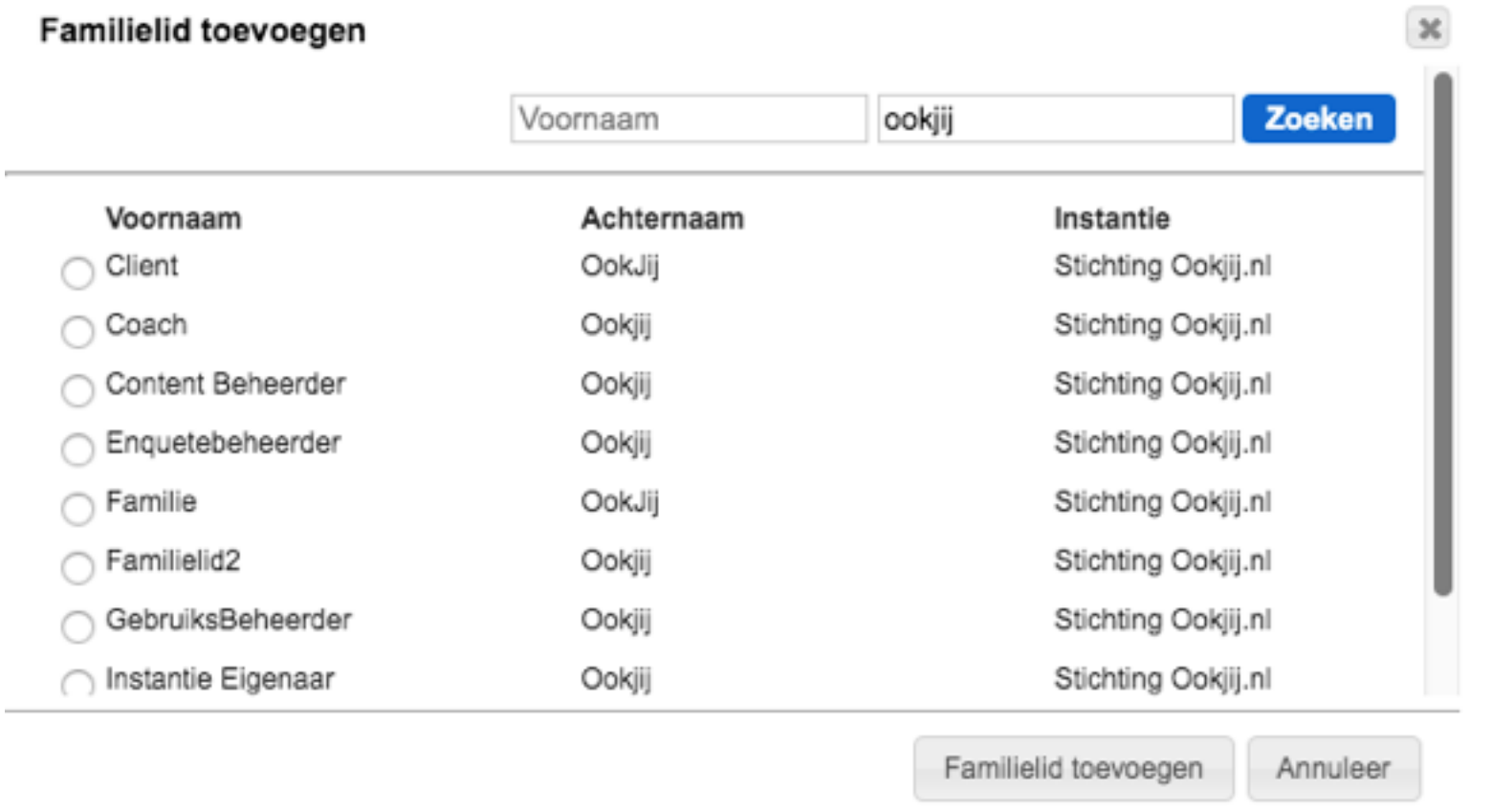

Klik wanneer je de gewenste persoon gevonden hebt op de grijze knop **Familielid toevoegen**. Deze persoon wordt toegevoegd aan het vriendenboek van de cliënt.

Je keert terug naar een overzicht van toegevoegde familieleden. Je kunt het profiel van een familielid bekijken door op zijn / haar naam of op het **oogje** te klikken. Klik op het **prullenbakje** om een familielid te verwijderen

Wanneer het gewenst is dat een familielid rechten krijgt om content (zie het schema hoofdstuk 1, sectie 10.) voor de cliënt te wijzigen dient het vakje onder **Kan Wijzigen** aangevinkt te worden.

#### **4.1.3.Gebruikers blokkeren**

Klik op de grijze knop **Gebruiker blokkeren** om een gebruiker te blokkeren.

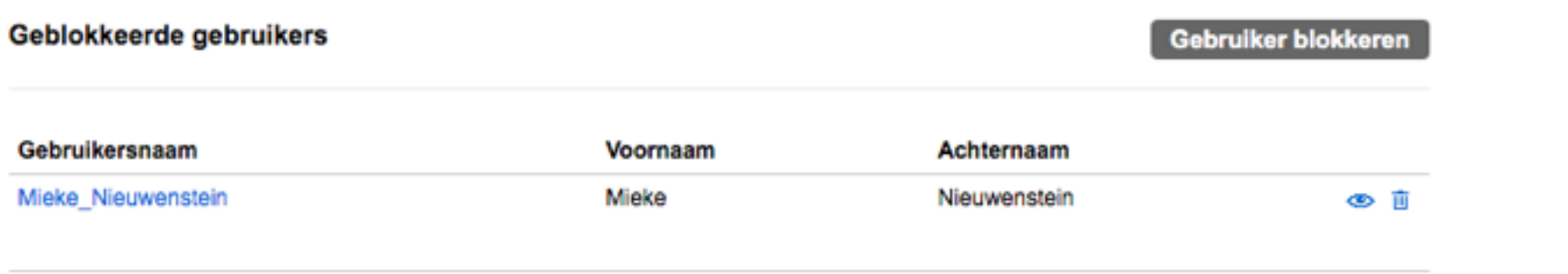

Vul de voor- en achternaam in en klik op de blauwe knop **Zoeken**. Klik wanneer je de gewenste persoon gevonden hebt op de grijze knop **Gebruiker blokkeren**.

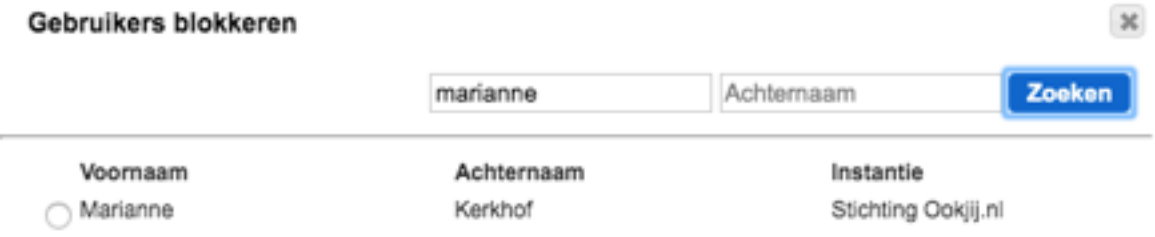

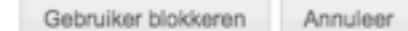

Je keert terug naar een overzicht van geblokkeerde gebruikers. Je kunt het profiel van geblokkeerde gebruiker bekijken door op zijn / haar naam of op het **oogje** te klikken.

Klik op het **prullenbakje** om geblokkeerde gebruiker te deblokkeren.

## SECTIF<sub>5</sub>

# TARA

## **OVERZICHT**

- 1. Inleiding
- 2. Leerobjecten uit de store halen
- 3. Leerobjecten maken
- 4. Leerobjecten publiceren
- 5. Leerobjecten aanbieden aan de store
- 6. Beschikbare leerobjecten
- 7. Leerobject aanbieden aan cliënten
- 8. Lessen
- 9. Les toewijzen aan client
- 10. Lesgroep aanmaken
- 11. Resultaten van lessen lezen

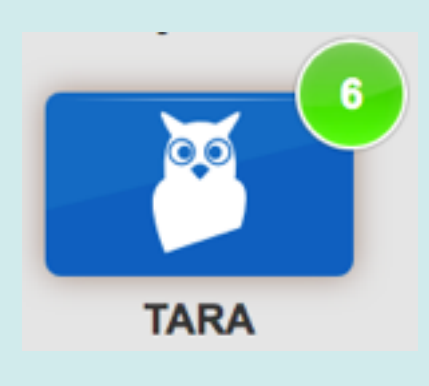

## 1. Inleiding

De module TARA is de leermodule van het platform. In deze module worden leerobjecten en situatieschetsen aangeboden. Deze onderdelen kunnen worden samengevoegd in een les. Een les bestaat dus uit 1 of meerdere leerobjecten, eventueel aangevuld met een situatieschets. Er zijn in TARA momenteel 9 thema's gedefinieerd:

- Geld en administratie
- Huishoudelijk werk
- Rechten en plichten
- Reizen
- Sociale vaardigheden
- Stage en werk
- Voeding
- Vrije tijd
- Zelfzorg en gezondheid.

Elk thema heeft tenminste 1 situatieschets.

In de centrale 'Store' van het platform bevinden zich meer dan 200 leerobjecten en 10 situatieschetsen. Deze zijn beschikbaar voor alle organisaties. Een organisaties kan ook zelf leerobjecten maken. Die blijven alleen lokaal beschikbaar, maar kunnen aangeboden worden voor de centrale 'Store', waarna ze beschikbaar komen voor alle organisaties.

#### 2. Leerobjecten uit de store halen

Zowel de Instantie-eigenaar als de Storebeheerder kunnen leerobjecten uit de Store halen. Klik daarvoor in het blauwe blok TARA op **Store**. Bovenaan de pagina is een zoekfunctie beschikbaar. Klik op **meer filters** om uitgebreid te zoeken.

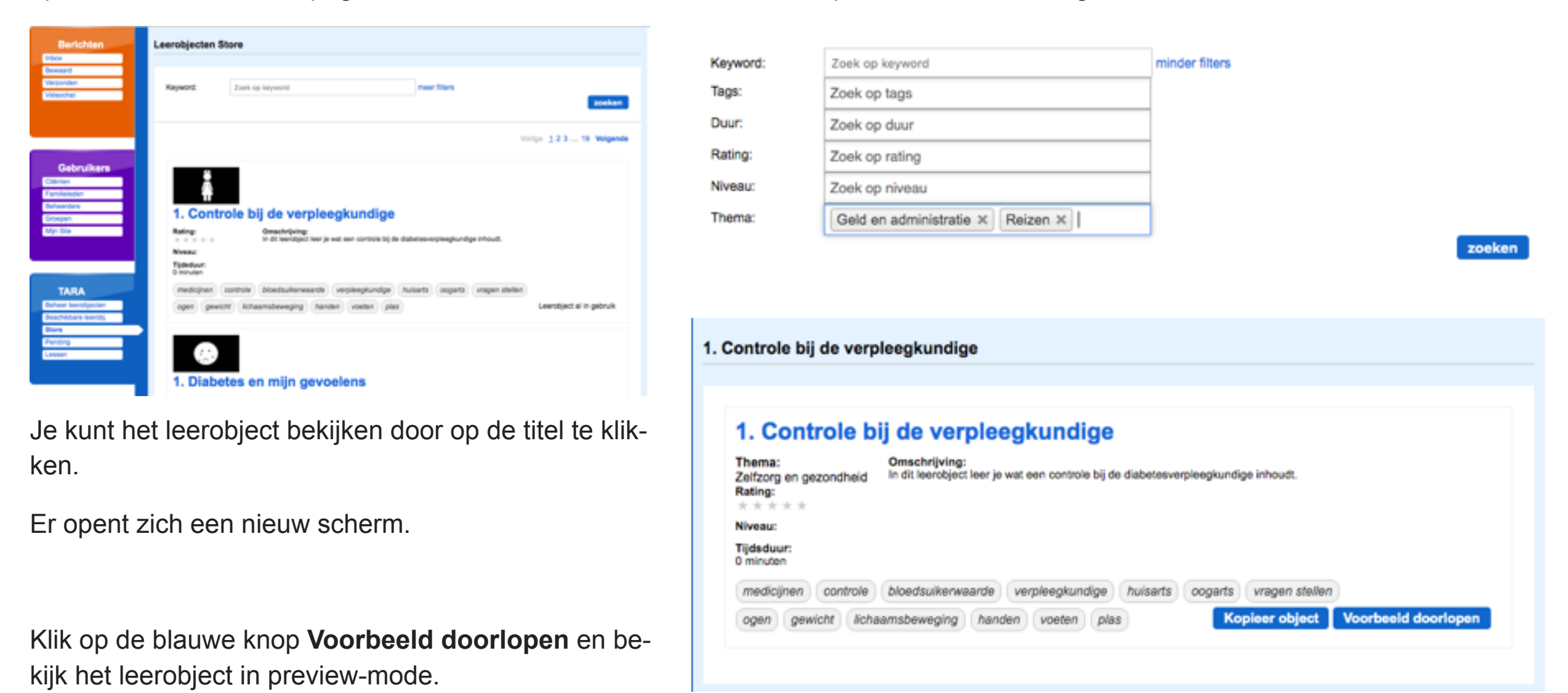

Als je het leerobject wilt kopiëren naar je eigen instantie, klik dan op de blauwe knop **Kopieer object**.

Je kunt het leerobject naar eigen wensen aanpassen en binnen de eigen instantie publiceren. (Let op: het gewijzigde leerobject kun je niet publiceren voor de store!). Het leerobject komt in de map **Beheer leerobjecten** te staan.

Als je het leerobject enkel wilt gebruiken ga je terug naar de lijst via de knop **Store** en klik je op de blauwe knop **Gebruik dit leerobject**. Het leerobject komt dan in de map **Beschikbare leerobjecten** te staan.

#### 3. Leerobjecten maken

Zowel de Instantie-eigenaar en als de Leerobject-ontwikkelaar kunnen een nieuw leerobject aanmaken.

Klik in het blauwe blok op **Beheer leerobjecten** en dan op de blauwe knop **Nieuw leerobject maken**.

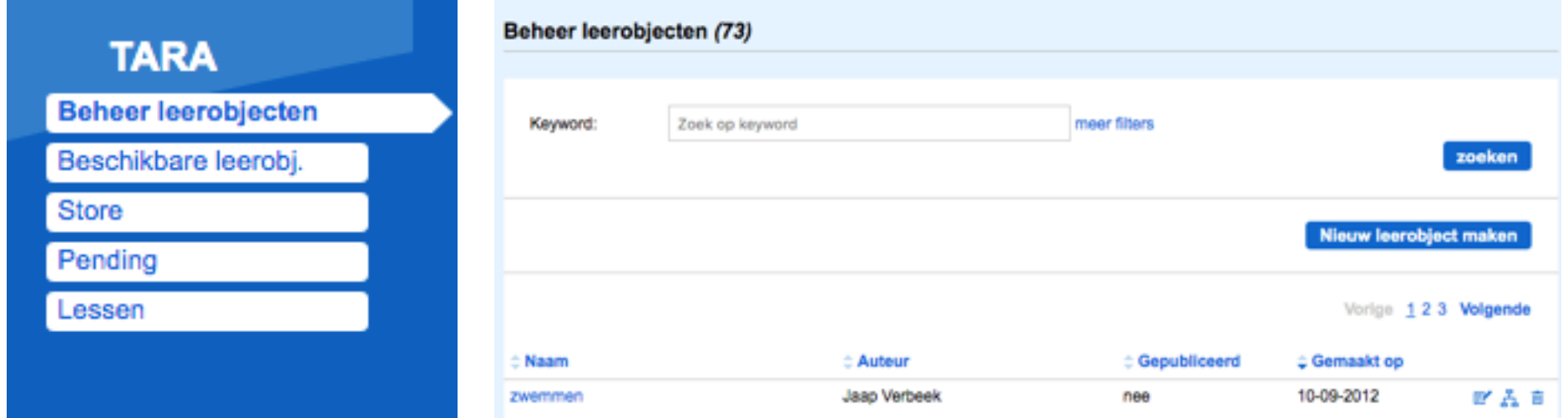

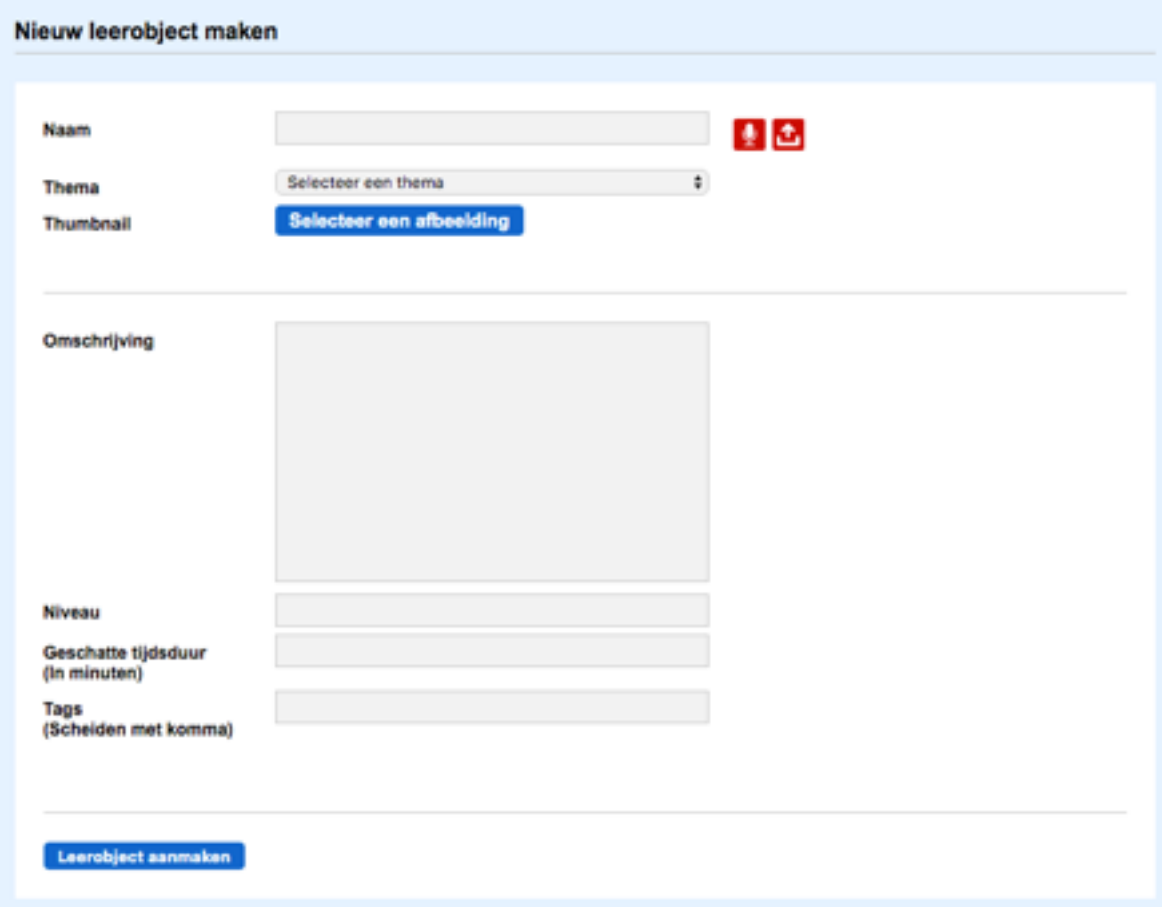

De detailpagina opent zich.

Vul de gegevens in, selecteer een afbeelding voor het keuzemenu van leerobjecten aan de clientzijde en klik op de blauwe knop **Leerobject aanmaken**.

**Let op: het kiezen van een thema is verplicht.**

Na het aanmaken van het leerobject verschijnt de structuur van het leerobject. Het leerobject bestaat standaard uit twee pagina's; een startpagina en een resultatenpagina.

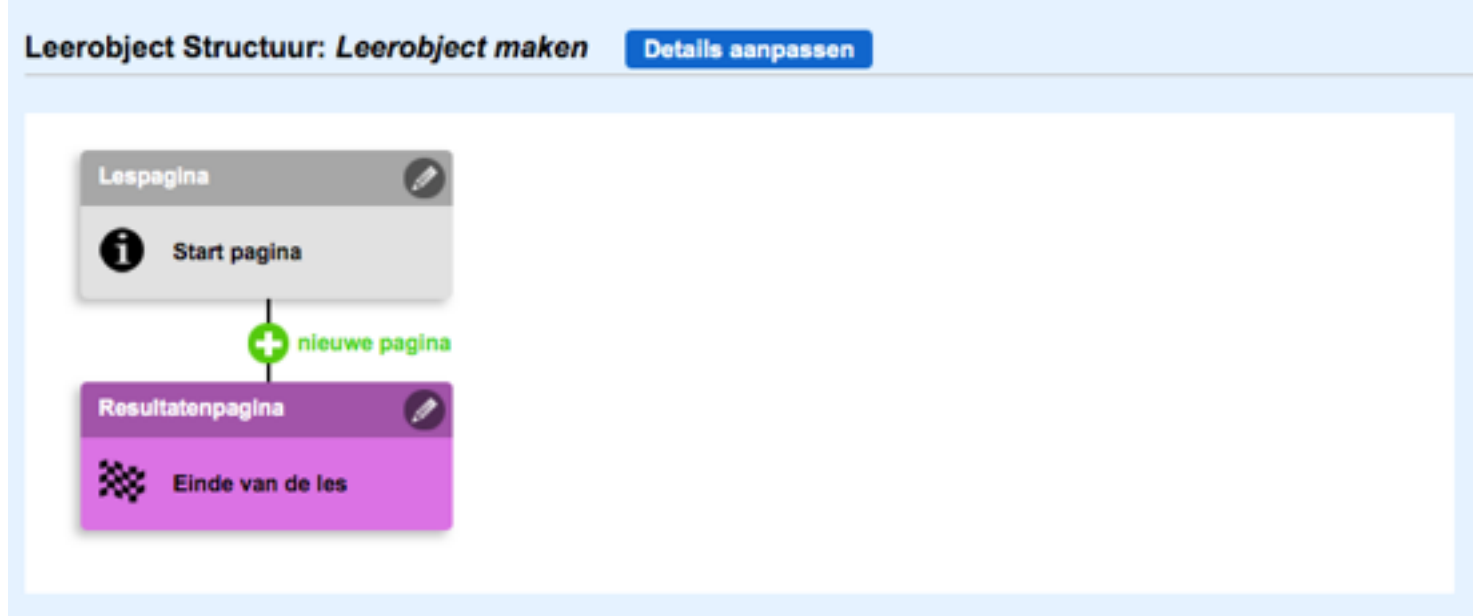

Je kunt nu de start- of resultatenpagina aanpassen door op het potloodje te klikken.

Je kunt nieuwe pagina's toevoegen door op de **groene plus (nieuwe pagina)** te klikken.

Je kunt de titelpagina aanpassen door op de blauwe knop **Details aanpassen** te klikken.

Door het toevoegen van nieuwe pagina's tussen de start- en resultatenpagina kan je het leerobject zo uitgebreid maken als je wilt.

Er zijn verschillende typen pagina's:

- Lespagina; dit is een pagina waaraan je tekst en media kunt toevoegen.
- Gebruik videobestanden als MP4.
- Scheidingspagina; dit is een pagina waaraan je enkel tekst kunt toevoegen.
- Opdracht Goed/fout; Kies of de stelling goed of fout is.
- Opdracht Kies Juiste; Kies uit meerdere antwoorden één juiste.
- Opdracht Meerkeuze; Meerdere antwoorden kunnen juist zijn.
- Opdracht Sorteren; Sorteren van antwoorden in bepaalde categorieën.
- Opdracht Volgorde; Antwoorden in de juiste volgorde zetten.
- Spel Boodschappenlijst; Hiermee kun je een boodschappenlijstje maken zodat de cliënt dit kan uitprinten.
- Spel Electro; Zoek bij elkaar passende plaatjes.
- Spel Memory; Zoek dezelfde plaatjes.
- Spel Puzzel; Maak een puzzel.

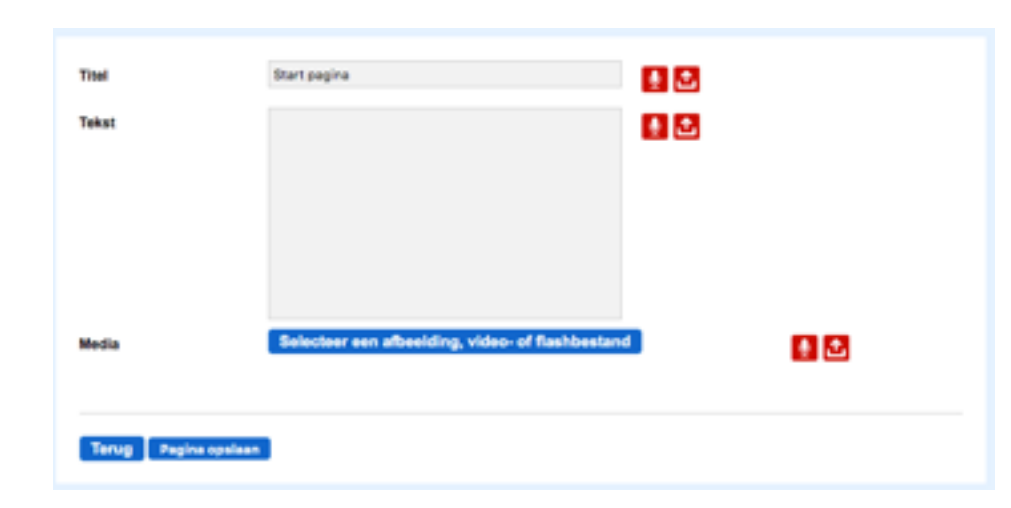

Nb. Als je een pagina aanmaakt en je klikt daarna op **Terug** dan wordt de pagina **NIET** opgeslagen. Klik altijd op **Pagina opslaan**.

De kleuren geven verschillende typen pagina's aan.

Let op; de tekstvelden op de verschillende types pagina's kennen een maximaal aantal tekens. Indien hier overheen wordt gegaan wordt niet de volledige tekst opgeslagen.

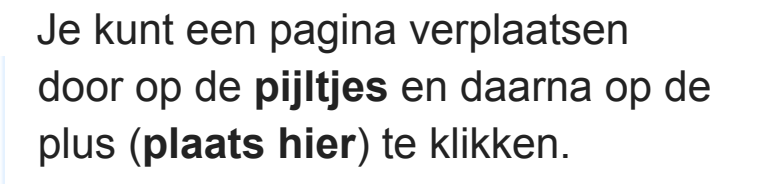

Je kunt een pagina verwijderen door op het **rode kruis** te klikken.

Aan een opdrachtpagina zitten altijd twee terugkoppelpagina's vast. Met deze pagina's krijgt de cliënt feedback op zijn antwoord als het goed of fout is. Standaard staat er in de terugkoppelpagina **Goed** of **Fout**. Je kunt deze tekst echter aanpassen en een uitleg bij de feedback geven door op het **potlood** te klikken.

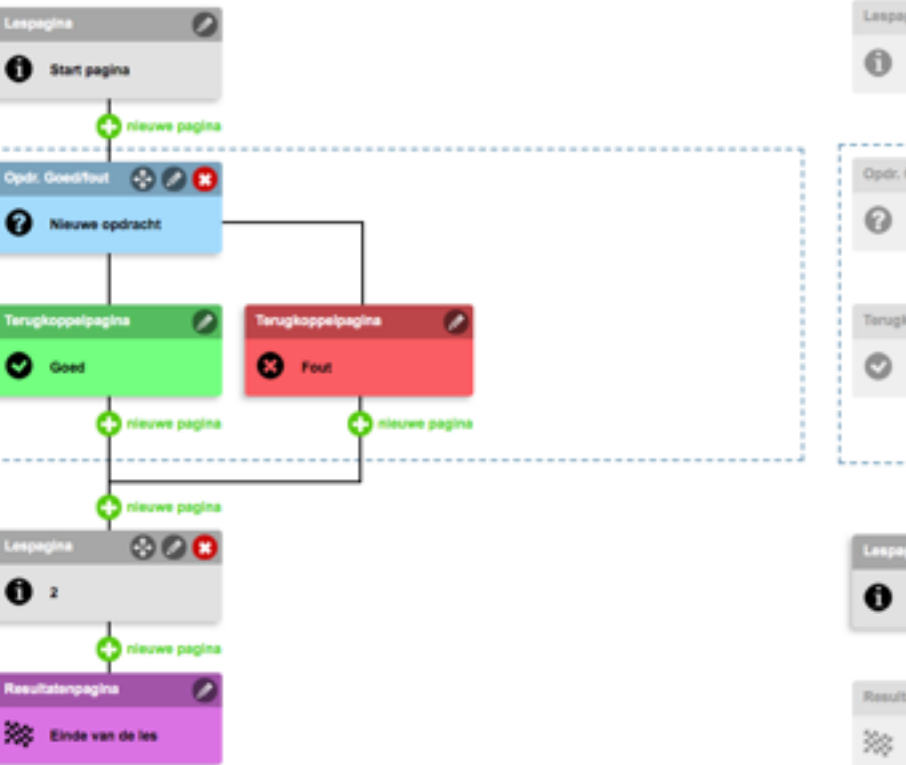

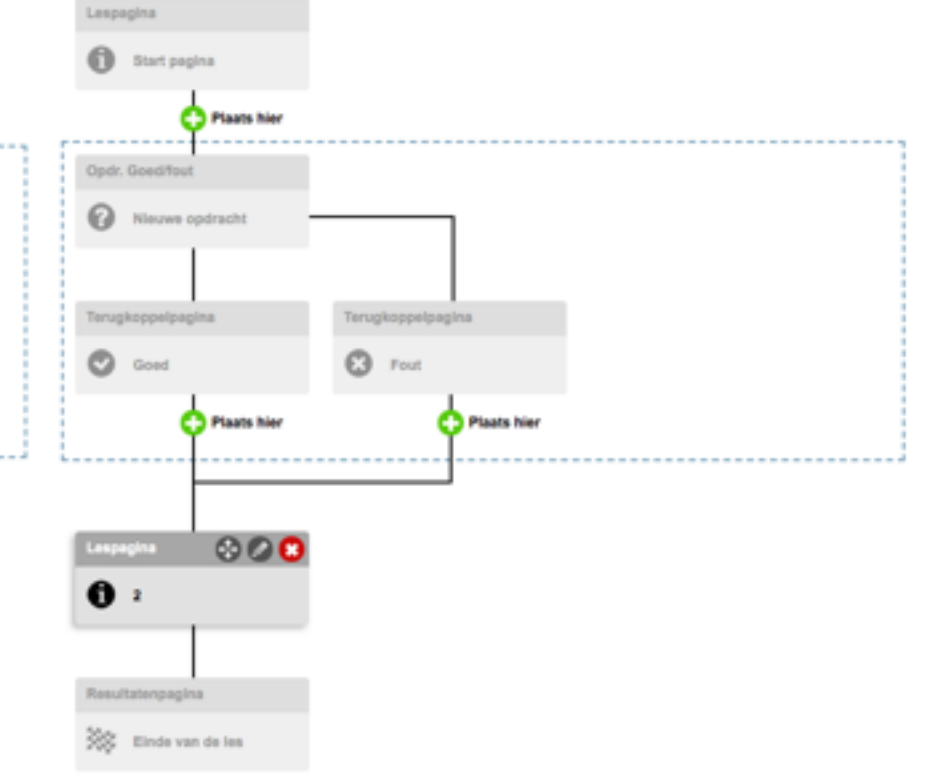

#### 4. Leerobjecten publiceren

Een leerobject kan pas gebruikt worden als het is gepubliceerd. Open de detailpagina van een leerobject (door op de titel van het leerobject te klikken in **Beheer leerobjecten**).  $\frac{1}{2}$  . The continuum of the continuum of  $\frac{1}{2}$ 

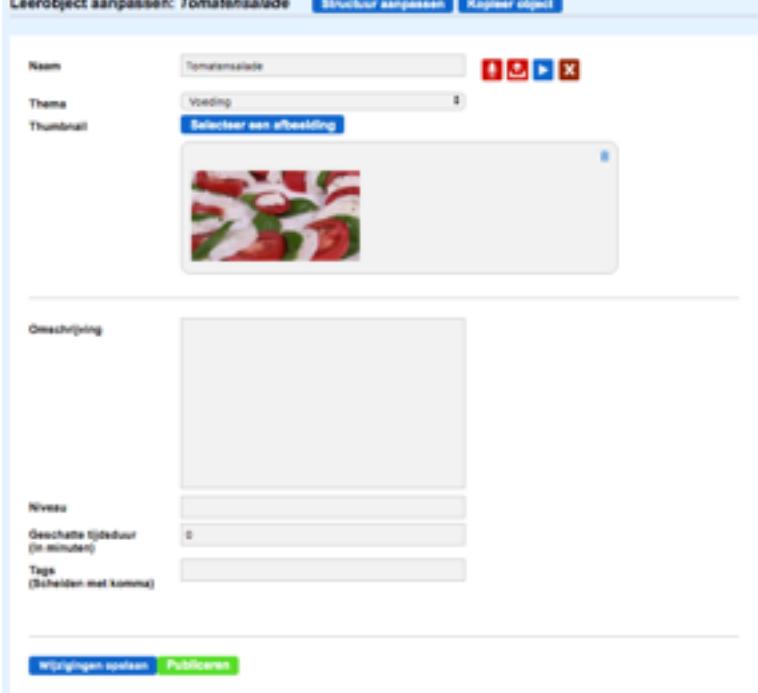

Scrol naar beneden en klik op de groene knop **Publiceren**.

Er opent zich een pop-up-scherm *'Als u wijzigingen heeft gedaan moet u deze eerst opslaan…'* klik op **OK**. Er opent zich een controle pagina.

Hier kun je zien of de pagina's correct zijn ingevuld.

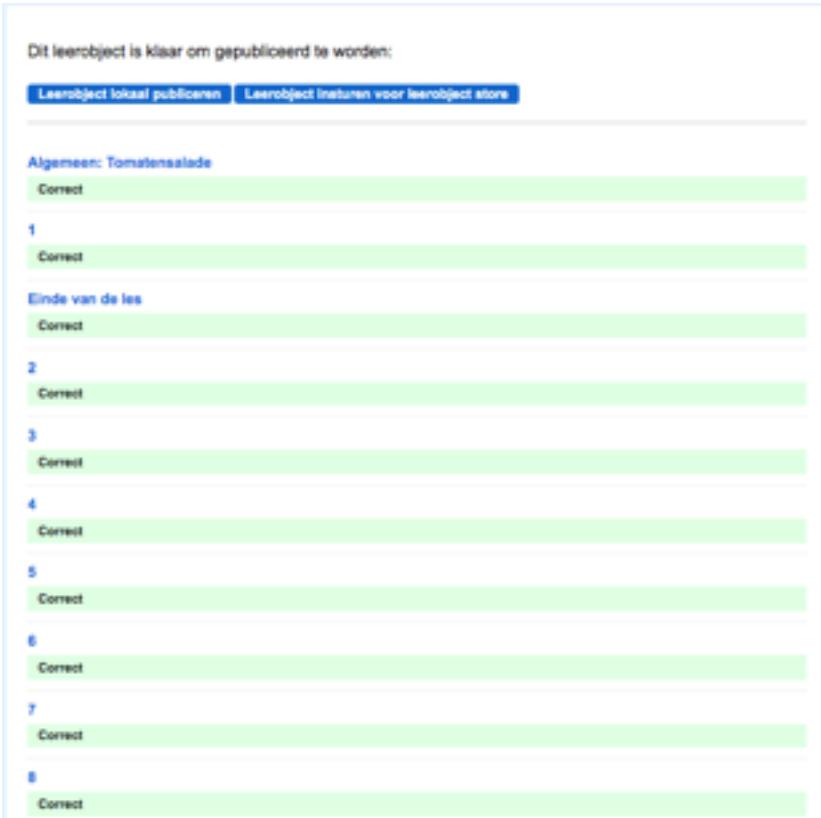

Als het leerobject klaar is om te publiceren klik je op de blauwe knop **Leerobject lokaal publiceren**. Het leerobject is beschikbaar in de map **Beschikbare leerobjecten**.

5. Leerobjecten aanbieden aan de store

Het platform is zo ontworpen zodat instellingen leerobjecten met elkaar kunnen delen. Als je een mooi leerobject hebt gemaakt is het immers zonde om het niet te verspreiden! Je kunt het aanbieden aan de Store. Open de detailpagina van het leerobject dat je wilt aanbieden aan de Store. Klik onderaan op deze pagina op de groene knop **Publiceren**. Klik daarna op de blauwe knop **Leerobject insturen voor leerobject store**.

#### 6. Beschikbare leerobjecten

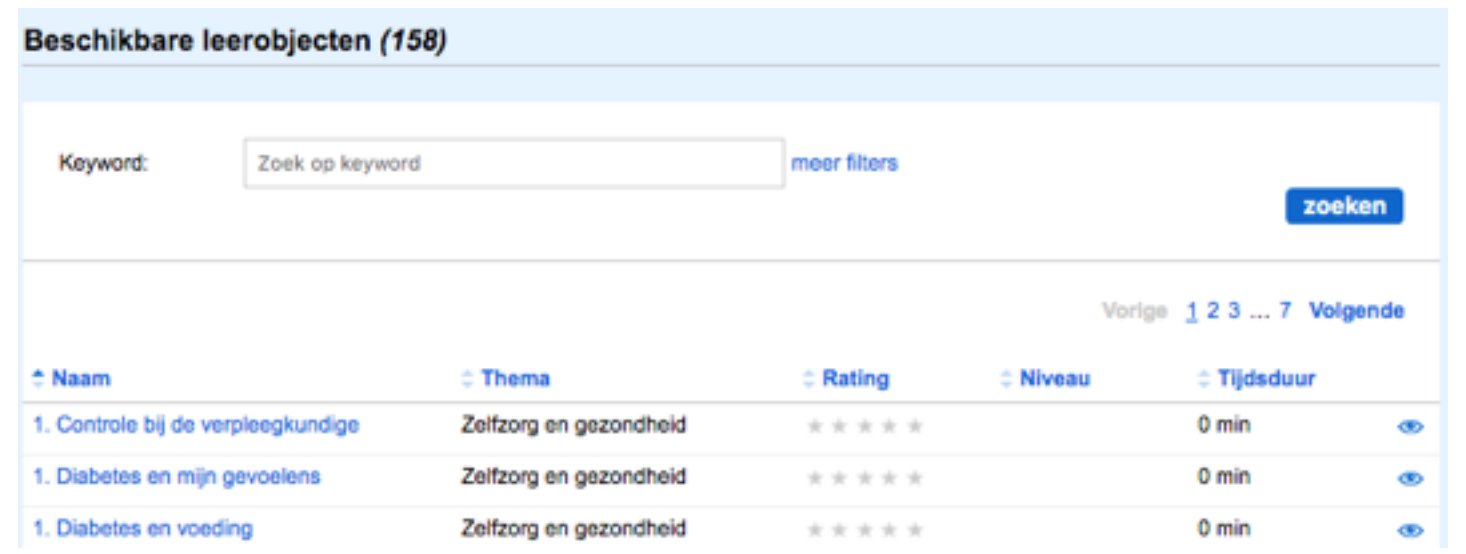

Als je in het blauwe blok **Beschikbare leerobjecten** opent zie je een overzicht van **alle** leerobjecten die **zelf** zijn gemaakt en/of uit de **Store** zijn gehaald.

Je kunt de leerobjecten bekijken door op de **Naam** of op het **oogje** te klikken.

Het leerobject wordt gepresenteerd zoals de client het leerobject ziet (**preview**).

#### 7. Leerobject aanbieden aan cliënten

Leerobjecten aan cliënten koppelen gaat niet vanuit het blauwe TARAblok, maar vanuit het paarse Gebruikersblok. Klik in het paar-

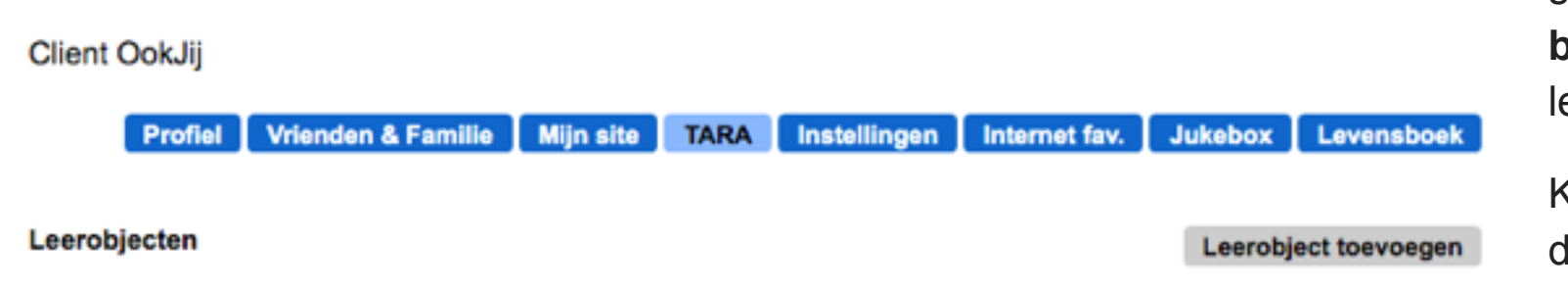

se blok op **Cliënten** en klik op de (blauwe) **gebruikersnaam** van de cliënt waaraan je een leerobject wilt koppelen.

Klik op de blauwe knop **TARA**. Klik daarna op de grijze knop **Leerobject toevoegen**.

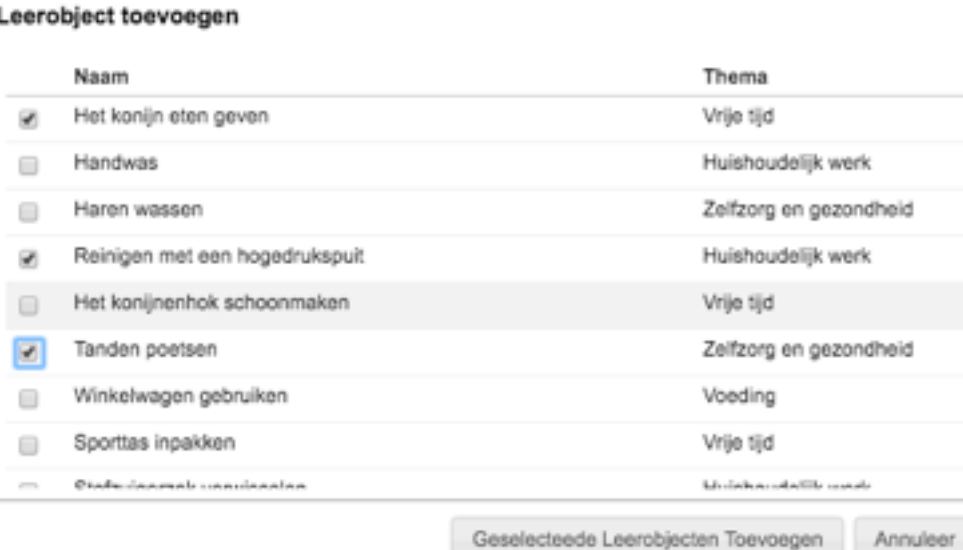

Er opent zich een scherm met leerobjecten die beschikbaar zijn. Selecteer je keuze door een vinkje te zetten voor het leerobject en klik op **Geselecteerde Leerobjecten Toevoegen**.

De leerobjecten komen in het TARA overzicht van de client te staan. Als de client inlogt, vindt hij de leerobjecten terug onder de verschillenden thema's.

#### 8. Situatieschetsen

Een situatieschets is een introductie filmpje over een thema. Het kan gebruikt worden in een les. Het koppelen van een situatieschets aan een cliënt-account kan op twee manieren: los of gekoppeld in een les.

Het los koppelen van een situatieschets aan een cliënt werkt hetzelfde als het koppelen van een leerobject aan een cliënt.

Het koppelen in een les lees je bij "Lessen".

9. Lessen

#### 9.1. Inleiding

Een les bestaat uit aan elkaar gekoppelde leerobjecten en eventueel een situatieschets. Je kunt op deze manier bijvoorbeeld een situatieschets over reizen met de trein en leerobjecten over de OV chipkaart aan elkaar koppelen en klaar zetten voor een cliënt.

Voordelen van het maken en gebruiken van lessen:

- De cliënt wordt niet overspoeld met alle leerobjecten die onder bijvoorbeeld het thema reizen staan.
- De cliënt hoeft niet te zoeken naar leerobjecten die voor hem interessant zijn.
- Er wordt geregistreerd hoe de cliënt de leerobjecten in een les maakt.
- De lessen staan direct op de TARA pagina klaar, de cliënt hoeft niet door te klikken.

9.2. Les samenstellen

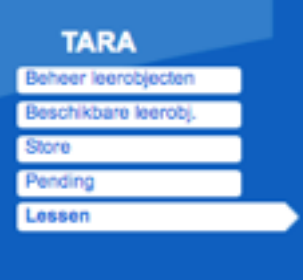

Een les samenstellen en koppelen aan een individuele cliënt of aan een groep cliënten gaat via het blauwe TARA blok. Klik in het blauwe blok op **Lessen**. Als er al lessen zijn samengesteld zie je de lessen hier onder elkaar staan. Je ziet welke leerobjecten en situatieschetsen in een les zijn geplaatst.

Klik op de blauwe knop **Les Toevoegen.** Er verschijnt een nieuw scherm.

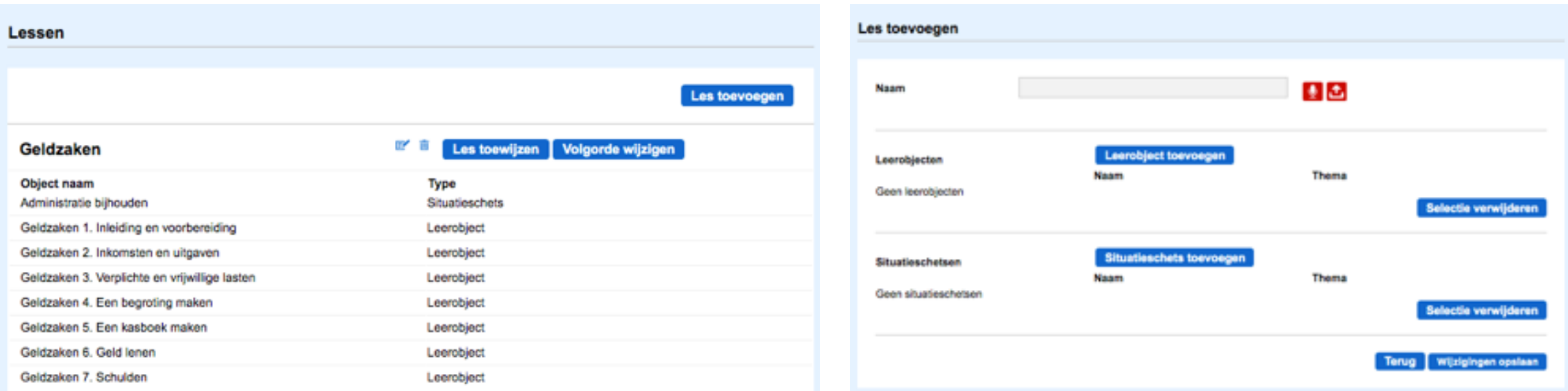

Hier kun je de les een **titel** geven en eventueel voorzien van audio. Klik op **leerobject toevoegen** om leerobjecten aan de les toe te voegen. Indien gewenst kun je hier ook een situatieschets toevoegen. Klik op **wijzigingen opslaan** om de les op te slaan.

#### 9.3. Bestaande les wijzigen

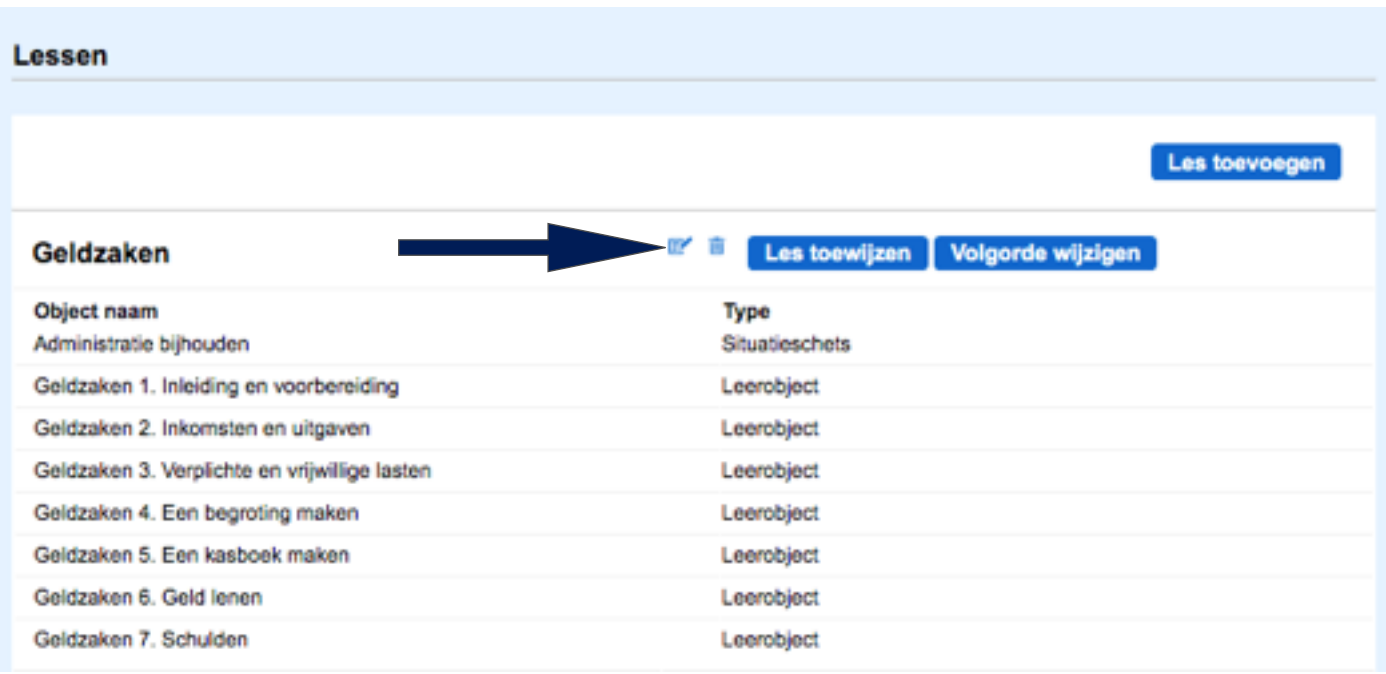

Om een bestaande les te wijzigen klik je op het **potloodje** achter de lestitel.

Klik je op het **prullenbakje** achter de lestitel, dan kun je de gehele les verwijderen.

**Let op**: bij het verwijderen van de les verlies je ook alle resultatensets van die les.

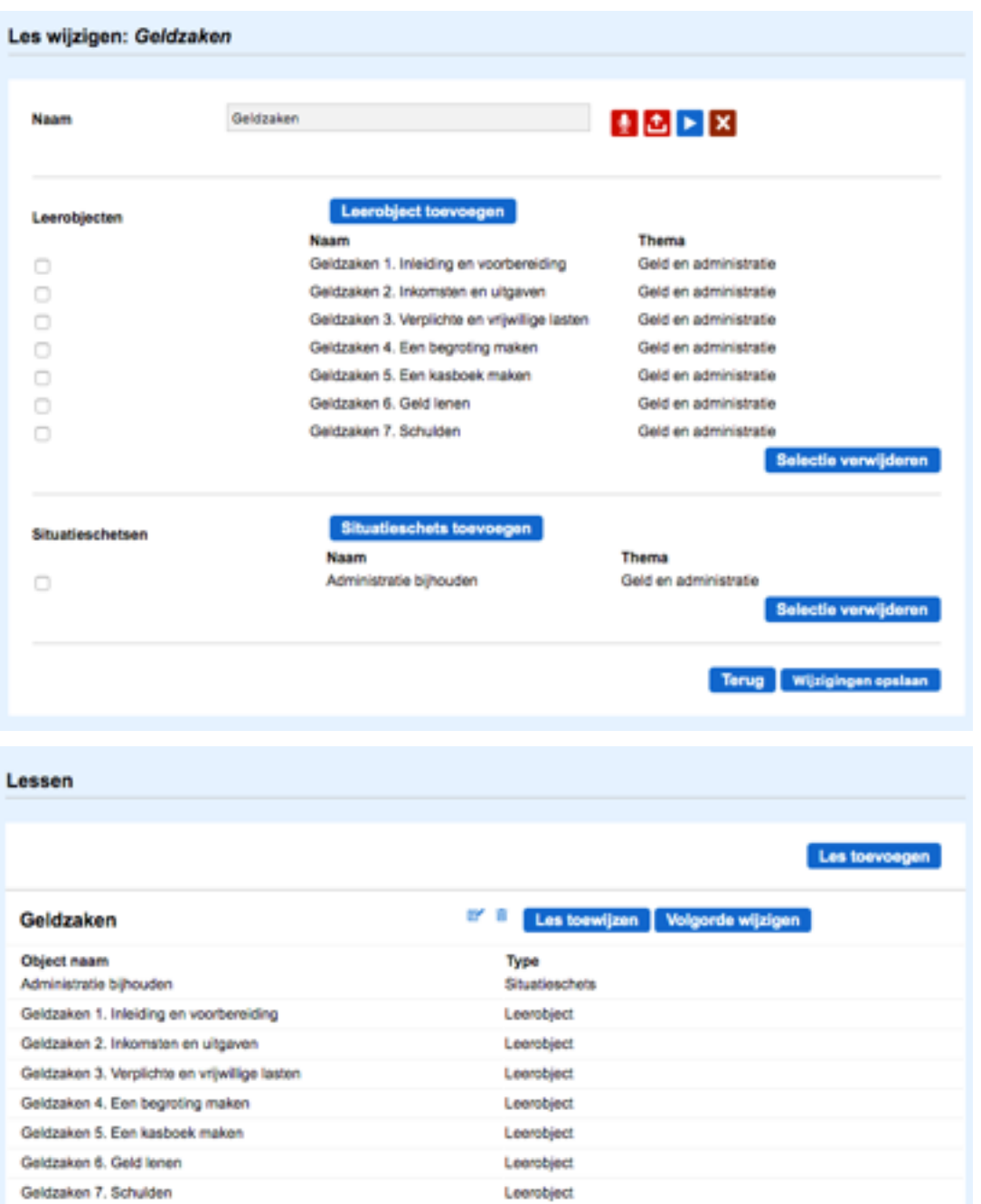

In dit scherm kun je de **Naam** van de les wijzigen. De leerobjecten kun je verwijderen door ze aan te vinken en vervolgens te klikken op de blauwe knop **Selectie verwijderen**.

Ben je klaar, vergeet niet op de knop **Wijzigingen opslaan** te klikken. Je keert terug naar de beginpagina **Lessen**

Op deze pagina kun je ook de volgorde van de leerobjecten wijzigen. Klik daarvoor op de blauwe knop **Volgorde wijzigen.**

Nu kun je de leerobjecten met de muis slepen naar een andere plek in de lijst.

Ben je klaar, klik dan op de blauwe knop: **Volgorde opslaan**

#### 9.4. Les toewijzen aan client

Om de les beschikbaar te maken voor cliënten of cliëntgroepen klik je in het blauwe blok op **Lessen**. Je ziet dan een overzicht met alle lessen die zijn aangemaakt. Bij iedere les staat rechts achter de titel de blauwe knop **Les toewijzen**. Met deze

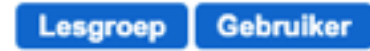

knop kun je de les toewijzen aan lesgroepen (klik op de blauwe knop **Lesgroep)** of individuele cliënten (klik op de blauwe knop **Gebruiker**). Vink aan in de lijst welke groep/gebruiker de les moet zien.

#### 9.5. Lesgroep aanmaken

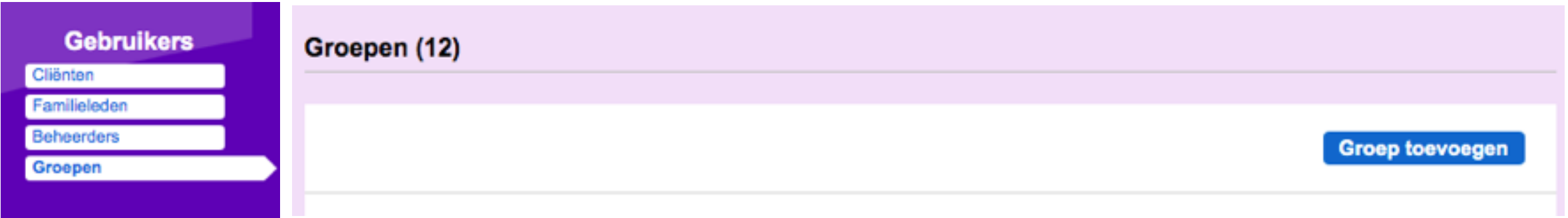

Klik in het paarse blok **Gebruikers** op **Groepen**. Klik op de blauwe knop **Groep toevoegen**.

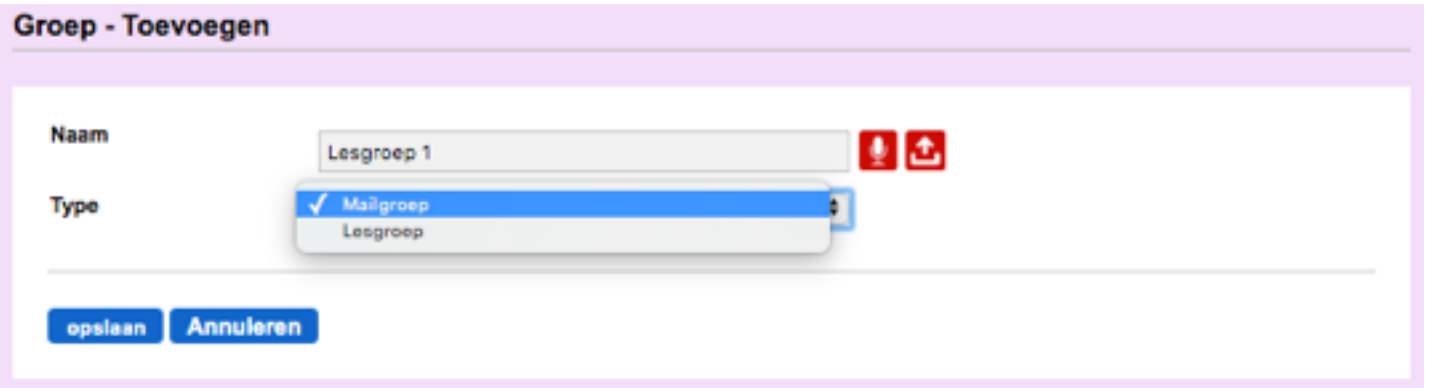

Kies een naam voor de groep en voeg (zo nodig) de audio toe. Klik op het uitklapvenster en kies **Lesgroep**. Klik op **opslaan**. De groep is nu aangemaakt, maar er zijn nog geen leden.

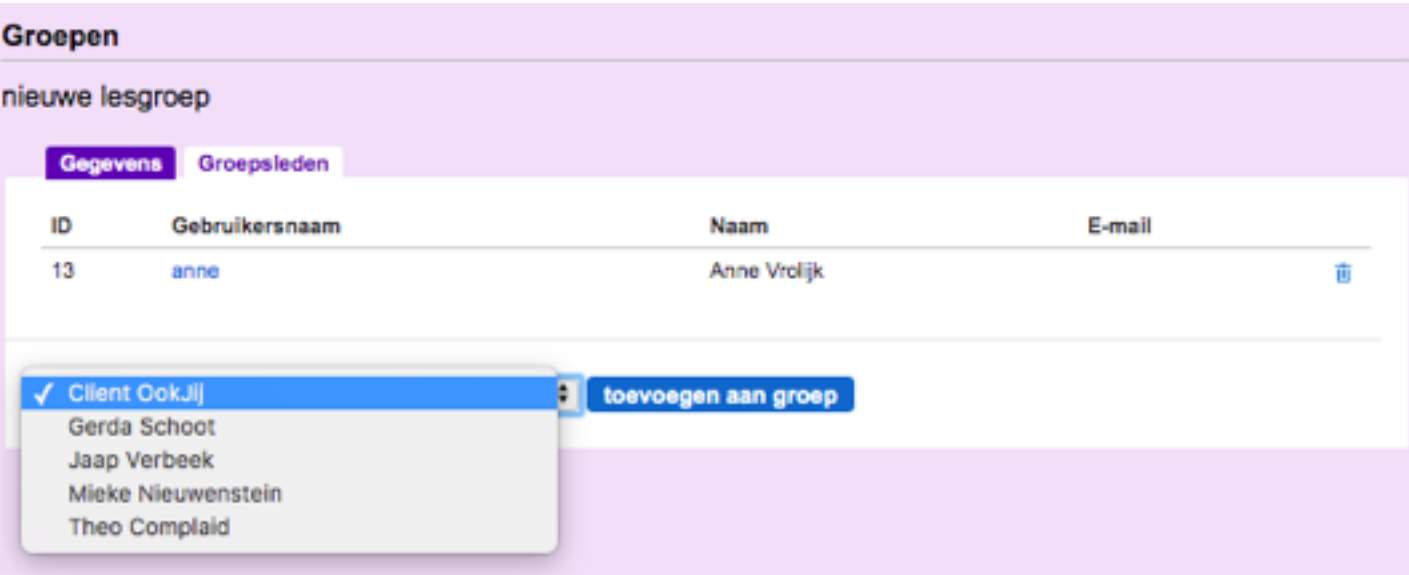

Om leden toe te voegen klik je in het overzicht van **Groepen** op de **Naam** van de groep.

Klik op het tabblad **Groepsleden** en daarna op de blauwe knop **Toevoegen aan groep**. Je kunt nu de leden voor deze groep kiezen in het uitklapvenster. Klik vervolgens op de blauwe knop **toevoegen aan groep**. De gebruiker is toegevoegd. In het tabblad **Gegevens** kun je de naam van de groep wijzigen. Klik op **Opslaan** om de wijziging te bewaren.

## 9.6. Resultaten van lessen lezen

In de TARA leeromgeving kan de coach de resultaten van de aangeboden lessen bekijken.

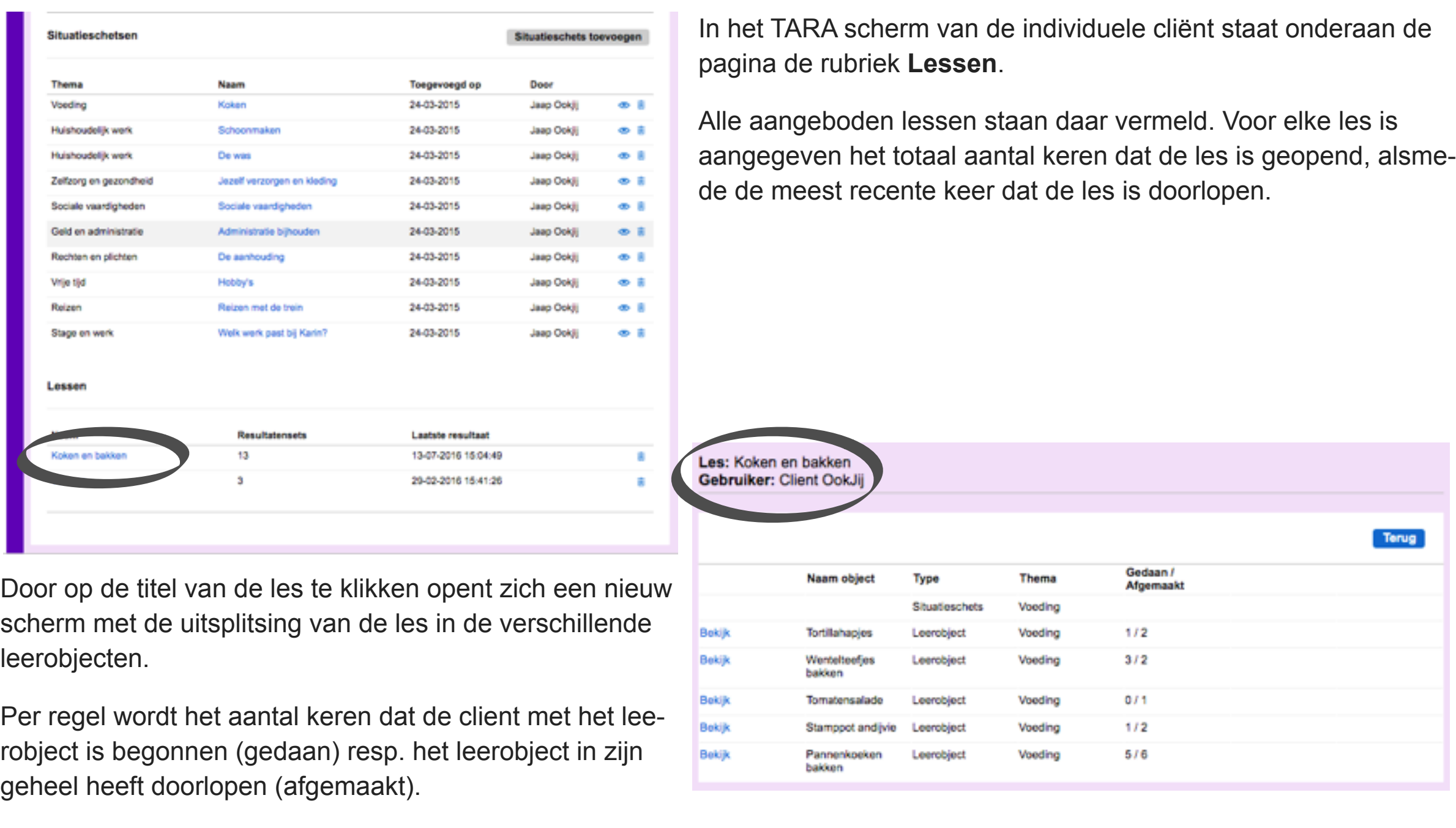

Als de cliënt het leerobject in zijn geheel heeft doorlopen worden de resultaten van de opdrachten geregistreerd en opgesla-

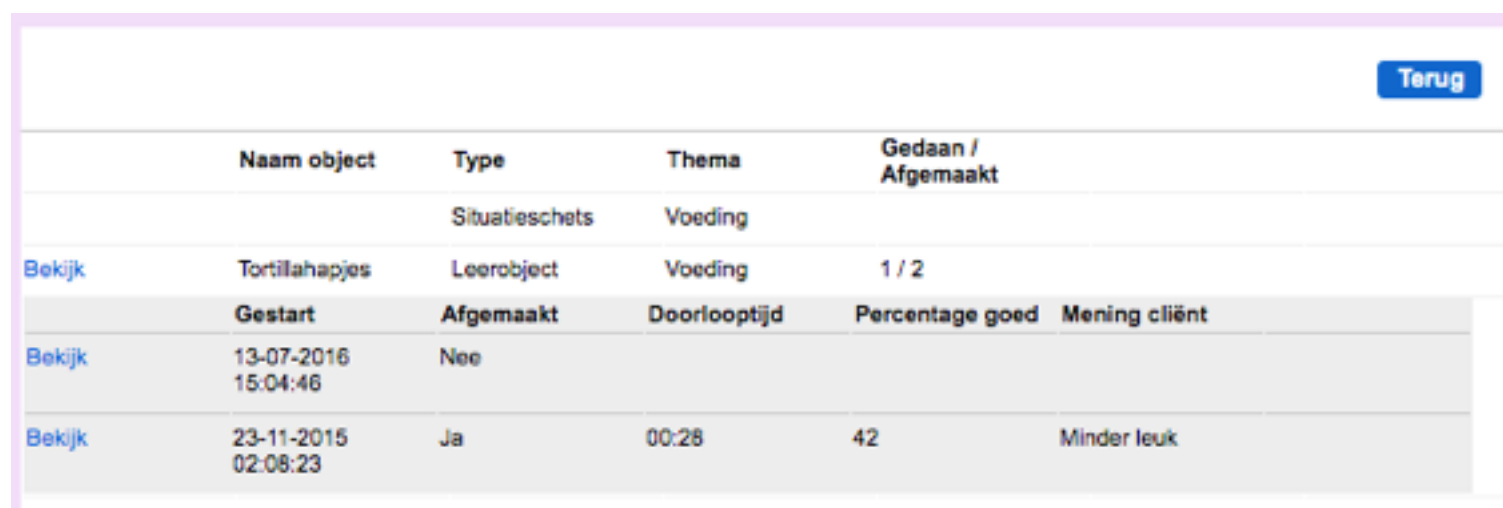

gen. De resultaten zijn in te zien door te klikken op **Bekijk**. Het volgende scherm wordt geopend:

Het overzicht geeft een weergave van onder andere de tijdstippen waarop de cliënt aan het leerobject is begonnen, of het leerobject is afgemaakt, de tijd die nodig was om het leerobject te doorlopen en een indruk van de score.

Aangezien een leerobject meerdere opdrachten kan bevatten is het mogelijk om voor een nadere analyse het resultaat per individuele opdracht binnen het leerobject te bekijken. Klik hiervoor op **Bekijk** in de eerste kolom van het scherm. Er ont-

> vouwt zich een aantal extra regels (zie afbeelding).

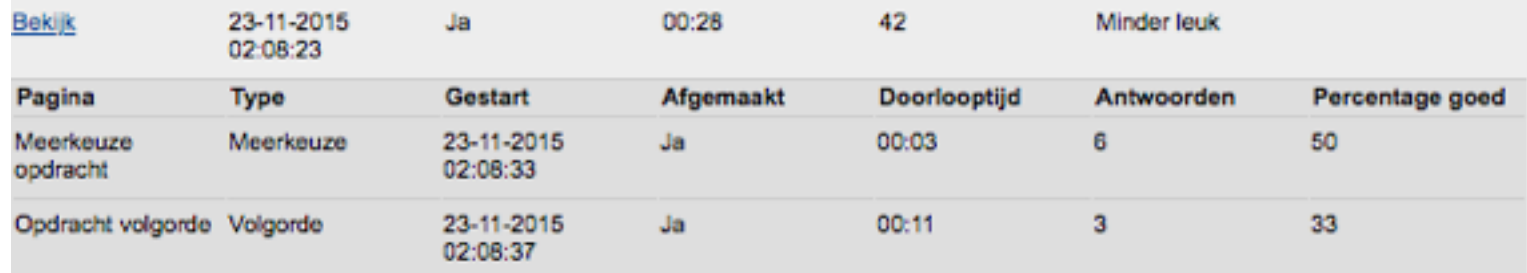

## SECTIE 6

## Extranet

## **OVERZICHT**

- 1. Inleiding
- 2. Structuur Extranet
- 3. Groepen in Extranet
- 4. Indeling maken
- 5. Content toevoegen
- 6. Rol Contentbeheerder
- 7. Content toevoegen door client

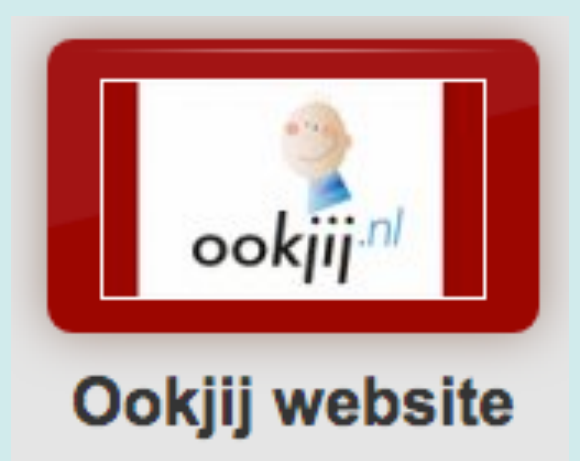

## 1. Inleiding

Extranet is een applicatie waarin de organisatie artikelen (ondersteund door mediabestanden) kan plaatsen. De applicatie heet aan de beheerkant Extranet.

Bij een TaraPro abonnement kan de organisatie er voor kiezen om de applicatie een andere naam te geven (bijvoorbeeld de naam van de organisatie) en een logo toe te voegen. Die naam en logo zijn dan aan de clientzijde zichtbaar op de tegel.

Clienten met de juiste rechten kunnen deel uitmaken van een redactie team en zelf artikelen schrijven voor het Extranet.

In de beheeromgeving kun je deze applicatie voor de cliënt aan of uit zetten. Voor uitleg zie Hoofdstuk 2, sectie 2 **instellingen** wijzigen

#### 2. Structuur

Het Extranet is opgebouwd uit hoofdstukken ("Hoofd-categorieën"), paragrafen (Sub-categorieën), Artikelen en Items. Een Artikel bestaat uit meerdere pagina's ("items"). Een item bevat de uiteindelijke tekst en/of media (afbeelding of video). Schematisch ziet de opbouw er als volgt uit:

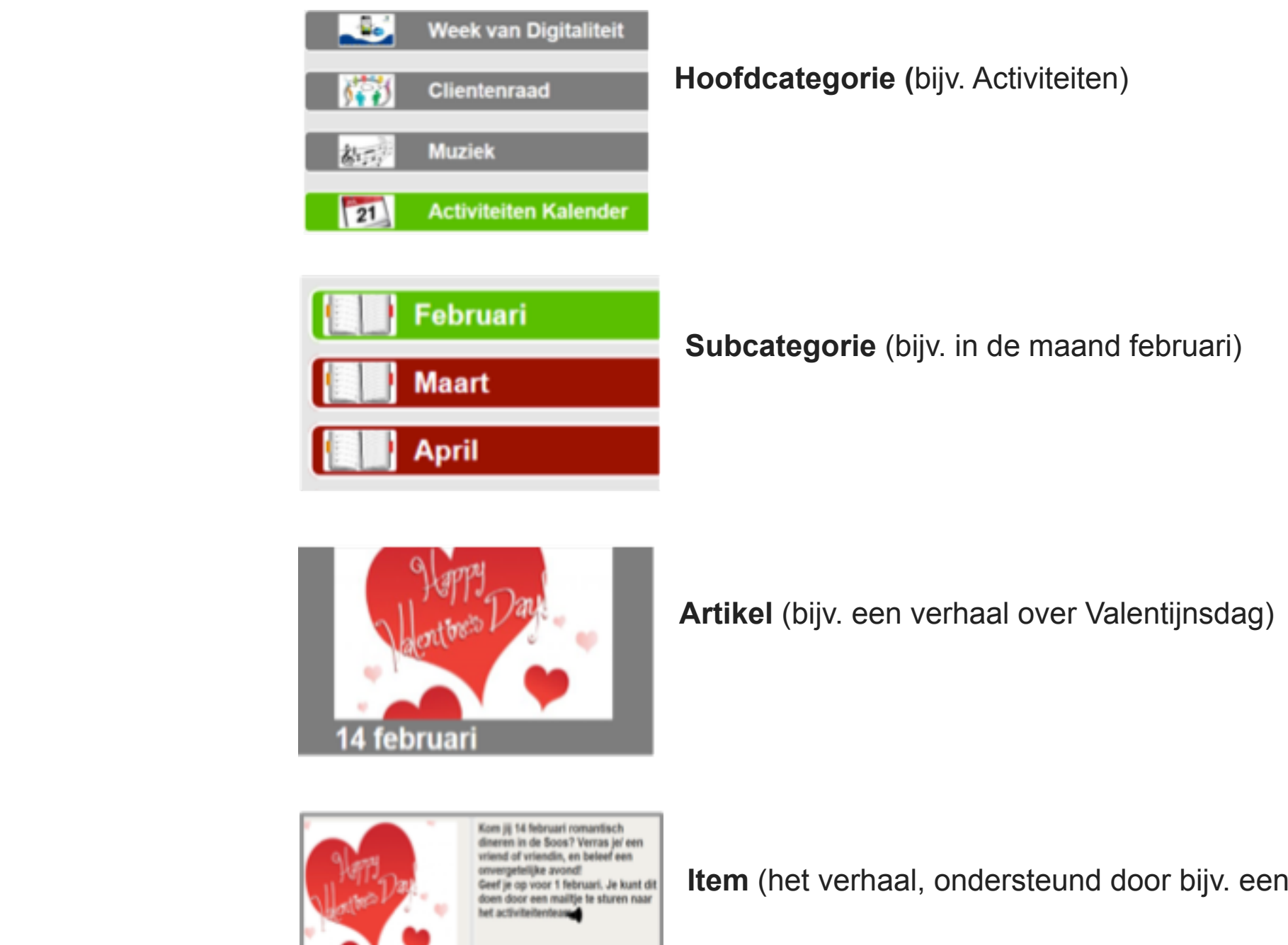

afbeelding)
## 3. Groepen

Binnen de module Extranet kunnen meerdere groepen gedefinieerd worden. Deze functie biedt de organisatie de mogelijkheid om Artikelen voor een deel van de organisatie zichtbaar te ma-

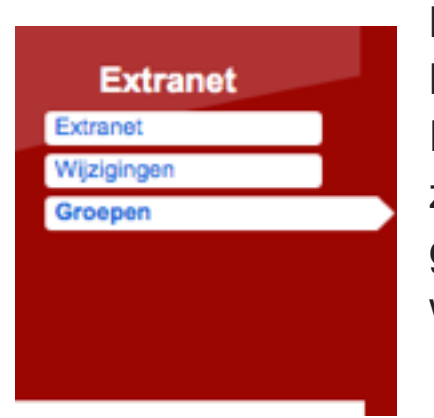

ken. Om bestaande groepen in te zien, klik je in het blok Extranet op **Groepen.**  Er verschijnt een scherm met een overzicht van bestaande groepen. Om een groep toe te voegen klik je op de blauwe knop **Groep toevoegen**

Vul de naam van de nieuwe groep in en klik op de blauwe knop **Extranet groep aanmaken**.

De nieuwe groep verschijnt in de lijst met **Extranet | Groe-**

**pen.** Om de naam van de groep te wijzigen klik je op Voor verwijderen klik je op het **prullenmandje**.

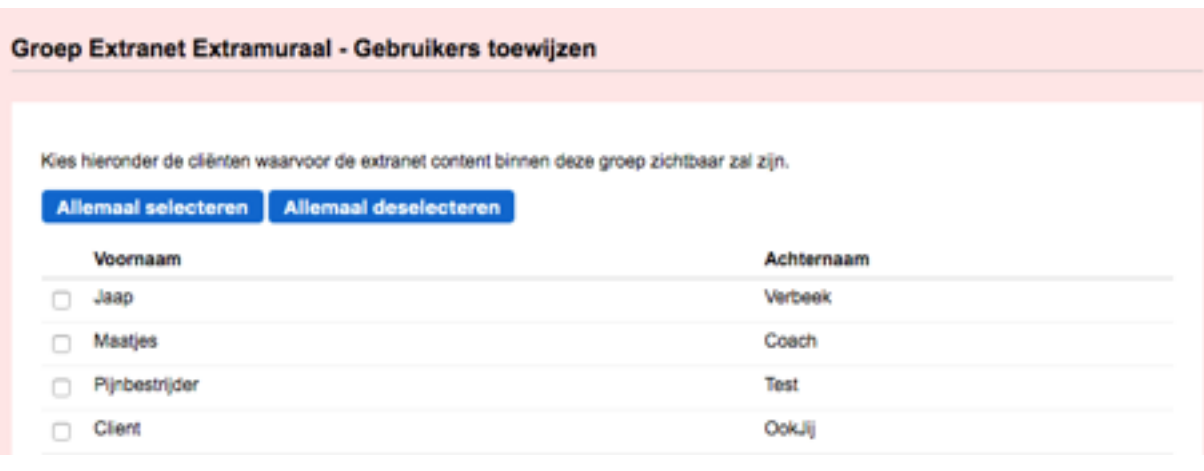

**Extranet | Groepen (2) Groep toevoegen** Vorige 1 Volgende # Naam **Extranet Standaard** 60 区 市 **Extranet Extramuras** Vorige 1 Volgende Groep - Toevoegen Groepsnaam nieuwe groep Extranet groep aanmaken

Vervolgens kun je Gebruikers toevoegen aan de nieuwe groep in **Extranet**.

Klik daarvoor op het "**oogje**" achter de naam van de Extranet Groep.

Er verschijnt een lijst met ALLE gebruikers uit de instantie. Maak een keuze wie de content van deze Extranet-groep mag zien door een vinkje te plaatsen voor de naam van de gebruiker.

**Toegang opslaan Annuleren**  Ben je klaar vergeet dan niet op de blauwe knop **Toegang opslaan** onderaan de lijst te klikken.

## 4. Indeling maken

### 4.1. Hoofdcategorie toevoegen

Klik op de beginpagina op de blauwe knop **Categorie toevoegen**.

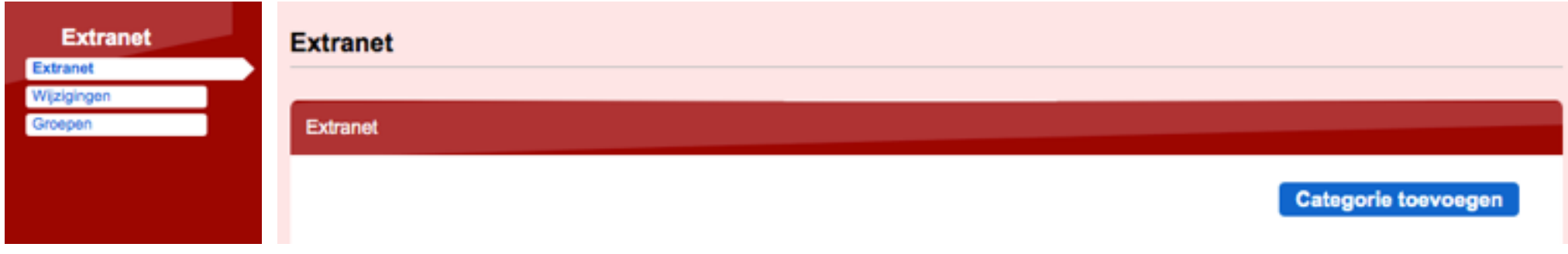

Selecteer de Extranet Groep uit het menu, dat verschijnt door op de tekst te klikken. Vul vervolgens de naam van de categorie in (hoe de hoofdcategorie gaat heten) bijvoorbeeld "Activiteitenkalender". Klik op het rode microfoontje om een audiofrag-

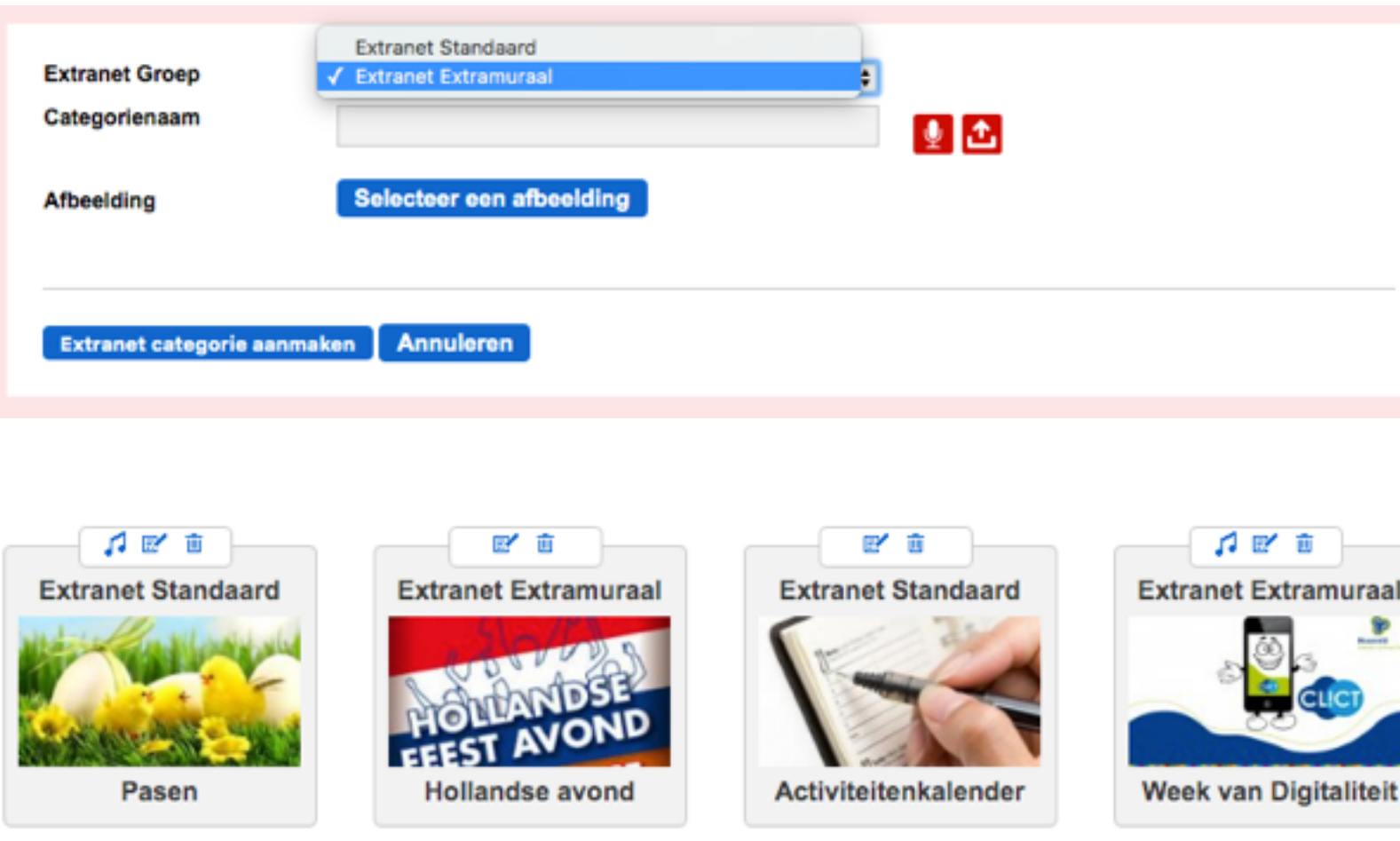

ment in te spreken of te uploaden.

Klik op de blauwe knop **Selecteer een afbeelding** om een afbeelding toe te voegen. Het toevoegen van audio en afbeelding is niet verplicht.

Klik tenslotte op de blauwe knop **Extranet categorie aanmaken**.

Je keert automatisch terug naar de beginpagina. De hoofdcategorie is toegevoegd.

Je kunt de categorieën verslepen om de volgorde in het cliëntgedeelte te bepalen.

## 4.2. Subcategorie toevoegen

Klik **IN** de afbeelding van de hoofdcategorie om de categorie te bewerken. Klik op de blauwe knop **Subcategorie toevoegen**

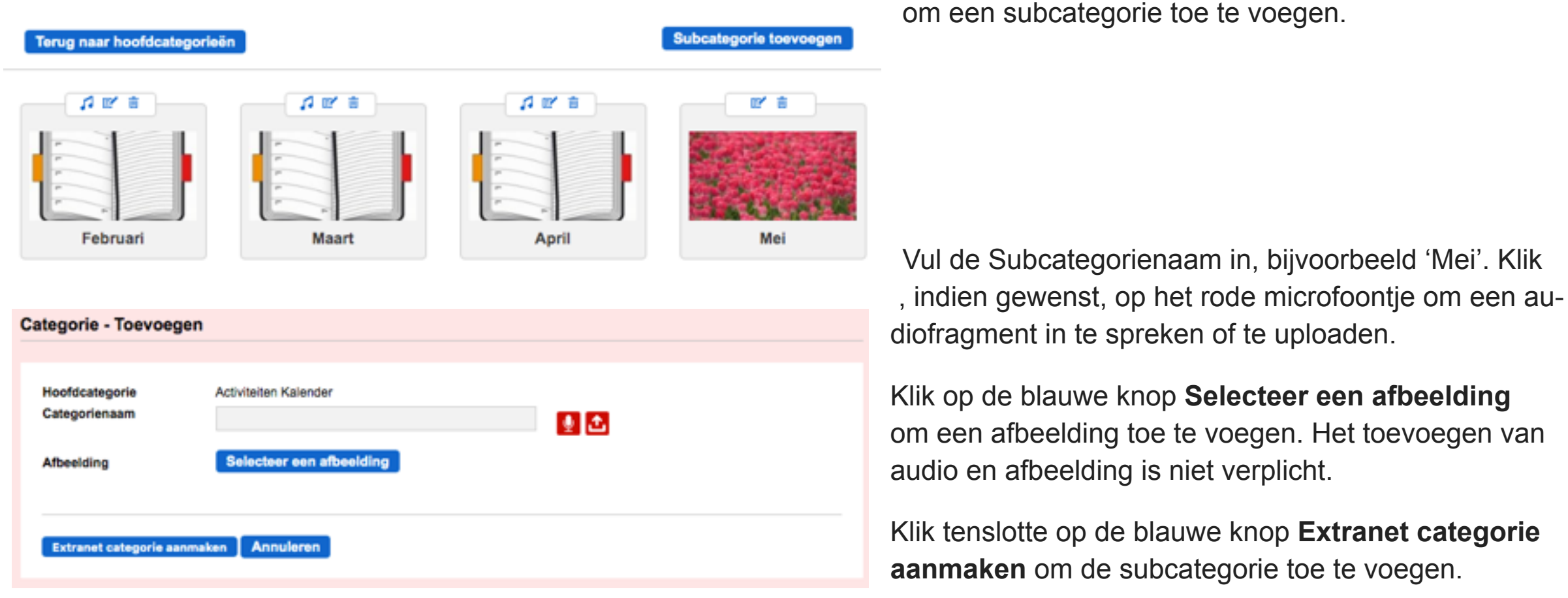

Je keert automatisch terug naar de beginpagina. De subcategorie is toegevoegd. Je kunt de subcategorieën verslepen om de volgorde in het cliëntgedeelte te bepalen.

## 5. Content toevoegen

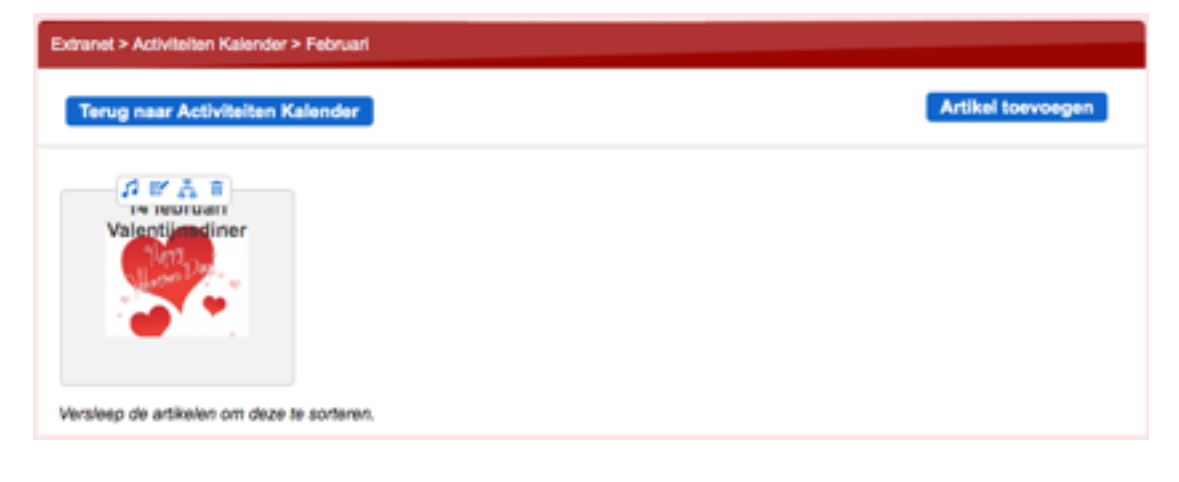

Klik **IN** de afbeelding van de subcategorie om de subcategorie te werken.

Klik op de blauwe knop **Artikel toevoegen**.

toevoegen van

voegen.

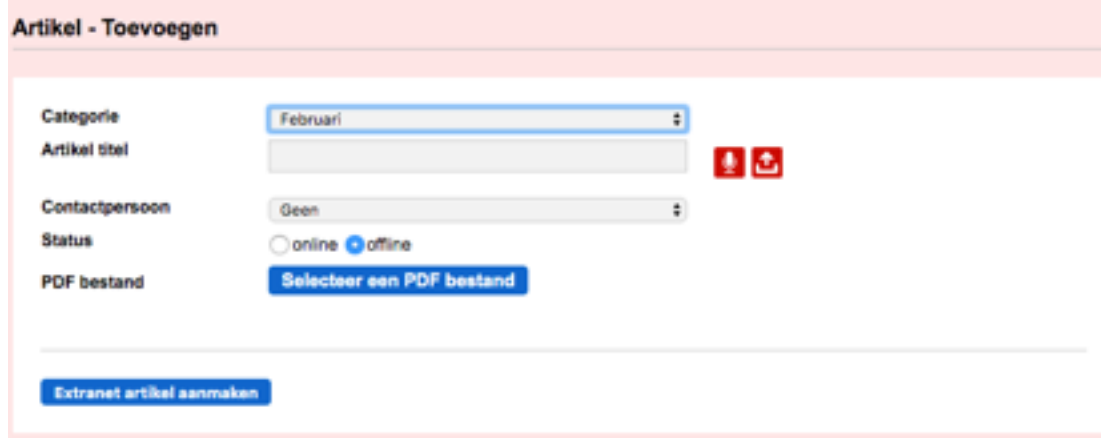

Vul de titel van het artikel. Klik op het rode microfoontje om audio in te spreken of te uploaden.

Klik in de balk bij **Contactpersoon** en selecteer uit het drop-down menu de gebruiker die contactpersoon is voor dit artikel. Cliënten kunnen bijvoorbeeld naar aanleiding van het artikel een vraag stellen. Er wordt dan automatisch een mail gestuurd naar de contactpersoon van het artikel.

Vink **Status online** aan om het Artikel actief te maken, het is dan zichtbaar in de Extranet omgeving.

Klik op Selecteer een **PDF- bestand** om een PDF- bestand van je computer te uploaden (bijvoorbeeld een nieuwsbrief). Klik tenslotte op de blauwe knop **Extranet artikel** aanmaken.

Klik **IN** de afbeelding van het artikel om het artikel te kunnen bewerken. Klik vervolgens op de blauwe knop **Item toevoegen**.

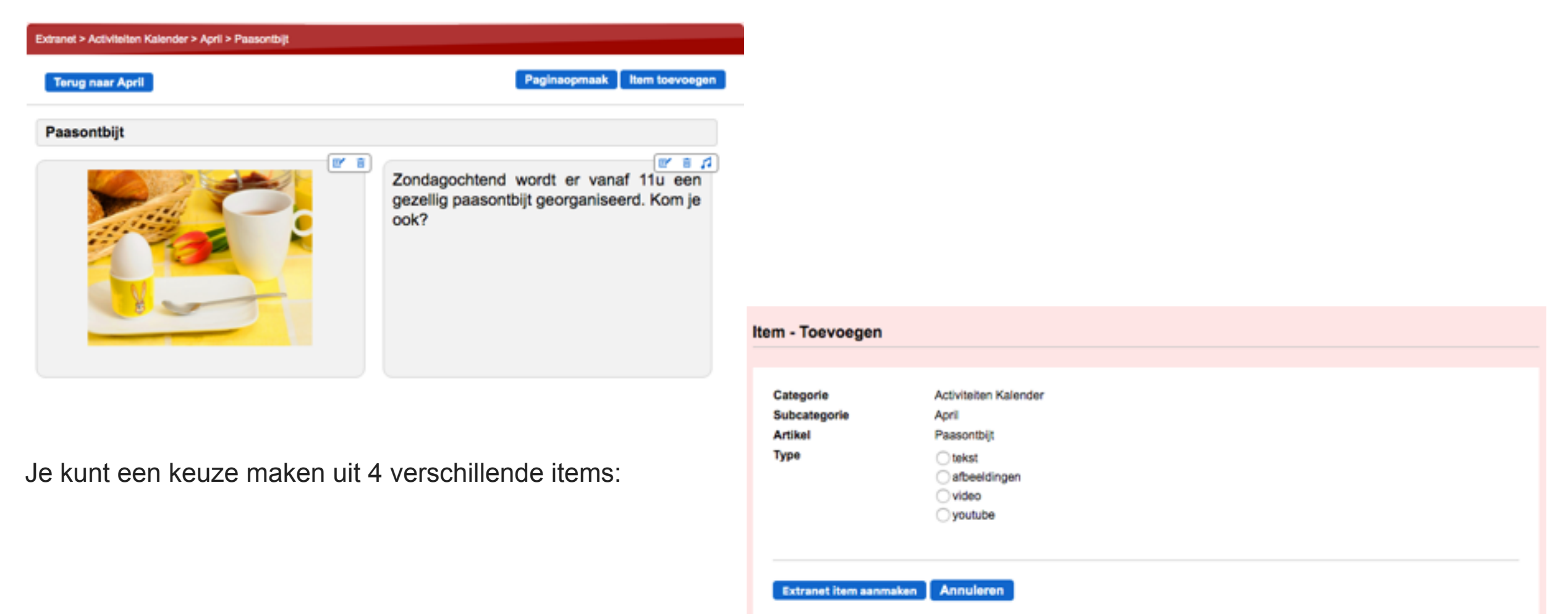

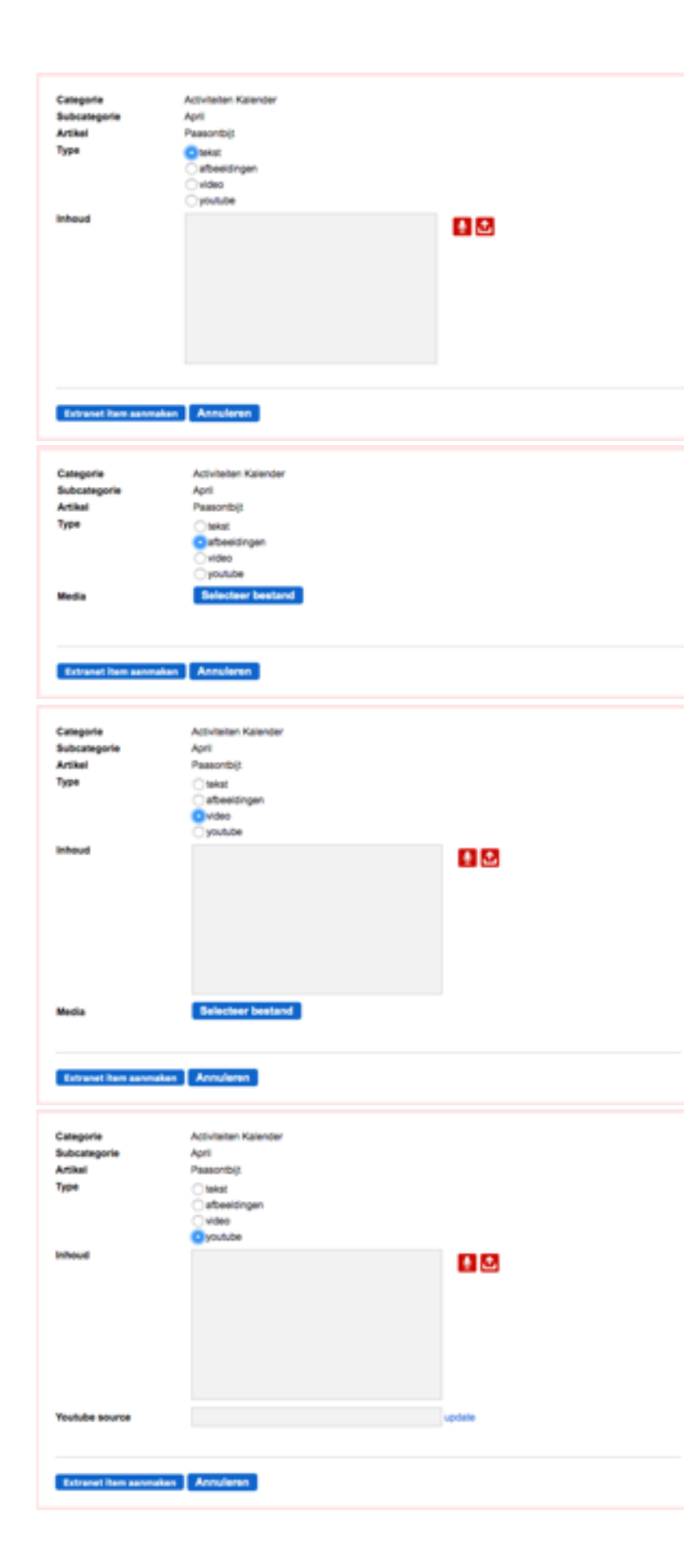

## **•Tekst toevoegen**

Je kunt een tekst typen (let op: maximaal 400 karakters!). Klik op het rode microfoontje om audio in te spreken of te uploaden, dit is niet verplicht. Klik tenslotte op de blauwe knop **Extranet item** aanmaken.

## **•Afbeelding toevoegen**

Je kunt een afbeelding uploaden vanaf je computer. Klik hiervoor op de blauwe knop **Selecteer een afbeelding**. Klik op het rode microfoontje om audio in te spreken of te uploaden, dit is niet verplicht. Klik tenslotte op de blauwe knop **Extranet item aanmaken**.

## **•Video toevoegen**

Vul in het tekstvak Inhoud een beschrijving van de video in. Klik op het rode microfoontje om audio in te spreken of te uploaden. Dit is niet verplicht.

Klik op de blauwe knop Selecteer een video om een video te uploaden vanaf je computer. Klik tenslotte op de blauwe knop **Extranet item aanmaken**.

## **•YouTube video toevoegen**

Vul in het tekstvak **Inhoud** een beschrijving van de video. Klik op het rode microfoontje om audio in te spreken of te uploaden. Dit is niet verplicht. Ga naar YouTube en kies een video. Kopieer uit de browserbalk de URL van de video. Ga terug naar het platform en plak de URL van de YouTube film in het tekstvak **YouTube source** en klik op **update**. De video wordt geüpload. Klik tenslotte op de blauwe knop **Extranet item aanmaken**.

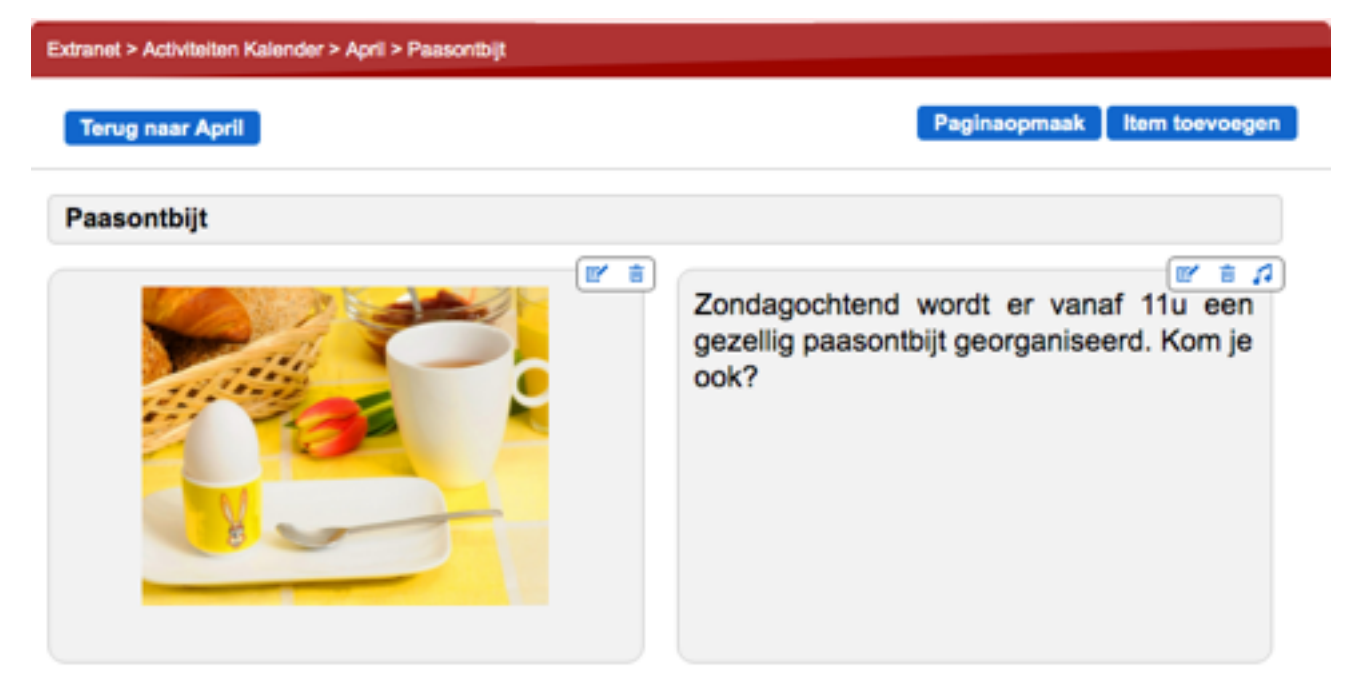

Wanneer je een Item hebt toegevoegd kun je kiezen uit de volgende opties:

•Klik aan de linkerkant van de pagina op de blauwe knop '**Terug naar.**.' om terug te keren naar de subcategorie.

• Klik aan de rechterkant van de pagina op de blauwe knop **Paginaopmaak** om de lay-out te bepalen.

• Klik aan de rechterkant van de pagina op de blauwe knop **Item toevoegen** om een nieuw item (tekst/afbeelding/video of YouTube video) toe te voegen.

Klik in een artikel op de blauwe knop **Paginaopmaak**. Je kunt hier kiezen hoeveel items je per pagina wilt plaatsen (minimaal 1 maximaal 6). **Sleep** de items om de indeling van de pagina te bepalen. Je kunt de items bekijken door op het **potloodje** te klikken

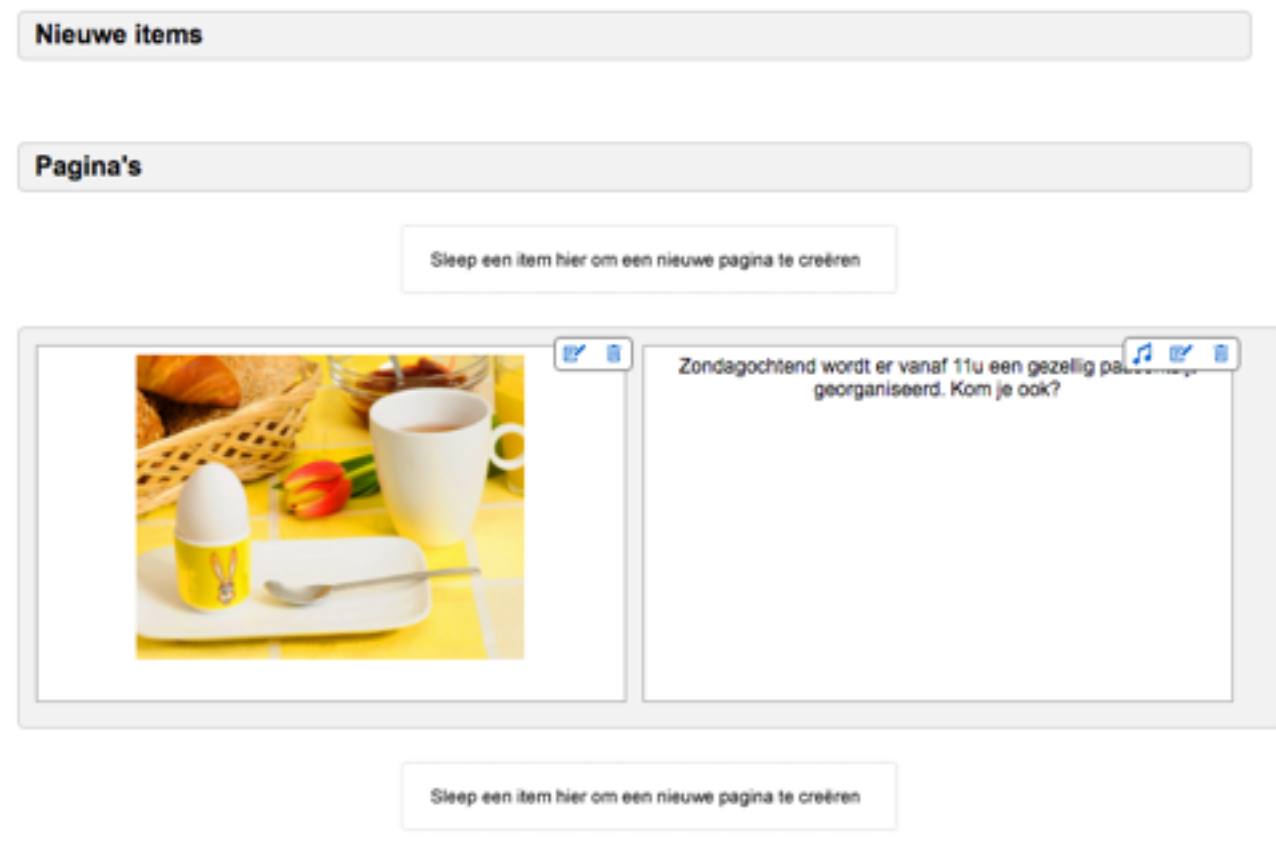

of verwijderen door op het **prullenbakje** te klikken. Een video kun je bekijken door op het **oogje** te klikken.

Als er een **muzieknootje** bij staat is er audio aan het item toegevoegd.

Je kunt een item aan het artikel toevoegen, klik hiervoor op de blauwe knop **Item toevoegen**.

Klik, als je klaar bent, op de blauwe knop **Terug naar…** aan de linkerkant van de pagina om terug te gaan naar de subcategorie.

Je instellingen worden automatisch opgeslagen.

## 6. Rol van Contentbeheerder

Gebruikers met rechten kunnen artikelen schrijven en artikelen wijzigen. De content beheerder bepaalt de publicatie van de wijzigingen.

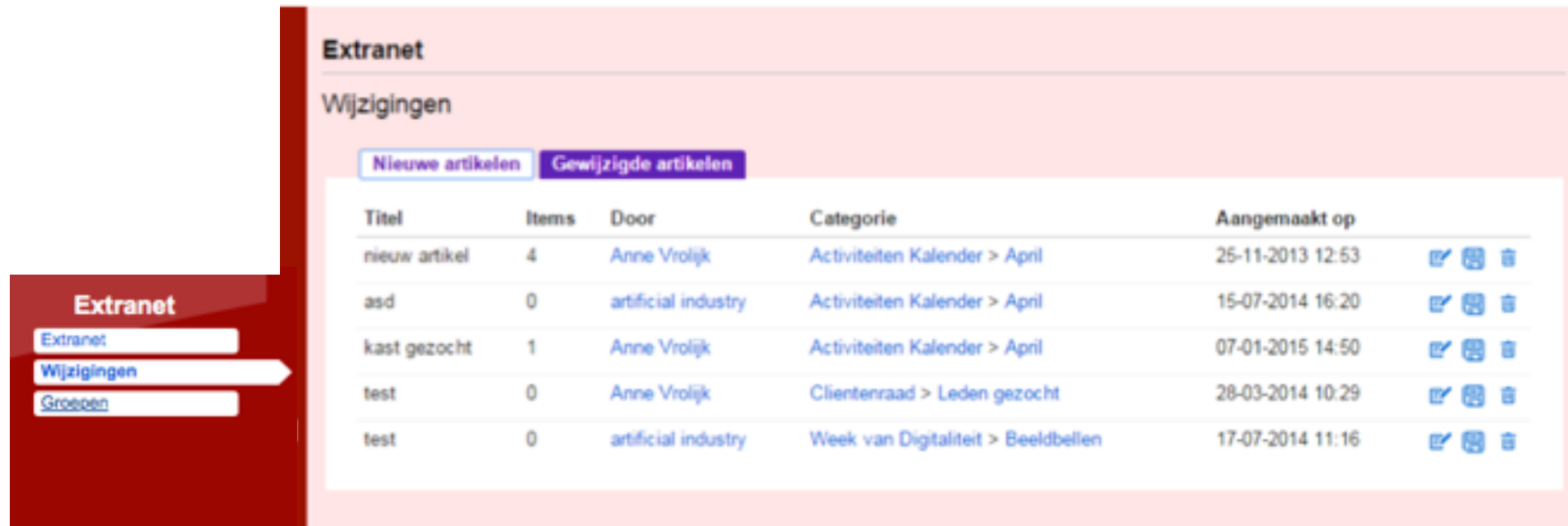

Ga naar het rode blok **Extranet** en klik op **Wijzigingen**. Je komt op een pagina waarop een overzicht staat van alle wijzigingen.

Klik op het tabblad **Nieuwe artikelen** om artikelen te beoordelen die nieuw zijn toegevoegd.

Je ziet een overzicht met de volgende informatie: **Titel**, Aantal **Items** waaruit het artikel bestaat, **Door** wie het is geschreven, In welke **Categorie** het artikel staat en op welke **Datum** het is aangemaakt. **Klik** op de **blauwe naam van het artikel** om het artikel te openen.

Wil je het artikel bewerken klik dan op het **potloodje**. Klik op de **diskette** om het artikel op te slaan. Klik op het **prullenbakje** om het artikel (inclusief sub categorieën en items) te verwijderen.

Klik op het tabblad **Gewijzigde artikelen** om een overzicht te zien van gewijzigde artikelen. Je ziet een overzicht met de volgende informatie: **Paginatitel**, **Aantal wijzigingen** en in welke **Categorie** het gewijzigde artikel staat.

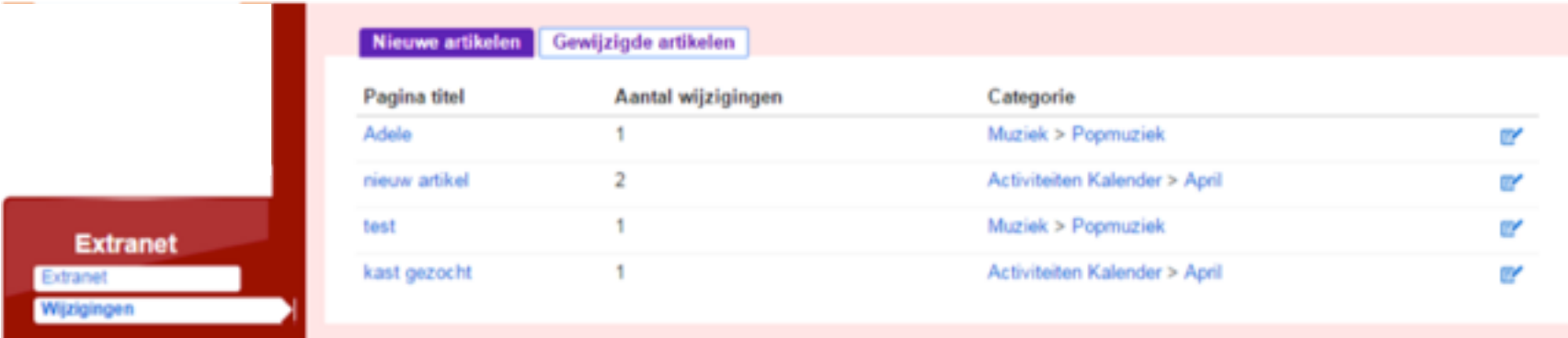

Klik op het **potloodje** om het artikel aan te passen. Je ziet een overzicht van nieuw toegevoegde items. Klik op het **potloodje** om

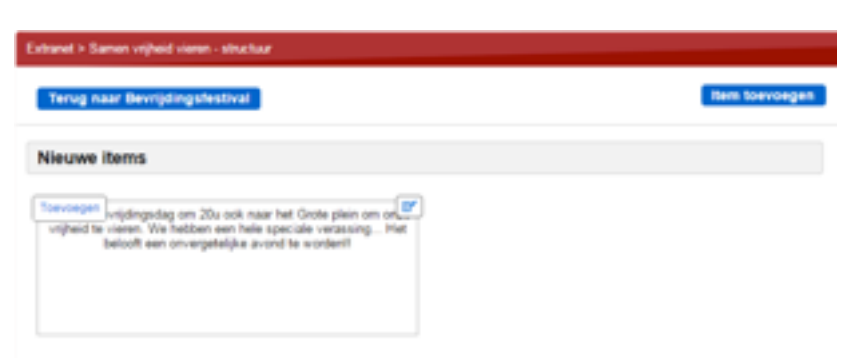

het item te bewerken. Klik op de blauwe knop **Item toevoegen** om het item toe te voegen en te publiceren in het cliëntgedeelte.

Je kunt zelf ook een nieuw item toevoegen, klik hiervoor op de blauwe knop **Item toevoegen.** Klik op de blauwe knop **Terug naar…** om terug te keren naar het artikel.

## 7. Content toevoegen door client

Gebruikers met de rol client kunnen artikelen maken en toevoegen aan Extranet. Voorwaarde is dat bij de instellingen van de client de bediening is ingesteld op "**toetsenbord + muis**" en dat bij "**Extranet**" het vinkje is aangezet.

Als de client is ingelogd (via [www.complaid.nl\)](http://www.complaid.nl) en kiest voor Extranet kan hij onder een subcategorie een artikel toevoegen. Op de pagina met Artikelen in de s[ubcategorie wordt](http://www.complaid.nl) in de onderbalk de knop "**Artikel toevoegen**" getoond.

Klikken op deze knop geeft een nieuw scherm. Vul de

**titel** van het artikel in en voeg audio toe (knop: **stem opnemen**). Daarna **Artikel opslaan**. Vervolgens kunnen items aan het artikel worden toegevoegd. Klik op de knop **Voeg een item aan het artikel toe** 

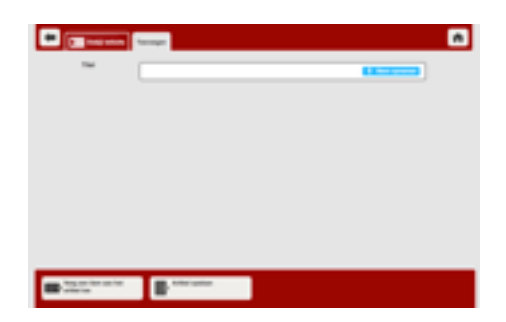

en kies vervolgens op een van de drie aangeboden opties.

Maak het item en sla het item op met de knop **item** 

**opslaan.** Het complete artikel (met alle items (tekst, afbeelding, video) is nu zichtbaar voor deze client. In het scherm staat de melding **wacht op goedkeuring.** 

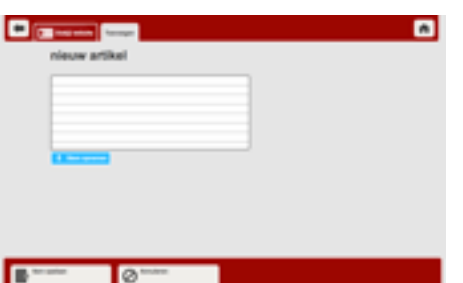

Het is aan de Contentbeheerder (zie 6.6) om het artikel te beoordelen en te publiceren. Zodra dat is geschiedt is het artikel zichtbaar voor de gebruikers. *Let wel: de auteur van het artikel kan altijd zijn/haar eigen artikel wijzigen en opnieuw aanbieden aan de contentbeheerder.*

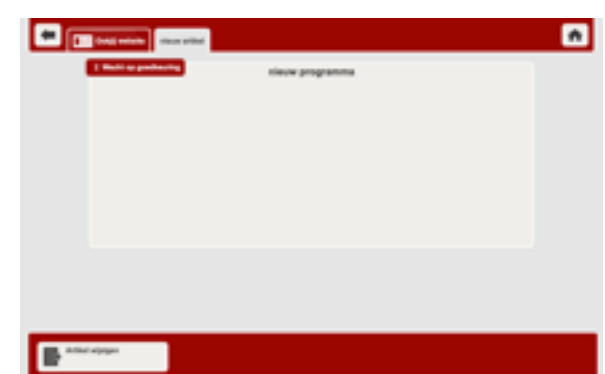

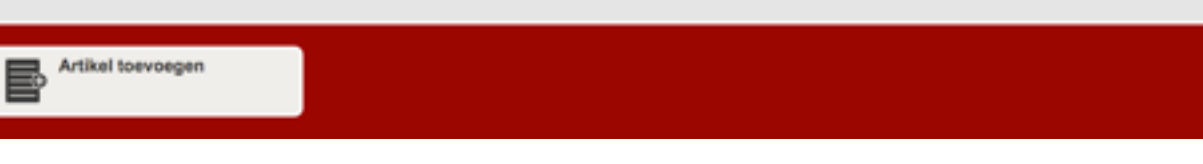

Voeg een item aan het

artikel too

# SECTIE<sub>7</sub>

# Muziek

## **OVERZICHT**

- 1. Inleiding
- 2. Muziek toevoegen
- 3. Content wijzigen

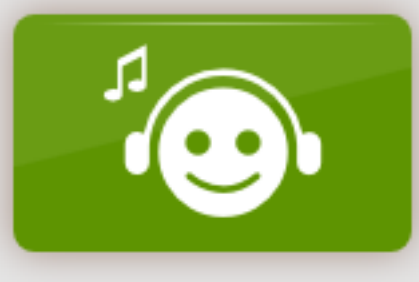

**Muziek** 

1. Inleiding

Met de applicatie **Muziek/Jukebox** kan de gebruiker audiobestanden beluisteren.

De rollen Instantiebeheer en Contentbeheer hebben rechten voor het beheer van de applicatie en kunnen content toevoegen.

De content die zij toevoegen is vervolgens beschikbaar voor alle cliënten binnen de eigen instantie.

## 2. Muziek toevoegen

#### 2.1. Beheer

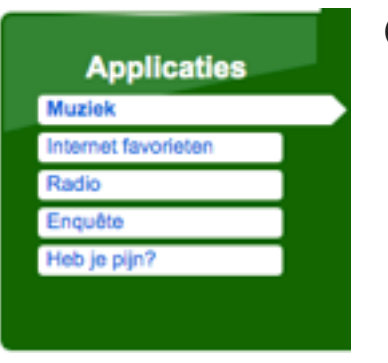

Ga naar het groene blok **Applicaties** en klik op **Muziek**.

Bovenaan zie je 3 knoppen.

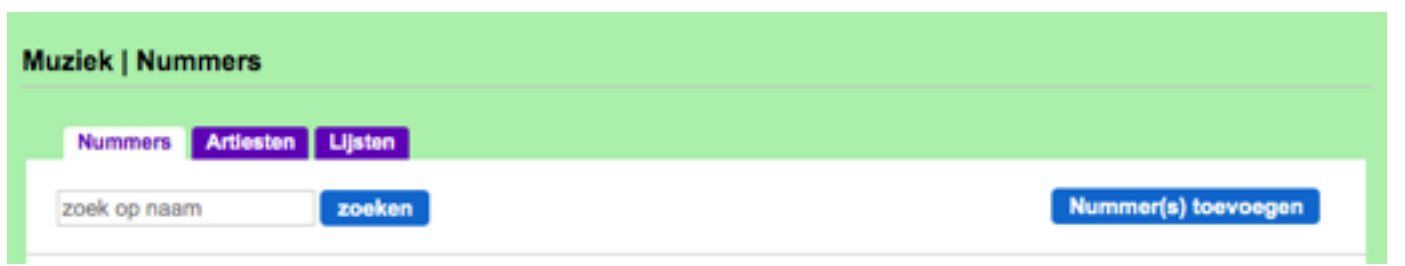

Klik op de paarse knop **Nummers** om de content te bekijken, ook kun je hier via de **zoekbalk** een nummer of artiest zoeken die in de lijst staat. Klik op de paarse knop **Artiesten** om de toegevoegde artiesten te bekijken of een nieuwe artiest toe te

voegen. Klik op de paarse knop **Lijsten** (genres bijvoorbeeld Nederlandstalig) om de content te bekijken of een nieuwe lijst toe te voegen. Klik op het **potloodje** om de informatie te wijzigen of op het **prullenbakje** om te verwijderen.

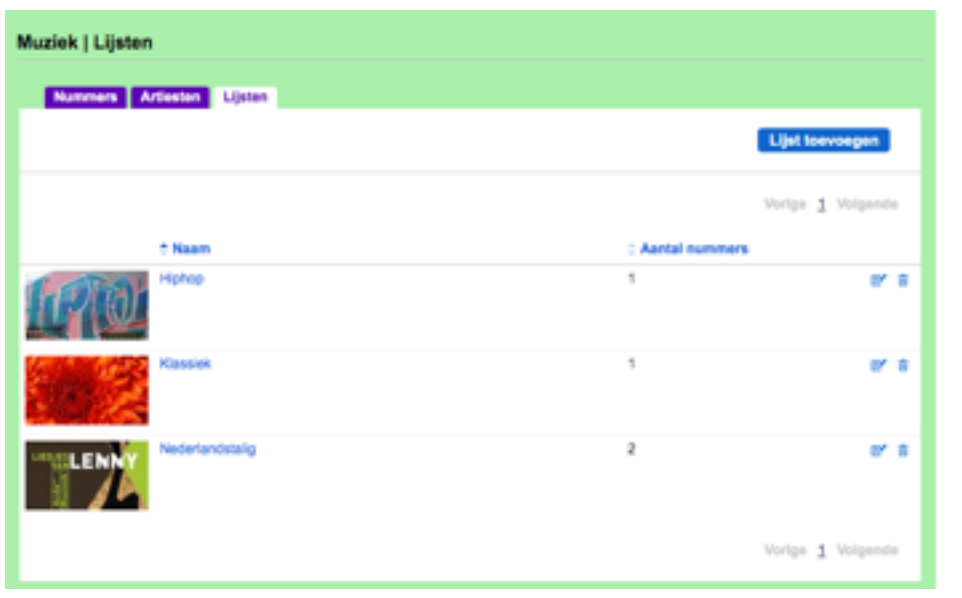

Ga naar **Lijsten** om een nieuw item toe te voegen. Klik op **Lijst toevoegen.** Vul de **naam** in en **selecteer een afbeelding** voor een bijpassende afbeelding. Klik vervolgens op **Lijst opslaan**.

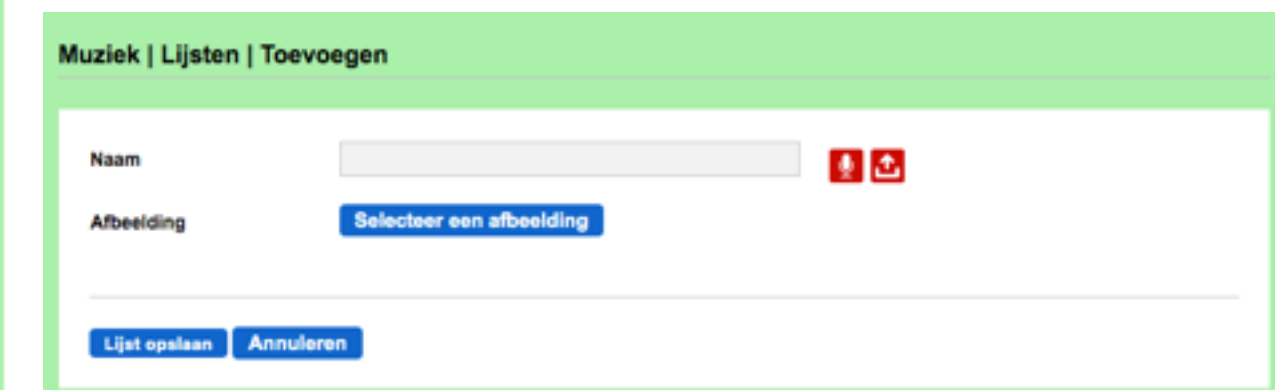

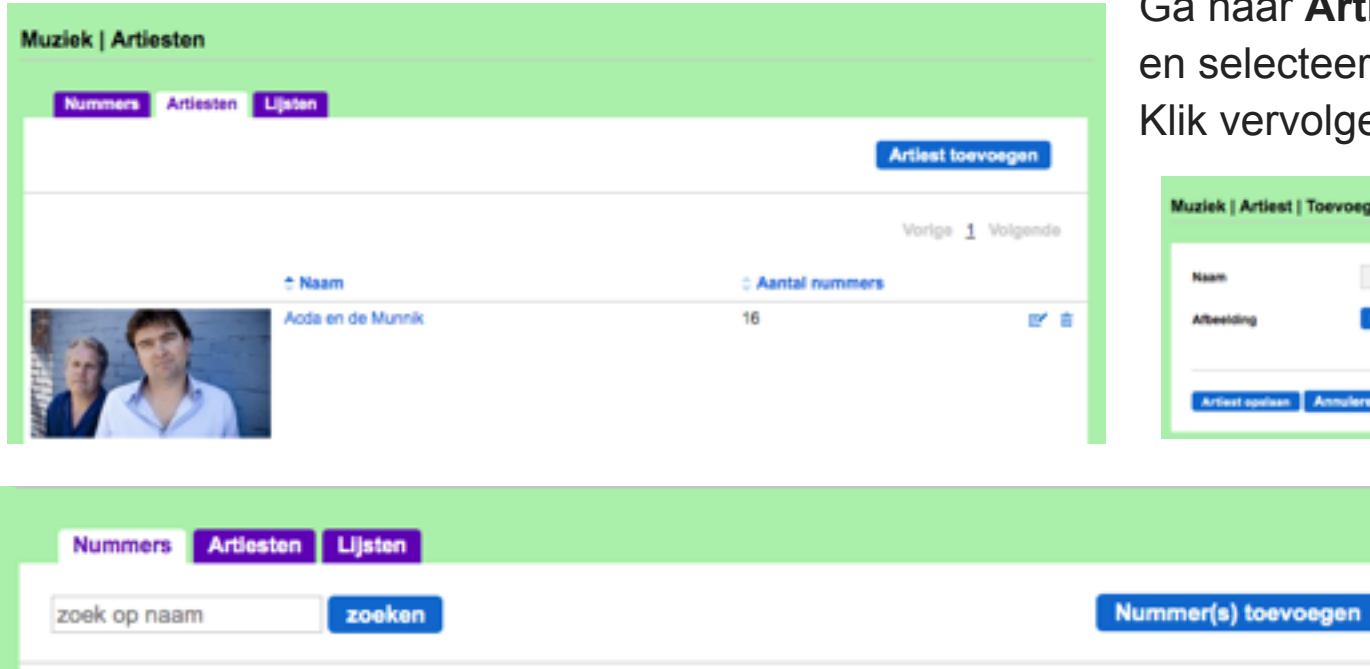

ar **Artiesten** om een artiest toe te voegen. Vul de naam in een afbeelding voor een bijpassende afbeelding. ens op **Artiest opslaan** 

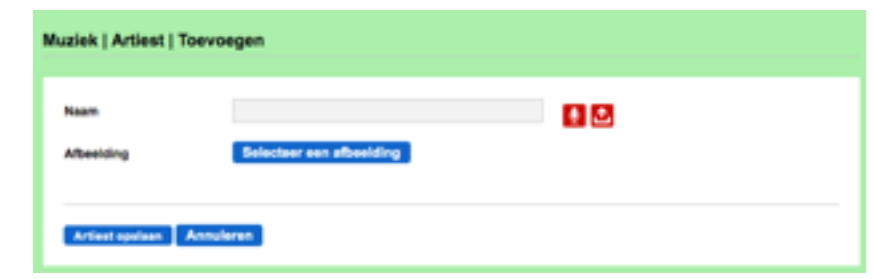

Ga naar **Nummers** om een audiobestand toe te voegen. Klik op **Nummer(s) toevoegen**.

### Er opent zich een nieuw scherm.

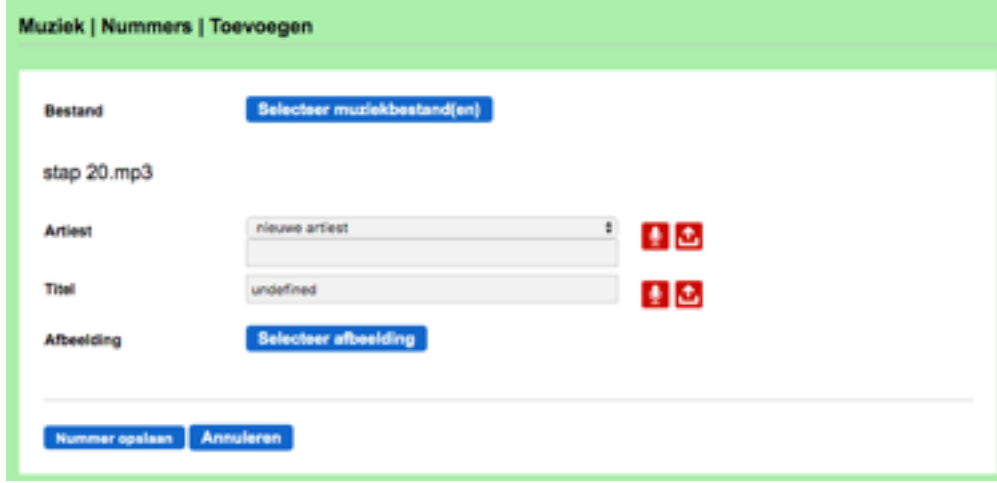

Klik op **Selecteer muziekbestand(en).** Kies vervolgens een audiobestand. Het scherm geeft vervolgens een aantal invulvelden.

Selecteer bij **Artiest** een artiest uit de lijst die verschijnt als je op het grijze veld klikt. Vul de **Titel** in en selecteer een bijpassende **afbeelding**.

Ben je klaar, klik dan op **Nummer opslaan**. Het nummer wordt toegevoegd aan de lijst.

#### 2.2. Client

Als bij de profielinstellingen van de client het vakje "Kan bestanden uploaden" is aangevinkt (zie hoofdstuk 2 sectie 1.2). Kan de client zelf zijn eigen muziekbestanden toevoegen. Als de client de module Muziek opent staan in de onderbalk een aantal

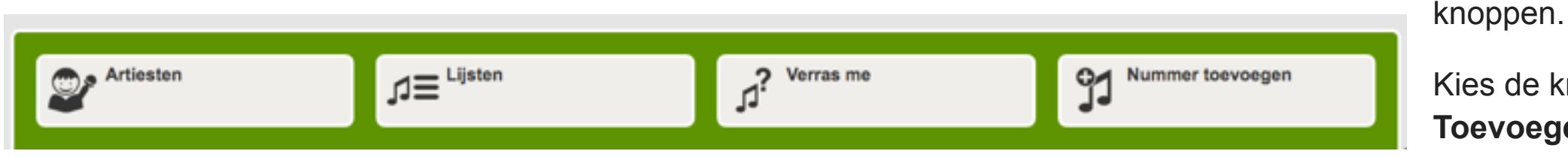

Kies de knop **Nummer Toevoegen.** 

Er opent zich een nieuw scherm**.**

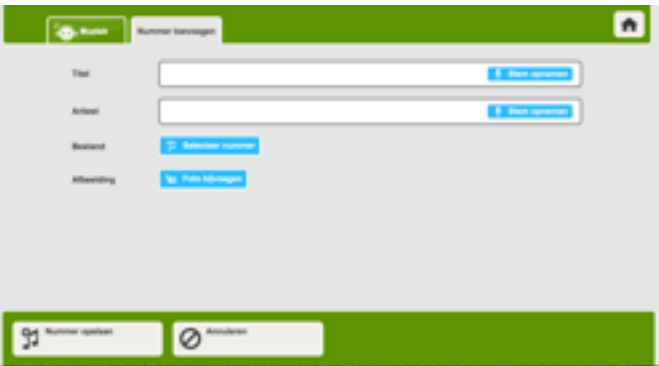

De client kan hier de velden invullen, eventueel de teksten inspreken, het audiobestand importeren (**Selecteer nummer**), en een afbeelding toevoegen (**Foto bijvoegen**).

Door op de knop **Nummer opslaan** te klikken worden de gegevens opgeslagen in de applicatie Muziek.

3. Content wijzigen

In de Applicatie Muziek kan op verschillende plekken content gewijzigd worden.

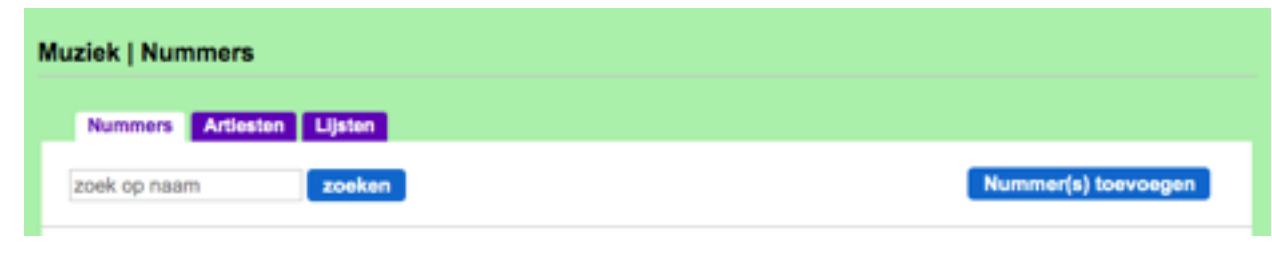

Daarvoor zijn de drie eerder genoemde knoppen **Nummers**, **Artiesten** en **Lijsten** relevant.

Wijzigen kan **door op in de lijst te klikken. Als voorbeeld wordt het wijzigen van een <b>Nummer** beschreven.

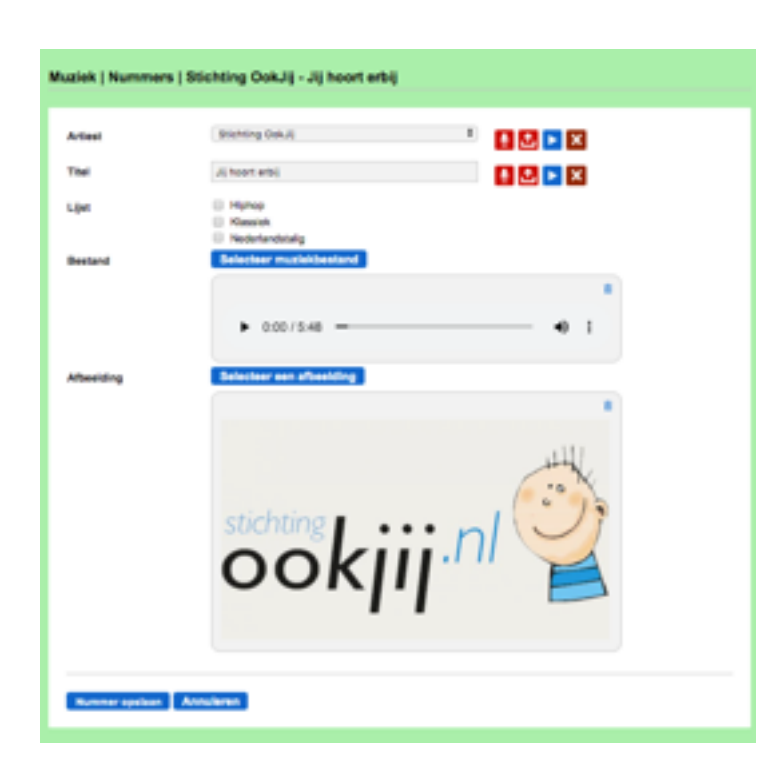

Na het klikken op **van de verschijnt een scherm met de huidige gegevens.** 

Hier kun je de naam van de **Artiest** en de **Titel** opnieuw invullen. Vink vervolgens aan in welke lijst het nummer moet worden opgenomen.

Met de knop **Selecteer muziekbestand** kan een nieuw bestand worden toegevoegd.

Muziekbestand beluisteren? Klik op

Met de knop **Selecteer een afbeelding** kan een nieuwe foto/afbeelding worden toegevoegd.

Klik vervolgens op de knop **Nummer opslaan** om de gewijzigde gegevens op te slaan in de applicatie.

### 4. Muziek beschikbaar maken voor de gebruiker

Om muziek voor je cliënt beschikbaar te maken ga je naar het paarse blok **Gebruikers**. Klik op **Cliënten** en dan op de naam van de cliënt.

Client OokJij

Vrienden & Familie Mijn site | TARA | Instellingen | Internet fav. Jukebox Levensbook **Profiel** 

Je komt op de profielpagina van de cliënt. Klik op de blauwe knop **Jukebox** (let op: in het beheergedeelte heet het Jukebox, in het cliëntgedeelte Muziek).

opslaan

Vink de artiesten, lijsten en nummers aan die je zichtbaar wilt maken voor de cliënt en klik op de blauwe knop **opslaan**.

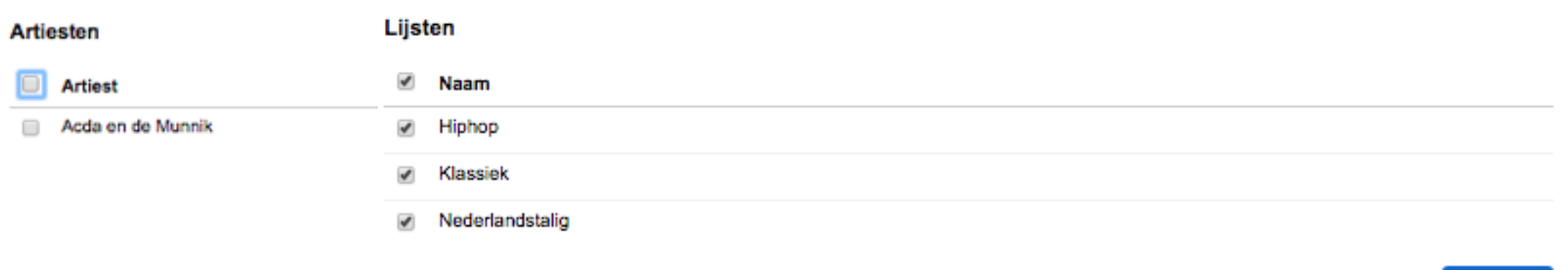

# SECTIF<sub>8</sub>

# Internet

## **OVERZICHT**

- 1. Inleiding.
- 2. Internet toevoegen aan instantie.
- 3. Internetfavorieten klaarzetten voor client.

## 1. Inleiding

Binnen een instantie kunnen Internetfavorieten aangemaakt worden. De cliënt ziet in de beschermde platform omgeving sites die aan hem zijn toegewezen. De cliënt kan hier zelf geen wijzigingen in aanbrengen.

Let op: Het is mogelijk dat op websites links of advertentiebanners staan. Indien de cliënt hier op klikt wordt de browser geopend en is er volledige toegang tot internet.

Noot: *Niet alle websites laten toe om via Internetfavorieten te kunnen worden getoond. Geadviseerd wordt om alvorens een Internetpagina toe te voegen, deze eerst te testen d.m.v. een testaccount met de rol van client.*

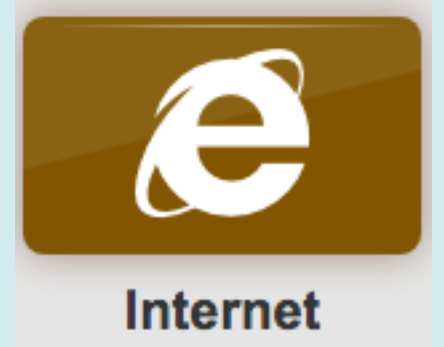

### 2. Internetfavorieten toevoegen aan instantie

Personen met de rol Contentbeheer hebben de rechten om Internetfavorieten toe te voegen aan de lijst van de instantie.

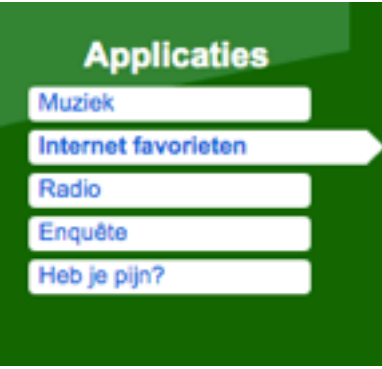

Om Internetfavorieten toe te voegen aan de instantie ga je naar het groene blok **Applications** en klik op **Internetfavorieten**.

Klik op de blauwe knop **Internetpagina toevoegen** om een website toe te voegen.

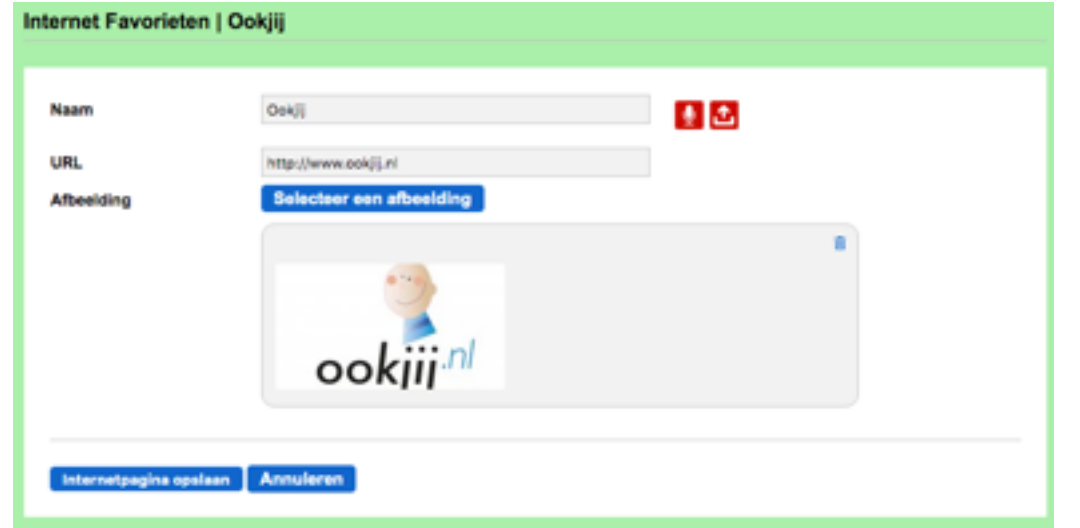

Vul een **naam** en het **URL adres** in en voeg een **afbeelding** toe.

Klik op de blauwe knop **Internetpagina** opslaan.

Op de beginpagina kun je Internetfavorieten wijzigen door op het **potloodje** te klikken, of verwijderen door op het **prullenbakje** te klikken.

Ook kun je de **URL lijst** van beschikbare Internetfavorieten binnen de instantie bekijken.

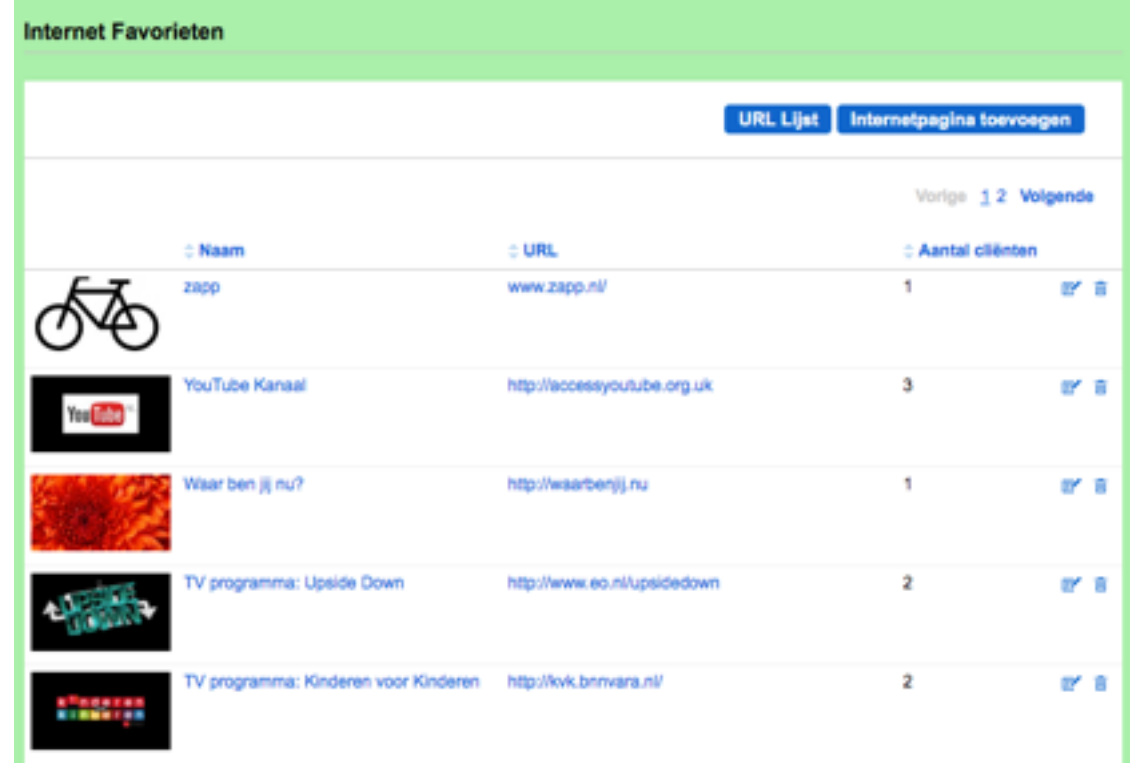

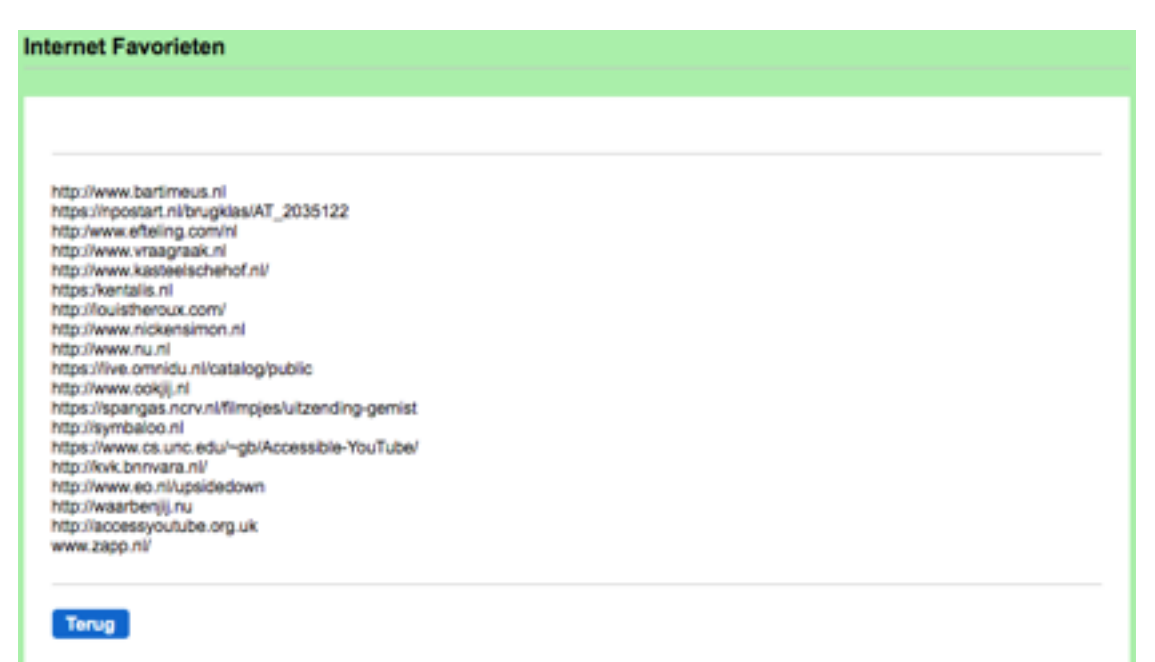

3. Internetfavorieten klaarzetten voor client

Om Internetfavorieten klaar te zetten ga je naar het paarse blok **Gebruikers**.

Klik op **Cliënten** en dan op de **naam** van de cliënt. Je komt op de profielpagina van de cliënt.

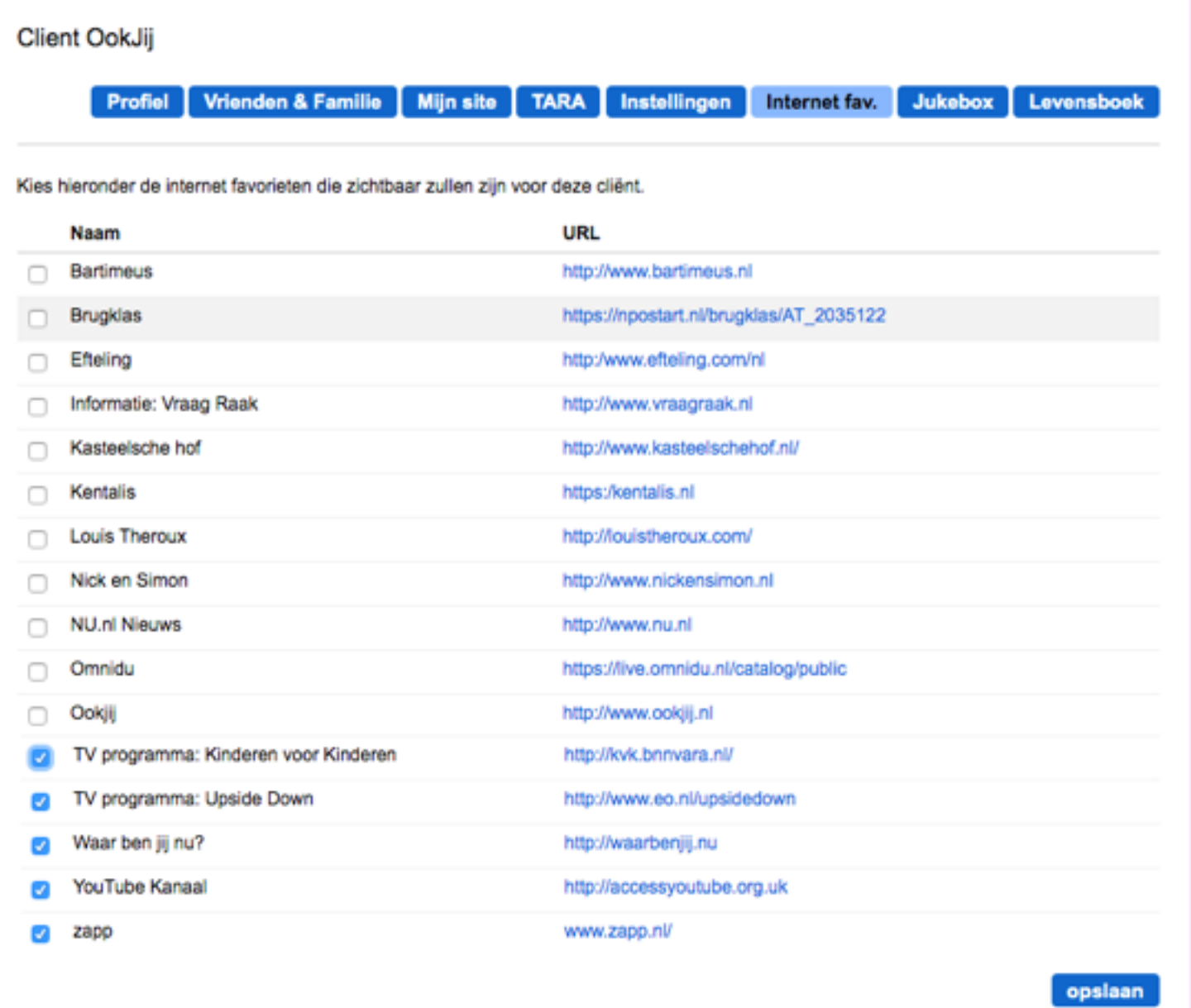

Klik op de blauwe knop **Internetfavorieten**.

Vink de internetfavorieten aan die je wilt gebruiken.

Klik tenslotte op de blauwe knop **opslaan**.

# SECTIE 9

# Radio

## **OVERZICHT**

- 1. Inleiding
- 2. Overzichtspagina
- 3. Radio-uitzending toevoegen
- 4. Live-uitzending opnemen

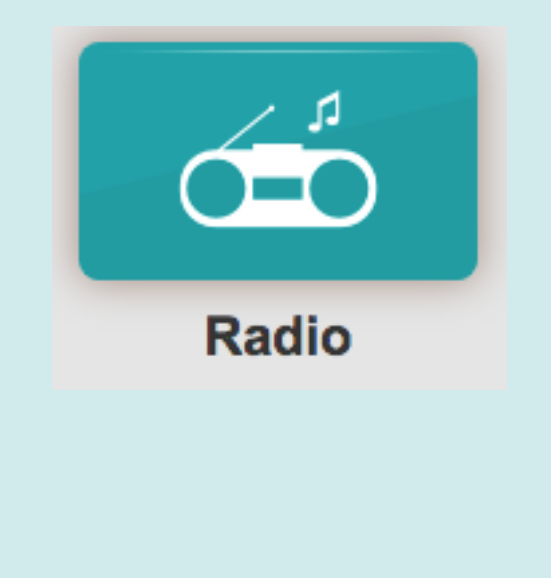

## 1. Inleiding

In de applicatie Radio kun je een radio-uitzending uploaden, een radio-uitzending live uitzenden en een radio-uitzending opnemen

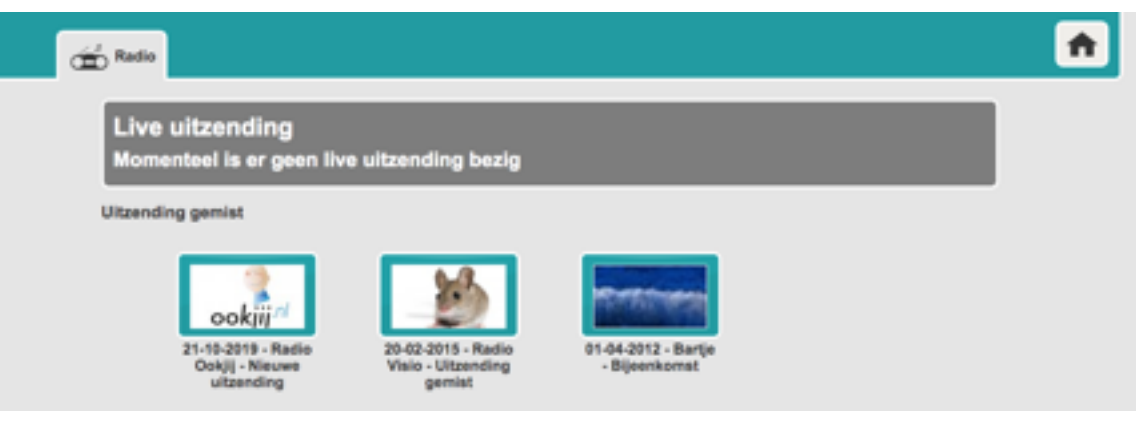

In de beheeromgeving kun je deze applicatie voor de cliënt aan of uit zetten.

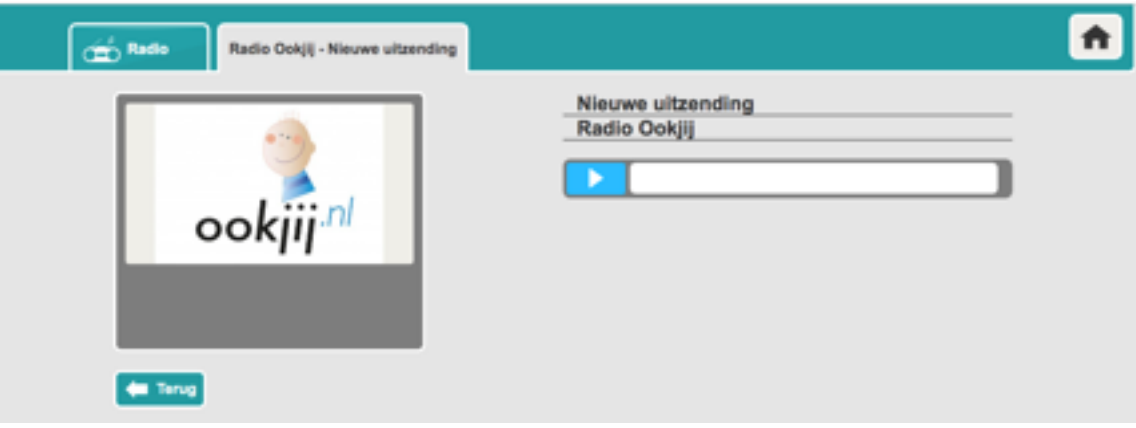

## 2. Overzichtspagina

Ga naar het groene blok Applications en klik op Radio. Je ziet een overzicht van radioprogramma's die al zijn toegevoegd.

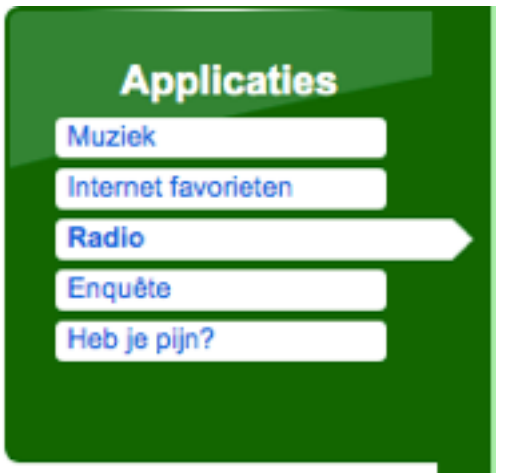

In het overzicht zie je de **naam** en **titel** van de uitzending, wanneer de uitzending is opgenomen en wie de uitzending heeft toegevoegd.

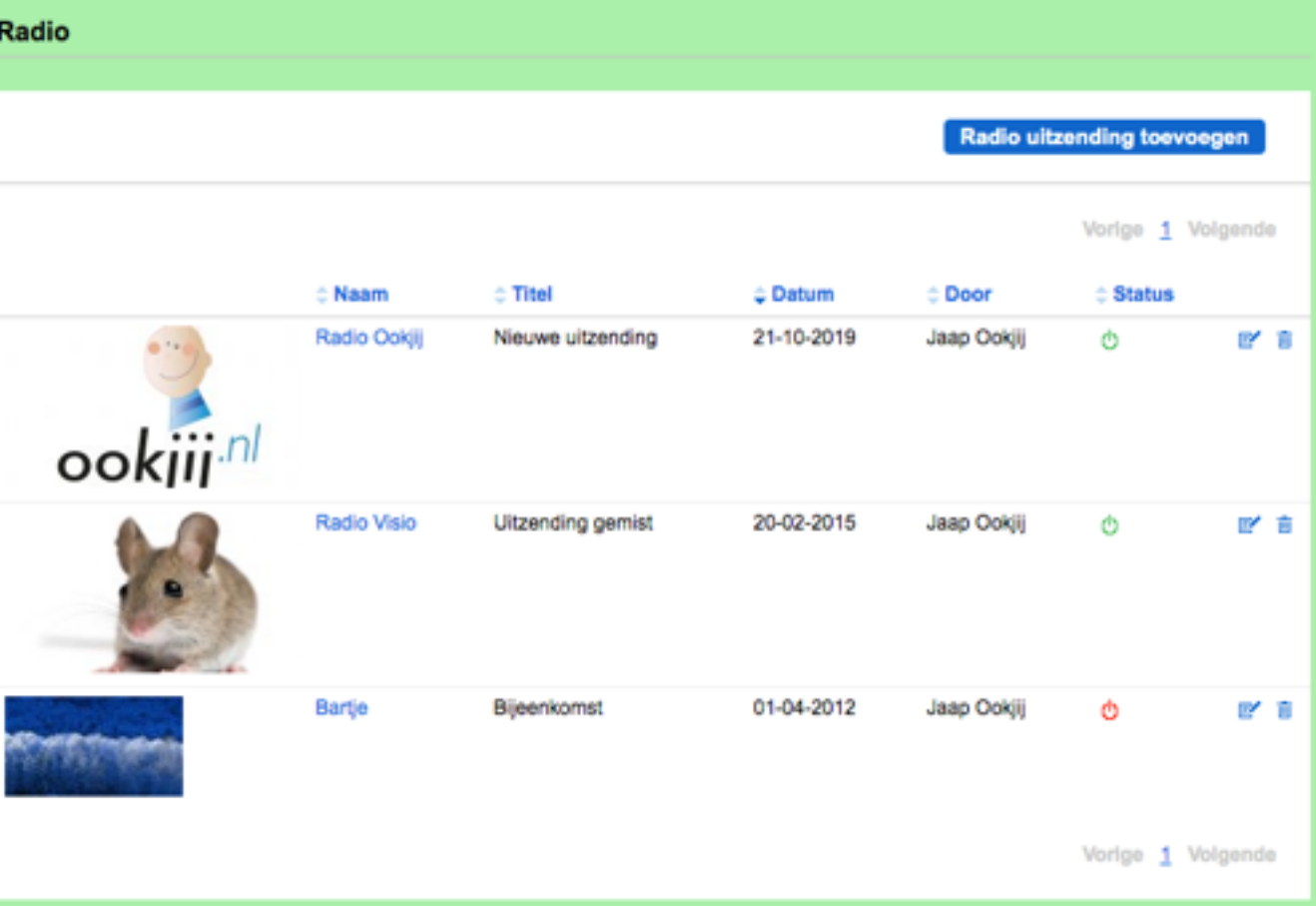

Bij **Status** staat een groen of rood symbool. Een **groen** symbool betekent dat de uitzending actief is. Dan is de uitzending zichtbaar voor de cliënt in de lijst met uitzendingen in de TARA omgeving en kan hij beluisterd worden. Een **rood** symbool betekent dat de uitzending inactief is; deze is dan niet zichtbaar/beluisterbaar voor de cliënt.

Op de beginpagina kun je de uitzending ook wijzigen door op het **potloodje** te klikken of verwijderen door op het **prullenbakje** te klikken.

## 3. Radio-uitzending toevoegen

Om een Radio uitzending toe te voegen klik je op de blauwe knop **Radio uitzending toevoegen**.

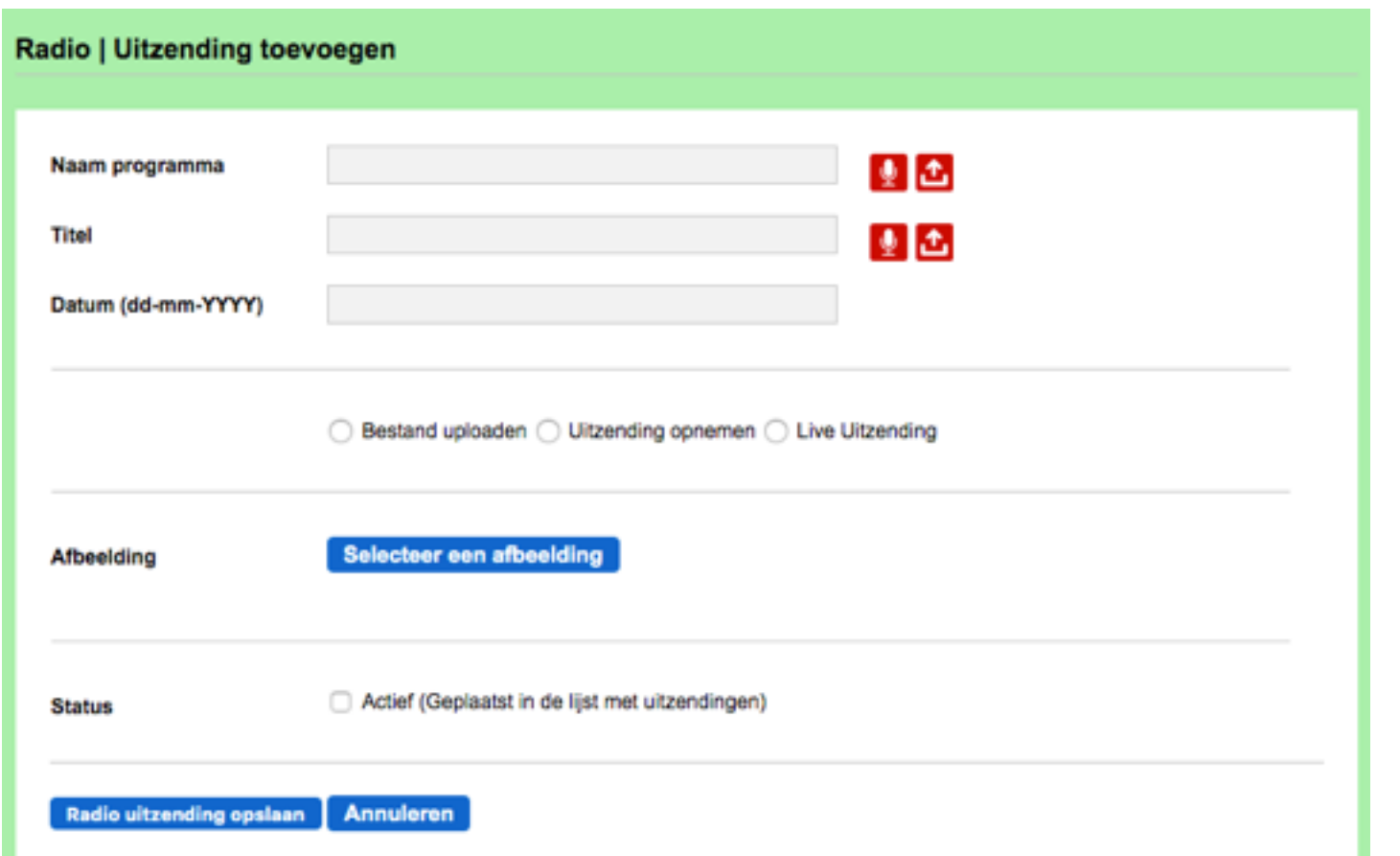

Je ziet een aantal invulvelden. •Vul de gevraagde gegevens in. **Let op!, het opnemen van audio is verplicht.**  •Spreek de naam van het programma in •Spreek de titel van het programma in •Selecteer de datum

Vervolgens heb je de keuze of je een bestand wilt uploaden, een uitzending wilt opnemen of een live uitzending wilt maken.

- Bestand uploaden: selecteer een audiobestand dat is opgeslagen op de computer.
- Uitzending opnemen: neem direct een geluidsfragment op (maximaal 60 minuten).
- Live uitzending: de uitzending wordt direct live uitgezonden binnen jouw instantie

Kies vervolgens een afbeelding die past bij de radio-uitzending.

Vink **Status Actief** aan als je de uitzending beschikbaar wilt maken in de lijst met uitzendingen in de TARA omgeving voor de cliënt. Nb. Dit hoeft niet bij een Live uitzending, die is direct actief. Klik op de blauwe knop **Radio uitzending opslaan**.

## 4. Live-uitzending opnemen

Om een live uitzending op te nemen klik je op **Live uitzending.**

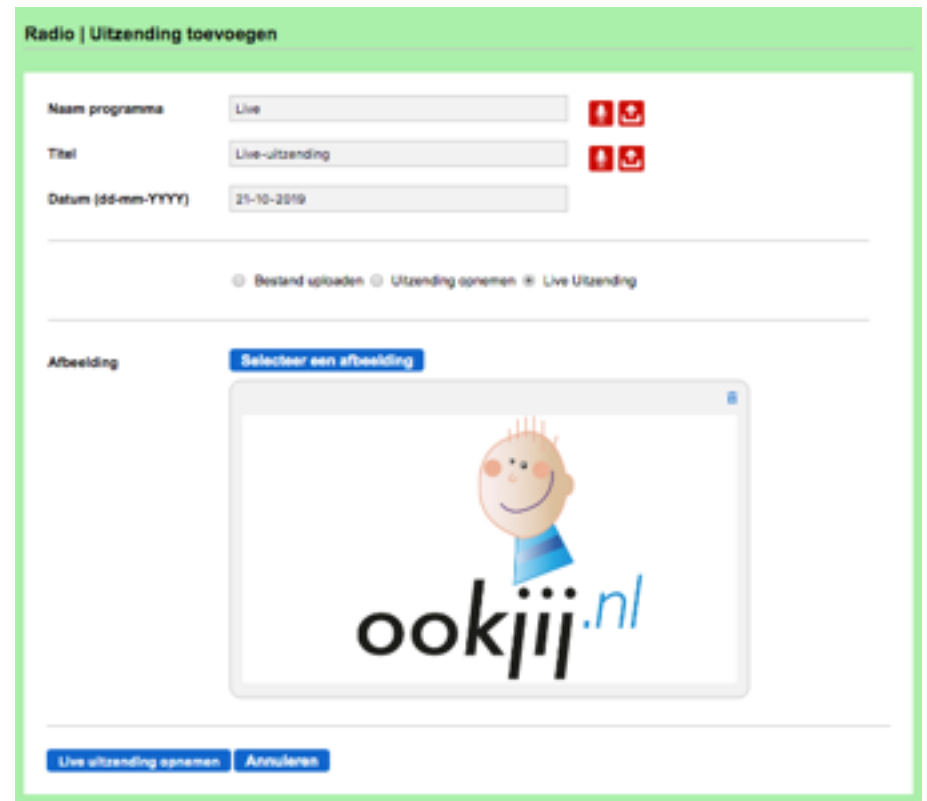

Vul de gevraagde gegevens in:

•Naam programma,

•Titel,

•Datum,

en upload een Afbeelding.

**Let op!**, Vergeet niet de audio in te spreken! Het opnemen van audio is verplicht.

Klik vervolgens op de blauwe knop: **Live uitzending opnemen**.

Sluit bij voorkeur een microfoon aan op je computer. Klik op de blauwe knop Uitzending starten. De uitzending wordt direct binnen jouw instantie uitgezonden. De maximale duur van de uitzending is **60 minuten**.

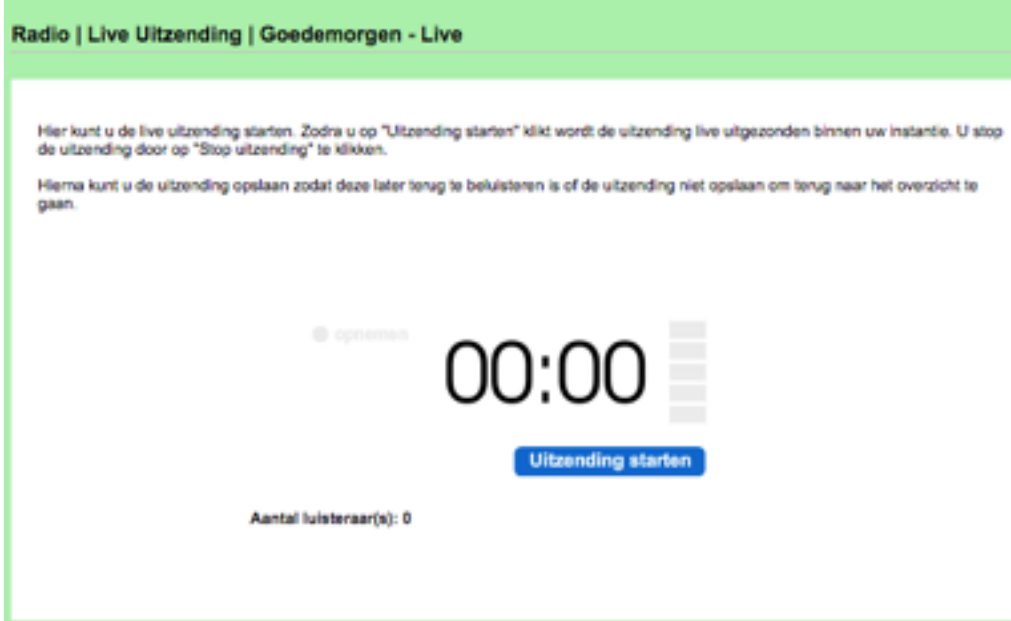

Het aantal luisteraars wordt weergegeven. Klik op de blauwe knop **Stop uitzending** als je klaar bent met inspreken.

Er verschijnt een nieuw scherm.

Klik op de blauwe knop **Uitzending opslaan** als je deze wilt opslaan in de lijst met radio uitzendingen. Kies je voor **Uitzending niet opslaan**  dan is deze later niet meer te beluisteren.

> **Uitzending niet opslaan Uitzending opslaan**

# SECTIF<sub>10</sub>

# Wat vindt jij?

# **OVERZICHT**

- 1. Inleiding
- 2. Enquête aanmaken
- 3. Enquête vullen
- 4. Volgorde van vragen wijzigen
- 5. Doorverwijzingen maken
- 6. Enquêtegroepen maken
- 7. Enquête toewijzen
- 8. Resultaten enquête bekijken

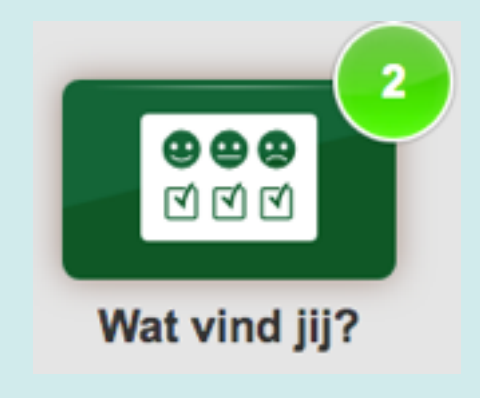

## 1. Inleiding

Met de module "Wat vindt jij?" kan de organisatie een vragenlijst voor cliënten opstellen op basis van een aantal vaste sjablonen.

Naast gesloten vragen kunnen ook open vragen in een Enquête worden opgenomen.

De cliënt kan een enquête **eenmalig** invullen als deze voor hem is klaargezet. Zodra een client een enquête helemaal heeft ingevuld is deze niet meer zichtbaar voor deze client.

De resultaten worden op een overzichtelijke manier in statistieken gepresenteerd. De enquête-beheerder kan de antwoorden samenvatten en publiceren voor cliënten en overige belangstellenden.

In de beheeromgeving kun je deze applicatie voor de cliënt aan of uit zetten. Voor uitleg zie Hoofdstuk 2 Sectie 2.3

Opm. Aan de beheerkant heet de applicatie **Enquête**, in de client omgeving heet de applicatie "**Wat vind jij**".

## 2. Enquête aanmaken

Een enquête aanmaken gaat via het beheergedeelte [\(https://complaid.nl/admin\)](https://complaid.nl/admin) .

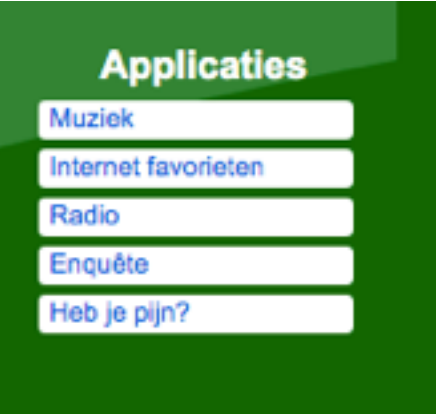

Wat vind it

**Read Disaster Calantaer aan afhaalding** 

Enquête aanpassen: Wat vind jij

Titel

Richard

**Afternation** 

Ga naar het groene blok **Applicaties** en klik op **Enquête**.

日本

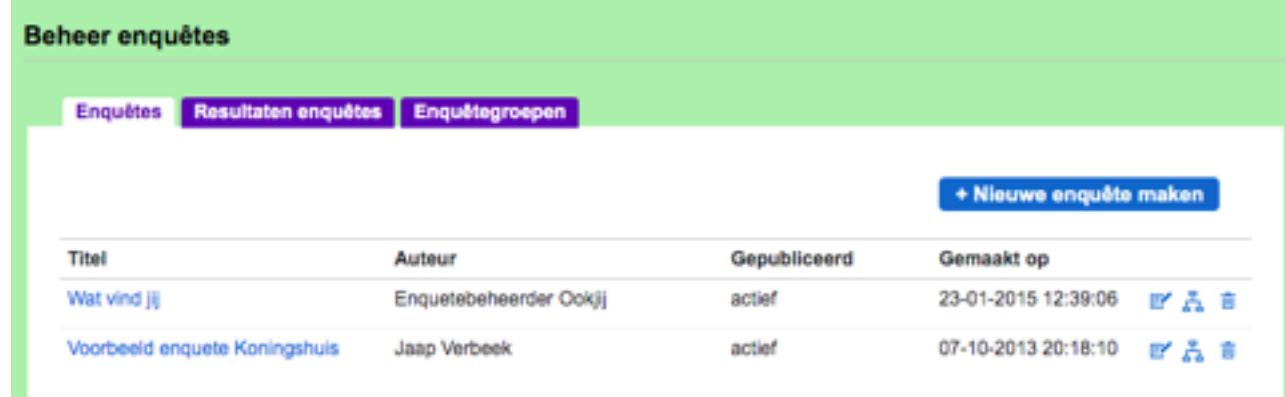

Klik daarna op de blauwe knop **+ Nieuwe enquête maken**.

Vul een **titel**, een **start tekst** (dit is een introductietekst), een **feedback tekst** (dit zien de cliënten als ze de volledige enquête hebben ingevuld) in en upload een afbeelding.

**Let op**: De enquête wordt pas zichtbaar voor een cliënt als de enquête is toegewezen aan een cliënt **én** als de enquête op **actief** staat.

**Inactief** is handig als de enquête op een later moment door een groep cliënten moet worden ingevuld.

Klik nadat de gegevens zijn ingevuld op de blauwe knop **Enquête aanmaken**.

Nb. Het toevoegen van audio is niet verplicht in een enquête.

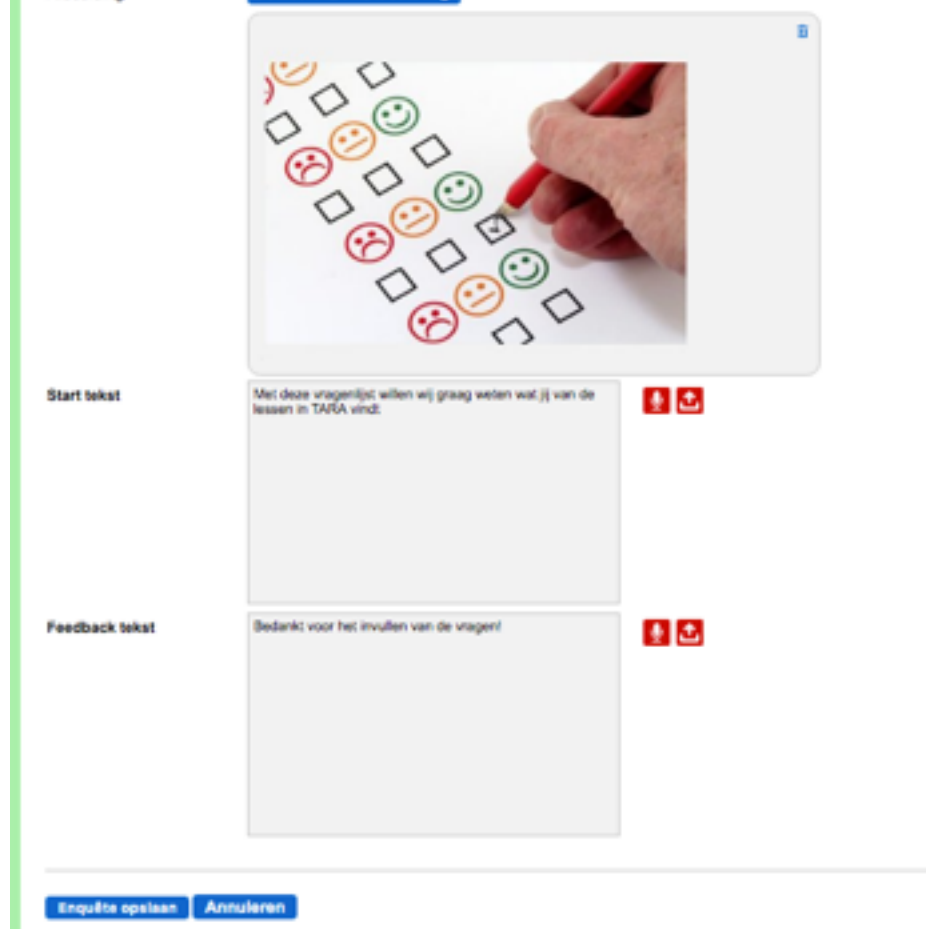

## 3. Enquête vullen

Je kunt een eenvoudige enquête maken of een enquête met doorverwijzingen. Bij een eenvoudige enquête krijgt een cliënt **alle** vragen **op volgorde** te zien. Bij een enquête met doorverwijzingen ligt het aan de gekozen antwoorden welke vragen een cliënt te zien krijgt.

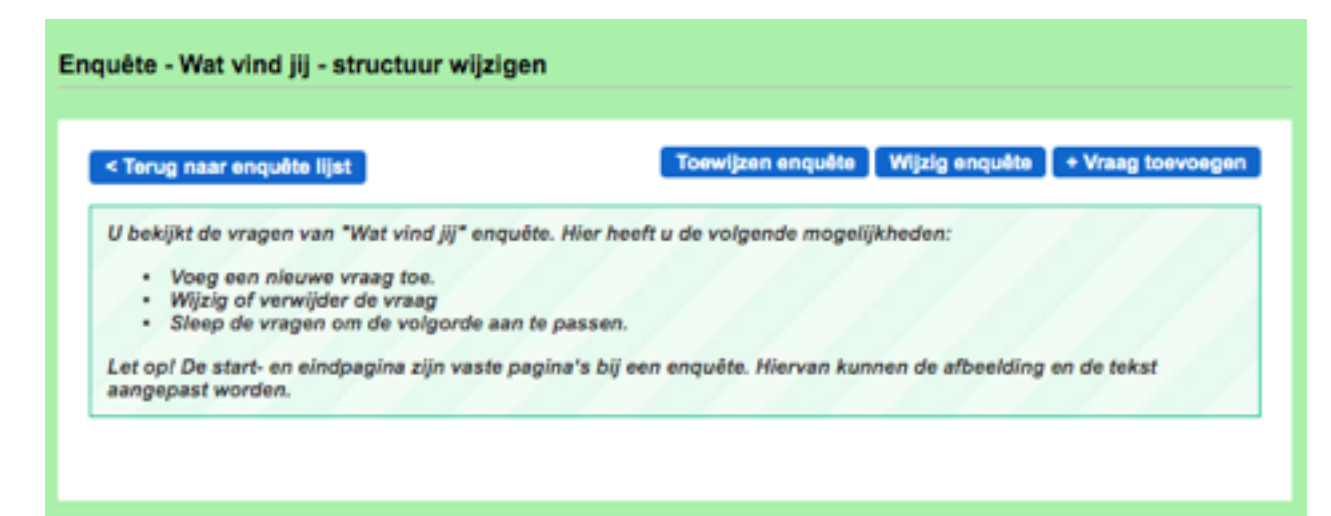

Je kunt nu het type vraag kiezen. Er zijn verschillende typen vragen:

- Ja/nee; Kies of de stelling goed of fout is.
- Single choice; Kies uit meerdere antwoorden één juiste.
- Multiple choice; Meerdere antwoorden kunnen juist zijn.
- Open vraag; Type of spreek je antwoord in.
- Lichaam; Klik op een plek op het lichaam. Je kunt kiezen of de voor- of achterkant van het lichaam wordt getoond of dat de voor- én achterkant van het lichaam worden getoond.
- Liniaal; Geef een waardering aan tussen 1 en 10. Je kunt kiezen voor een witte liniaal of een liniaal die van wit naar rood gaat.

Als je de verschillende velden van een vraag hebt ingevuld klik je op de blauwe knop **Vraag opslaan**. Als je op **Terug** klikt wordt de vraag **niet** opgeslagen.

Een enquête met doorverwijzingen is een stuk ingewikkelder om te maken. We raden je aan deze eerst op papier uit te werken zodat je een goed overzicht hebt over de vragen, de antwoordopties en de doorverwijzingen die aan de antwoordopties zijn gekoppeld.

Om de enquête te vullen klik je in de enquête lijst op de **titel** van de enquête of op . Klik op de blauwe knop **+ Vraag toevoegen**.

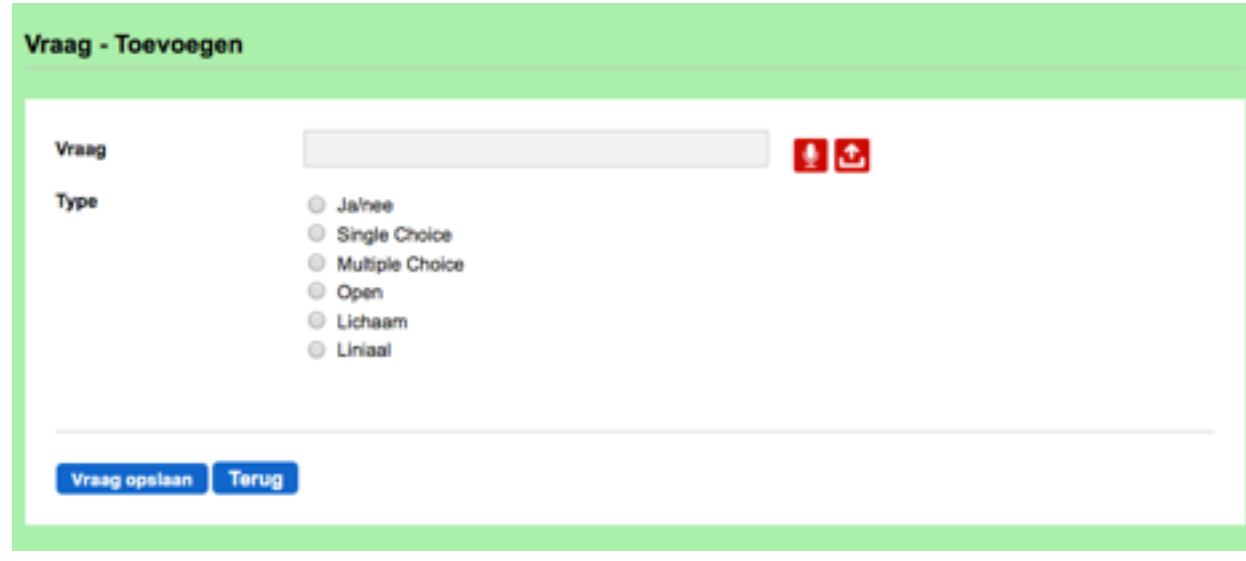

Bij de vraagtypen Ja/nee, Single choice en Multiple choice dien je een score te kiezen voor de antwoordopties. Een score invoeren is handig als je de enquête module wil gebruiken voor bijvoorbeeld een kennistoets.

4. Volgorde van vragen wijzigen

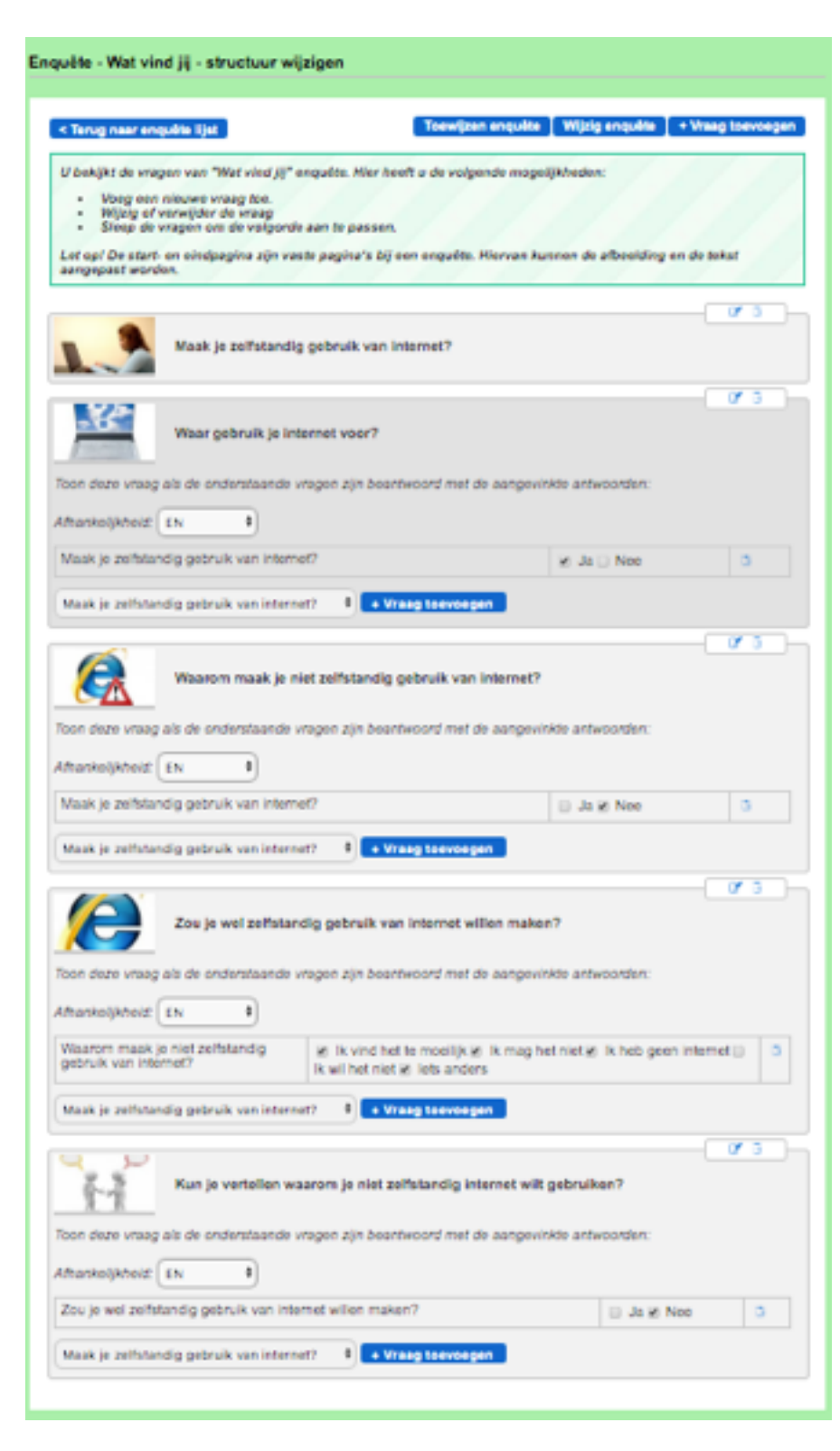

Je kunt de volgorde van vragen wijzigen in het overzicht van de vragen.

Klik eerst op de **Titel** van de enquête. Je krijgt dan een overzicht van **alle** vragen.

Je kunt in het overzicht de volgorde wijzigen door de vragen naar een andere plek te slepen.

5. Doorverwijzingen maken

Als je alle vragen hebt gemaakt kun je doorverwijzingen gaan maken.

Een voorbeeld:

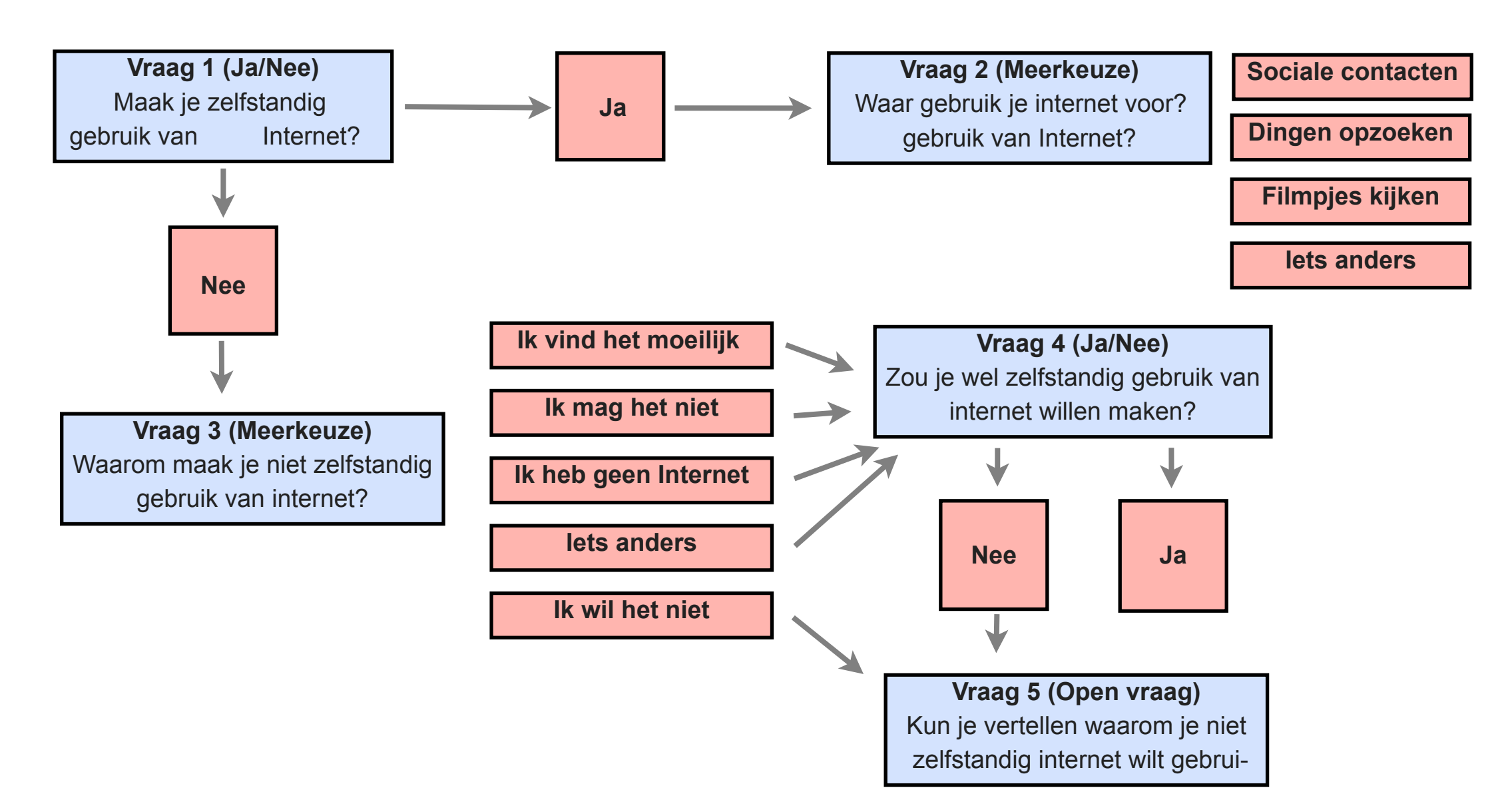

In dit voorbeeld krijg je een andere vraag te zien als je op vraag 1 ja of nee antwoordt. Dat kun je realiseren door doorverwijzingen te maken.

Dat doe je als volgt:

- Eerst zet je **alle** vragen in de enquête.
- Dan ga je naar de eerste vraag die **niet** altijd getoond wordt.

In het voorbeeld is dat vraag 2, die wordt namelijk alleen getoond als het antwoord op vraag 1 **Ja** is. Klik in het overzicht van de

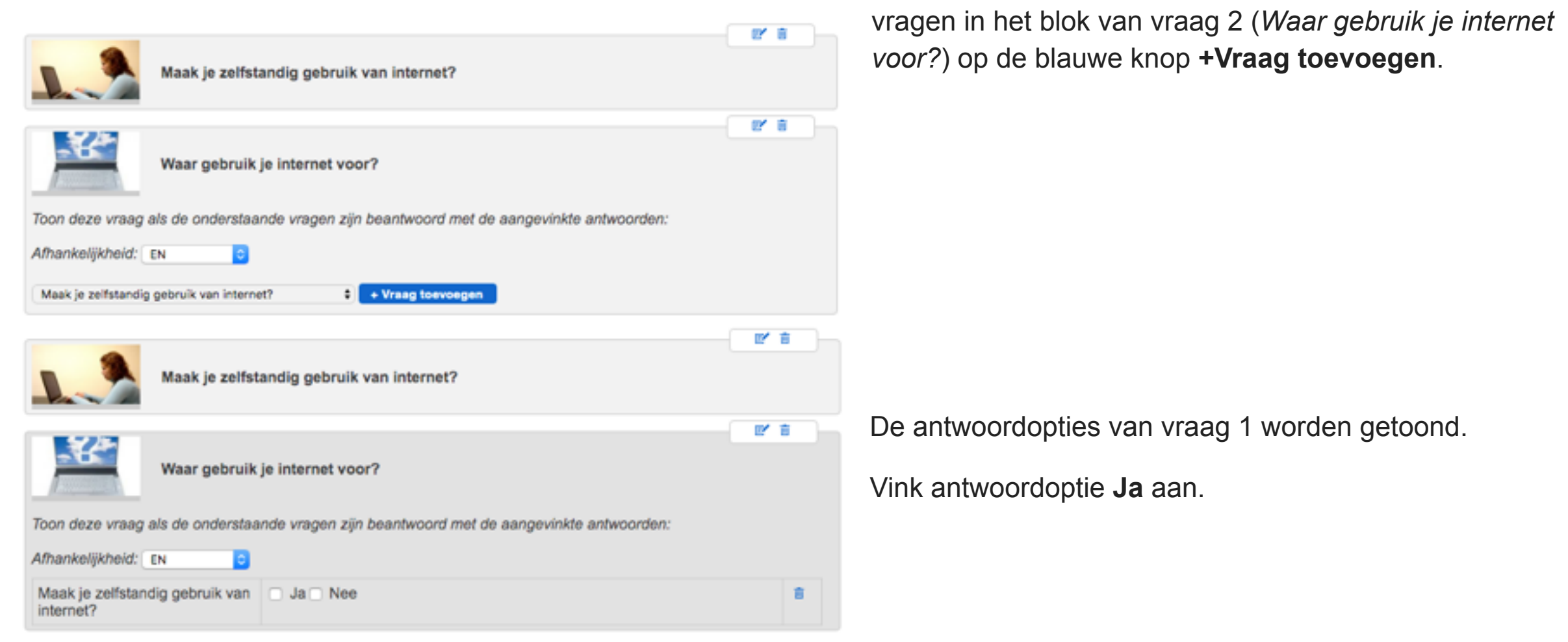

Herhaal dezelfde handelingen voor vraag 3 (*Waarom maak je niet zelfstandig gebruik van internet?)* maar vink dan op antwoordoptie **Nee** aan.

Vraag 4 (*zou je wel zelfstandig gebruik van internet willen maken?*) krijg je alleen te zien als je op vraag 3 (*waarom maak je niet zelfstandig gebruik van internet?*) antwoord met een van de volgende antwoordopties:

- a. Ik vind het te moeilijk,
- b. Ik mag het niet,
- c. Ik heb geen internet, of
- d. Iets anders

Er zijn dus **meerdere** antwoordopties die vanuit vraag 3 naar vraag 4 kunnen leiden.

Klik al **deze** antwoordopties aan.

Indien op vraag 3 (*Waarom maak je niet zelfstandig gebruik van internet?*) **Ik wil het niet** wordt geant-

woord **OF** op vraag 4 (*Zou je wel zelfstandig gebruik van internet willen maken?*) **Nee** wordt geantwoord wil je dat vraag 5 wordt getoond.

Voeg daarom in vraag 5 (*Kun je vertellen waarom je niet zelfstandig internet wilt gebruiken?*) Vraag 3 toe met de antwoordoptie **Ik wil het niet** en Vraag 4 toe met de antwoordoptie **NEE.** 

Kies vervolgens bij **Afhankelijkheid** de optie **OF**.

*Let op; als je een vraag opent waar een doorverwijzing aan gekoppeld is verdwijnt de doorverwijzing!*

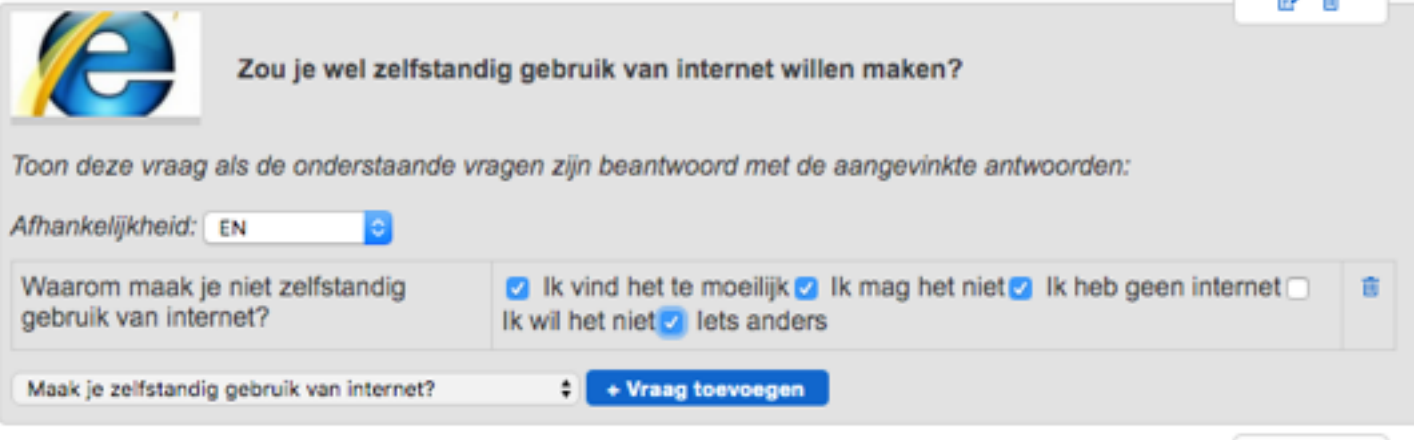

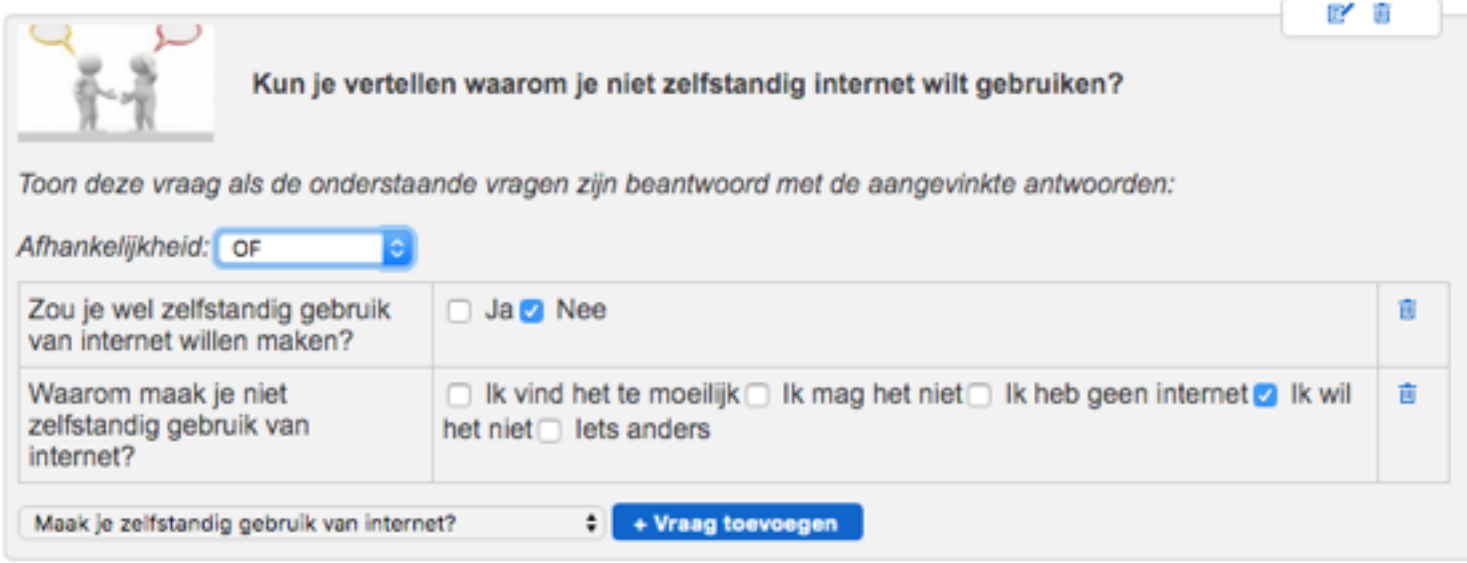

**Maak daarom de doorverwijzingen altijd pas op het laatst, als je zeker weet dat de vragen in de enquête helemaal klaar zijn.**

## 6. Enquête-groep aanmaken

Om een enquête door cliënten in te laten vullen maak je eerst een **cliëntengroep** aan.

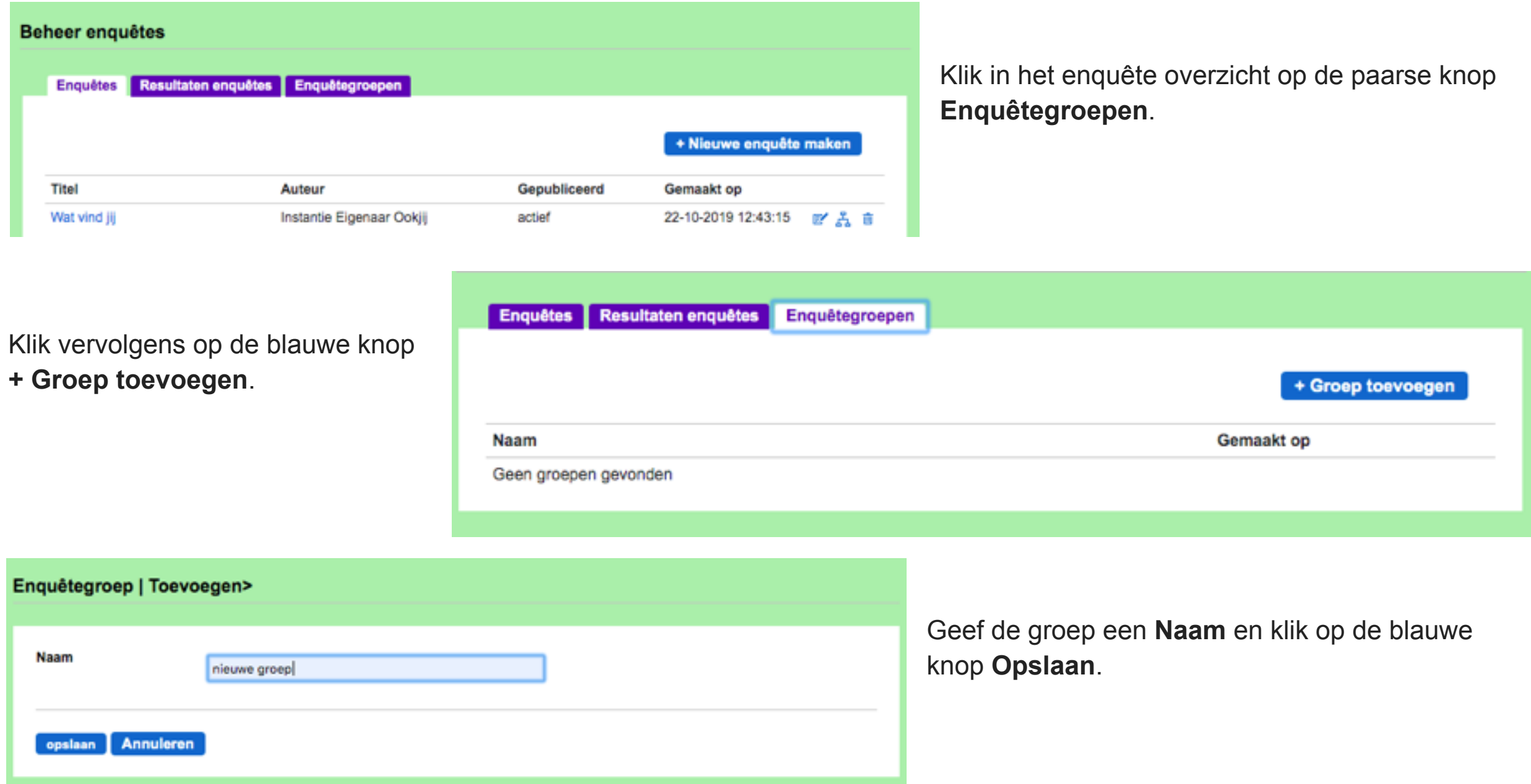

Je gaat terug naar het overzicht van de enquêtegroepen en kun je de **Enquêtegroep** gaan vullen.

Klik op de **naam** van de groep die je wilt gaan vullen.

Je komt in het volgende scherm:

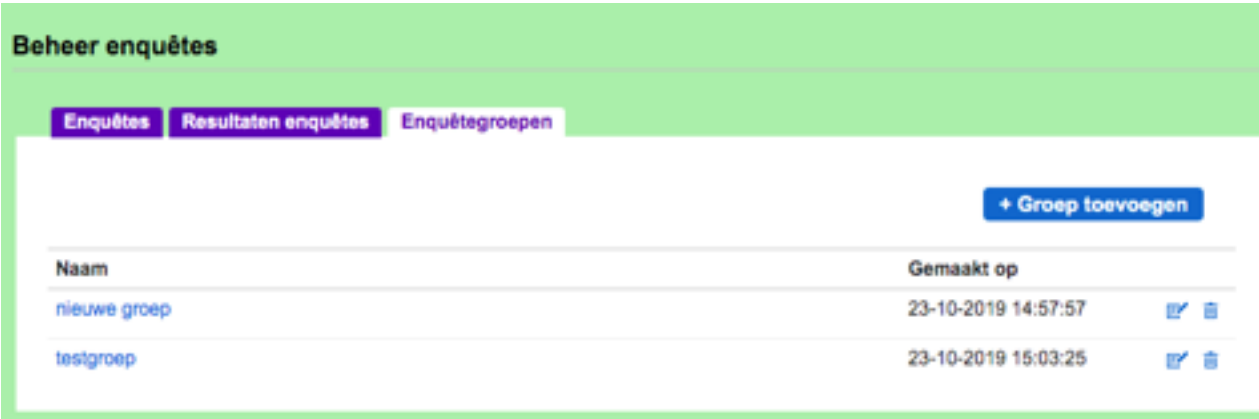

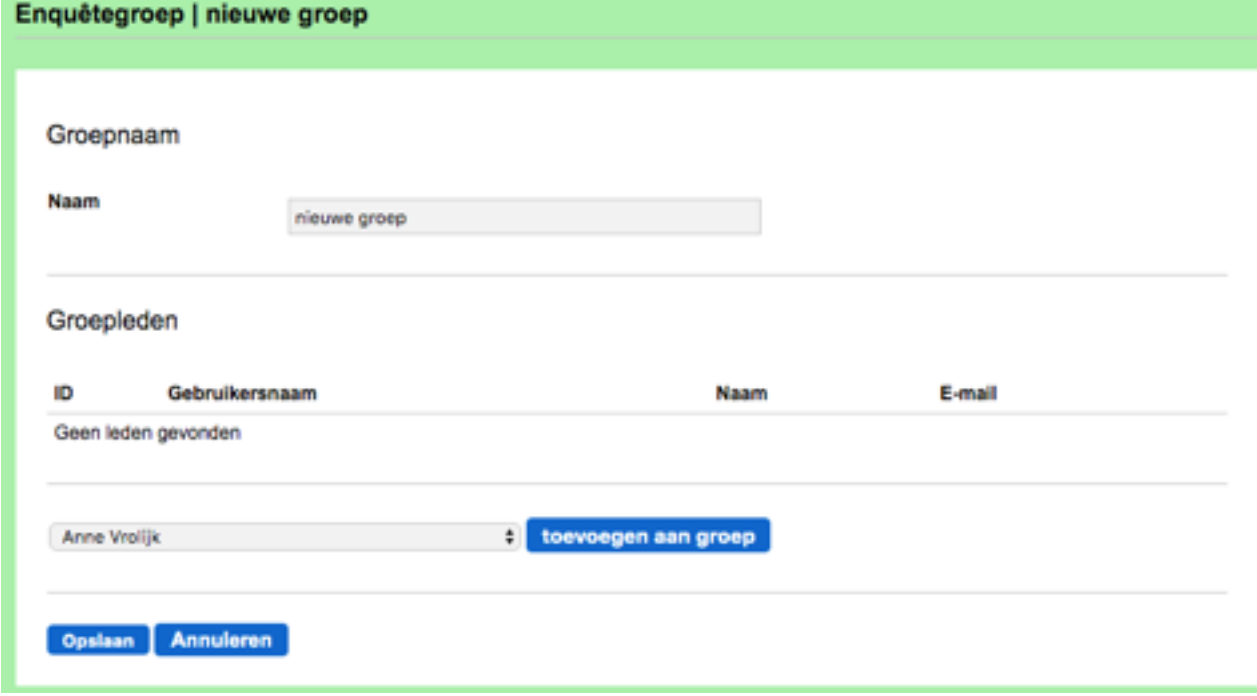

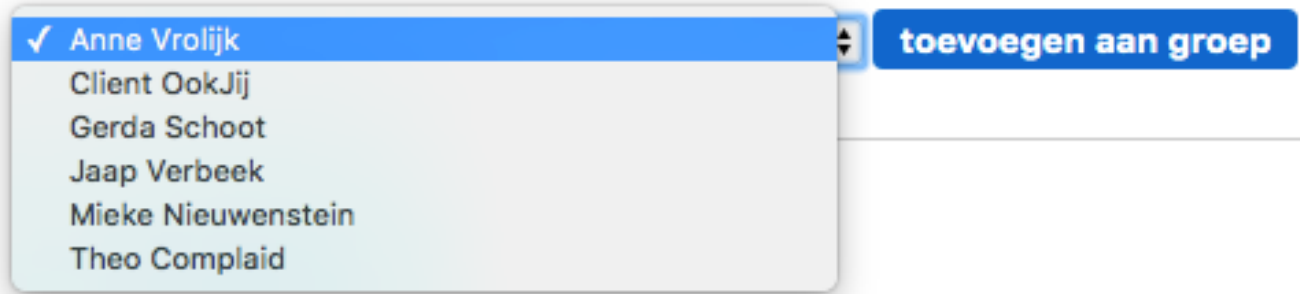

Klik op het dropdownmenu en selecteer een naam om toe te voegen aan de groep. Herhaal deze twee stappen tot de groep compleet is. Klik dan op de blauwe knop **Opslaan**.

## 7. Enquête toewijzen

Als je de enquête en een enquêtegroep hebt aangemaakt kun je de enquête daadwerkelijk laten invullen door deze toe te wijzen aan een enquête groep. Klik in het overzicht op de **naam** van de enquête. Je krijgt dat het volgende scherm:

![](_page_101_Picture_51.jpeg)

De enquête zal nu verschijnen in het hoofdmenu van de client(en).

8. Resultaten enquête bekijken

Klik in het groene blok Applicaties op **Enquête**.

Klik op de paarse knop **Resultaten Enquêtes.**

![](_page_102_Picture_62.jpeg)

Klik hier op de **Naam** van de enquête waar je de resultaten van wilt zien.

Je krijgt een overzicht van de antwoorden per vraag.

De resultaten kun je, indien gewenst, exporteren naar een Excell-bestand voor verdere bewerking. Klik daarvoor op **Exporteren naar Excel.**

![](_page_102_Picture_7.jpeg)

# SECTIE 11

# Levensboek

## **OVERZICHT**

- 1. Levensboek aanmaken
- 2. Instellingen Layout
- 3. Levensboek vullen
- 4. Levensboek bekijken

![](_page_103_Picture_7.jpeg)

**Levensboek** 

Met de module Levensboek kan een persoonlijk verhaal van de client verteld worden. Behalve de client kunnen familie en professionals het Levensboek bekijken.

In de beheeromgeving kun je deze applicatie voor de cliënt aan of uit zetten. Voor uitleg zie Hoofdstuk 2 Sectie 2.3

Met de applicatie Levensboek kan een persoonlijk verhaal van de client verteld worden.

### 1. Levensboek aanmaken

Een levensboek aanmaken gaat via het beheergedeelte [\(https://complaid.nl/admin](https://complaid.nl/admin) ). **Let op:** De cliënt kan het levensboek alleen bekijken, niet zelf maken of aanpassen.

![](_page_104_Picture_127.jpeg)

Client OokJij Stuur bericht Nieuw tekstbericht Nieuw audiobericht Nieuw videobericht **Nieuwe E-kaart** Profiel **Vrouw** Geslacht Leeftijd  $21$ Woonplaats Deft Ik ben vandaag vrolijk Profiel **Jd** van groepe Wat vind jij groep - Famile OokJi Familie **Familield2 Onki** 

Klik op de knop **Selecteer een afbeelding** om een foto / afbeelding van je computer te uploaden. Het optimale formaat voor een afbeelding van het Levensboek is 1280 x 883.

Klik op de blauwe knop **Opslaan** om de beginpagina op te slaan.

Ga naar het paarse blok **Gebruikers**, klik op **Cliënten (**of indien relevant **Mijn Familie)** en kies de cliënt voor wie je een levensboek wilt maken.

Je komt nu op de profielpagina van de cliënt. Klik op de blauwe knop **Levensboek.** Op de beginpagina van het levensboek van de cliënt vul je bij **Naam** de naam van de cliënt of de titel van het levensboek in. Klik indien gewenst op het rode microfoontje om audio toe te voegen.

![](_page_104_Picture_8.jpeg)

## 2. Instellingen Lay-out

Klik op de grijze knop **Instellingen** om de lay-out in te stellen.

![](_page_105_Picture_2.jpeg)

Pas de instellingen van het Levensboek van Client OokJij aan. De mogelijkheden zijn:

Aantal hoofdstukken op één pagina \*

![](_page_105_Figure_5.jpeg)

![](_page_105_Figure_6.jpeg)

![](_page_105_Picture_7.jpeg)

 Kies hoeveel **hoofdstukken** er op één pagina komen en of er een **terug-knop** ingesteld wordt. Klik op de blauwe knop **Op slaan**.

Open het levensboek van je cliënt door op de **blauwe letters (***hier***)** te klikken of klik op de witte knop **Beginpagina wijzigen** als je de beginpagina wilt wijzi-

## 3. Levensboek vullen

Begin met het maken van het Levensboek. Klik op de grijze knop **+ Hoofdstuk toevoegen**.

![](_page_106_Picture_103.jpeg)

Vul de naam van het hoofdstuk in.

Klik indien gewenst op het rode microfoontje om audio toe te voegen.

Klik op de grijze knop **Selecteer een afbeelding** om een foto / afbeelding van je computer te uploaden.

Klik op de blauwe knop **Opslaan** om het hoofdstuk op te slaan.

Wanneer een hoofdstuk is opgeslagen keer je automatisch terug naar de pagina met het hoofdstukken-overzicht. Op deze pagina heb je de volgende mogelijkheden:

•Klik op de grijze knop **+ Hoofdstuk toevoegen** om een hoofdstuk toe te voegen

•Klik op het **potloodje** om de titel en/of de afbeelding van een hoofdstuk te wijzigen

•Klik op het **prullenbakje** om een hoofdstuk te verwijderen

•**Versleep** de hoofdstukken om ze te ordenen

•Klik op het hoofdstuk om de aan het hoofdstuk toegevoegde pagina's te bekijken

•Klik op het symbool om het hoofdstuk actief  $\bullet$  of inactief  $\bullet$ 

te maken

Let op: Wanneer een hoofdstuk op **inactief** staat is het niet te zien in het cliëntgedeelte!

Wil je **IN** het hoofdstuk gaan werken dan klik je **IN** de afbeelding.

![](_page_107_Picture_1.jpeg)

Klik op de grijze knop **Terug naar hoofdstukken** om terug te keren naar de pagina met het overzicht van de hoofdstukken.

Als een levensboek is aangemaakt kan het enkel inactief gemaakt worden door de applicatie uit te zetten aan de beheerkant via instellingen van de desbetreffende cliënt (Zie Hoofdstuk 2 Sectie 2.3 voor nadere uitleg).
#### 4. Levensboek bekijken.

#### 4.1. Beheeromgeving

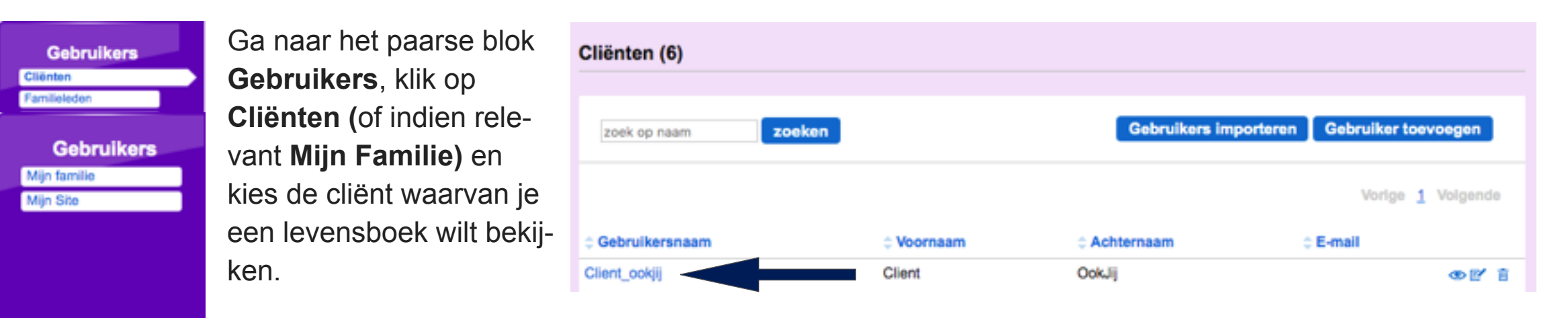

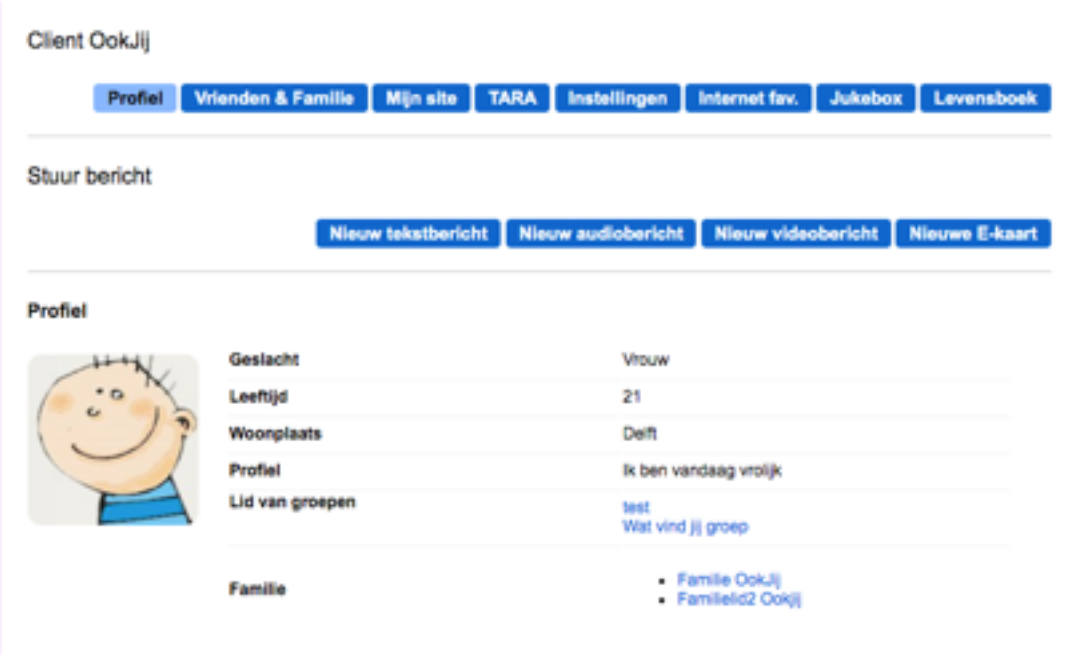

Klik vervolgens in de profielpagina van de client op de blauwe knop **Levensboek**.

Om het levensboek te bekijken klik je op de blauwe tekst **hier** of op de getoonde afbeelding.

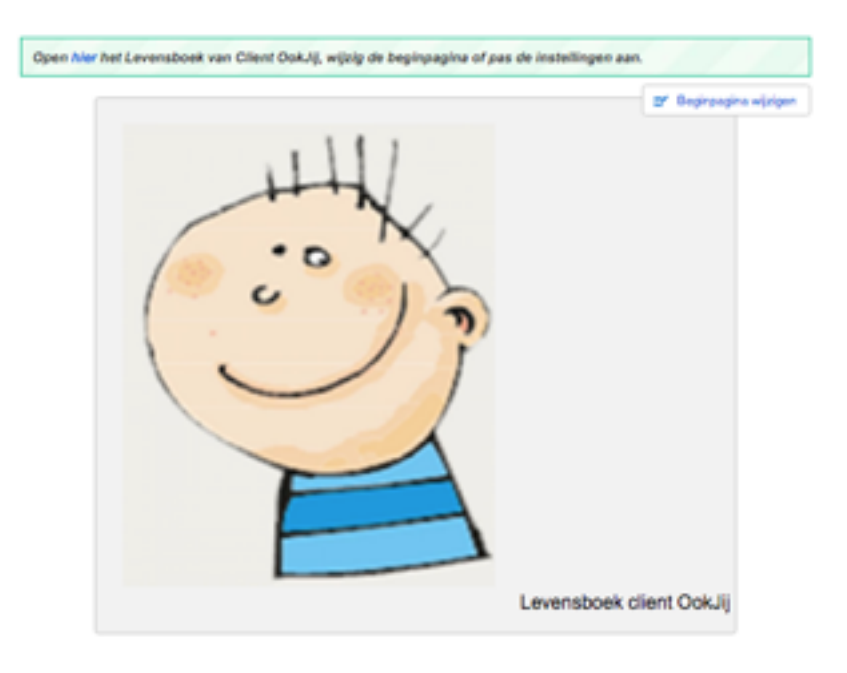

#### - Terug naar beginpagina

U bekijkt de hoofdstukken van het Levensboek. Hier heeft u de volgende mogelijkheden:

- Voeg een nieuw hoofdstuk toe.
- · Wijzig of verwijder het hoofdstuk
- Maak het hoofdstuk actief of inactief
- · Sleep de hoofdstukken om deze te ordenen.
- · Bekijk de pagina's van het betreffende hoofdstuk

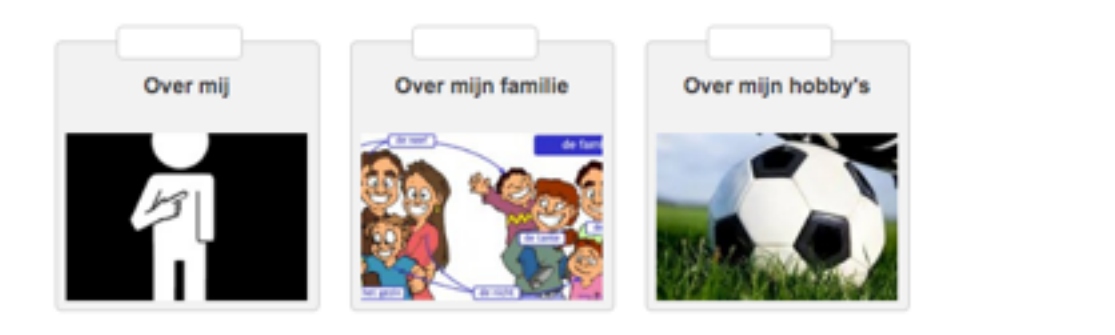

Je komt op de menupagina met de verschillende hoofdstukken.

Klik op een hoofdstuk om de inhoud te bekijken.

Klik vervolgens op **bekijk preview** om de pagina's te

#### - Terug naar hoofdstukken

#### **Bekijk preview**

bekijken.

U bekijkt de pagina' van het hoofdstuk Over mijn hobby's. Hier heeft u de volgende mogelijkheden:

- · Voeg een pagina toe aan dit hoofdstuk
- · Wijzig of verwijder de pagina
- · Sleep de pagina's om deze te ordenen.
- · Bekijk de preview van het hoofdstuk

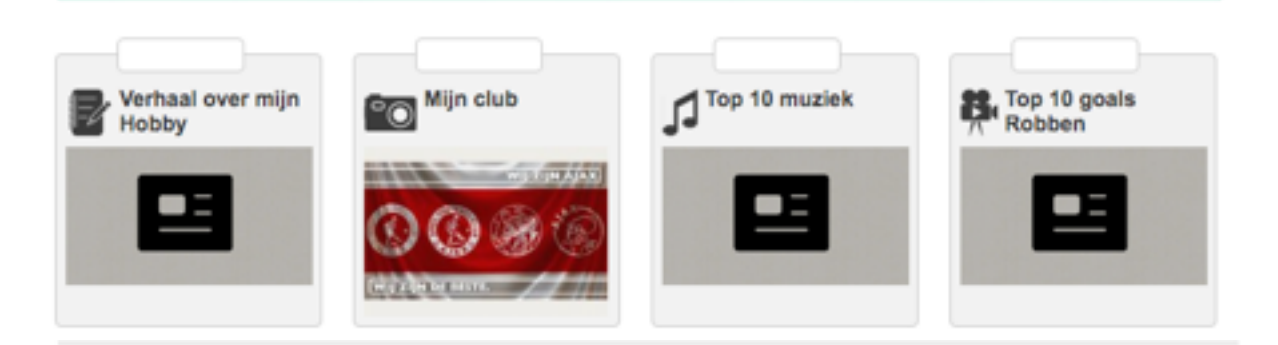

- Terug naar hoofdstuk Over mijn hobby's

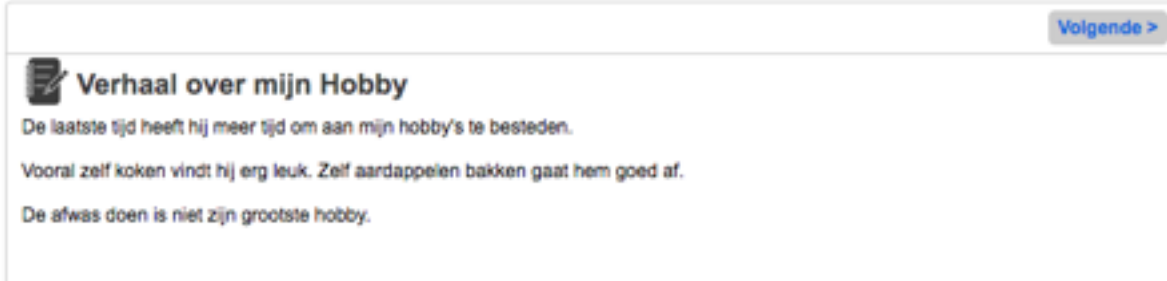

Blader door de pagina's door op de blauwe tekst **Volgende** te klikken.

#### 109

## 4.1.1.Clientzijde [\(https://complaid.nl\)](https://complaid.nl)

Via de knop **Levensboek** in het hoofdmenu kom je op het beginscherm van het Levensboek. Het huisje in de rechterbovenhoek brengt je terug naar het hoofdmenu

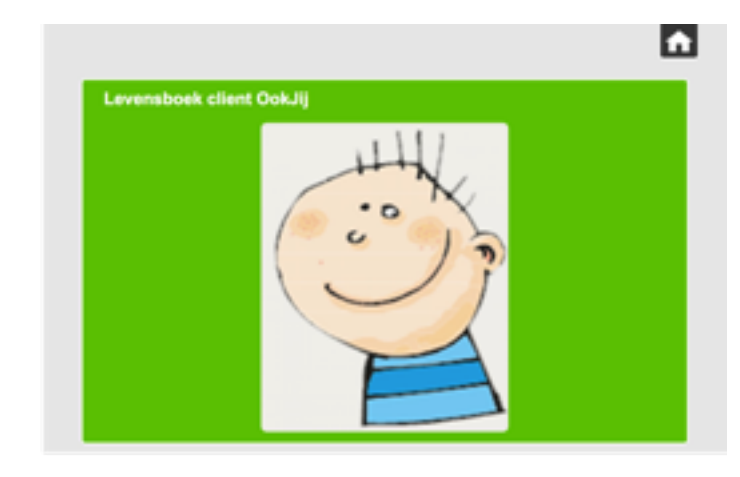

Klik op de afbeelding om het levensboek te bekijken.

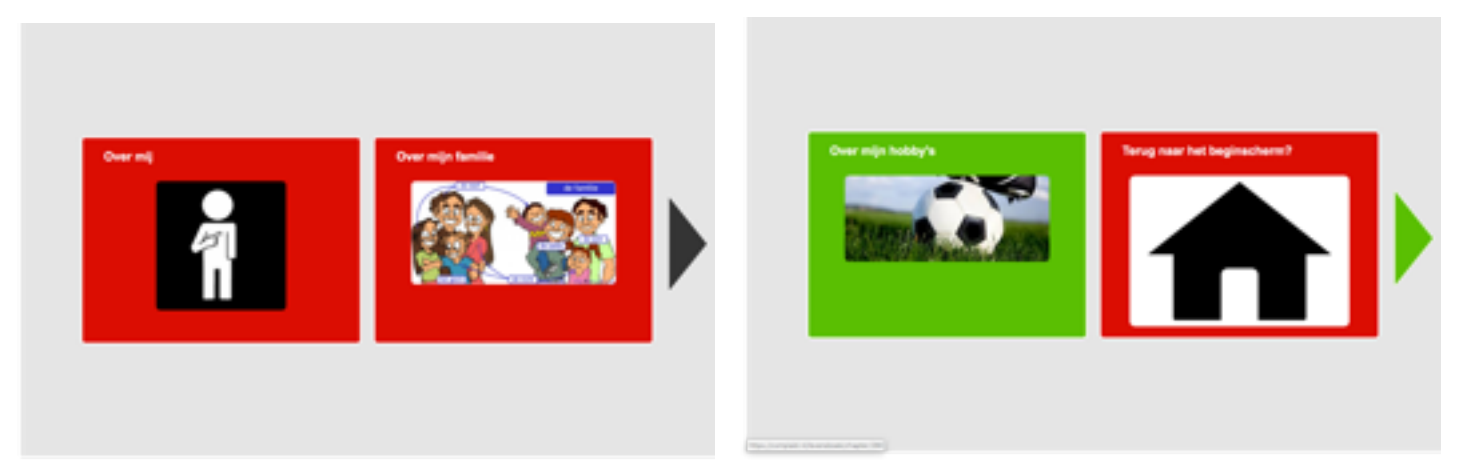

Het eerstvolgende scherm toont 1 of meer hoofdstukken, afhankelijk van de instellingen. Met de pijl kun je bladeren naar de volgende pagina met hoofdstukken. De laatste afbeelding in de reeks is het **huisje.** Daarmee keer je terug naar het beginscherm

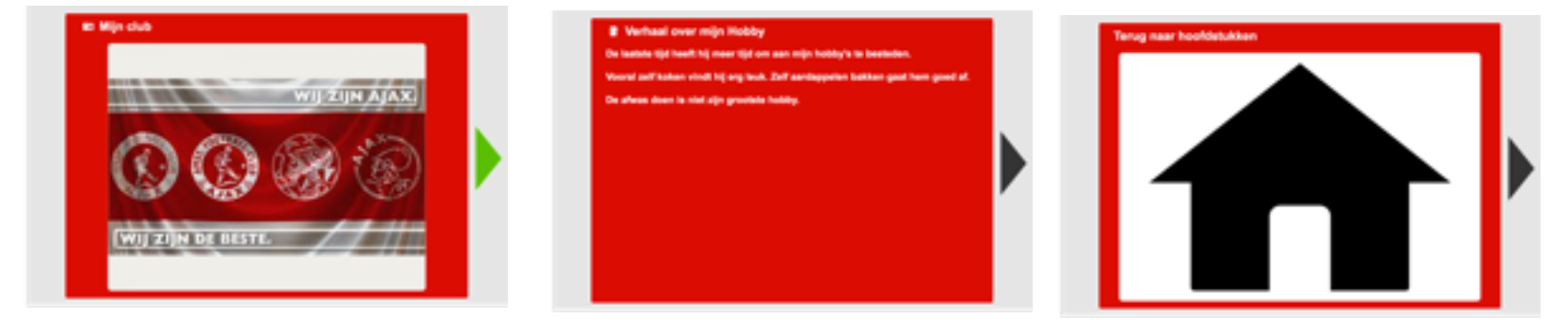

Als je klikt op een hoofdstuk worden de pagina's in het hoofdstuk getoond. De laatste afbeelding in het **huisje**. Daarmee keer je terug naar de hoofdstukken.

Klik op de pagina met een muziek- of videofragment om deze te kunnen beluisteren/bekijken.

# SECTIF<sub>12</sub>

# Maatje Zoeken

# **OVERZICHT**

- 1. Inleiding
- 2. Rollen
- 3. Maatjescoach toewijzen
- 4. Begeleiding Maatjes zoeken

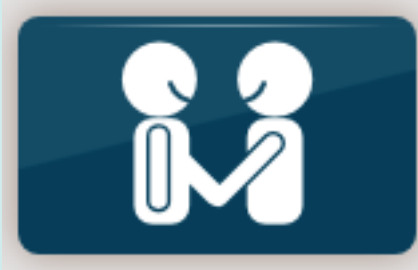

# **Maatje zoeken**

# 1. Inleiding

De module Maatjes Zoeken biedt de gebruiker/client de mogelijkheid het eigen netwerk te vergroten door zelfstandig vrienden ('maatjes') te zoeken binnen het gehele platform.

Voor de gebruiker is binnen de module een video met uitleg beschikbaar. Als een client gebruik wil maken van de module Maatjes zoeken, dient hij zich binnen deze module **eerst** aan te melden voor Maatjes zoeken. Na het aanmelden wordt voor hem/haar een Maatjes coach gezocht.

In deze handleiding worden de verschillende rollen, die in deze module van toepassing zijn, beschreven.

2. Rollen

## 2.1. Instantie-eigenaar

Naast de rechten van de instantie-eigenaar, zoals beschreven in Hoofdstuk 1 heeft de de instantie-eigenaar in deze module als enige gebruiker de rechten om een gebruiker/client te koppelen aan een maatjes coach.

## 2.2. Maatjes coach

De maatjes coach heeft een belangrijke rol in de module Maatjes zoeken. Deze rol ondersteunt de client/gebruiker bij maatjes zoeken door:

- Een profiel te maken
- De wensen in te vullen
- Berichten inzien

## 3. Maatjescoach toewijzen

### 3.1. Overzicht

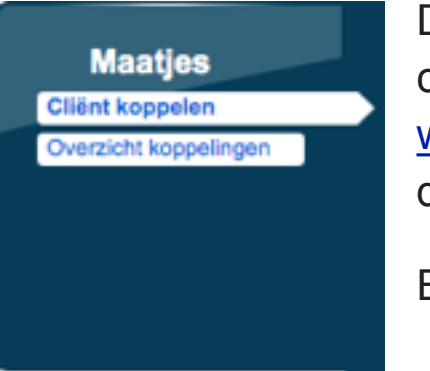

De instantie-eigenaar kan een maatjescoach toewijzen aan een client. Ga naar [www.complaid.nl/admin](http://www.complaid.nl/admin) en kies in de module "**[Maatjes](http://www.complaid.nl/admin)**" op "**client koppelen"**.

Er opent zich het volgende scherm:

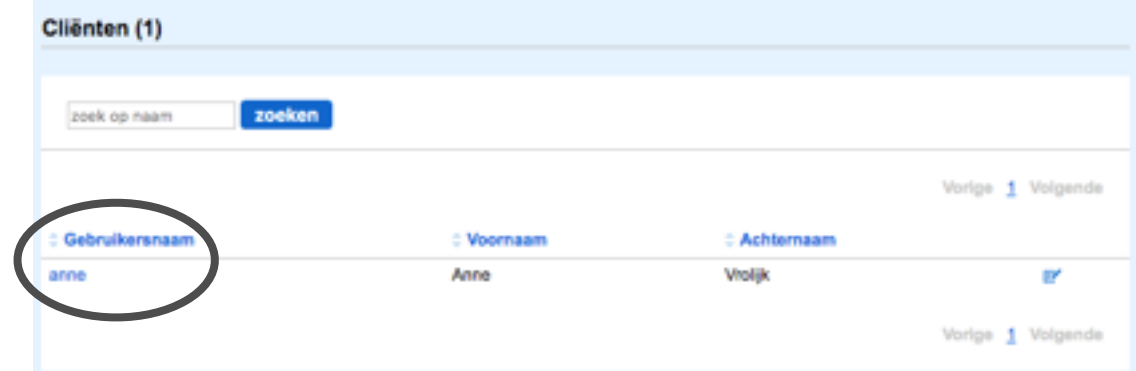

In dit overzicht van cliënten staan client (-en), die zich hebben aangemeld voor de module "Maatjes zoeken".

#### 3.2. Koppeling maken

Klik in bovenstaand scherm op de **gebruikersnaam** van de client om een maatjescoach te koppelen aan de client. Er verschijnt een nieuw scherm.

Kies uit de lijst de geschikte maatjes coach door op de **gebruikersnaam** te klikken.

#### 3.3. Overzicht koppelingen

Kies in de module "**Maatjes**" op "**overzicht koppelingen**"

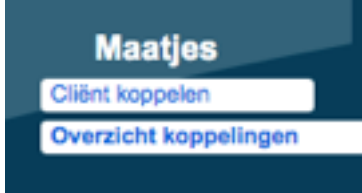

Er opent zich het volgende scherm:

Klik op het **prullenmandje** om een maatjes-coach los te koppelen van een client.

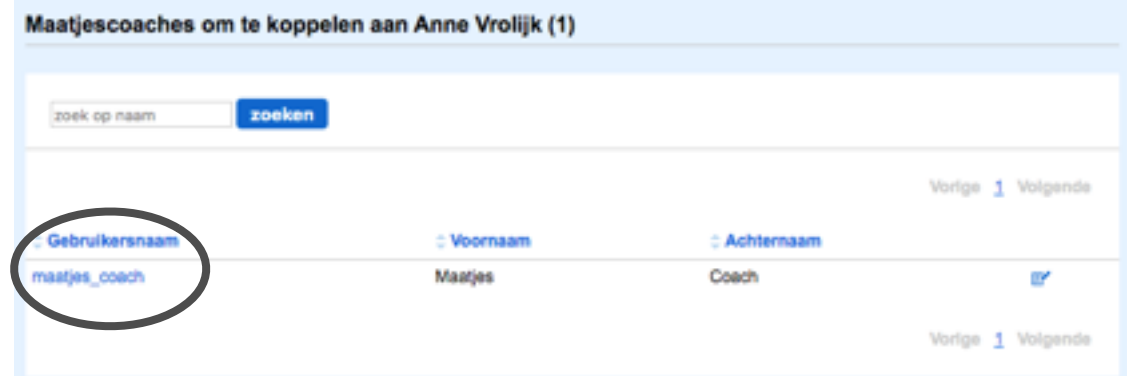

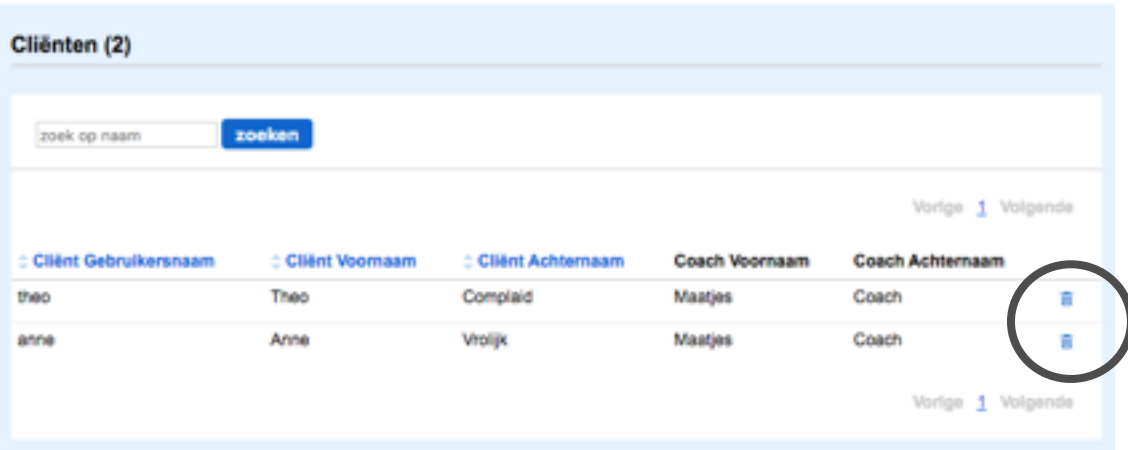

## 4. Begeleiding Maatjes zoeken

#### 4.1. Algemeen

Iedere client, die zich in de module heeft aangemeld voor Maatjes Zoeken, krijgt een Maatjescoach toegewezen. Zoals vermeldt in Hoofdstuk 1, sectie 9 heeft de Maatjescoach de volgende rechten:

- Mailen met eigen cliënten
- Beeldbellen met eigen cliënten
- Profiel van client bekijken/wijzigen
- Wensen van client bekijken/wijzigen
- Matches van client bekijken
- Eigen profiel bekijken/wijzigen
- Berichten naar eigen cliënten lezen indien nodig
- 4.2. Mijn clienten

Ga naar [www.complaid.nl/admin](http://www.complaid.nl/admin) en kies in de module "**Maatjes**" op "**Mijn clienten**". Er opent zich het volgende scherm:

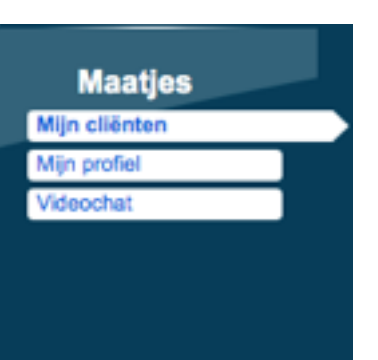

In dit ov[erzicht staan alle cliënten](http://www.complaid.nl/admin), die met deze Maatjescoach zijn gekoppeld.

> Om de gegevens van een client in te zien klik je op de **gebruikersnaam** of het **oogje** aan het eind van de regel.

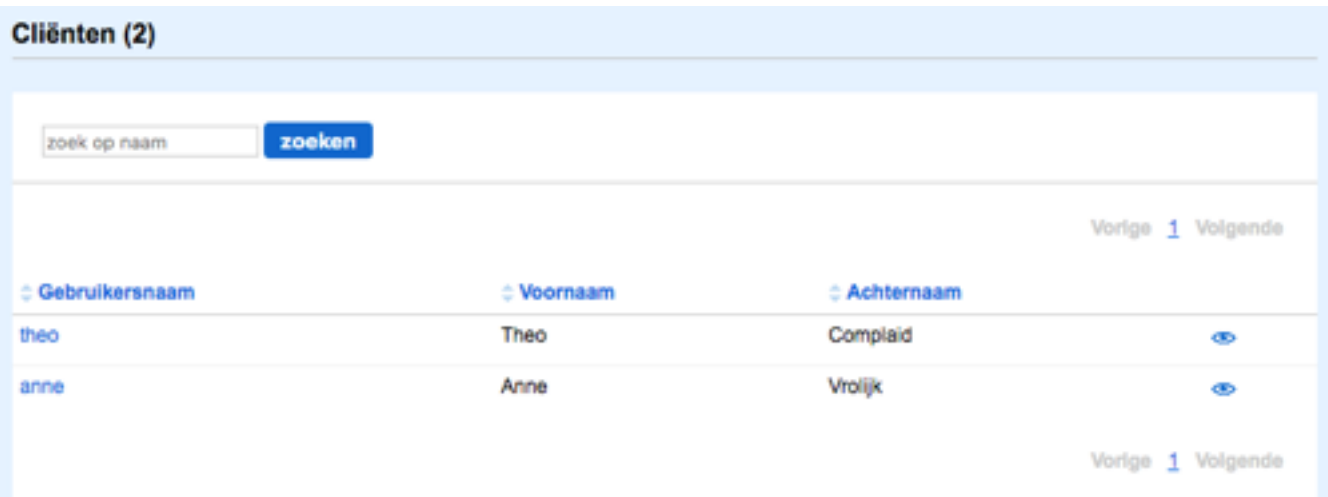

#### 4.2.1. Profiel van de client

Je krijgt het **profiel** van de client te zien. Rechtsboven staan 4 blauwe knoppen (**Profiel**, **Wensen**, **Matches** en **Berichten**) Onder de knop **Profiel** zijn de standaardgegevens al ingevuld, zoals **Voornaam**, **Achternaam**, etc. Indien gewenst kun je deze gegevens wijzigen. Wijzigingen zijn enkel zichtbaar in deze module.

Onder **Hobby's** zijn de hobby's van jouw client ingevuld. Deze lijst kun je als Maatjescoach wijzigen/aanvullen door het betreffende vakje aan te vinken.

In het vak **Over mezelf** is de tekst uit het profiel (zie Hoofdstuk 2, Sectie 1) van de client overgenomen, Deze tekst kan, indien gewenst, hier in de module Maatjes Zoeken worden uitgebreid.

In het vak **Ik zoek** kunnen wensen en ideeën van de client ten aanzien van te zoeken maatjes worden ingevuld.

In de module Maatjes Zoeken wordt standaard de **reeds aanwezige** foto (die ook wordt gebruikt bij het inloggen) van de client gebruikt. In deze module kan gekozen worden voor een andere/afwijkende foto/avatar.

Klik daarvoor op de knop **Selecteer een afbeelding**. Kies vervolgens een afbeelding uit een lokaal bestand met afbeeldingen.

Tot slot: vergeet niet na de wijzigingen te klikken op de knop: **Profiel opslaan.**

De gegevens worden opgeslagen in de module.

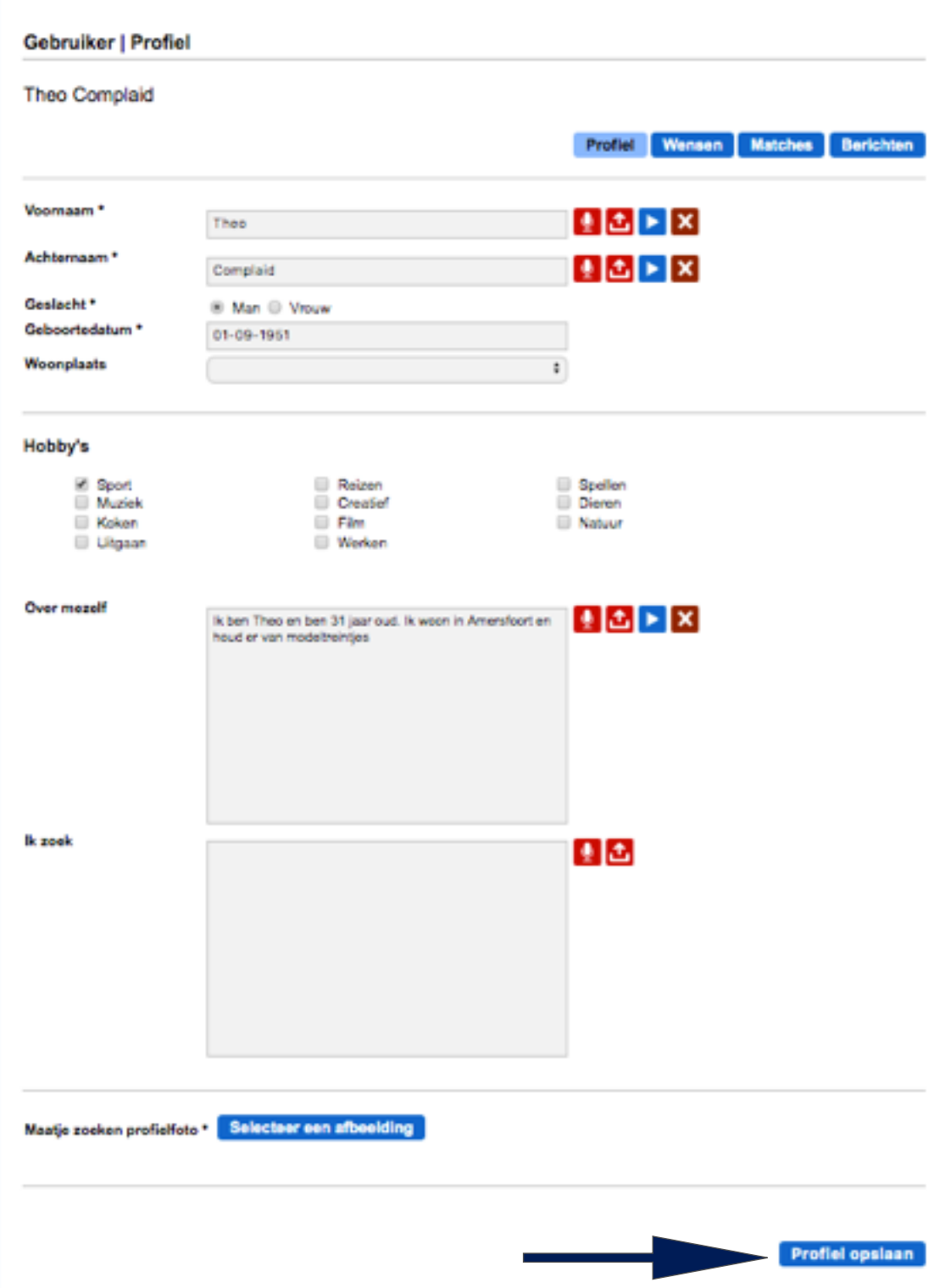

#### 4.2.2. Wensen van de client

Onder de blauwe knop **Wensen** zijn de wensen zichtbaar voor de Maatjescoach. Het zijn de wensen (**Hobby's** en **Zoekprofiel** van een toekomstig maatje) zoals de client die heeft ingevuld. Op verzoek van de client kan de Maatjescoach in overleg met de client de gewenste items wijzigen en/of aanvullen. Vervolgens de wensen bevestigen door op de blauwe knop **Wensen opslaan** te klikken.

#### 4.2.3. Matches

Onder de knop **Matches** staan alle gebruikers op het platform, die deze module gebruiken en voldoen aan de wensen van de client.

Klik op de **Voornaam** van een Match om het profiel van de match te bekijken.

Je kunt ook op het "**oogje**" klikken achter de naam.

#### 4.2.4. Berichten

Onder de knop **Berichten** heeft de Maatjescoach inzicht in het berichtenverkeer tussen de maatjes. Klik op een regel om het bericht te lezen.

Bij de eerste keer vraagt het platform de reden voor inzage. Vul het

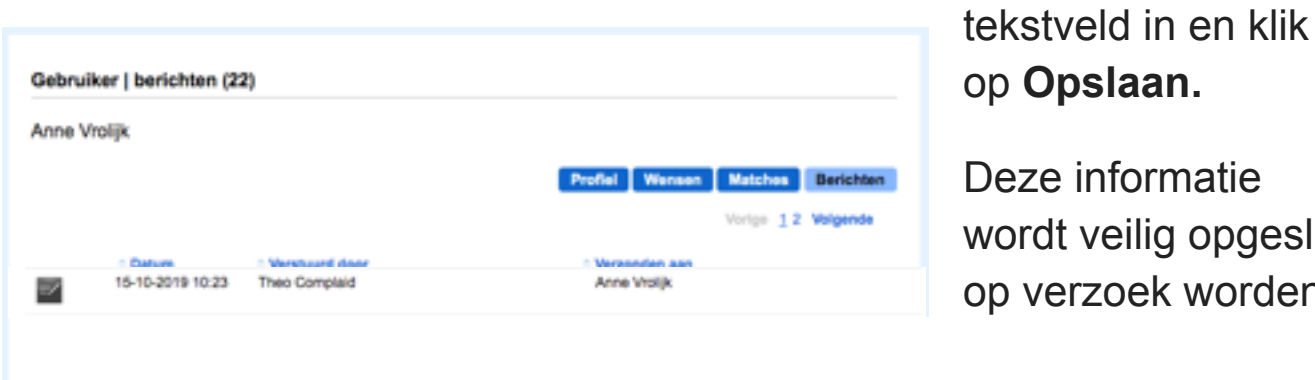

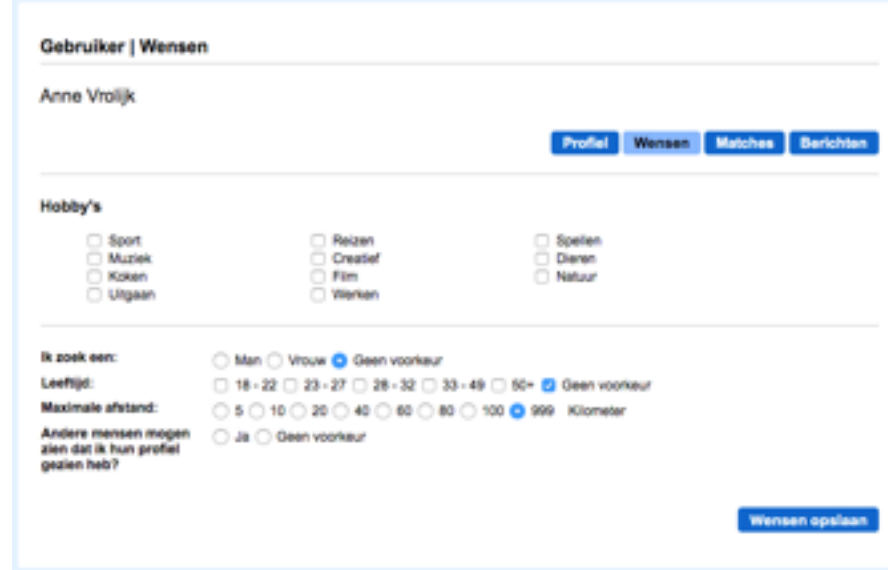

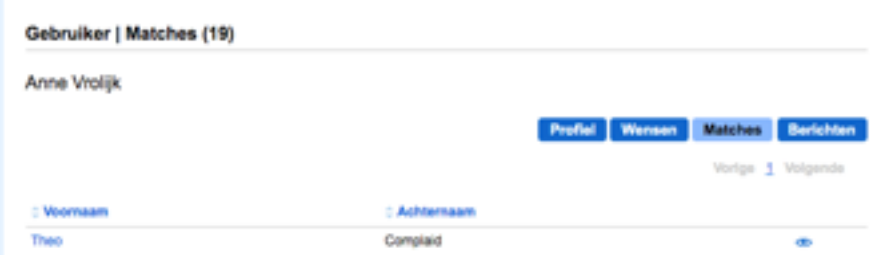

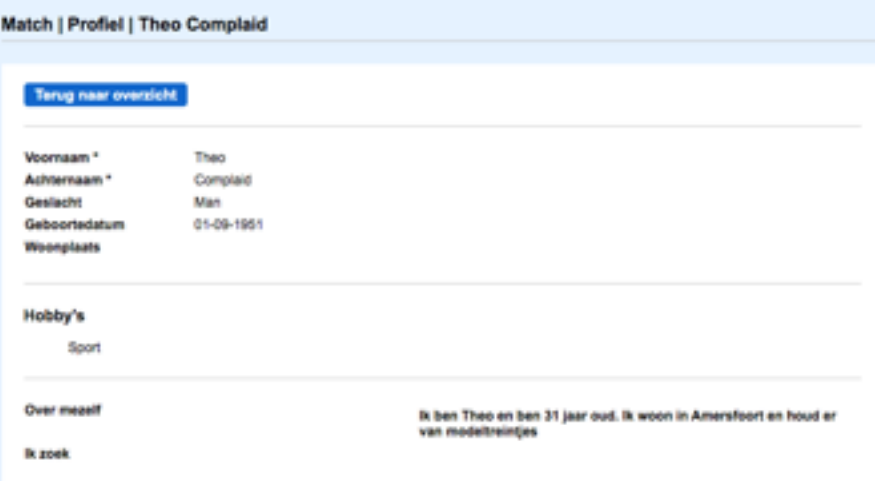

Deze informatie wordt veilig opgeslagen en kan op verzoek worden verstrekt.

op **Opslaan.**

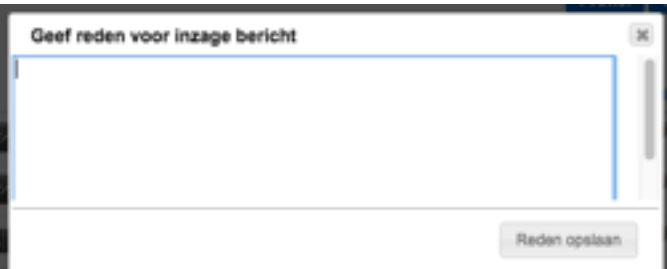

### 4.3. Mijn profiel

De Maatjescoach heeft **ook** een eigen 'maatjes' profiel.

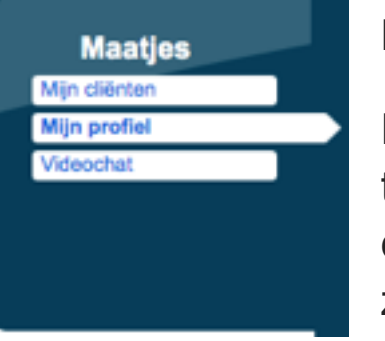

# Klik in de module **Maatjes** op **Mijn profiel**.

Er opent zich een scherm, waarin al een aan tal gegevens staan. Indien gewenst kunnen deze gegevens wijzigen. Deze wijzigingen zijn enkel zichtbaar in deze module.

Eventueel kunnen relevante Hobby's worden aangevinkt en een andere profiel-afbeelding worden toegevoegd. Sla de wijziginge op (**Profiel opslaan**).

#### 4.4. Videochat

Beeldbellen met de **eigen maatjes** wordt ondersteund in de Module **Maatjes**.

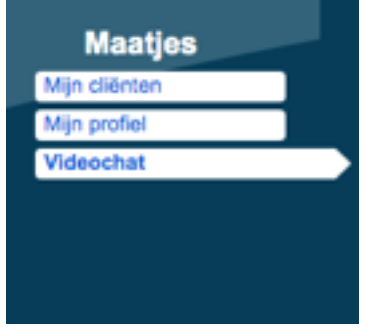

Klik daarvoor op **Videochat**.

Er opent zich een scherm waarin alleen de eigen maatjes zichtbaar zijn. Bij elke ontvanger wordt aangegeven of deze actief is (**online** vs **offline**). Klik op de naam (**ont-**

**vanger**) om beeldbellen te starten.

**Let op**: Videochat in module **Berichten** biedt de mogelijkheid om met **alle** cliënten **binnen** de eigen instantie te beeldbellen.

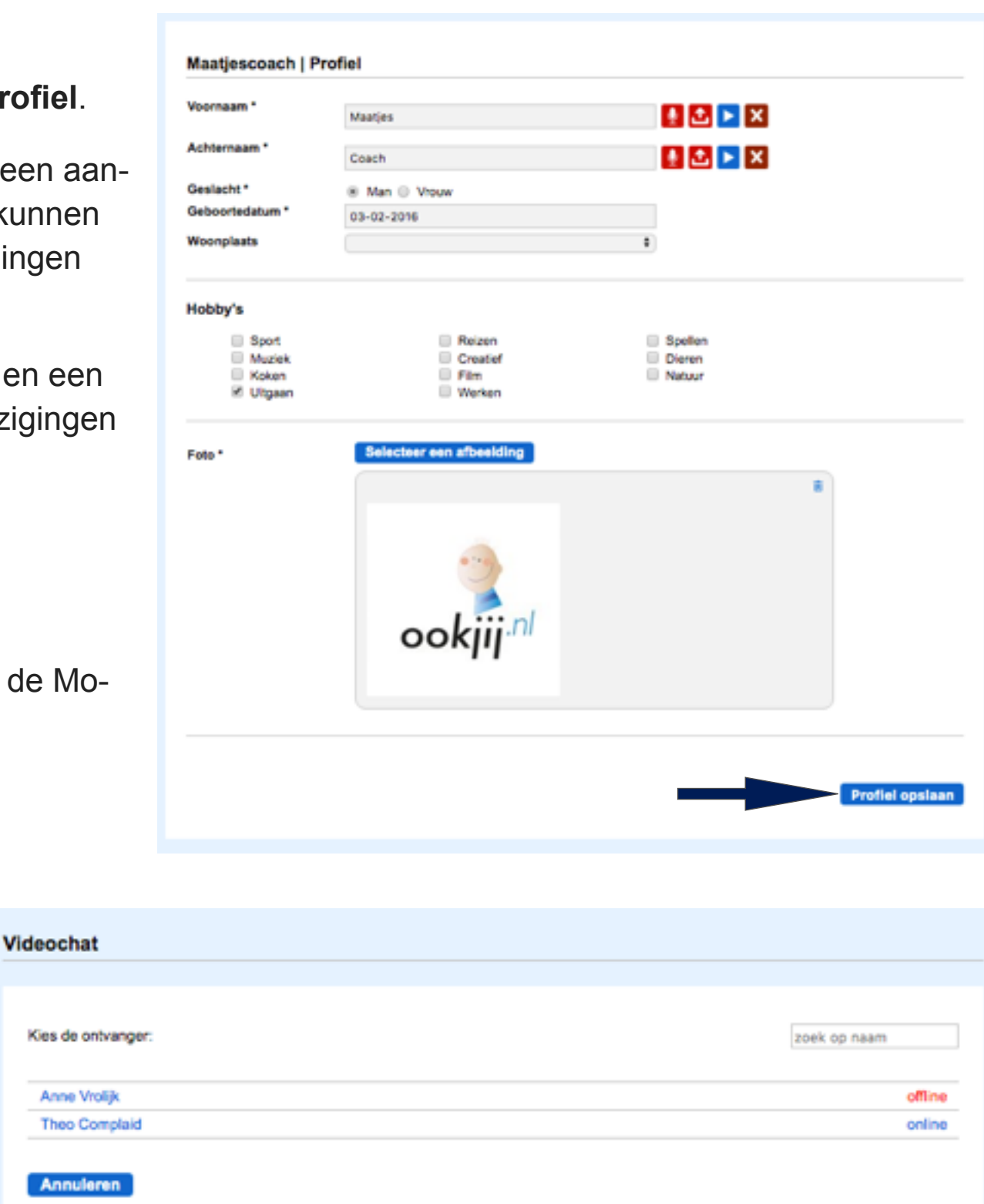

# SECTIF<sub>13</sub> Heb je pijn?

# **OVERZICHT**

- 1. Inleiding
- 2. Instellingen client
- 3. Applicatie toevoegen aan clienten
- 4. Resultaten inzien en opslaan

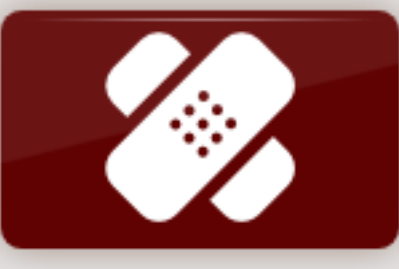

Heb je pijn?

# 1. Inleiding

In samenwerking met de Vrije Universiteit, afdeling Klinische Neuropsychologie, is de module "Heb je pijn" ontwikkeld. Hiermee kan de organisatie bij cliënten in een vroegtijdig stadium de aanwezigheid van pijn bij mensen met een (verstandelijke) beperking signaleren en de pijnbeleving uitvragen (locatie en ernst).

Aan de hand van een toegankelijke vragenlijst beantwoordt de cliënt op de computer of tablet een aantal vragen. De antwoorden op deze vragenlijst worden geregistreerd in een beveiligde omgeving en is enkel toegankelijk voor geautoriseerde medewerker(s) van de organisatie.

De module is een screening van pijn, waarna verdere pijndiagnostiek kan plaatsvinden.

Deze sectie geeft uitleg over hoe de Pijnbestrijder de Pijnmodule kan gebruiken.

De rechten om cliënten te koppelen aan een Pijnbestrijder is voorbehouden aan de Gebruikersbeheerder.

**Let op: In verband met privacy heeft enkel de rol Pijnbestrijder toegang tot deze applicatie.**

#### 2. Instellingen client

De pijnbestrijder kan een instelling van de aan hem/haar gekoppelde cliënten beheren.

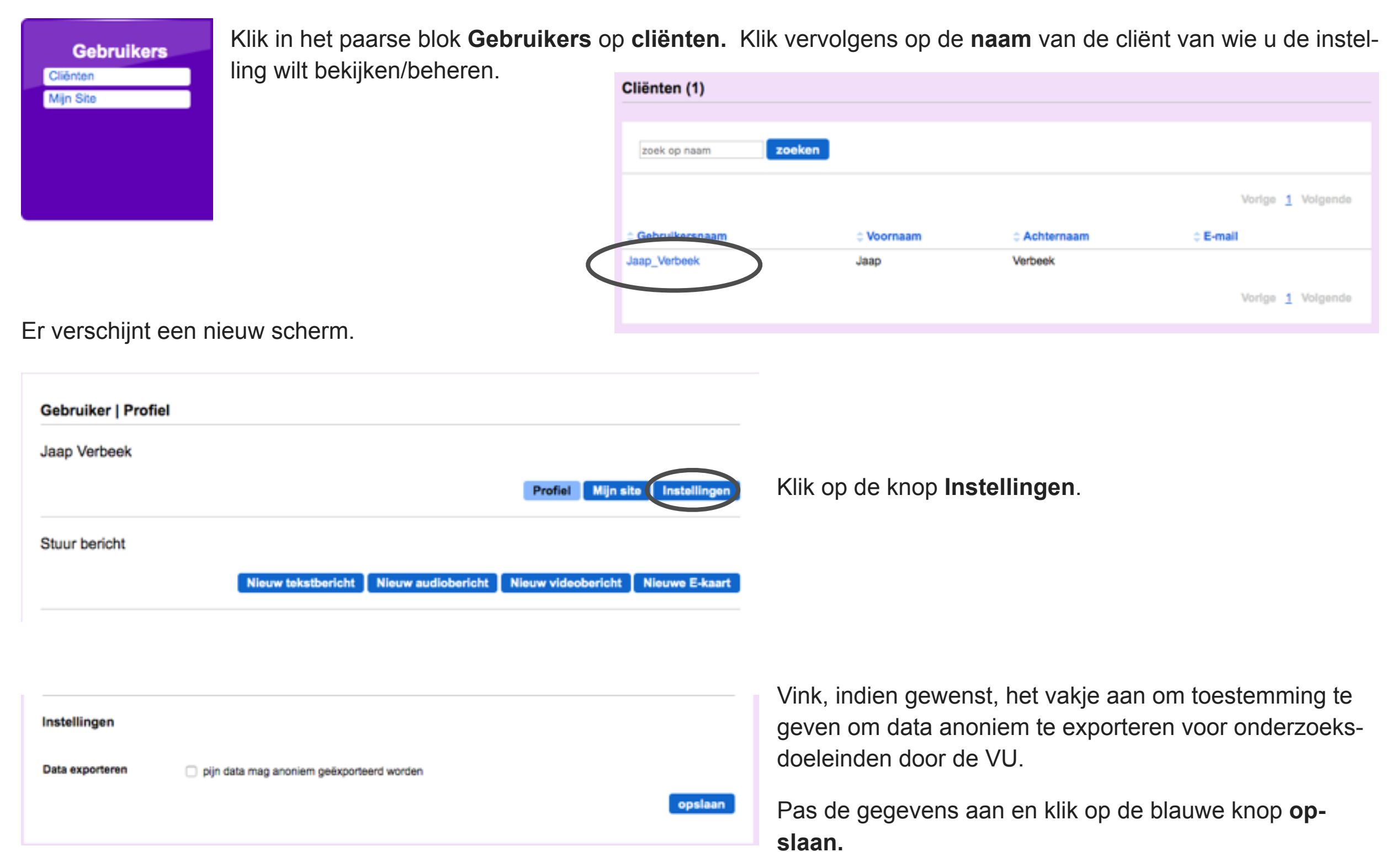

#### 3. Applicatie toevoegen aan cliënten

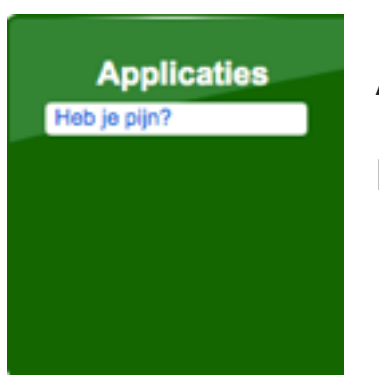

In de beheeromgeving kan deze applicatie voor de client aan- of uitzetten. Ga daarvoor naar het **groene** blok Applicaties en klik op **Heb je pijn?**

Bovenin staan 4 knoppen (*Gebruikers, Resultaten, Grafiek, Gebruikersvoorwaarden*).

Klik op de knop **Gebruikers**. Je krijgt dan onderstaand scherm:

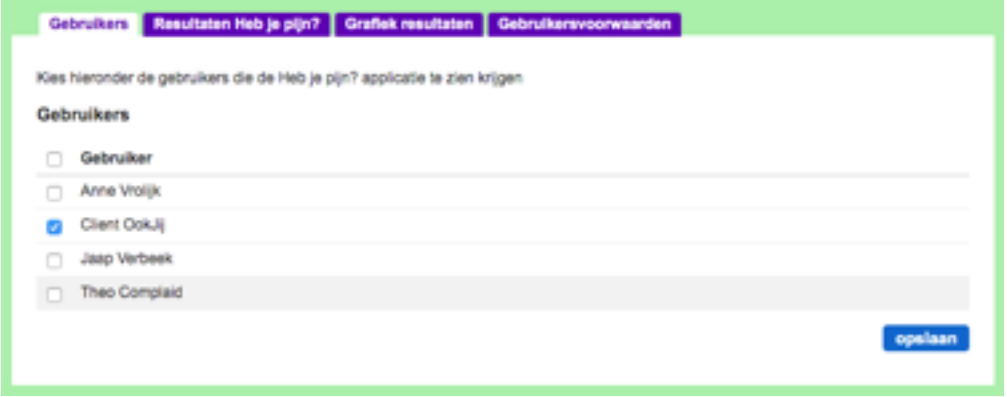

In dit scherm kan de pijnbelevingsmodule worden toegewezen aan specifieke cliënten in de organisatie.

Vink de gewenste personen aan en klik vervolgens op de blauwe knop **opslaan**.

#### 4. Resultaten inzien

De pijnbestrijder is de enige rol die de resultaten van de individuele gebruiker kan inzien. Andere rollen hebben geen toegang tot deze gegevens.

Om de resultaten te bekijken klik je op de tab **Resultaten heb je pijn**. Je krijgt dan onderstaand overzicht.

*Opm.: De resultaten zijn geclusterd per client.* 

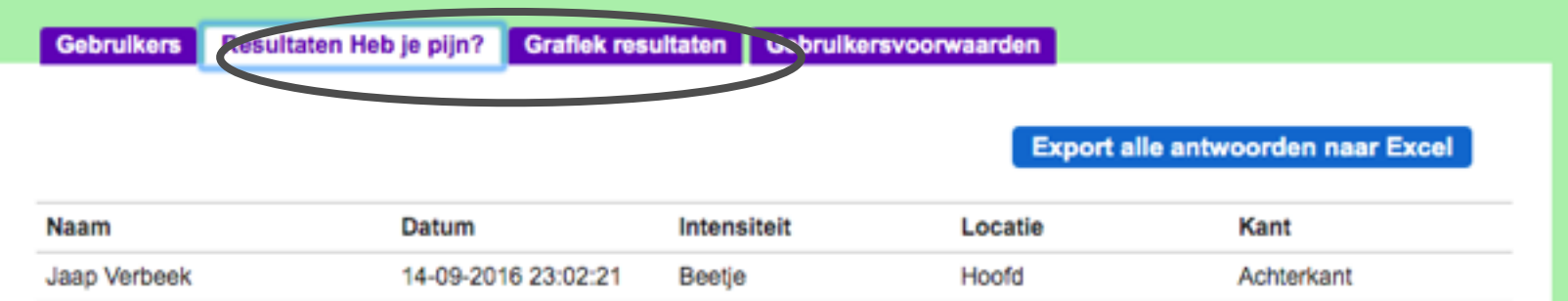

Voor nadere analyse kunnen de antwoorden geëxporteerd worden naar een Excell bestand.

Klik daarvoor op de blauwe knop **Export alle antwoorden naar Excell**.

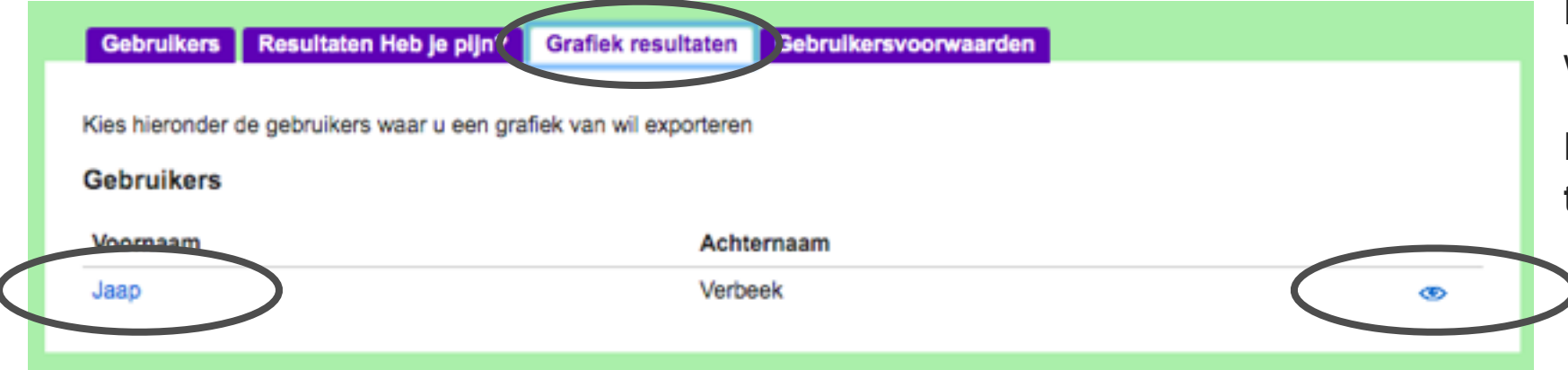

De resultaten kunnen ook direct visueel worden weergegeven.

Klik daarvoor op de tab: **Grafiek resultaten**.

Klik vervolgens op de voornaam van de client (of het oogje) waarvoor de grafiek getoond moet worden. Er opent een nieuw tabblad. Stel het gewenste tijdvak in en klik op de blauwe knop **stel datum in**.

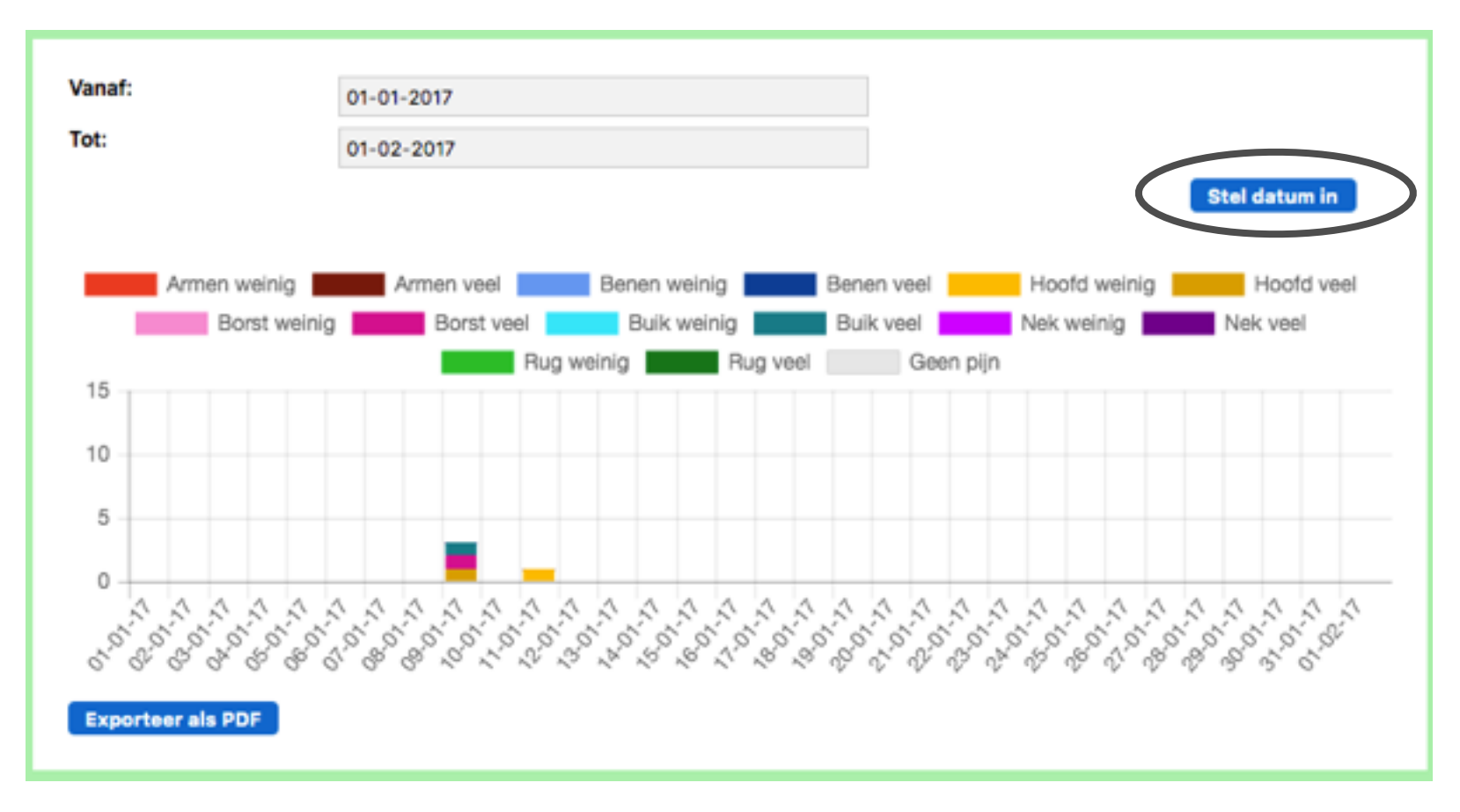

Het is mogelijk om de grafiek te exporteren als PDF-bestand.

Klik daarvoor op **Exporteer als PDF**.

De bestandsnaam van deze PDF is voorzien van naam van de client en de gekozen periode.

Het bestand kan vervolgens worden opgenomen in het dossier van de client.